# **IAR Embedded Workbench®**

# C-SPY® Debugging Guide

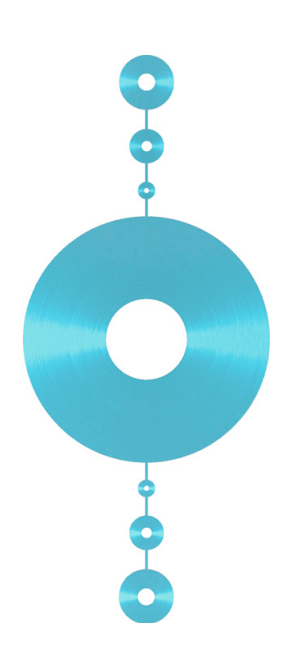

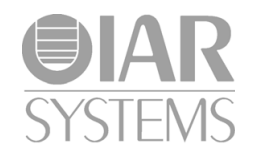

UCSPY-2

#### **COPYRIGHT NOTICE**

© 2013–2015 IAR Systems AB.

No part of this document may be reproduced without the prior written consent of IAR Systems AB. The software described in this document is furnished under a license and may only be used or copied in accordance with the terms of such a license.

#### **DISCLAIMER**

The information in this document is subject to change without notice and does not represent a commitment on any part of IAR Systems. While the information contained herein is assumed to be accurate, IAR Systems assumes no responsibility for any errors or omissions.

In no event shall IAR Systems, its employees, its contractors, or the authors of this document be liable for special, direct, indirect, or consequential damage, losses, costs, charges, claims, demands, claim for lost profits, fees, or expenses of any nature or kind.

#### **TRADEMARKS**

IAR Systems, IAR Embedded Workbench, C-SPY, C-RUN, C-STAT, visualSTATE, Focus on Your Code, IAR KickStart Kit, IAR Experiment!, I-jet, I-jet Trace, I-scope, IAR Academy, IAR, and the logotype of IAR Systems are trademarks or registered trademarks owned by IAR Systems AB.

Microsoft and Windows are registered trademarks of Microsoft Corporation.

Adobe and Acrobat Reader are registered trademarks of Adobe Systems Incorporated.

All other product names are trademarks or registered trademarks of their respective owners.

#### **EDITION NOTICE**

Second edition: October 2015

Part number: UCSPY-2

Internal reference: M18, Hom7.2 , IJOA.

# **Brief contents**

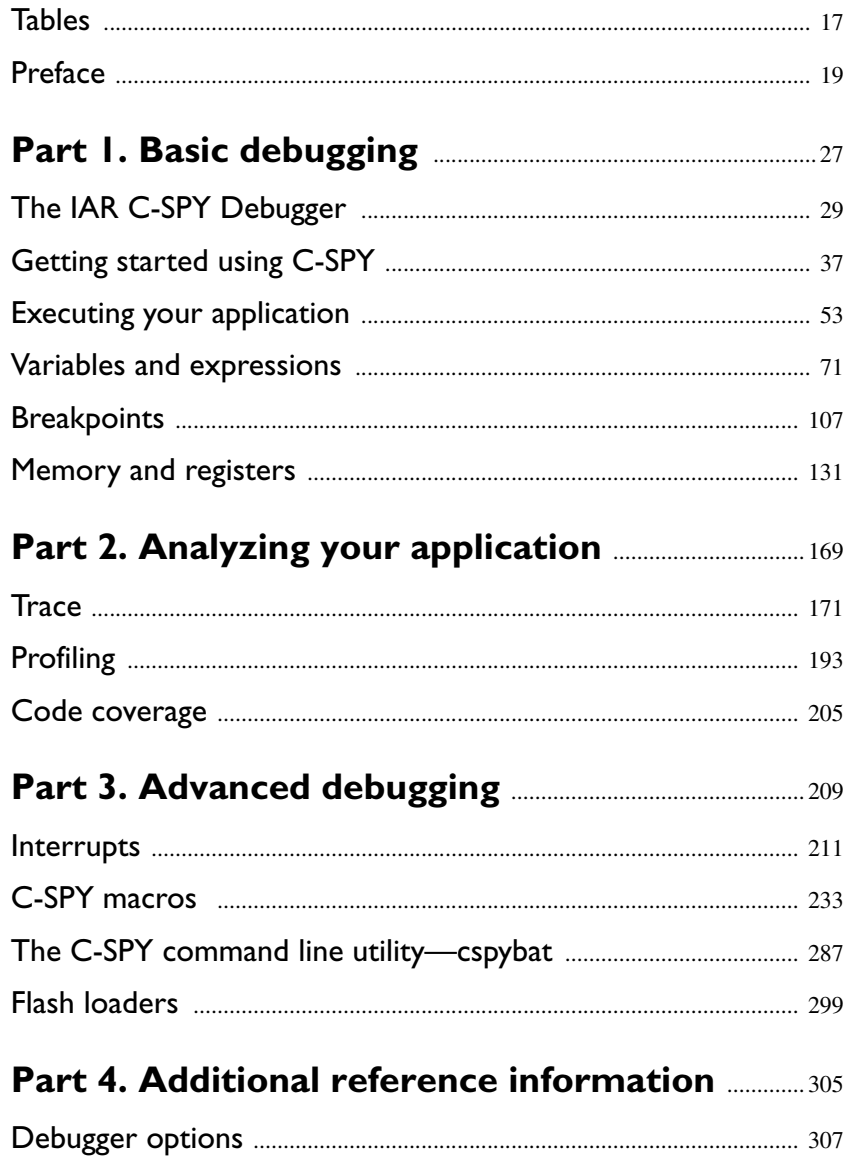

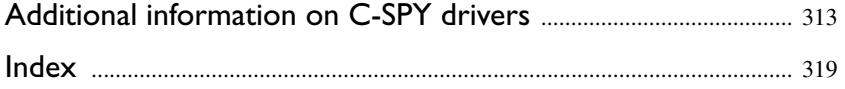

# **Contents**

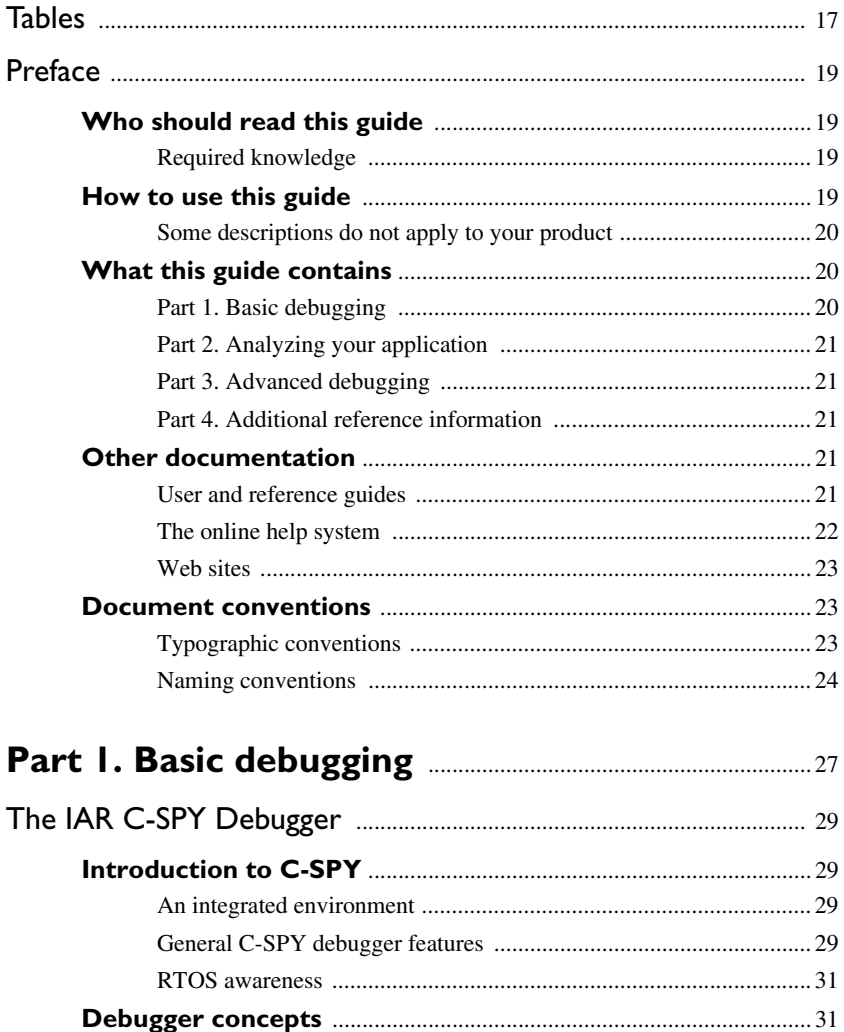

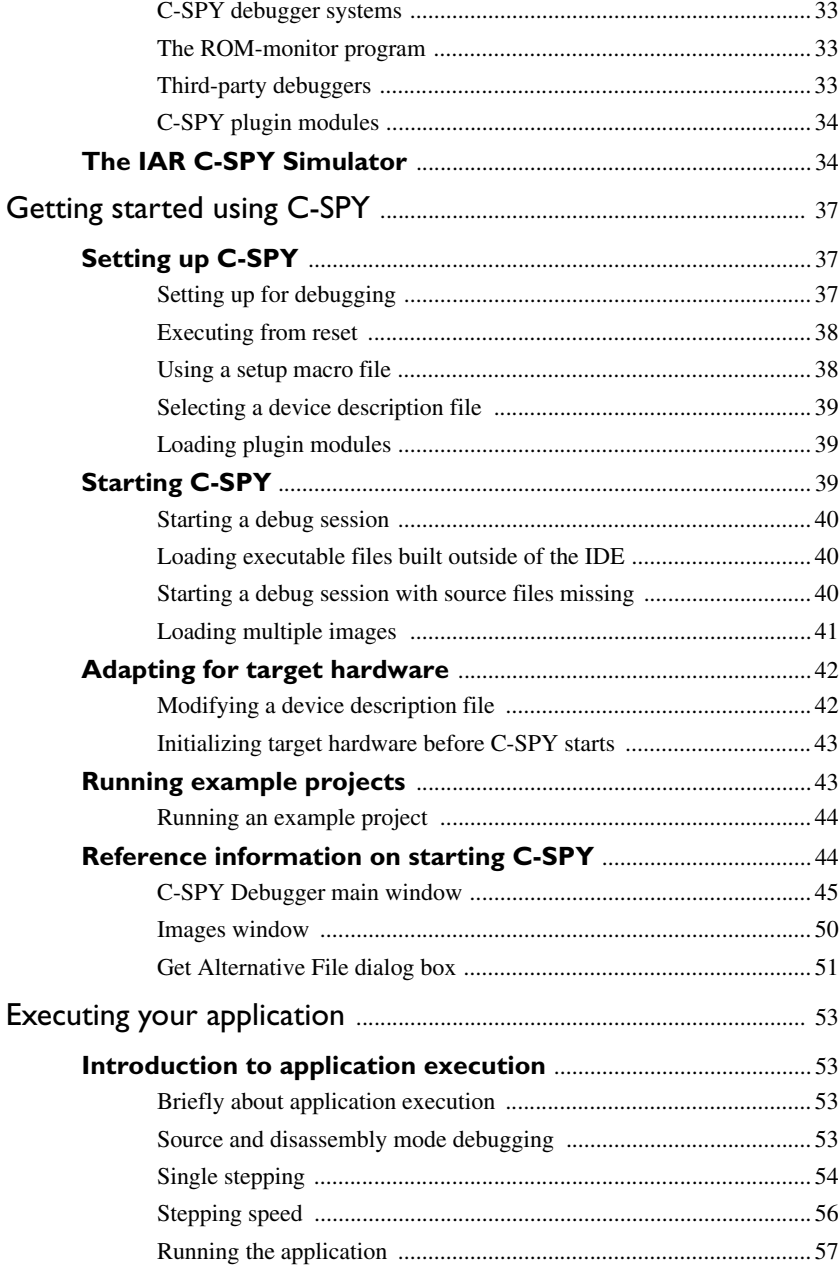

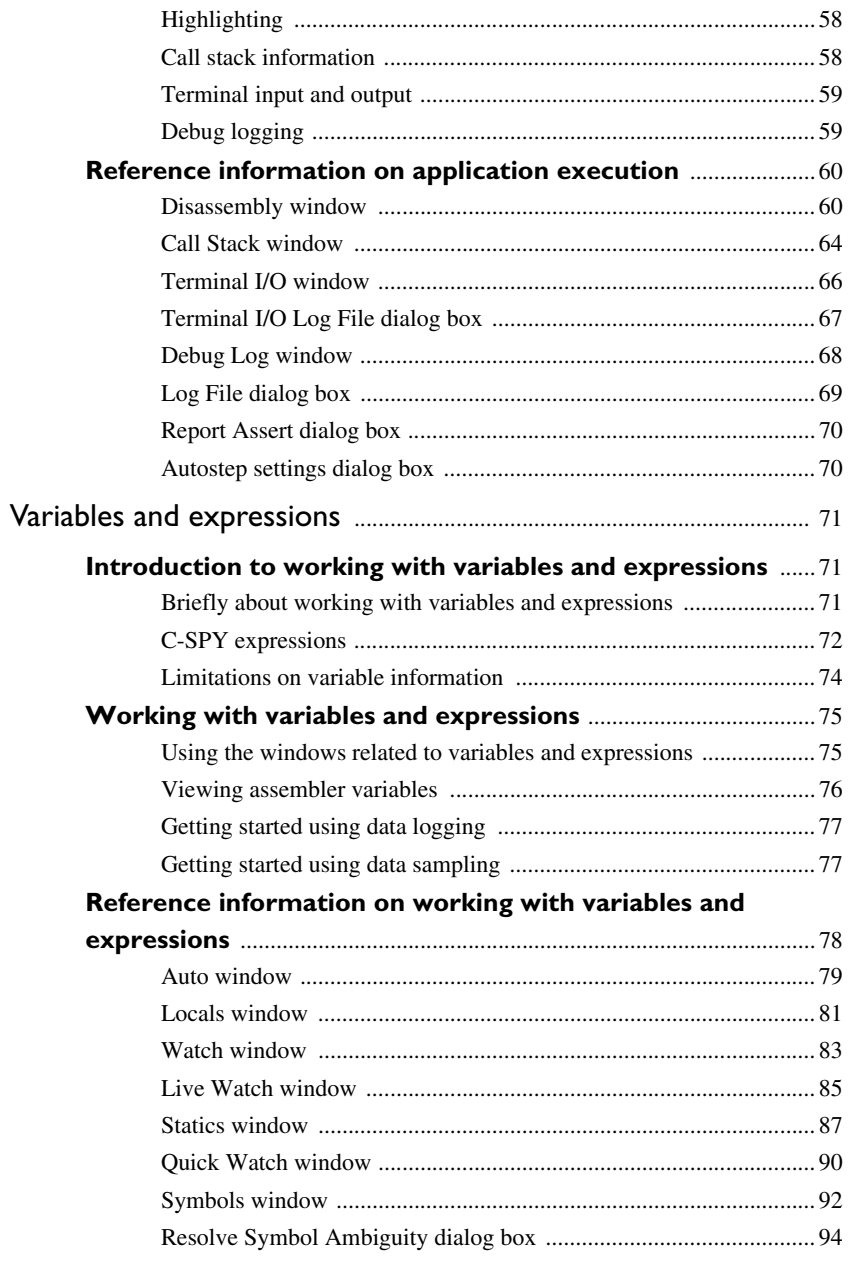

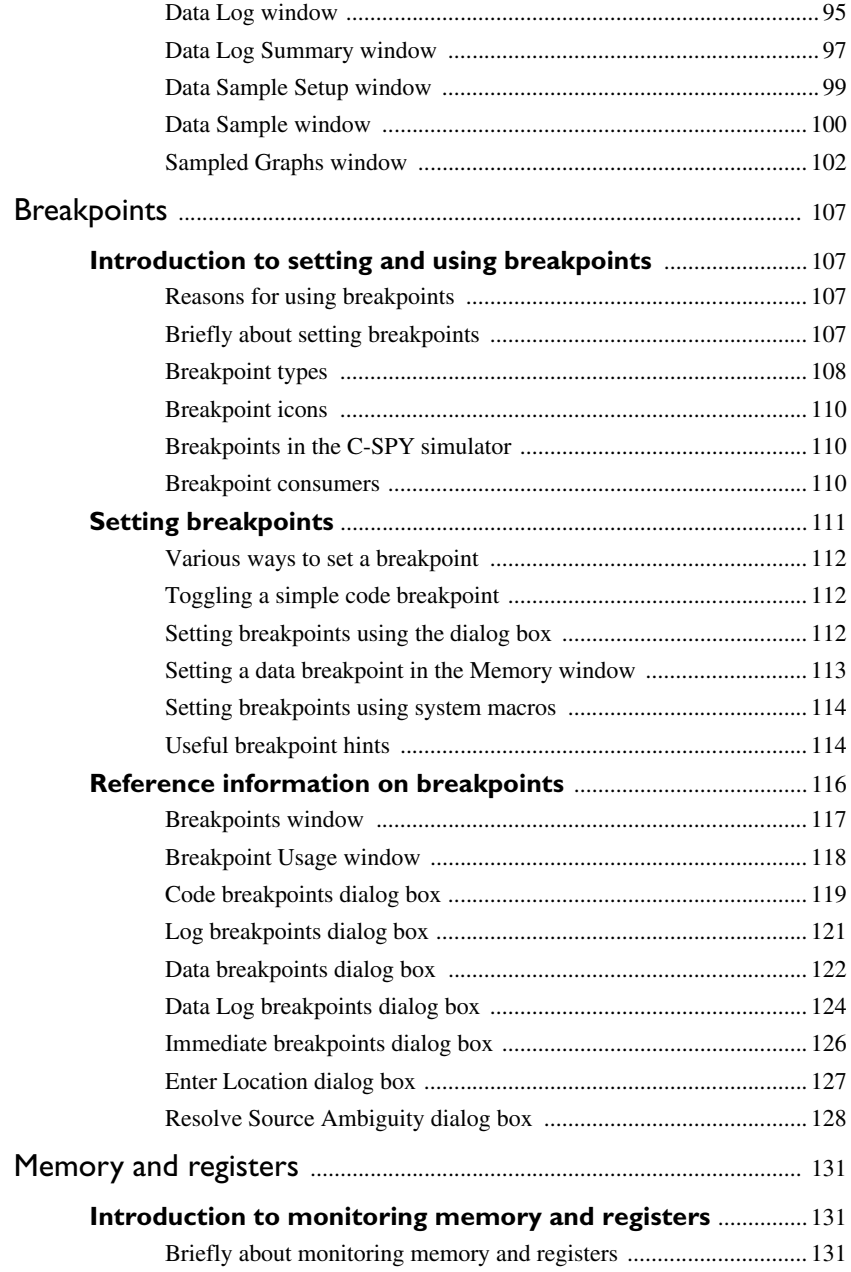

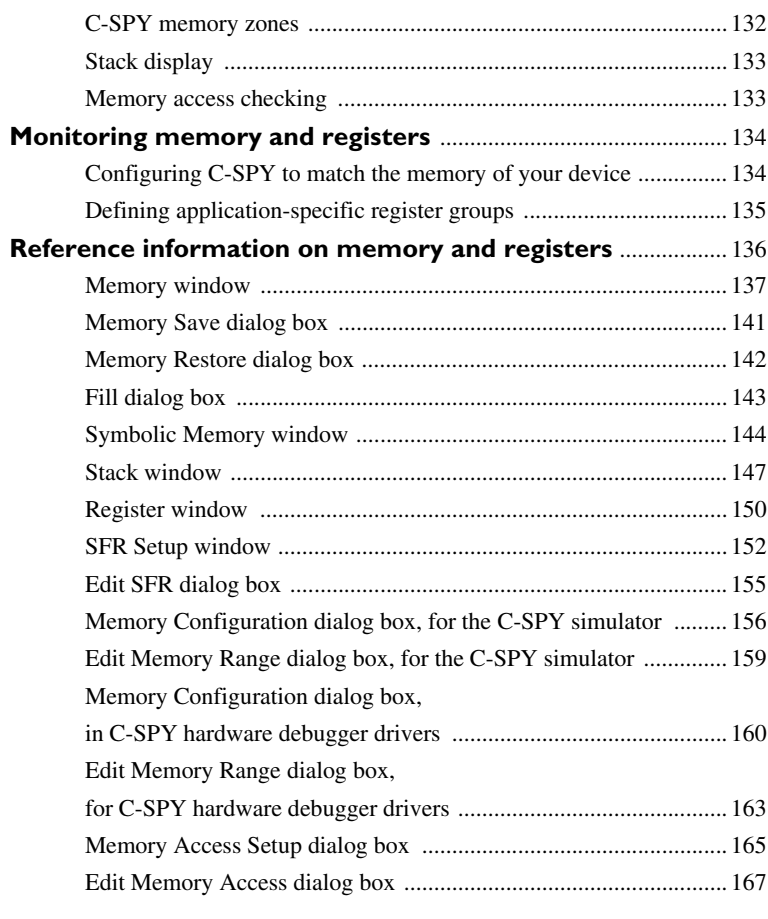

# **[Part 2. Analyzing your application](#page-168-0)** ................................ 169

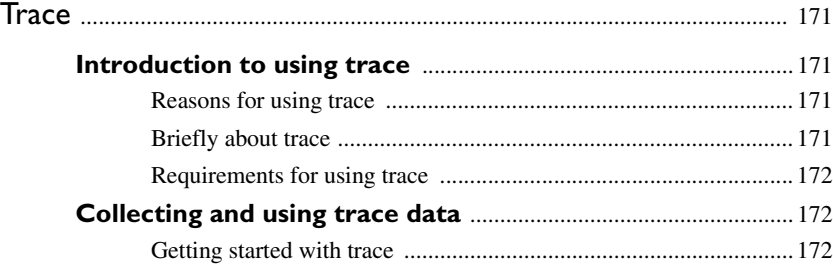

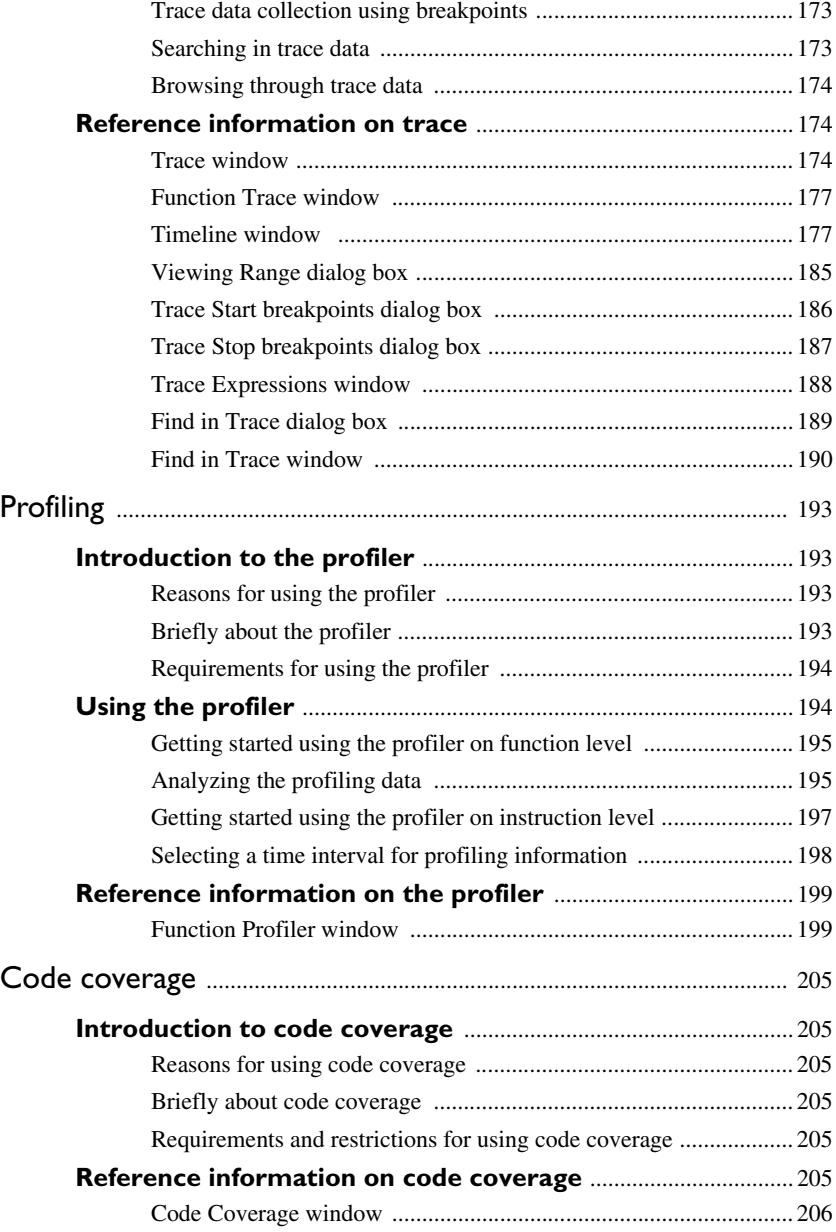

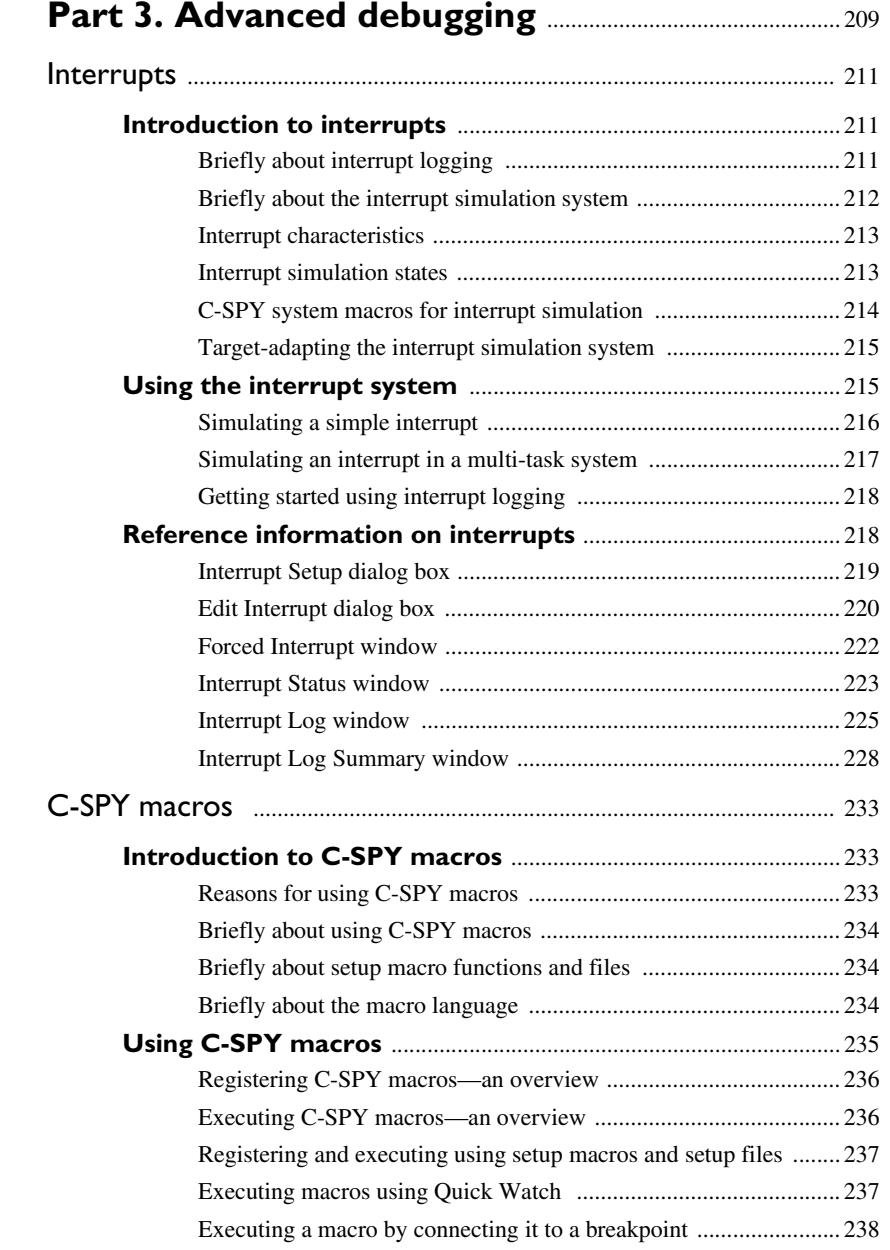

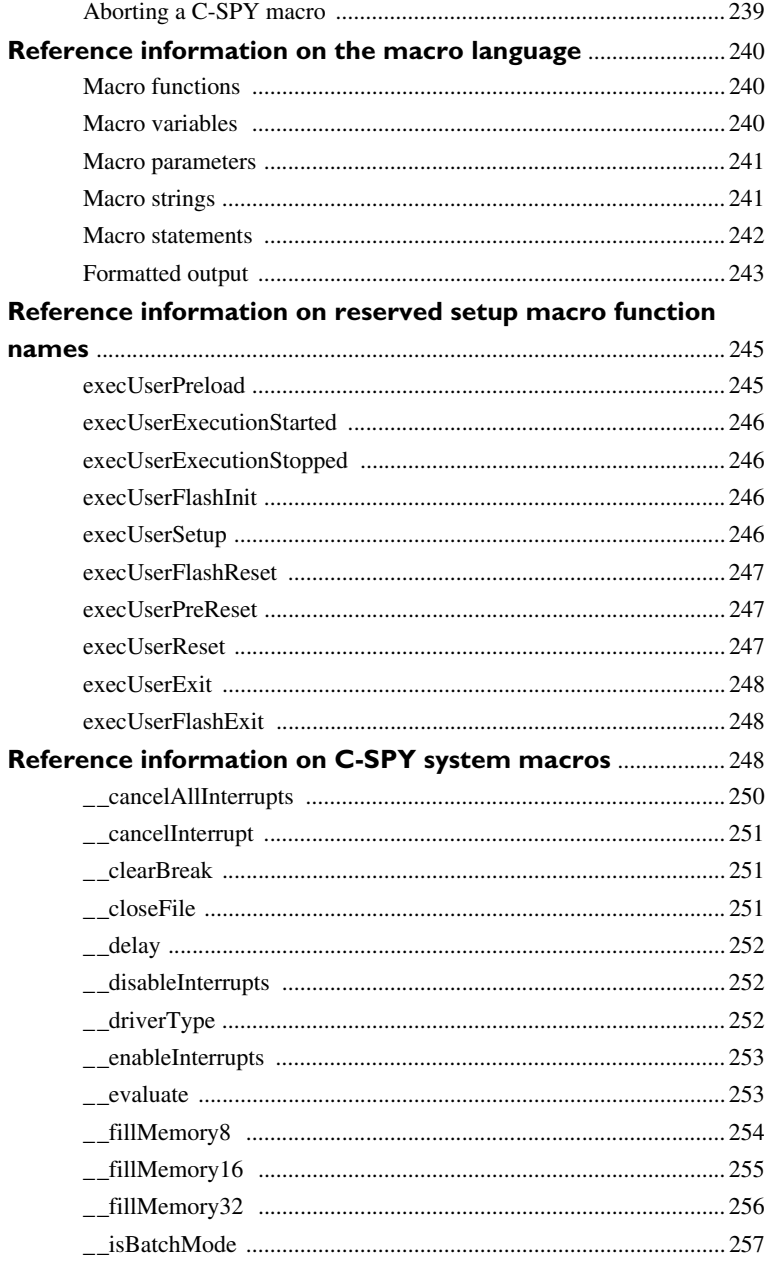

 $\bullet$ 

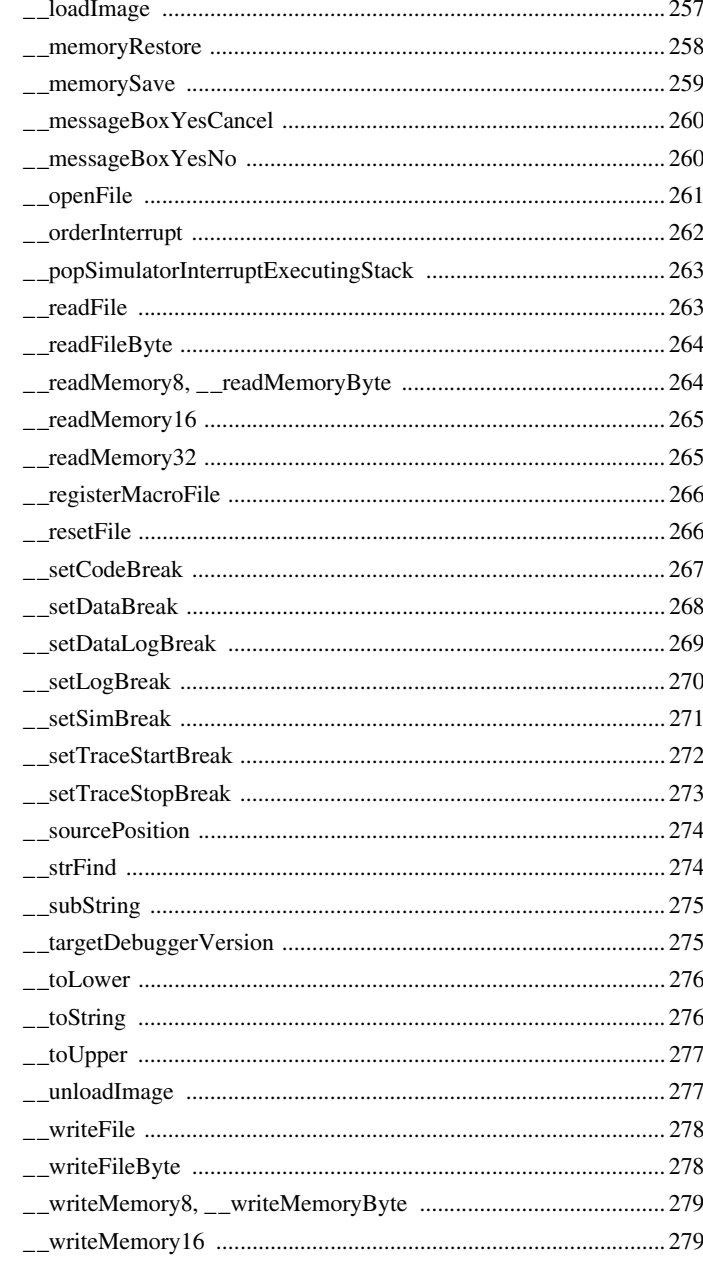

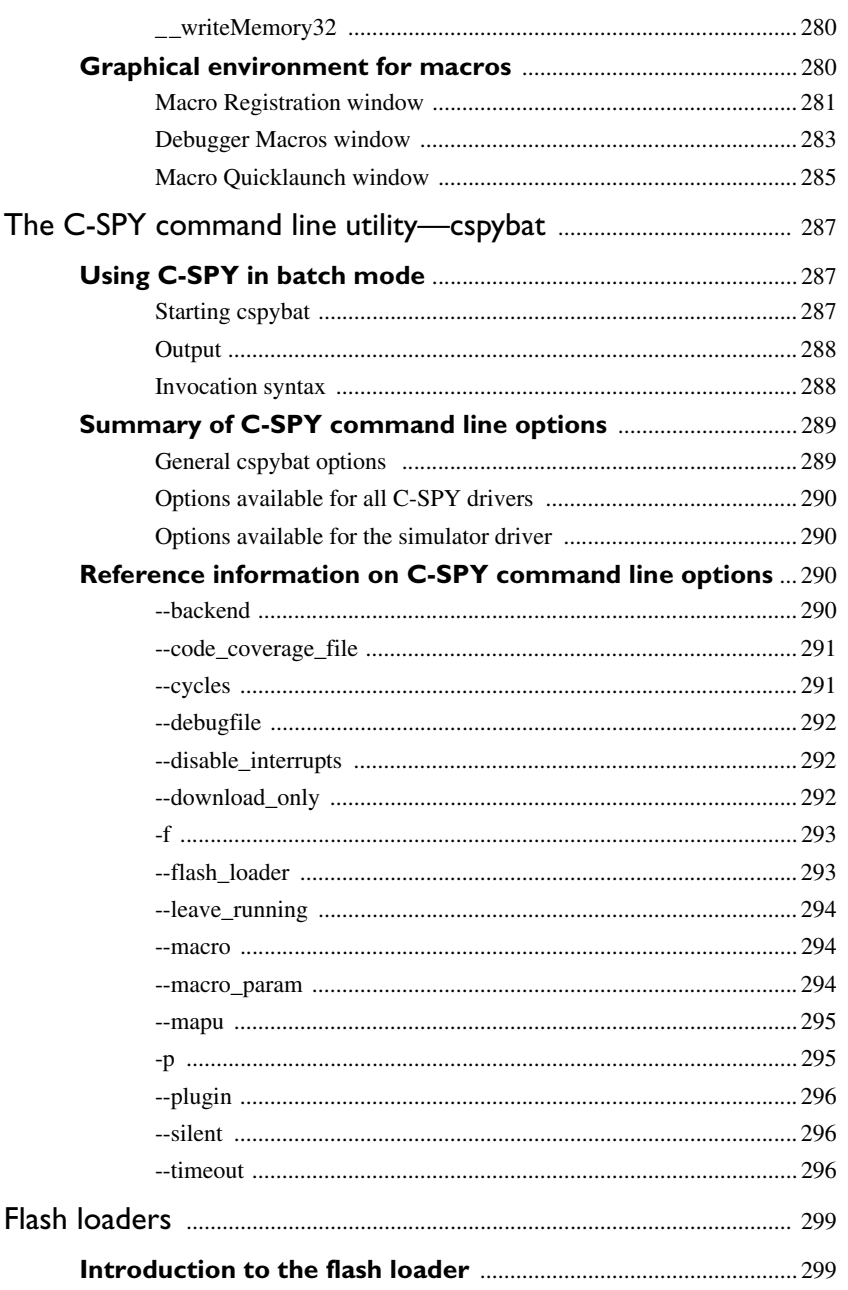

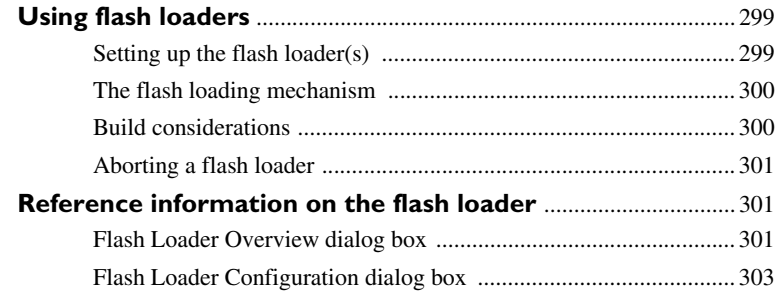

# Part 4. Additional reference information ..............305

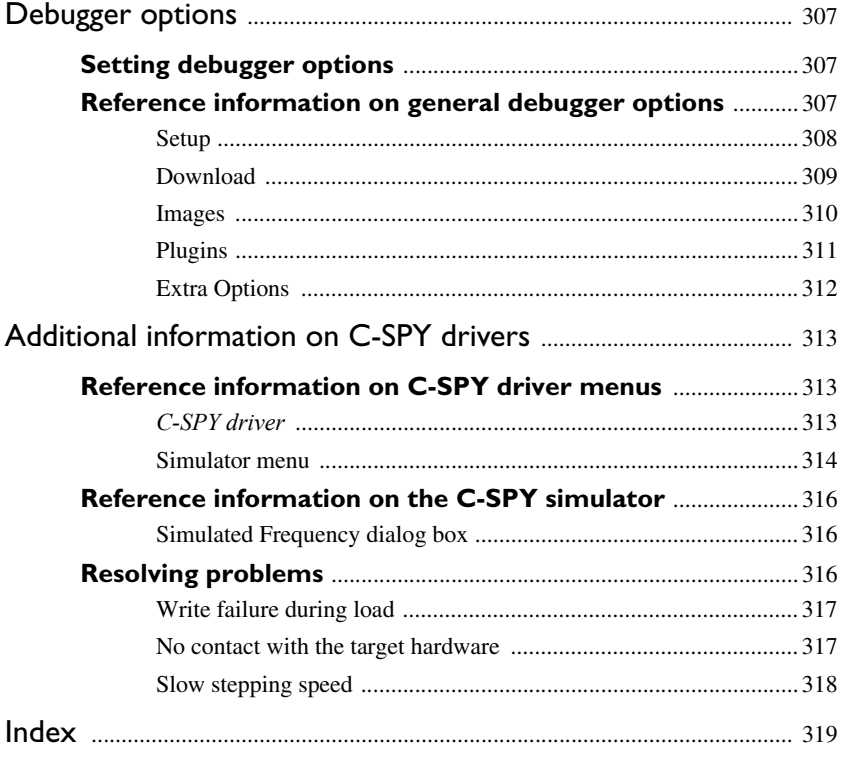

# <span id="page-16-0"></span>**Tables**

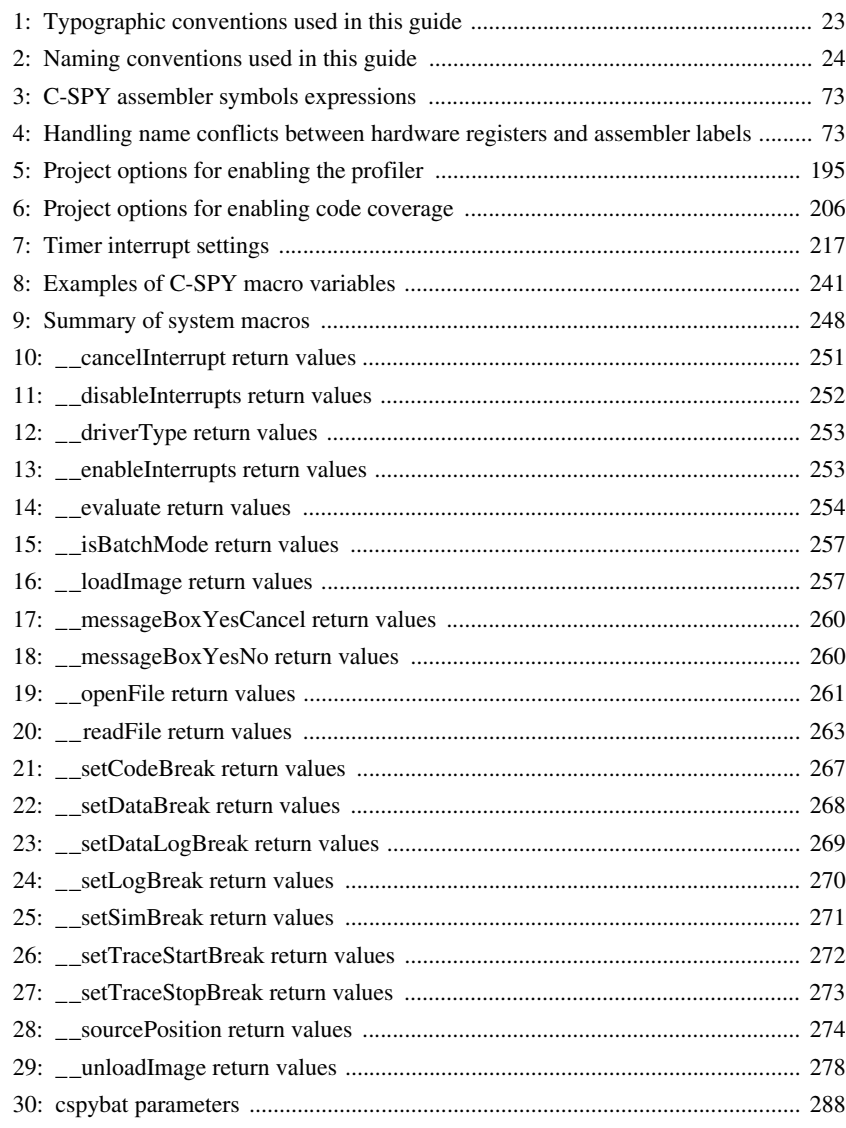

# <span id="page-18-0"></span>**Preface**

Welcome to the *C-SPY® Debugging Guide*. The purpose of this guide is to help you fully use the features in the IAR C-SPY® Debugger for debugging your application based on the CPUNAME microcontroller.

### <span id="page-18-1"></span>**Who should read this guide**

Read this guide if you plan to develop an application using IAR Embedded Workbench and want to get the most out of the features available in C-SPY.

#### <span id="page-18-2"></span>**REQUIRED KNOWLEDGE**

To use the tools in IAR Embedded Workbench, you should have working knowledge of:

- The architecture and instruction set of the processor (refer to the chip manufacturer's documentation)
- The C or C++ programming language
- Application development for embedded systems
- The operating system of your host computer.

For more information about the other development tools incorporated in the IDE, refer to their respective documentation, see *[Other documentation](#page-20-3)*, page 21.

### <span id="page-18-3"></span>**How to use this guide**

Each chapter in this guide covers a specific *topic*. In many chapters, information is typically divided in different sections based on *information types*:

- *Concepts*, which describes the topic and gives overviews of features related to the topic. Any requirements or restrictions are also listed. Read this section to learn about the topic.
- *Tasks*, which lists useful tasks related to the topic. For many of the tasks, you can also find step-by-step descriptions. Read this section for information about required tasks as well as for information about how to perform certain tasks.
- *Reference information*, which gives reference information related to the topic. Read this section for information about certain GUI components. You can easily access this type of information for a certain component in the IDE by pressing F1.

If you are new to using IAR Embedded Workbench, we suggest that you first read the guide *Getting Started with IAR Embedded Workbench®* for an overview of the tools and the features that the IDE offers. The tutorials, which you can find in the IAR Information Center, will help you get started using IAR Embedded Workbench.

Finally, we recommend the *Glossary* if you should encounter any unfamiliar terms in the IAR Systems user documentation.

#### <span id="page-19-0"></span>**SOME DESCRIPTIONS DO NOT APPLY TO YOUR PRODUCT**

This guide describes the generic parts of the IAR C-SPY debugger.

However, some functionality described does not apply to all C-SPY drivers. You can find a list of features supported by your C-SPY driver in the release notes. Reference information about windows and dialog boxes that do not apply to all C-SPY drivers have a note that says *Requirements: See the release notes*.

### <span id="page-19-1"></span>**What this guide contains**

Below is a brief outline and summary of the chapters in this guide.

**Note:** Some of the screenshots in this guide are taken from a similar product and not from IAR Embedded Workbench for CPUNAME.

#### <span id="page-19-2"></span>**PART 1. BASIC DEBUGGING**

- *[The IAR C-SPY Debugger](#page-28-4)* introduces you to the C-SPY debugger and to the concepts that are related to debugging in general and to C-SPY in particular. The chapter also introduces the various C-SPY drivers. The chapter briefly shows the difference in functionality that the various C-SPY drivers provide.
- *[Getting started using C-SPY](#page-36-3)* helps you get started using C-SPY, which includes setting up, starting, and adapting C-SPY for target hardware.
- *[Executing your application](#page-52-4)* describes the conceptual differences between source and disassembly mode debugging, the facilities for executing your application, and finally, how you can handle terminal input and output.
- *[Variables and expressions](#page-70-3)* describes the syntax of the expressions and variables used in C-SPY, as well as the limitations on variable information. The chapter also demonstrates the various methods for monitoring variables and expressions.
- *[Breakpoints](#page-106-4)* describes the breakpoint system and the various ways to set breakpoints.
- *[Memory and registers](#page-130-3)* shows how you can examine memory and registers.

#### <span id="page-20-0"></span>**PART 2. ANALYZING YOUR APPLICATION**

- *[Collecting and using trace data](#page-171-3)* describes how you can inspect the program flow up to a specific state using trace data.
- *[Using the profiler](#page-193-2)* describes how the profiler can help you find the functions in your application source code where the most time is spent during execution.
- *[Code coverage](#page-204-6)* describes how the code coverage functionality can help you verify whether all parts of your code have been executed, thus identifying parts which have not been executed.

#### <span id="page-20-1"></span>**PART 3. ADVANCED DEBUGGING**

- *[Interrupts](#page-210-3)* contains detailed information about the C-SPY interrupt simulation system and how to configure the simulated interrupts to make them reflect the interrupts of your target hardware.
- *[Using C-SPY macros](#page-234-1)* describes the C-SPY macro system, its features, the purposes of these features, and how to use them.
- *[The C-SPY command line utility—cspybat](#page-286-3)* describes how to use C-SPY in batch mode.
- *[Flash loaders](#page-298-4)* describes the flash loader, what it is and how to use it.

#### <span id="page-20-2"></span>**PART 4. ADDITIONAL REFERENCE INFORMATION**

- *[Debugger options](#page-306-3)* describes the options you must set before you start the C-SPY debugger.
- *[Additional information on C-SPY drivers](#page-312-3)* describes menus and features provided by the C-SPY drivers not described in any dedicated topics.

### <span id="page-20-3"></span>**Other documentation**

User documentation is available as hypertext PDFs and as a context-sensitive online help system in HTML format. You can access the documentation from the Information Center or from the **Help** menu in the IAR Embedded Workbench IDE. The online help system is also available via the F1 key.

#### <span id="page-20-4"></span>**USER AND REFERENCE GUIDES**

The complete set of IAR Systems development tools is described in a series of guides. Information about:

● System requirements and information about how to install and register the IAR Systems products, is available in the booklet Quick Reference (available in the product box) and the *Installation and Licensing Guide*.

- Getting started using IAR Embedded Workbench and the tools it provides, is available in the guide *Getting Started with IAR Embedded Workbench®*.
- Using the IDE for project management and building, is available in the *IDE Project Management and Building Guide.*
- Using the IAR C-SPY® Debugger, is available in the *C-SPY® Debugging Guide.*
- Programming for the IAR  $C/C++$  Compiler, is available in the *IAR*  $C/C++$ *Compiler Reference Guide* if your product package includes the IAR XLINK Linker, or in the *IAR C/C++ Development Guide, Compiling and Linking* if your product package includes the IAR ILINK Linker.
- Using the IAR XLINK Linker, the IAR XAR Library Builder, and the IAR XLIB Librarian, is available in the *IAR Linker and Library Tools Reference Guide*.
- Programming for the IAR Assembler, is available in the *IAR Assembler Reference Guide.*
- Using the IAR DLIB Library, is available in the *DLIB Library Reference information*, available in the online help system.
- Using the IAR CLIB Library, is available in the *IAR C Library Functions Reference Guide*, available in the online help system. This guide is only available if your product package includes the CLIB library.
- Performing a static analysis using C-STAT and the required checks, is available in the *C-STAT® Static Analysis Guide*.
- Developing safety-critical applications using the MISRA C guidelines, is available in the *IAR Embedded Workbench® MISRA C:2004 Reference Guide* or the *IAR Embedded Workbench® MISRA C:1998 Reference Guide*.

**Note:** Additional documentation might be available depending on your product installation.

#### <span id="page-21-0"></span>**THE ONLINE HELP SYSTEM**

The context-sensitive online help contains:

- Information about project management, editing, and building in the IDE
- Information about debugging using the IAR C-SPY® Debugger
- Reference information about the menus, windows, and dialog boxes in the IDE
- Compiler reference information
- Keyword reference information for the DLIB library functions. To obtain reference information for a function, select the function name in the editor window and press F1. Note that if you select a function name in the editor window and press F1 while using the CLIB library, you will get reference information for the DLIB library.

#### <span id="page-22-0"></span>**WEB SITES**

Recommended web sites:

- The Chip manufacturer's web site.
- The IAR Systems web site, **www.iar.com**, that holds application notes and other product information.
- $\bullet$  The web site of the C standardization working group, **www.open-std.org/jtc1/sc22/wg14**.
- The web site of the C++ Standards Committee, **www.open-std.org/jtc1/sc22/wg21**.
- Finally, the Embedded C++ Technical Committee web site, **www.caravan.net/ec2plus**, that contains information about the Embedded C++ standard.

### <span id="page-22-1"></span>**Document conventions**

When, in the IAR Systems documentation, we refer to the programming language C, the text also applies to C++, unless otherwise stated.

When referring to a directory in your product installation, for example *cpuname*, the full path to the location is assumed, for example  $c:\P$ rogram Files $\I$ AR Systems\Embedded Workbench 7.*n*\*cpuname*\doc.

#### <span id="page-22-2"></span>**TYPOGRAPHIC CONVENTIONS**

The IAR Systems documentation set uses the following typographic conventions:

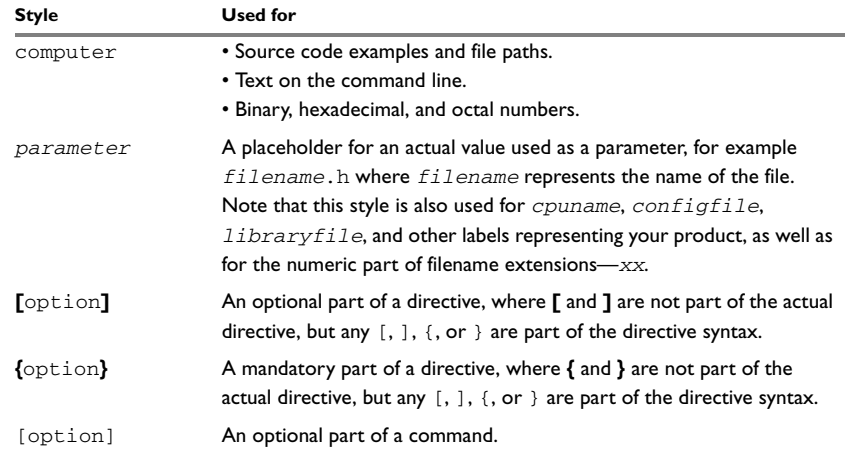

<span id="page-22-3"></span>*Table 1: Typographic conventions used in this guide*

| <b>Style</b> | <b>Used for</b>                                                                               |
|--------------|-----------------------------------------------------------------------------------------------|
| [a b c]      | An optional part of a command with alternatives.                                              |
| ${a b c}$    | A mandatory part of a command with alternatives.                                              |
| bold         | Names of menus, menu commands, buttons, and dialog boxes that<br>appear on the screen.        |
| italic       | • A cross-reference within this guide or to another guide.<br>• Emphasis.                     |
|              | An ellipsis indicates that the previous item can be repeated an arbitrary<br>number of times. |
|              | Identifies instructions specific to the IAR Embedded Workbench® IDE<br>interface.             |
|              | Identifies instructions specific to the command line interface.                               |
|              | Identifies helpful tips and programming hints.                                                |
|              | Identifies warnings.                                                                          |

*Table 1: Typographic conventions used in this guide (Continued)*

#### <span id="page-23-0"></span>**NAMING CONVENTIONS**

The following naming conventions are used for the products and tools from IAR Systems®, when referred to in the documentation:

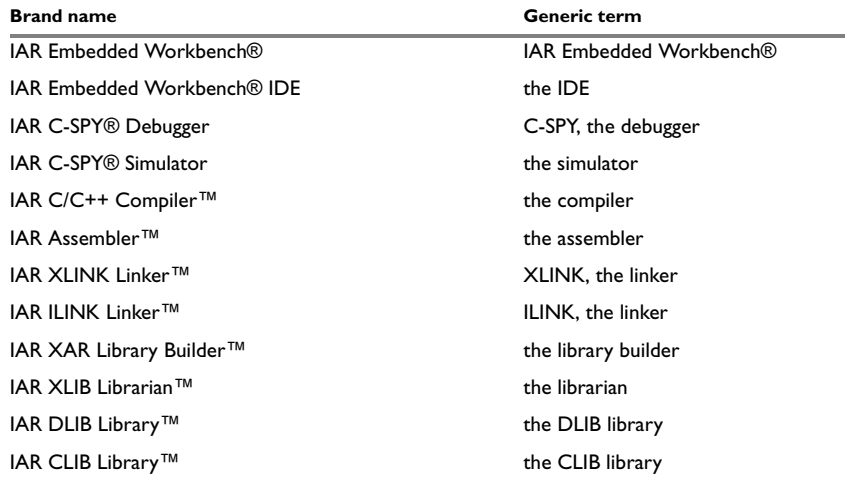

<span id="page-23-1"></span>*Table 2: Naming conventions used in this guide*

Note that some of these products and tools might not be available in the product package you are using.

Document conventions

# <span id="page-26-0"></span>**Part 1. Basic debugging**

This part of the *C-SPY® Debugging Guide* includes these chapters:

- [The IAR C-SPY Debugger](#page-28-4)
- [Getting started using C-SPY](#page-36-3)
- [Executing your application](#page-52-4)
- [Variables and expressions](#page-70-3)
- [Breakpoints](#page-106-4)
- [Memory and registers](#page-130-3)

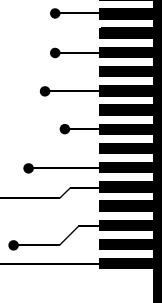

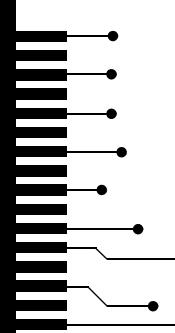

# <span id="page-28-4"></span><span id="page-28-0"></span>**The IAR C-SPY Debugger**

- [Introduction to C-SPY](#page-28-1)
- [Debugger concepts](#page-30-1)
- [The IAR C-SPY Simulator](#page-33-1)

### <span id="page-28-1"></span>**Introduction to C-SPY**

These topics are covered:

- [An integrated environment](#page-28-2)
- [General C-SPY debugger features](#page-28-3)
- [RTOS awareness](#page-30-0)

#### <span id="page-28-2"></span>**AN INTEGRATED ENVIRONMENT**

C-SPY is a high-level-language debugger for embedded applications. It is designed for use with the IAR Systems compilers and assemblers, and is completely integrated in the IDE, providing development and debugging within the same application. This will give you possibilities such as:

- Editing while debugging. During a debug session, you can make corrections directly in the same source code window that is used for controlling the debugging. Changes will be included in the next project rebuild.
- Setting breakpoints at any point during the development cycle. You can inspect and modify breakpoint definitions also when the debugger is not running, and breakpoint definitions flow with the text as you edit. Your debug settings, such as watch properties, window layouts, and register groups will be preserved between your debug sessions.

All windows that are open in the Embedded Workbench workspace will stay open when you start the C-SPY Debugger. In addition, a set of C-SPY-specific windows are opened.

#### <span id="page-28-3"></span>**GENERAL C-SPY DEBUGGER FEATURES**

Because IAR Systems provides an entire toolchain, the output from the compiler and linker can include extensive debug information for the debugger, resulting in good debugging possibilities for you.

C-SPY offers these general features:

• Source and disassembly level debugging

C-SPY allows you to switch between source and disassembly debugging as required, for both C or C++ and assembler source code.

• Single-stepping on a function call level

Compared to traditional debuggers, where the finest granularity for source level stepping is line by line, C-SPY provides a finer level of control by identifying every statement and function call as a step point. This means that each function call—inside expressions, and function calls that are part of parameter lists to other functions—can be single-stepped. The latter is especially useful when debugging C++ code, where numerous extra function calls are made, for example to object constructors.

● Code and data breakpoints

The C-SPY breakpoint system lets you set breakpoints of various kinds in the application being debugged, allowing you to stop at locations of particular interest. For example, you set breakpoints to investigate whether your program logic is correct or to investigate how and when the data changes.

● Monitoring variables and expressions

For variables and expressions there is a wide choice of facilities. You can easily monitor values of a specified set of variables and expressions, continuously or on demand. You can also choose to monitor only local variables, static variables, etc.

● Container awareness

When you run your application in C-SPY, you can view the elements of library data types such as STL lists and vectors. This gives you a very good overview and debugging opportunities when you work with C++ STL containers.

● Call stack information

The compiler generates extensive call stack information. This allows the debugger to show, without any runtime penalty, the complete stack of function calls wherever the program counter is. You can select any function in the call stack, and for each function you get valid information for local variables and available registers.

• Powerful macro system

C-SPY includes a powerful internal macro system, to allow you to define complex sets of actions to be performed. C-SPY macros can be used on their own or in conjunction with complex breakpoints and—if you are using the simulator—the interrupt simulation system to perform a wide variety of tasks.

#### **Additional general C-SPY debugger features**

This list shows some additional features:

- Threaded execution keeps the IDE responsive while running the target application
- Automatic stepping
- The source browser provides easy navigation to functions, types, and variables
- Extensive type recognition of variables
- Configurable registers (CPU and peripherals) and memory windows
- Graphical stack view with overflow detection
- Support for code coverage and function level profiling
- The target application can access files on the host PC using file I/O (requires the DLIB library)
- UBROF, Intel-extended, and Motorola input formats supported
- Optional terminal I/O emulation.

#### <span id="page-30-0"></span>**RTOS AWARENESS**

C-SPY supports RTOS-aware debugging.

RTOS plugin modules can be provided by IAR Systems, and by third-party suppliers. Contact your software distributor or IAR Systems representative, alternatively visit the IAR Systems web site, for information about supported RTOS modules.

A C-SPY RTOS awareness plugin module gives you a high level of control and visibility over an application built on top of an RTOS. It displays RTOS-specific items like task lists, queues, semaphores, mailboxes, and various RTOS system variables. Task-specific breakpoints and task-specific stepping make it easier to debug tasks.

A loaded plugin will add its own menu, set of windows, and buttons when a debug session is started (provided that the RTOS is linked with the application). For information about other RTOS awareness plugin modules, refer to the manufacturer of the plugin module.

### <span id="page-30-1"></span>**Debugger concepts**

This section introduces some of the concepts and terms that are related to debugging in general and to C-SPY in particular. This section does not contain specific information related to C-SPY features. Instead, you will find such information in the other chapters of this documentation. The IAR Systems user documentation uses the terms described in this section when referring to these concepts.

These topics are covered:

- [C-SPY and target systems](#page-31-0)
- [The debugger](#page-31-1)
- [The target system](#page-32-0)
- [The application](#page-32-1)
- [C-SPY debugger systems](#page-32-2)
- [The ROM-monitor program](#page-32-3)
- [Third-party debuggers](#page-32-4)
- [C-SPY plugin modules](#page-33-0)

#### <span id="page-31-0"></span>**C-SPY AND TARGET SYSTEMS**

You can use C-SPY to debug either a software target system or a hardware target system.

This figure gives an overview of C-SPY and possible target systems:

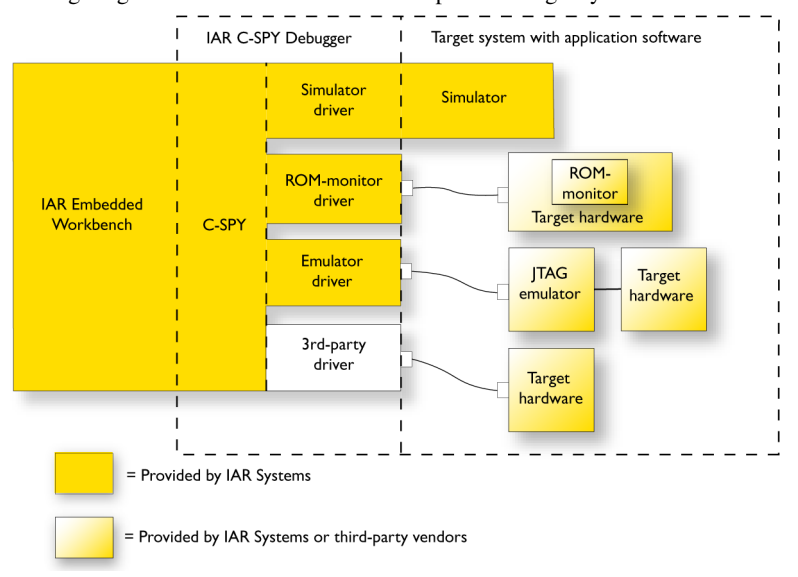

#### <span id="page-31-1"></span>**THE DEBUGGER**

The debugger, for instance C-SPY, is the program that you use for debugging your applications on a target system.

#### <span id="page-32-0"></span>**THE TARGET SYSTEM**

The target system is the system on which you execute your application when you are debugging it. The target system can consist of hardware, either an evaluation board or your own hardware design. It can also be completely or partially simulated by software. Each type of target system needs a dedicated C-SPY driver.

#### <span id="page-32-1"></span>**THE APPLICATION**

A user application is the software you have developed and which you want to debug using C-SPY.

#### <span id="page-32-2"></span>**C-SPY DEBUGGER SYSTEMS**

C-SPY consists of both a general part which provides a basic set of debugger features, and a target-specific back end. The back end consists of two components: a processor module—one for every microcontroller, which defines the properties of the microcontroller, and a *C-SPY driver*. The C-SPY driver is the part that provides communication with and control of the target system. The driver also provides the user interface—menus, windows, and dialog boxes—to the functions provided by the target system, for instance, special breakpoints. Typically, there are three main types of C-SPY drivers:

- Simulator driver
- ROM-monitor driver
- Emulator driver

C-SPY is available with a simulator driver, and depending on your product package, optional drivers for hardware debugger systems.

#### <span id="page-32-3"></span>**THE ROM-MONITOR PROGRAM**

The ROM-monitor program is a piece of firmware that is loaded to non-volatile memory on your target hardware; it runs in parallel with your application. The ROM-monitor communicates with the debugger and provides services needed for debugging the application, for instance stepping and breakpoints.

#### <span id="page-32-4"></span>**THIRD-PARTY DEBUGGERS**

You can use a third-party debugger together with the IAR Systems toolchain as long as the third-party debugger can read any of the output formats provided by XLINK, such as UBROF, ELF/DWARF, COFF, Intel-extended, Motorola, or any other available format. Or if you are using the ILINK linker, any of the formats ELF/DWARF, Intel-extended, or Motorola. For information about which format to use with a third-party debugger, see the user documentation supplied with that tool.

#### <span id="page-33-0"></span>**C-SPY PLUGIN MODULES**

C-SPY is designed as a modular architecture with an open SDK that can be used for implementing additional functionality to the debugger in the form of plugin modules. These modules can be seamlessly integrated in the IDE.

Plugin modules are provided by IAR Systems, or can be supplied by third-party vendors. Examples of such modules are:

- Code Coverage, which is integrated in the IDE.
- The various C-SPY drivers for debugging using certain debug systems.
- RTOS plugin modules for support for real-time OS aware debugging.
- Peripheral simulation modules make C-SPY simulate peripheral units. Such plugin modules are not provided by IAR Systems, but can be developed and distributed by third-party suppliers.
- C-SPYLink that bridges IAR visualSTATE and IAR Embedded Workbench to make true high-level state machine debugging possible directly in C-SPY, in addition to the normal C level symbolic debugging. For more information, see the documentation provided with IAR visualSTATE.

For more information about the C-SPY SDK, contact IAR Systems.

## <span id="page-33-1"></span>**The IAR C-SPY Simulator**

The C-SPY Simulator simulates the functions of the target processor entirely in software, which means that you can debug the program logic long before any hardware is available. Because no hardware is required, it is also the most cost-effective solution for many applications.

The C-SPY Simulator supports:

- Instruction-level simulation
- Memory configuration and validation
- Interrupt simulation
- Peripheral simulation (using the C-SPY macro system in conjunction with immediate breakpoints).

Simulating hardware instead of using a hardware debugging system means that some limitations do not apply, but that there are other limitations instead. For example:

- You can set an unlimited number of breakpoints in the simulator.
- When you stop executing your application, time actually stops in the simulator. When you stop application execution on a hardware debugging system, there might

still be activities in the system. For example, peripheral units might still be active and reading from or writing to SFR ports.

- Application execution is significantly much slower in a simulator compared to when using a hardware debugging system. However, during a debug session, this might not necessarily be a problem.
- The simulator is not cycle accurate.
- Peripheral simulation is limited in the C-SPY Simulator and therefore the simulator is suitable mostly for debugging code that does not interact too much with peripheral units.

The IAR C-SPY Simulator
# **Getting started using C-SPY**

- [Setting up C-SPY](#page-36-0)
- [Starting C-SPY](#page-38-0)
- [Adapting for target hardware](#page-41-0)
- [Running example projects](#page-42-0)
- [Reference information on starting C-SPY](#page-43-0)

# <span id="page-36-0"></span>**Setting up C-SPY**

These tasks are covered:

- [Setting up for debugging](#page-36-1)
- [Executing from reset](#page-37-0)
- [Using a setup macro file](#page-37-1)
- [Selecting a device description file](#page-38-1)
- [Loading plugin modules](#page-38-2)

# <span id="page-36-1"></span>**SETTING UP FOR DEBUGGING**

- **1** Install a USB driver or some other communication driver if your C-SPY driver requires it.
- **2** Before you start C-SPY, choose **Project>Options>Debugger>Setup** and select the C-SPY driver that matches your debugger system: simulator or a hardware debugger system.
- **3** In the **Category** list, select the appropriate C-SPY driver and make your settings.

For information about these options, see *[Debugger options](#page-306-0)*, page 305.

- **4** Click **OK**.
- **5** Choose **Tools>Options** to open the **IDE Options** dialog box:
	- Select **Debugger** to configure the debugger behavior
	- Select **Stack** to configure the debugger's tracking of stack usage.

For more information about these options, see the *IDE Project Management and Building Guide*.

See also *[Adapting for target hardware](#page-41-0)*, page 42.

# <span id="page-37-0"></span>**EXECUTING FROM RESET**

The **Run to** option—available on the **Debugger>Setup** page—specifies a location you want C-SPY to run to when you start a debug session as well as after each reset. C-SPY will place a temporary breakpoint at this location and all code up to this point is executed before stopping at the location.

The default location to run to is the main function. Type the name of the location if you want C-SPY to run to a different location. You can specify assembler labels or whatever can be evaluated to such, for instance function names.

If you leave the check box empty, the program counter will contain the regular hardware reset address at each reset

If no breakpoints are available when C-SPY starts, a warning message notifies you that single stepping will be required and that this is time-consuming. You can then continue execution in single-step mode or stop at the first instruction. If you choose to stop at the first instruction, the debugger starts executing with the PC (program counter) at the default reset location instead of the location you typed in the **Run to** box.

**Note:** This message will never be displayed in the C-SPY Simulator, where breakpoints are unlimited.

# <span id="page-37-1"></span>**USING A SETUP MACRO FILE**

A setup macro file is a macro file that you choose to load automatically when C-SPY starts. You can define the setup macro file to perform actions according to your needs, using setup macro functions and system macros. Thus, if you load a setup macro file you can initialize C-SPY to perform actions automatically.

For more information about setup macro files and functions, see *[Introduction to C-SPY](#page-232-0)  macros*[, page 233.](#page-232-0) For an example of how to use a setup macro file, see *[Initializing](#page-42-1)  [target hardware before C-SPY starts](#page-42-1)*, page 43.

#### **To register a setup macro file:**

- **1** Before you start C-SPY, choose **Project>Options>Debugger**>**Setup**.
- **2** Select **Use macro file** and type the path and name of your setup macro file, for example Setup.mac. If you do not type a filename extension, the extension mac is assumed.

# <span id="page-38-1"></span>**SELECTING A DEVICE DESCRIPTION FILE**

C-SPY uses device description files to handle device-specific information.

A default device description file is automatically used based on your project settings. If you want to override the default file, you must select your device description file. Device description files are provided in the *cpuname*\config directory and they have the filename extension ddf.

For more information about device description files, see *[Adapting for target hardware](#page-41-0)*, [page 42.](#page-41-0)

# **To override the default device description file:**

- **1** Before you start C-SPY, choose **Project>Options**>**Debugger>Setup**.
- **2** Enable the use of a device description file and select a file using the **Device description file** browse button.

**Note:** You can easily view your device description files that are used for your project. Choose **Project>Open Device Description File** and select the file you want to view.

# <span id="page-38-2"></span>**LOADING PLUGIN MODULES**

On the **Plugins** page you can specify C-SPY plugin modules to load and make available during debug sessions. Plugin modules can be provided by IAR Systems, and by third-party suppliers. Contact your software distributor or IAR Systems representative, or visit the IAR Systems web site, for information about available modules.

For more information, see *Plugins*[, page 309](#page-310-0).

# <span id="page-38-0"></span>**Starting C-SPY**

When you have set up the debugger, you are ready to start a debug session.

These tasks are covered:

- [Starting a debug session](#page-39-0)
- [Loading executable files built outside of the IDE](#page-39-1)
- [Starting a debug session with source files missing](#page-39-2)
- [Loading multiple images](#page-40-0)

# <span id="page-39-0"></span>**STARTING A DEBUG SESSION**

You can choose to start a debug session with or without loading the current executable file.

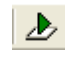

To start C-SPY and download the current executable file, click the **Download and Debug** button. Alternatively, choose **Project>Download and Debug**.

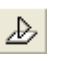

To start C-SPY without downloading the current executable file, click the **Debug without Downloading** button. Alternatively, choose **Project>Debug without Downloading**.

# <span id="page-39-1"></span>**LOADING EXECUTABLE FILES BUILT OUTSIDE OF THE IDE**

You can also load C-SPY with an application that was built outside the IDE, for example applications built on the command line. To load an externally built executable file and to set build options you must first create a project for it in your workspace.

## **To create a project for an externally built file:**

- **1** Choose **Project>Create New Project**, and specify a project name.
- **2** To add the executable file to the project, choose **Project>Add Files** and make sure to choose **All Files** in the **Files of type** drop-down list. Locate the executable file.

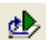

**3** To start the executable file, click the **Download and Debug** button. The project can be reused whenever you rebuild your executable file.

The only project options that are meaningful to set for this kind of project are options in the **General Options** and **Debugger** categories. Make sure to set up the general project options in the same way as when the executable file was built.

# <span id="page-39-2"></span>**STARTING A DEBUG SESSION WITH SOURCE FILES MISSING**

Normally, when you use the IAR Embedded Workbench IDE to edit source files, build your project, and start the debug session, all required files are available and the process works as expected.

However, if C-SPY cannot automatically find the source files, for example if the application was built on another computer, the **Get Alternative File** dialog box is displayed:

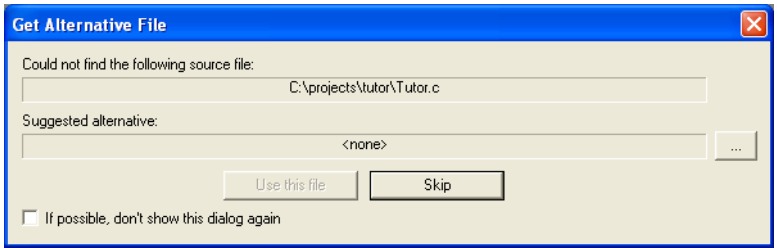

Typically, you can use the dialog box like this:

- The source files are not available: Click **If possible, don't show this dialog again** and then click **Skip**. C-SPY will assume that there simply is no source file available. The dialog box will not appear again, and the debug session will not try to display the source code.
- Alternative source files are available at another location: Specify an alternative source code file, click **If possible, don't show this dialog again**, and then click **Use this file**. C-SPY will assume that the alternative file should be used. The dialog box will not appear again, unless a file is needed for which there is no alternative file specified and which cannot be located automatically.

If you restart the IAR Embedded Workbench IDE, the **Get Alternative File** dialog box will be displayed again once even if you have clicked **If possible, don't show this dialog again**. This gives you an opportunity to modify your previous settings.

For more information, see *[Get Alternative File dialog box](#page-50-0)*, page 51.

# <span id="page-40-0"></span>**LOADING MULTIPLE IMAGES**

Normally, a debuggable application consists of exactly one file that you debug. However, you can also load additional debug files (images). This means that the complete program consists of several images.

Typically, this is useful if you want to debug your application in combination with a prebuilt ROM image that contains an additional library for some platform-provided features. The ROM image and the application are built using separate projects in the IAR Embedded Workbench IDE and generate separate output files.

If more than one image has been loaded, you will have access to the combined debug information for all the loaded images. In the Images window you can choose whether you want to have access to debug information for one image or for all images.

# **To load additional images at C-SPY startup:**

**1** Choose **Project>Options>Debugger>Images** and specify up to three additional images to be loaded. For more information, see *Images*[, page 308](#page-309-0).

**2** Start the debug session.

To load additional images at a specific moment:

Use the \_\_loadImage system macro and execute it using either one of the methods described in *[Using C-SPY macros](#page-234-0)*, page 235.

To display a list of loaded images:

Choose **Images** from the **View** menu. The **Images** window is displayed, see *[Images](#page-49-0)  window*[, page 50.](#page-49-0)

# <span id="page-41-0"></span>**Adapting for target hardware**

These topics are covered:

- [Modifying a device description file](#page-41-1)
- [Initializing target hardware before C-SPY starts](#page-42-1)

See also *[Configuring C-SPY to match the memory of your device](#page-133-0)*, page 134.

# <span id="page-41-1"></span>**MODIFYING A DEVICE DESCRIPTION FILE**

C-SPY uses device description files provided with the product to handle several of the target-specific adaptations, see *[Selecting a device description file](#page-38-1)*, page 39. They contain device-specific information such as:

- Memory information for device-specific memory zones, see *[C-SPY memory zones](#page-131-0)*, [page 132.](#page-131-0) If you are using a C-SPY hardware debugger driver, the memory information retrieved from the device description file is not always sufficient, see *[Memory Configuration dialog box, in C-SPY hardware debugger drivers](#page-159-0)*, page 160.
- Definitions of memory-mapped peripheral units, device-specific CPU registers, and groups of these.
- Definitions for device-specific interrupts, which makes it possible to simulate these interrupts in the C-SPY simulator; see *Interrupts*[, page 211](#page-210-0).

Normally, you do not need to modify the device description file. However, if the predefinitions are not sufficient for some reason, you can edit the file. Note, however, that the format of these descriptions might be updated in future upgrades of the product. Make a copy of the device description file that best suits your needs, and modify it according to the description in the file. Reload the project to make the changes take effect.

For information about how to load a device description file, see *[Selecting a device](#page-38-1)  [description file](#page-38-1)*, page 39.

# <span id="page-42-1"></span>**INITIALIZING TARGET HARDWARE BEFORE C-SPY STARTS**

You can use C-SPY macros to initialize target hardware before C-SPY starts. For example, if your hardware uses external memory that must be enabled before code can be downloaded to it, C-SPY needs a macro to perform this action before your application can be downloaded.

**1** Create a new text file and define your macro function.

By using the built-in execUserPreload setup macro function, your macro function will be executed directly after the communication with the target system is established but before C-SPY downloads your application.

For example, a macro that enables external SDRAM could look like this:

```
/* Your macro function. */
enableExternalSDRAM()
{
   __message "Enabling external SDRAM\n";
    __writeMemory32(...);
}
/* Setup macro determines time of execution. */
execUserPreload()
{
  enableExternalSDRAM();
}
```
- **2** Save the file with the filename extension mac.
- **3** Before you start C-SPY, choose **Project>Options>Debugger** and click the **Setup** tab.
- **4** Select the option **Use Setup file** and choose the macro file you just created.

Your setup macro will now be loaded during the C-SPY startup sequence.

# <span id="page-42-0"></span>**Running example projects**

These tasks are covered:

● [Running an example project](#page-43-1)

# <span id="page-43-1"></span>**RUNNING AN EXAMPLE PROJECT**

Example applications are provided with IAR Embedded Workbench. You can use these examples to get started using the development tools from IAR Systems. You can also use the examples as a starting point for your application project.

The examples are ready to be used as is. They are supplied with ready-made workspace files, together with source code files and all other related files.

## **To run an example project:**

- **1** Choose **Help>Information Center** and click **EXAMPLE PROJECTS**.
- **2** In the dialog box that appears, choose a destination folder for your project.
- **3** The available example project(s) are displayed in the workspace window. Select one of the projects, and if it is not the active project (highlighted in bold), right-click it and choose **Set As Active** from the context menu.
- **4** To view the project settings, select the project and choose **Options** from the context menu. Verify the settings for device selection and **Debugger>Setup>Driver**. As for other settings, the project is set up to suit the target system you selected.

For more information about the C-SPY options and how to configure C-SPY to interact with the target board, see *[Debugger options](#page-306-0)*, page 305.

Click **OK** to close the project **Options** dialog box.

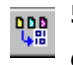

- **5** To compile and link the application, choose **Project>Make** or click the **Make** button.
- **6** To start C-SPY, choose **Project>Debug** or click the **Download and Debug** button. If C-SPY fails to establish contact with the target system, see *[Resolving problems](#page-315-0)*, page [314](#page-315-0).

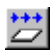

**7** Choose **Debug>Go** or click the **Go** button to start the application.

Click the **Stop** button to stop execution.

# <span id="page-43-0"></span>**Reference information on starting C-SPY**

Reference information about:

- *[C-SPY Debugger main window](#page-44-0)*, page 45
- *[Images window](#page-49-0)*, page 50
- *[Get Alternative File dialog box](#page-50-0)*, page 51

See also:

● Tools options for the debugger in the *IDE Project Management and Building Guide*.

# <span id="page-44-0"></span>**C-SPY Debugger main window**

When you start a debug session, these debugger-specific items appear in the main IAR Embedded Workbench IDE window:

- A dedicated **Debug** menu with commands for executing and debugging your application
- Depending on the C-SPY driver you are using, a driver-specific menu, often referred to as the *Driver menu* in this documentation. Typically, this menu contains menu commands for opening driver-specific windows and dialog boxes.
- A special debug toolbar
- A special trace setup toolbar
- Several windows and dialog boxes specific to C-SPY.

The C-SPY main window might look different depending on which components of the product installation you are using.

# **Menu bar**

These menus are available during a debug session:

#### **Debug**

Provides commands for executing and debugging the source application. Most of the commands are also available as icon buttons on the debug toolbar.

# *C-SPY driver menu*

Provides commands specific to a C-SPY driver. The driver-specific menu is only available when the driver is used. For information about the driver-specific menu commands, see *[Reference information on C-SPY driver menus](#page-312-0)*, page 311.

#### **Debug menu**

The **Debug** menu is available during a debug session. The **Debug** menu provides commands for executing and debugging the source application. Most of the commands are also available as icon buttons on the debug toolbar.

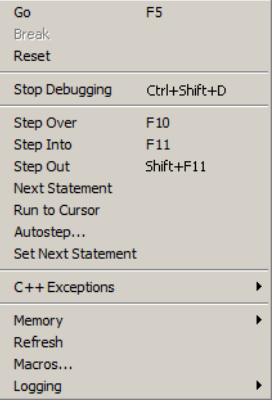

These commands are available:

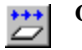

# **Go F5**

Executes from the current statement or instruction until a breakpoint or program exit is reached.

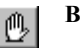

# **Break**

Stops the application execution.

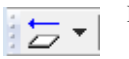

#### **Reset**

Resets the target processor. Click the drop-down button to access a menu with additional commands.

**Enable Run to '***label***'**, where *label* typically is main. Enables and disables the project option **Run to** without exiting the debug session. This menu command is only available if you have selected **Run to** in the **Options** dialog box.

*Reset strategies*, which contains a list of reset strategies supported by the C-SPY driver you are using. This means that you can choose a different reset strategy than the one used initially without exiting the debug session. Reset strategies are only available if the C-SPY driver you are using supports alternate reset strategies.

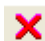

#### **Stop Debugging (Ctrl+Shift+D)**

Stops the debugging session and returns you to the project manager.

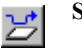

# **Step Over (F10)**

Executes the next statement, function call, or instruction, without entering C or C++ functions or assembler subroutines.

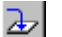

### **Step Into (F11)**

Executes the next statement or instruction, or function call, entering C or C++ functions or assembler subroutines.

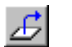

# **Step Out (Shift+F11)**

Executes from the current statement up to the statement after the call to the current function.

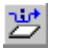

#### **Next Statement**

Executes directly to the next statement without stopping at individual function calls.

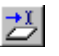

# **Run to Cursor**

Executes from the current statement or instruction up to a selected statement or instruction.

## **Autostep**

Displays a dialog box where you can customize and perform autostepping, see *[Autostep settings dialog box](#page-69-0)*, page 70.

# **Set Next Statement**

Moves the program counter directly to where the cursor is, without executing any source code. Note, however, that this creates an anomaly in the program flow and might have unexpected effects.

## **C++ Exceptions>**

# **Break on Throw**

This menu command is not supported by your product package.

#### **C++ Exceptions>**

# **Break on Uncaught Exception**

This menu command is not supported by your product package.

## **Memory>Save**

Displays a dialog box where you can save the contents of a specified memory area to a file, see *[Memory Save dialog box](#page-140-0)*, page 141.

#### **Memory>Restore**

Displays a dialog box where you can load the contents of a file in, for example Intel-extended or Motorola s-record format to a specified memory zone, see *[Memory Restore dialog box](#page-141-0)*, page 142.

### **Refresh**

Refreshes the contents of all debugger windows. Because window updates are automatic, this is needed only in unusual situations, such as when target memory is modified in ways C-SPY cannot detect. It is also useful if code that is displayed in the Disassembly window is changed.

#### **Macros**

Displays a dialog box where you can list, register, and edit your macro files and functions, see *[Using C-SPY macros](#page-234-0)*, page 235.

## **Logging>Set Log file**

Displays a dialog box where you can choose to log the contents of the **Debug Log** window to a file. You can select the type and the location of the log file. You can choose what you want to log: errors, warnings, system information, user messages, or all of these. See *[Log File dialog box](#page-68-0)*, page 69.

## **Logging>**

# **Set Terminal I/O Log file**

Displays a dialog box where you can choose to log simulated target access communication to a file. You can select the destination of the log file. See *[Terminal I/O Log File dialog box](#page-66-0)*, page 67

#### **C-SPY windows**

Depending on the C-SPY driver you are using, these windows specific to C-SPY are available during a debug session:

- [C-SPY Debugger main window](#page-44-0)
- [Disassembly window](#page-59-0)
- [Memory window](#page-136-0)
- [Symbolic Memory window](#page-143-0)
- [Register window](#page-149-0)
- [Watch window](#page-82-0)
- [Locals window](#page-80-0)
- [Auto window](#page-78-0)
- [Live Watch window](#page-84-0)
- [Quick Watch window](#page-89-0)
- [Statics window](#page-86-0)
- [Call Stack window](#page-63-0)
- [Trace window](#page-173-0)
- [Function Trace window](#page-176-0)
- [Timeline window](#page-176-1)
- [Terminal I/O window](#page-65-0)
- [Code Coverage window](#page-205-0)
- [Function Profiler window](#page-198-0)
- [Images window](#page-49-0)
- [Stack window](#page-146-0)
- [Symbols window](#page-91-0).

Additional windows are available depending on which C-SPY driver you are using.

#### **Editing in C-SPY windows**

You can edit the contents of the **Memory**, **Symbolic Memory**, **Register**, **Auto**, **Watch**, **Locals**, **Statics**, **Live Watch**, and **Quick Watch** windows.

Use these keyboard keys to edit the contents of these windows:

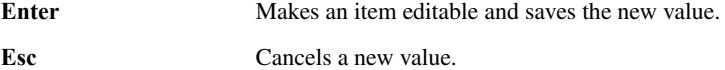

In windows where you can edit the **Expression** field and in the **Quick Watch** window, you can specify the number of elements to be displayed in the field by adding a semicolon followed by an integer. For example, to display only the three first elements of an array named myArray, or three elements in sequence starting with the element pointed to by a pointer, write:

#### myArray;3

To display three elements pointed to by myPtr, myPtr+1, and myPtr+2, write:

myPtr;3

Optionally, add a comma and another integer that specifies which element to start with. For example, to display elements 10–14, write:

myArray;5,10

To display myPtr+10, myPtr+11, myPtr+12, myPtr+13, and myPtr+14, write:

myPtr;5,10

**Note:** For pointers, there are no built-in limits on displayed element count, and no validation of the pointer value.

# <span id="page-49-0"></span>**Images window**

The **Images** window is available from the **View** menu.

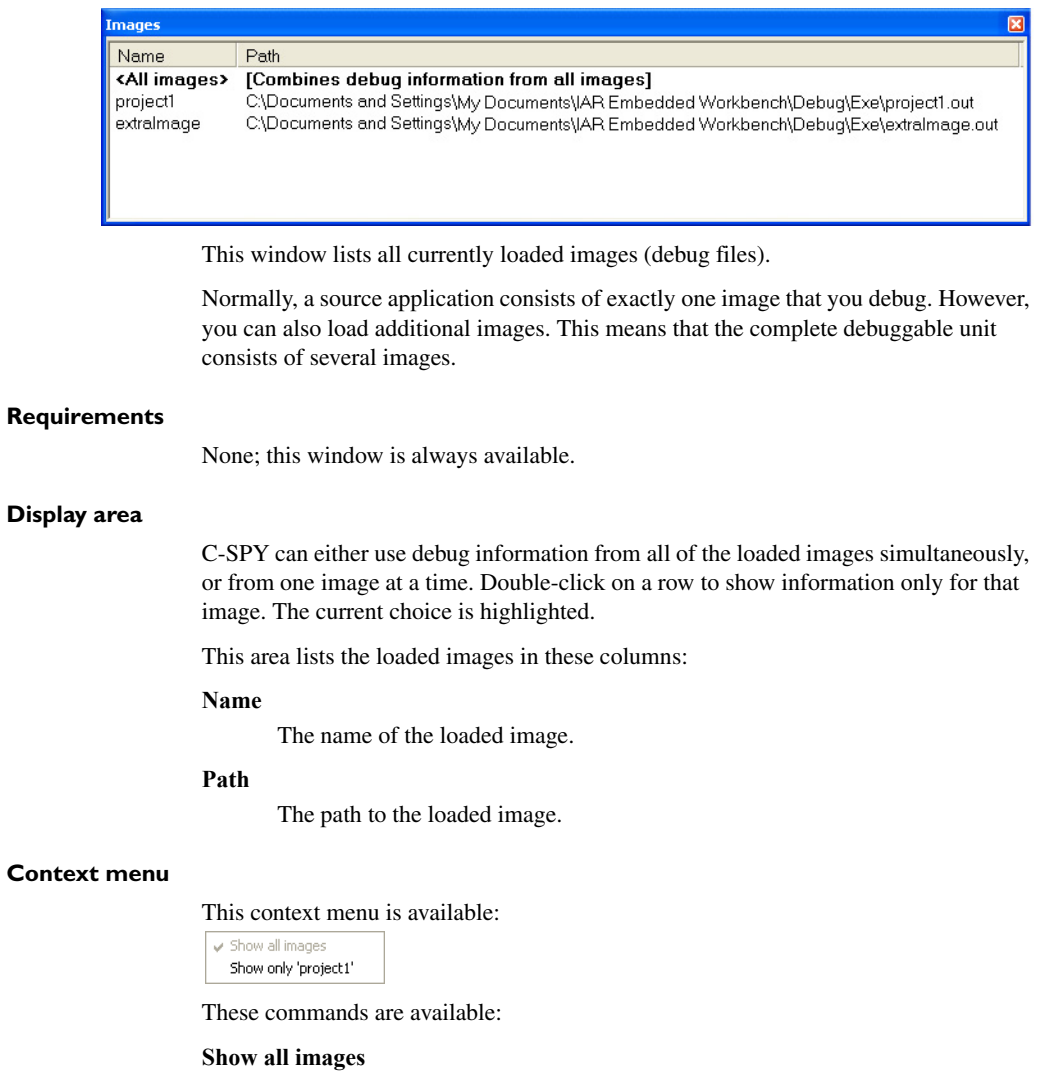

Shows debug information for all loaded debug images.

# **Show only** *image*

Shows debug information for the selected debug image.

# **Related information**

For related information, see:

- *[Loading multiple images](#page-40-0)*, page 41
- *Images*[, page 308](#page-309-0)
- *[\\_\\_loadImage](#page-256-0)*, page 257.

# <span id="page-50-0"></span>**Get Alternative File dialog box**

The **Get Alternative File** dialog box is displayed if C-SPY cannot automatically find the source files to be loaded, for example if the application was built on another computer.

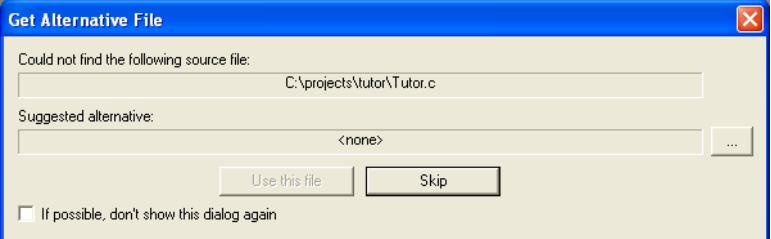

#### **Could not find the following source file**

The missing source file.

### **Suggested alternative**

Specify an alternative file.

# **Use this file**

After you have specified an alternative file, **Use this file** establishes that file as the alias for the requested file. Note that after you have chosen this action, C-SPY will automatically locate other source files if these files reside in a directory structure similar to the first selected alternative file.

The next time you start a debug session, the selected alternative file will be preloaded automatically.

# **Skip**

C-SPY will assume that the source file is not available for this debug session.

# **If possible, don't show this dialog again**

Instead of displaying the dialog box again for a missing source file, C-SPY will use the previously supplied response.

## **Related information**

For related information, see *[Starting a debug session with source files missing](#page-39-2)*, page 40.

# **Executing your application**

- [Introduction to application execution](#page-52-0)
- [Reference information on application execution](#page-59-1)

# <span id="page-52-0"></span>**Introduction to application execution**

These topics are covered:

- [Briefly about application execution](#page-52-1)
- [Source and disassembly mode debugging](#page-52-2)
- [Single stepping](#page-53-0)
- [Stepping speed](#page-55-0)
- [Running the application](#page-56-0)
- [Highlighting](#page-57-0)
- [Call stack information](#page-57-1)
- [Terminal input and output](#page-58-0)
- [Debug logging](#page-58-1)

# <span id="page-52-1"></span>**BRIEFLY ABOUT APPLICATION EXECUTION**

C-SPY allows you to monitor and control the execution of your application. By single-stepping through it, and setting breakpoints, you can examine details about the application execution, for example the values of variables and registers. You can also use the call stack to step back and forth in the function call chain.

The terminal I/O and debug log features let you interact with your application.

You can find commands for execution on the **Debug** menu and on the toolbar.

# <span id="page-52-2"></span>**SOURCE AND DISASSEMBLY MODE DEBUGGING**

C-SPY allows you to switch between source mode and disassembly mode debugging as needed.

Source debugging provides the fastest and easiest way of developing your application, without having to worry about how the compiler or assembler has implemented the code. In the editor windows you can execute the application one statement at a time while monitoring the values of variables and data structures.

Disassembly mode debugging lets you focus on the critical sections of your application, and provides you with precise control of the application code. You can open a disassembly window which displays a mnemonic assembler listing of your application based on actual memory contents rather than source code, and lets you execute the application exactly one machine instruction at a time.

Regardless of which mode you are debugging in, you can display registers and memory, and change their contents.

# <span id="page-53-0"></span>**SINGLE STEPPING**

C-SPY allows more stepping precision than most other debuggers because it is not line-oriented but statement-oriented. The compiler generates detailed stepping information in the form of *step points* at each statement, and at each function call. That is, source code locations where you might consider whether to execute a step into or a step over command. Because the step points are located not only at each statement but also at each function call, the step functionality allows a finer granularity than just stepping on statements.

There are several factors that can slow down the stepping speed. If you find it too slow, see *[Slow stepping speed](#page-317-0)*, page 316 for some tips.

# **The step commands**

There are four step commands:

- **Step Into**
- **Step Over**
- **Next Statement**
- **Step Out**.

Using the **Autostep settings** dialog box, you can automate the single stepping. For more information, see *[Autostep settings dialog box](#page-69-1)*, page 70.

Consider this example and assume that the previous step has taken you to the  $f(i)$ function call (highlighted):

```
extern int g(int);
int f(int n)
{
value = g(n-1) + g(n-2) + g(n-3); return value; 
}
int main()
{
   ...
  f(i);
   value ++;
}
```
# क्रा

# **Step Into**

While stepping, you typically consider whether to step into a function and continue stepping inside the function or subroutine. The **Step Into** command takes you to the first step point within the subroutine  $g(n-1)$ :

```
extern int g(int);
int f(int n)
{
value = g(n-1) + g(n-2) + g(n-3); return value;
}
```
The **Step Into** command executes to the next step point in the normal flow of control, regardless of whether it is in the same or another function.

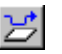

# **Step Over**

The **Step Over** command executes to the next step point in the same function, without stopping inside called functions. The command would take you to the  $g(n-2)$  function call, which is not a statement on its own but part of the same statement as  $g(n-1)$ . Thus, you can skip uninteresting calls which are parts of statements and instead focus on critical parts:

```
extern int g(int);
int f(int n)
{ 
value = q(n-1) + q(n-2) + q(n-3);
 return value;
}
```
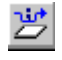

#### **Next Statement**

The **Next Statement** command executes directly to the next statement, in this case return value, allowing faster stepping:

```
extern int g(int);
int f(int n)
{
value = q(n-1) + q(n-2) + q(n-3);
return value;
}
```
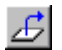

# **Step Out**

When inside the function, you can—if you wish—use the **Step Out** command to step out of it before it reaches the exit. This will take you directly to the statement immediately after the function call:

```
extern int g(int);
int f(int n)
{
value = q(n-1) + q(n-2) + q(n-3); return value;
}
int main()
{
  f(i); value ++;
}
```
The possibility of stepping into an individual function that is part of a more complex statement is particularly useful when you use C code containing many nested function calls. It is also very useful for C++, which tends to have many implicit function calls, such as constructors, destructors, assignment operators, and other user-defined operators.

This detailed stepping can in some circumstances be either invaluable or unnecessarily slow. For this reason, you can also step only on statements, which means faster stepping.

# <span id="page-55-0"></span>**STEPPING SPEED**

Stepping in C-SPY is normally performed using breakpoints. When performing a step command, a breakpoint is set on the next statement and the program executes until reaching this breakpoint. If you are debugging using a hardware debugger system, the number of hardware breakpoints—typically used for setting a stepping breakpoint, at least in code that is located in flash/ROM memory—is limited. If you for example, step into a C switch statement, breakpoints are set on each branch, and hence, this might

consume several hardware breakpoints. If the number of available hardware breakpoints is exceeded, C-SPY switches into single stepping at assembly level, which can be very slow.

For this reason, it can be helpful to keep track of how many hardware breakpoints are used and make sure to some of them are left for stepping. For more information, see and *[Breakpoint consumers](#page-109-0)*, page 110.

In addition to limited hardware breakpoints, these issues might also affect stepping speed:

- If Trace or Function profiling is enabled. This might slow down stepping because collected Trace data is processed after each step. Note that it is not sufficient to close the corresponding windows to disable Trace data collection. Instead, you must disable the **Enable/Disable** button in both the Trace and the Function profiling windows.
- If the **Register** window is open and displays SFR registers. This might slow down stepping because all registers in the selected register group must be read from the hardware after each step. To solve this, you can choose to view only a limited selection of SFR register; you can choose between two alternatives. Either type #*SFR\_name* (where #*SFR\_name* reflects the name of the SFR you want to monitor) in the **Watch** window, or create your own filter for displaying a limited group of SFRs in the **Register** window. See *[Defining application-specific register groups](#page-134-0)*, [page 135.](#page-134-0)
- If any of the **Memory** or **Symbolic** memory windows is open. This might slow down stepping because the visible memory must be read after each step.
- If any of the expression related windows such as **Watch**, **Live Watch**, **Locals**, **Statics** is open. This might slow down stepping speed because all these windows reads memory after each step.
- If the **Stack** window is open and especially if the option **Enable graphical stack display and stack usage tracking** option is enabled. To disable this option, choose **Tools>Options>Stack** and disable it.
- If a too slow communication speed has been set up between C-SPY and the target board/emulator you should consider to increase the speed, if possible.

# <span id="page-56-0"></span>**RUNNING THE APPLICATION**

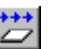

## **Go**

The **Go** command continues execution from the current position until a breakpoint or program exit is reached.

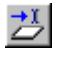

#### **Run to Cursor**

The **Run to Cursor** command executes to the position in the source code where you have placed the cursor. The **Run to Cursor** command also works in the **Disassembly** window and in the **Call Stack** window.

# <span id="page-57-0"></span>**HIGHLIGHTING**

At each stop, C-SPY highlights the corresponding C or C++ source or instruction with a green color, in the editor and the **Disassembly** window respectively. In addition, a green arrow appears in the editor window when you step on C or C++ source level, and in the **Disassembly** window when you step on disassembly level. This is determined by which of the windows is the active window. If none of the windows are active, it is determined by which of the windows was last active.

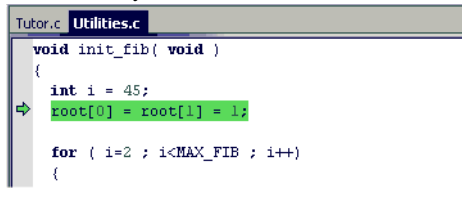

For simple statements without function calls, the whole statement is typically highlighted. When stopping at a statement with function calls, C-SPY highlights the first call because this illustrates more clearly what **Step Into** and **Step Over** would mean at that time.

Occasionally, you will notice that a statement in the source window is highlighted using a pale variant of the normal highlight color. This happens when the program counter is at an assembler instruction which is part of a source statement but not exactly at a step point. This is often the case when stepping in the **Disassembly** window. Only when the program counter is at the first instruction of the source statement, the ordinary highlight color is used.

# <span id="page-57-1"></span>**CALL STACK INFORMATION**

The compiler generates extensive backtrace information. This allows C-SPY to show, without any runtime penalty, the complete function call chain at any time.

Typically, this is useful for two purposes:

- Determining in what context the current function has been called
- Tracing the origin of incorrect values in variables and in parameters, thus locating the function in the call chain where the problem occurred.

The **Call Stack** window shows a list of function calls, with the current function at the top. When you inspect a function in the call chain, the contents of all affected windows are updated to display the state of that particular call frame. This includes the editor, **Locals**, **Register**, **Watch** and **Disassembly** windows. A function would normally not make use of all registers, so these registers might have undefined states and be displayed as dashes (---).

In the editor and **Disassembly** windows, a green highlight indicates the topmost, or current, call frame; a yellow highlight is used when inspecting other frames.

For your convenience, it is possible to select a function in the call stack and click the **Run to Cursor** command to execute to that function.

Assembler source code does not automatically contain any backtrace information. To see the call chain also for your assembler modules, you can add the appropriate CFI assembler directives to the assembler source code. For further information, see the *IAR Assembler Reference Guide*.

# <span id="page-58-0"></span>**TERMINAL INPUT AND OUTPUT**

Sometimes you might have to debug constructions in your application that use stdin and stdout without an actual hardware device for input and output. The **Terminal I/O** window lets you enter input to your application, and display output from it. You can also direct terminal I/O to a file, using the **Terminal I/O Log Files** dialog box.

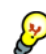

This facility is useful in two different contexts:

- If your application uses stdin and stdout
- For producing debug trace printouts.

For more information, see *[Terminal I/O window](#page-65-1)*, page 66 and *[Terminal I/O Log File](#page-66-1)  [dialog box](#page-66-1)*, page 67.

# <span id="page-58-1"></span>**DEBUG LOGGING**

The **Debug Log** window displays debugger output, such as diagnostic messages, macro-generated output, event log messages, and information about trace.

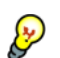

It can sometimes be convenient to log the information to a file where you can easily inspect it. The two main advantages are:

- The file can be opened in another tool, for instance an editor, so you can navigate and search within the file for particularly interesting parts
- The file provides history about how you have controlled the execution, for instance, which breakpoints that have been triggered etc.

# <span id="page-59-1"></span>**Reference information on application execution**

Reference information about:

- *[Disassembly window](#page-59-2)*, page 60
- *[Call Stack window](#page-63-1)*, page 64
- *[Terminal I/O window](#page-65-1)*, page 66
- *[Terminal I/O Log File dialog box](#page-66-1)*, page 67
- *[Debug Log window](#page-67-0)*, page 68
- *[Log File dialog box](#page-68-1)*, page 69
- *[Report Assert dialog box](#page-69-2)*, page 70
- *[Autostep settings dialog box](#page-69-1)*, page 70

See also Terminal I/O options in the *IDE Project Management and Building Guide*.

# <span id="page-59-2"></span><span id="page-59-0"></span>**Disassembly window**

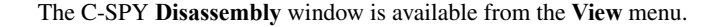

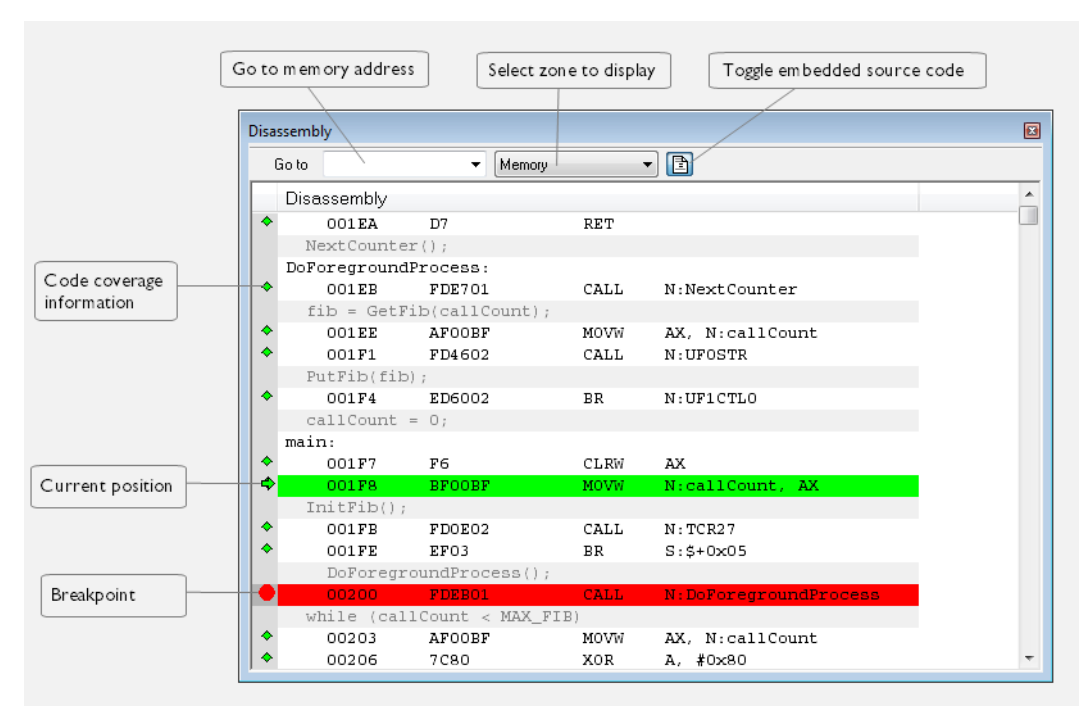

This window shows the application being debugged as disassembled application code.

# **To change the default color of the source code in the Disassembly window:**

- **1** Choose **Tools>Options>Debugger**.
- **2** Set the default color using the **Source code coloring in disassembly window** option.

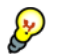

To view the corresponding assembler code for a function, you can select it in the editor window and drag it to the **Disassembly** window.

#### **Requirements**

None; this window is always available.

## **Toolbar**

The toolbar contains:

#### **Go to**

The memory location or symbol you want to view.

#### **Zone**

Selects a memory zone, see *[C-SPY memory zones](#page-131-0)*, page 132.

#### **Toggle Mixed-Mode**

Toggles between displaying only disassembled code or disassembled code together with the corresponding source code. Source code requires that the corresponding source file has been compiled with debug information

#### **Display area**

The display area shows the disassembled application code.

This area contains these graphic elements:

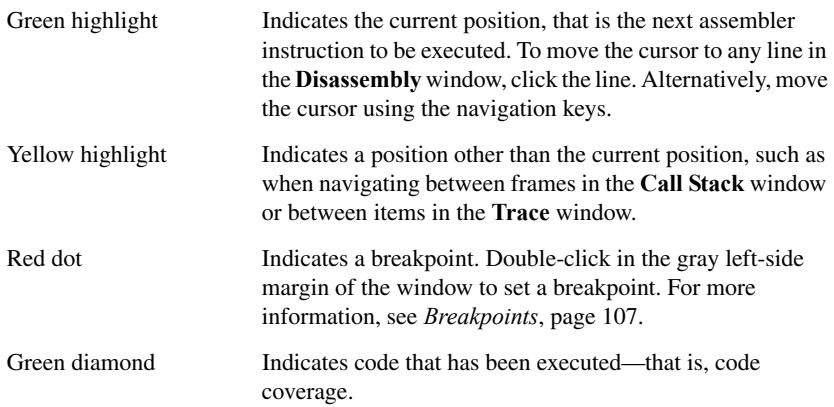

If instruction profiling has been enabled from the context menu, an extra column in the left-side margin appears with information about how many times each instruction has been executed.

### **Context menu**

This context menu is available: Move to PC Run to Cursor Code Coverage  $\bar{\mathbf{r}}$ Instruction Profiling  $\blacktriangleright$ Toggle Breakpoint (Code) Toggle Breakpoint (Log) Toggle Breakpoint (Trace Start) Toggle Breakpoint (Trace Stop) Enable/disable Breakpoint Set Next Statement Copy Window Contents ✔ Mixed-Mode

**Note:** The contents of this menu are dynamic, which means that the commands on the menu might depend on your product package.

These commands are available:

#### **Move to PC**

Displays code at the current program counter location.

# **Run to Cursor**

Executes the application from the current position up to the line containing the cursor.

#### **Code Coverage**

Displays a submenu that provides commands for controlling code coverage. This command is only enabled if the driver you are using supports it.

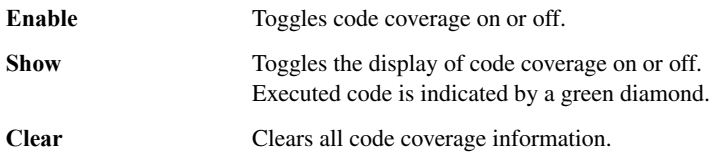

#### **Instruction Profiling**

Displays a submenu that provides commands for controlling instruction profiling. This command is only enabled if the driver you are using supports it.

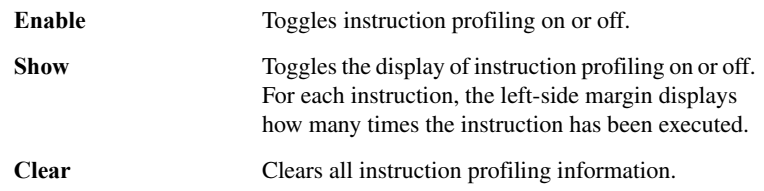

# **Toggle Breakpoint (Code)**

Toggles a code breakpoint. Assembler instructions and any corresponding label at which code breakpoints have been set are highlighted in red. For more information, see *[Code breakpoints dialog box](#page-118-0)*, page 119.

# **Toggle Breakpoint (Log)**

Toggles a log breakpoint for trace printouts. Assembler instructions at which log breakpoints have been set are highlighted in red. For more information, see *[Log](#page-120-0)  [breakpoints dialog box](#page-120-0)*, page 121.

# **Toggle Breakpoint (Trace Start)**

Toggles a Trace Start breakpoint. When the breakpoint is triggered, the trace data collection starts. Note that this menu command is only available if the C-SPY driver you are using supports trace. For more information, see *[Trace](#page-185-0)  [Start breakpoints dialog box](#page-185-0)*, page 186.

# **Toggle Breakpoint (Trace Stop)**

Toggles a Trace Stop breakpoint. When the breakpoint is triggered, the trace data collection stops. Note that this menu command is only available if the C-SPY driver you are using supports trace. For more information, see *[Trace](#page-186-0)  [Stop breakpoints dialog box](#page-186-0)*, page 187.

# **Enable/Disable Breakpoint**

Enables and Disables a breakpoint. If there is more than one breakpoint at a specific line, all those breakpoints are affected by the **Enable/Disable** command.

## **Edit Breakpoint**

Displays the breakpoint dialog box to let you edit the currently selected breakpoint. If there is more than one breakpoint on the selected line, a submenu is displayed that lists all available breakpoints on that line.

# **Set Next Statement**

Sets the program counter to the address of the instruction at the insertion point.

# **Copy Window Contents**

Copies the selected contents of the **Disassembly** window to the clipboard.

# **Mixed-Mode**

Toggles between showing only disassembled code or disassembled code together with the corresponding source code. Source code requires that the corresponding source file has been compiled with debug information.

# <span id="page-63-1"></span><span id="page-63-0"></span>**Call Stack window**

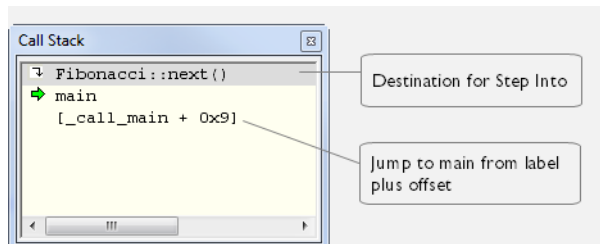

This window displays the C function call stack with the current function at the top. To inspect a function call, double-click it. C-SPY now focuses on that call frame instead.

The **Call Stack** window is available from the **View** menu.

If the next **Step Into** command would step to a function call, the name of the function is displayed in the grey bar at the top of the window. This is especially useful for implicit function calls, such as C++ constructors, destructors, and operators.

#### **Requirements**

None; this window is always available.

#### **Display area**

Provided that the command **Show Arguments** is enabled, each entry in the display area has the format:

```
function(values)***
```
where

*(values)* is a list of the current values of the parameters, or empty if the function does not take any parameters.

\*\*\*, if visible, indicates that the function has been inlined by the compiler. For information about function inlining, see the *IAR C/C++ Compiler Reference Guide*.

#### **Context menu**

This context menu is available:

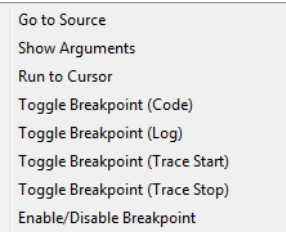

These commands are available:

#### **Go to Source**

Displays the selected function in the **Disassembly** or editor windows.

#### **Show Arguments**

Shows function arguments.

# **Run to Cursor**

Executes until return to the function selected in the call stack.

#### **Toggle Breakpoint (Code)**

Toggles a code breakpoint.

# **Toggle Breakpoint (Log)**

Toggles a log breakpoint.

## **Toggle Breakpoint (Trace Start)**

Toggles a Trace Start breakpoint. When the breakpoint is triggered, trace data collection starts. Note that this menu command is only available if the C-SPY driver you are using supports it.

# **Toggle Breakpoint (Trace Stop)**

Toggles a Trace Stop breakpoint. When the breakpoint is triggered, trace data collection stops. Note that this menu command is only available if the C-SPY driver you are using supports it.

# **Enable/Disable Breakpoint**

Enables or disables the selected breakpoint

# <span id="page-65-1"></span><span id="page-65-0"></span>**Terminal I/O window**

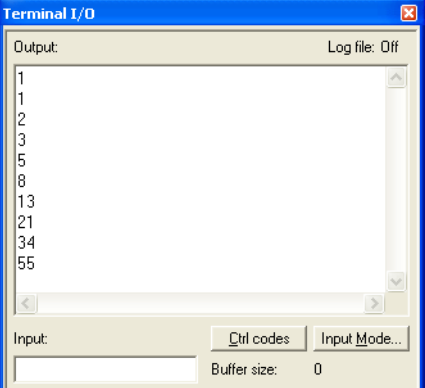

The **Terminal I/O** window is available from the **View** menu.

Use this window to enter input to your application, and display output from it.

# **To use this window, you must:**

**1** Link your application with the option **With I/O emulation modules** (for the XLINK linker) and **Include C-SPY debugging support** (for the ILINK linker).

C-SPY will then direct stdin, stdout and stderr to this window. If the **Terminal I/O** window is closed, C-SPY will open it automatically when input is required, but not for output.

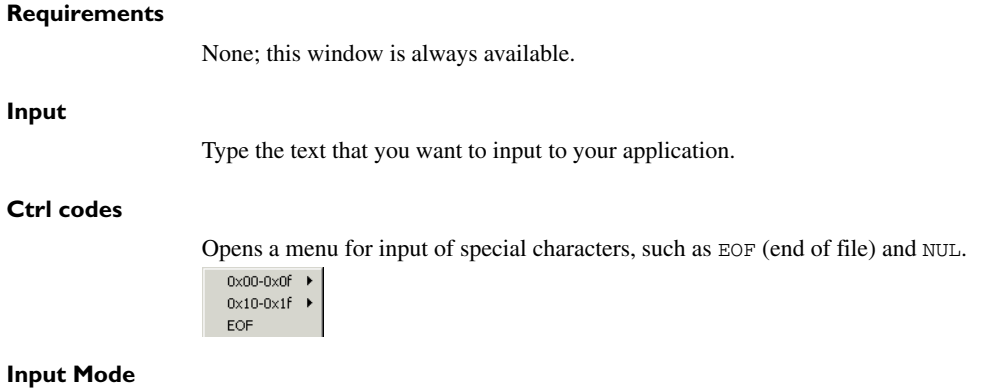

Opens the **Input Mode** dialog box where you choose whether to input data from the keyboard or from a file.

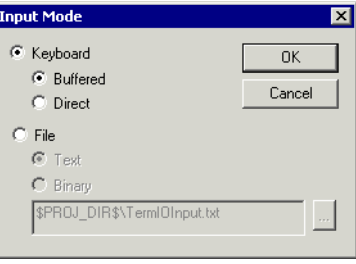

For reference information about the options available in this dialog box, see Terminal I/O options in *IDE Project Management and Building Guide*.

# <span id="page-66-1"></span><span id="page-66-0"></span>**Terminal I/O Log File dialog box**

The **Terminal I/O Log File** dialog box is available by choosing **Debug>Logging>Set Terminal I/O Log File**.

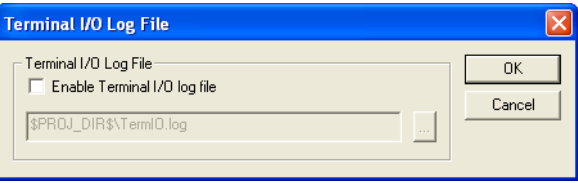

Use this dialog box to select a destination log file for terminal I/O from C-SPY.

# **Requirements**

None; this dialog box is always available.

#### **Terminal IO Log Files**

Controls the logging of terminal I/O. To enable logging of terminal I/O to a file, select **Enable Terminal IO log file** and specify a filename. The default filename extension is log. A browse button is available for your convenience.

# <span id="page-67-0"></span>**Debug Log window**

The **Debug Log** window is available by choosing **View>Messages**.

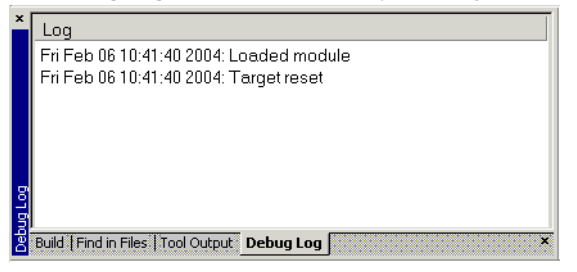

This window displays debugger output, such as diagnostic messages, macro-generated output, event log messages, and information about trace. This output is only available during a debug session. When opened, this window is, by default, grouped together with the other message windows, see *IDE Project Management and Building Guide*.

Double-click any rows in one of the following formats to display the corresponding source code in the editor window:

<*path*> (<*row*>):<*message*> <*path*> (<*row*>,<*column*>):<*message*>

#### **Requirements**

None; this window is always available.

#### **Context menu**

This context menu is available: Copy

Select All Clear All

These commands are available:

#### **Copy**

Copies the contents of the window.

## **Select All**

Selects the contents of the window.

# **Clear All**

Clears the contents of the window.

# <span id="page-68-1"></span><span id="page-68-0"></span>**Log File dialog box**

The **Log File** dialog box is available by choosing **Debug>Logging>Set Log File**.

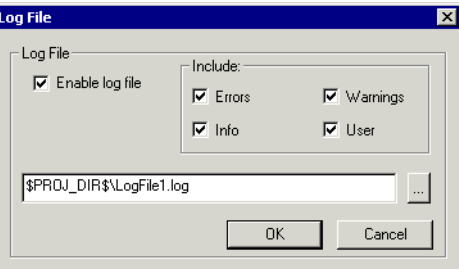

Use this dialog box to log output from C-SPY to a file.

# **Requirements**

None; this dialog box is always available.

### **Enable Log file**

Enables or disables logging to the file.

# **Include**

The information printed in the file is, by default, the same as the information listed in the Log window. Use the browse button, to override the default file and location of the log file (the default filename extension is log). To change the information logged, choose between:

#### **Errors**

C-SPY has failed to perform an operation.

## **Warnings**

An error or omission of concern.

# **Info**

Progress information about actions C-SPY has performed.

# **User**

Messages from C-SPY macros, that is, your messages using the \_\_message statement.

# <span id="page-69-2"></span>**Report Assert dialog box**

The **Report Assert dialog box** appears if you have a call to the assert function in your application source code, and the assert condition is false. In this dialog box you can choose how to proceed.

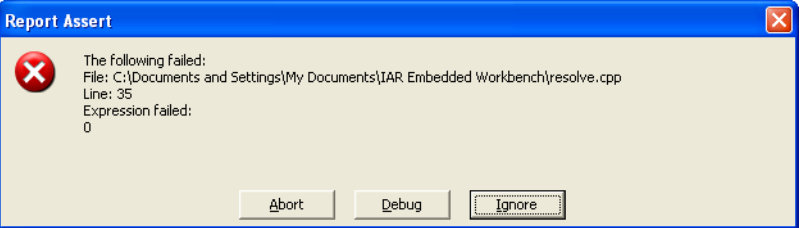

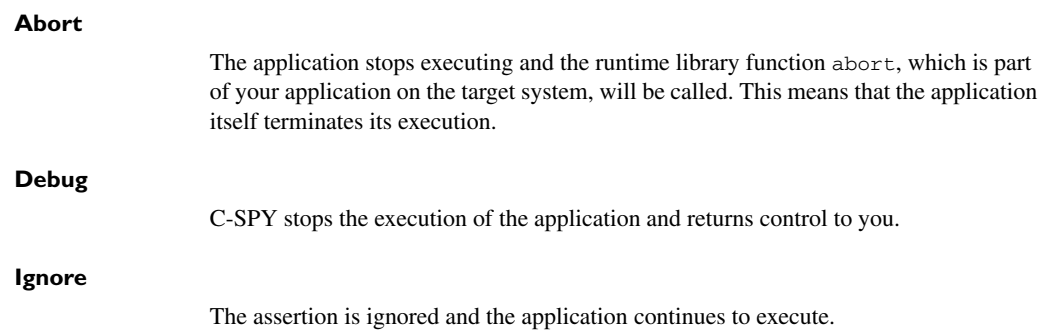

# <span id="page-69-1"></span><span id="page-69-0"></span>**Autostep settings dialog box**

The **Autostep settings** dialog box is available from the **Debug** menu.

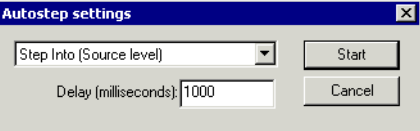

Use this dialog box to customize autostepping.

The drop-down menu lists the available step commands.

## **Requirements**

None; this dialog box is always available.

# **Delay**

Specify the delay between each step in milliseconds.

# **Variables and expressions**

- [Introduction to working with variables and expressions](#page-70-0)
- [Working with variables and expressions](#page-74-0)
- [Reference information on working with variables and expressions](#page-77-0)

# <span id="page-70-0"></span>**Introduction to working with variables and expressions**

This section introduces different methods for looking at variables and introduces some related concepts.

These topics are covered:

- [Briefly about working with variables and expressions](#page-70-1)
- [C-SPY expressions](#page-71-0)
- [Limitations on variable information](#page-73-0).

# <span id="page-70-1"></span>**BRIEFLY ABOUT WORKING WITH VARIABLES AND EXPRESSIONS**

There are several methods for looking at variables and calculating their values:

- Tooltip watch—in the editor window—provides the simplest way of viewing the value of a variable or more complex expressions. Just point at the variable with the mouse pointer. The value is displayed next to the variable.
- The **Auto** window displays a useful selection of variables and expressions in, or near, the current statement. The window is automatically updated when execution stops.
- The **Locals** window displays the local variables, that is, auto variables and function parameters for the active function. The window is automatically updated when execution stops.
- The **Watch** window allows you to monitor the values of C-SPY expressions and variables. The window is automatically updated when execution stops.
- The **Live Watch** window repeatedly samples and displays the values of expressions while your application is executing. Variables in the expressions must be statically located, such as global variables.
- The **Statics** window displays the values of variables with static storage duration. The window is automatically updated when execution stops.
- The **Macro Quicklaunch** window and the **Quick Watch** window give you precise control over when to evaluate an expression.
- The **Symbols** window displays all symbols with a static location, that is, C/C++ functions, assembler labels, and variables with static storage duration, including symbols from the runtime library.
- The **Data Log** window and the **Data Log Summary** window display logs of accesses to up to four different memory locations you choose by setting data log breakpoints. Data logging can help you locate frequently accessed data. You can then consider whether you should place that data in more efficient memory.
- The **Data Sample** window displays samples for up to four different variables. You can also display the data samples as graphs in the **Sampled Graphs** window. By using data sampling, you will get an indication of the data value over a length of time. Because it is a sampled value, data sampling is best suited for slow-changing data.
- The Trace-related windows let you inspect the program flow up to a specific state. For more information, see *Trace*[, page 171.](#page-170-0)

# <span id="page-71-0"></span>**C-SPY EXPRESSIONS**

C-SPY expressions can include any type of C expression, except for calls to functions. The following types of symbols can be used in expressions:

- $\bullet$  [C/C++ symbols](#page-72-0)
- [Assembler symbols](#page-72-1) (register names and assembler labels)
- [C-SPY macro functions](#page-73-1)
- [C-SPY macro variables.](#page-73-2)

Expressions that are built with these types of symbols are called C-SPY expressions and there are several methods for monitoring these in C-SPY. Examples of valid C-SPY expressions are:

```
i + ii = 42myVar = cVar
cVar = mvVar + 2#asm_label
#R2
#PC
my_macro_func(19)
```
If you have a static variable with the same name declared in several different functions, use the notation *function*::*variable* to specify which variable to monitor.
# **C/C++ symbols**

C symbols are symbols that you have defined in the C source code of your application, for instance variables, constants, and functions (functions can be used as symbols but cannot be executed). C symbols can be referenced by their names. Note that C++ symbols might implicitly contain function calls which are not allowed in C-SPY symbols and expressions.

**Note:** Some attributes available in C/C++, like volatile, are not fully supported by C-SPY. For example, this line will not be accepted by C-SPY:

sizeof(unsigned char volatile \_\_*memattr* \*)

However, this line will be accepted:

sizeof(unsigned char \_\_*memattr* \*)

### **Assembler symbols**

Assembler symbols can be assembler labels or registers, for example the program counter, the stack pointer, or other CPU registers. If a device description file is used, all memory-mapped peripheral units, such as I/O ports, can also be used as assembler symbols in the same way as the CPU registers. See *[Modifying a device description file](#page-41-0)*, [page 42.](#page-41-0)

Assembler symbols can be used in C-SPY expressions if they are prefixed by #.

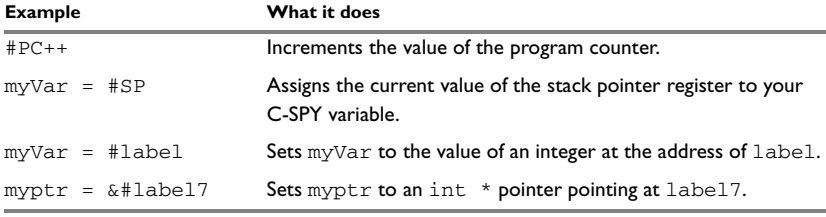

*Table 3: C-SPY assembler symbols expressions*

In case of a name conflict between a hardware register and an assembler label, hardware registers have a higher precedence. To refer to an assembler label in such a case, you must enclose the label in back quotes ` (ASCII character 0x60). For example:

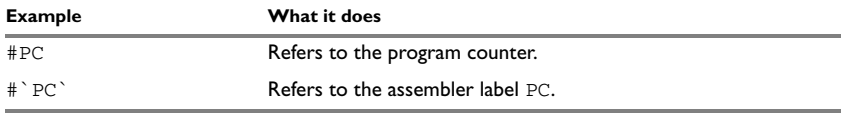

*Table 4: Handling name conflicts between hardware registers and assembler labels* 

Which processor-specific symbols are available by default can be seen in the **Register** window, using the CPU Registers register group. See *[Register window](#page-149-0)*, page 150.

# **C-SPY macro functions**

Macro functions consist of C-SPY macro variable definitions and macro statements which are executed when the macro is called.

For information about C-SPY macro functions and how to use them, see *[Briefly about](#page-233-0)  [the macro language](#page-233-0)*, page 234.

# **C-SPY macro variables**

Macro variables are defined and allocated outside your application, and can be used in a C-SPY expression. In case of a name conflict between a C symbol and a C-SPY macro variable, the C-SPY macro variable will have a higher precedence than the C variable. Assignments to a macro variable assign both its value and type.

For information about C-SPY macro variables and how to use them, see *[Reference](#page-239-0)  [information on the macro language](#page-239-0)*, page 240.

### **Using sizeof**

According to standard C, there are two syntactical forms of sizeof:

```
sizeof(type)
sizeof expr
```
The former is for types and the latter for expressions.

**Note:** In C-SPY, do not use parentheses around an expression when you use the sizeof operator. For example, use  $sizeof x+2$  instead of  $sizeof (x+2)$ .

# **LIMITATIONS ON VARIABLE INFORMATION**

The value of a C variable is valid only on step points, that is, the first instruction of a statement and on function calls. This is indicated in the editor window with a bright green highlight color. In practice, the value of the variable is accessible and correct more often than that.

When the program counter is inside a statement, but not at a step point, the statement or part of the statement is highlighted with a pale variant of the ordinary highlight color.

### **Effects of optimizations**

The compiler is free to optimize the application software as much as possible, as long as the expected behavior remains. The optimization can affect the code so that debugging might be more difficult because it will be less clear how the generated code relates to the source code. Typically, using a high optimization level can affect the code in a way that will not allow you to view a value of a variable as expected.

#### Consider this example:

```
myFunction()
{
 int i = 42;
  ...
 x = computer(i); /* Here, the value of i is known to C-SPY */
 ...
}
```
From the point where the variable i is declared until it is actually used, the compiler does not need to waste stack or register space on it. The compiler can optimize the code, which means that C-SPY will not be able to display the value until it is actually used. If you try to view the value of a variable that is temporarily unavailable, C-SPY will display the text:

Unavailable

If you need full information about values of variables during your debugging session, you should make sure to use the lowest optimization level during compilation, that is, **None**.

# **Working with variables and expressions**

These tasks are covered:

- [Using the windows related to variables and expressions](#page-74-0)
- [Viewing assembler variables](#page-75-0)
- [Getting started using data logging](#page-76-0)
- [Getting started using data sampling](#page-76-1)

# <span id="page-74-0"></span>**USING THE WINDOWS RELATED TO VARIABLES AND EXPRESSIONS**

Where applicable, you can add, modify, and remove expressions, and change the display format in the windows related to variables and expressions.

To add a value you can also click in the dotted rectangle and type the expression you want to examine. To modify the value of an expression, click the **Value** field and modify its content. To remove an expression, select it and press the Delete key.

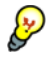

For text that is too wide to fit in a column—in any of the these windows, except the **Trace** window—and thus is truncated, just point at the text with the mouse pointer and tooltip information is displayed.

Right-click in any of the windows to access the context menu which contains additional commands. Convenient drag-and-drop between windows is supported, except for in the **Locals** window, Data logging windows, and the **Quick Watch** window where it is not relevant.

# <span id="page-75-0"></span>**VIEWING ASSEMBLER VARIABLES**

An assembler label does not convey any type information at all, which means C-SPY cannot easily display data located at that label without getting extra information. To view data conveniently, C-SPY by default treats all data located at assembler labels as variables of type int. However, in the **Watch**, **Live Watch**, and **Quick Watch** windows, you can select a different interpretation to better suit the declaration of the variables.

In this figure, you can see four variables in the **Watch** window and their corresponding declarations in the assembler source file to the left:

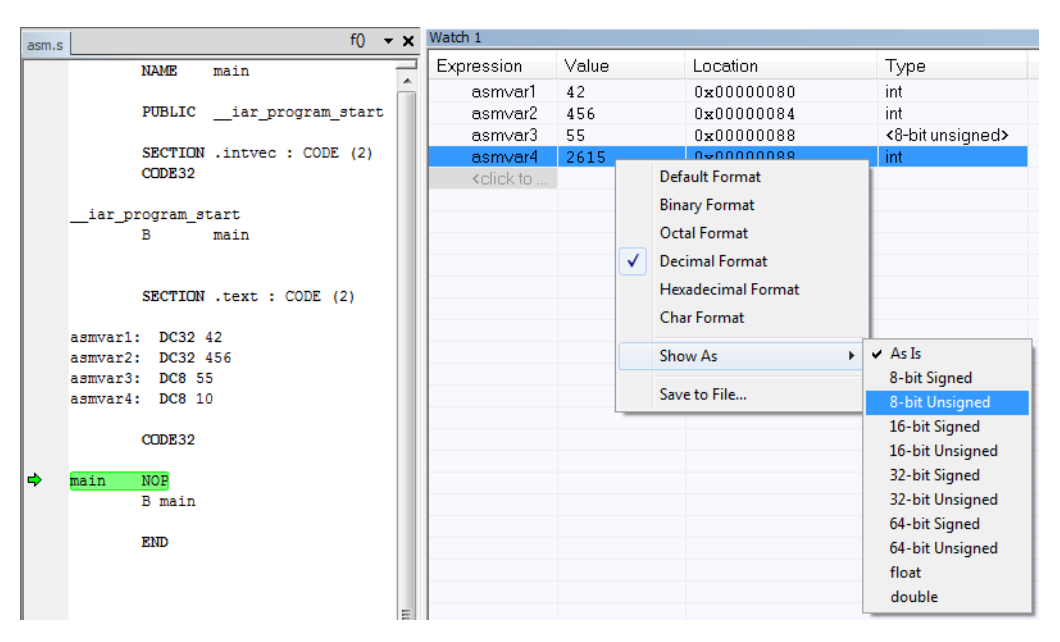

Note that asmvar4 is displayed as an int, although the original assembler declaration probably intended for it to be a single byte quantity. From the context menu you can make C-SPY display the variable as, for example, an 8-bit unsigned variable. This has already been specified for the asmvar3 variable.

# <span id="page-76-0"></span>**GETTING STARTED USING DATA LOGGING**

- **1** To set a data log breakpoint, use one of these methods:
	- In the **Breakpoints** window, right-click and choose **New Breakpoint>Data Log** to open the breakpoints dialog box. Set a breakpoint on the memory location that you want to collect log information for. This can be specified either as a variable or as an address.
	- In the **Memory** window, select a memory area, right-click and choose **Set Data Log Breakpoint** from the context menu. A breakpoint is set on the start address of the selection.
	- In the editor window, select a variable, right-click and choose **Set Data Log Breakpoint** from the context menu. The breakpoint will be set on the part of the variable that the microcontroller can access using one instruction.

You can set up to four data log breakpoints. For more information about data log breakpoints, see *[Data Log breakpoints](#page-108-0)*, page 109.

- **2** Choose *[C-SPY driver](#page-312-0)***>Data Log** to open the **Data Log** window. Optionally, you can also choose:
	- *[C-SPY driver](#page-312-0)***>Data Log Summary** to open the **Data Log Summary** window
	- *[C-SPY driver](#page-312-0)***>Timeline** to open the **Timeline** window to view the Data Log graph.
- **3** From the context menu, available in the **Data Log** window, choose **Enable** to enable the logging.
- **4** Start executing your application program to collect the log information.
- **5** To view the data log information, look in any of the **Data Log** window, **Data Log Summary** window, or the Data graph in the **Timeline** window.
- **6** If you want to save the log or summary to a file, choose **Save to log file** from the context menu in the window in question.
- **7** To disable data logging, choose **Disable** from the context menu in each window where you have enabled it.

# <span id="page-76-1"></span>**GETTING STARTED USING DATA SAMPLING**

- **1** Choose *[C-SPY driver](#page-312-0)***>Data Sample Setup** to open the **Data Sample Setup** window.
- **2** In the **Data Sample Setup** window, perform these actions:
	- In the **Expression** column, type the name of the variable for which you want to sample data. The variable must be an integral type with a maximum size of 32 bits and you can specify up to four variables. Make sure that the checkbox is selected for the variable that you want to sample data.
- In the **Sampling interval** column, type the number of milliseconds to pass between the samples.
- **3** To view the result of data sampling, you must enable it in the window in question:
	- Choose *[C-SPY driver](#page-312-0)***>Data Sample** to open the **Data Sample** window. From the context menu, choose **Enable**.
	- Choose *[C-SPY driver](#page-312-0)***>Sampled Graph** to open the **Sampled Graph** window. From the context menu, choose **Enable**.
- **4** Start executing your application program. This starts the data sampling. When the execution stops, for example because a breakpoint is triggered, you can view the result either in the **Data Sample** window or as the Data Sample graph in the **Sampled Graphs** window
- **5** If you want to save the log or summary to a file, choose **Save to log file** from the context menu in the window in question.
- **6** To disable data sampling, choose **Disable** from the context menu in each window where you have enabled it.

# **Reference information on working with variables and expressions**

Reference information about:

- *[Auto window](#page-78-0)*, page 79
- *[Locals window](#page-80-0)*, page 81
- *[Watch window](#page-82-0)*, page 83
- *[Live Watch window](#page-84-0)*, page 85
- *[Statics window](#page-86-0)*, page 87
- *[Quick Watch window](#page-89-0)*, page 90
- *[Symbols window](#page-91-0)*, page 92
- *[Resolve Symbol Ambiguity dialog box](#page-93-0)*, page 94
- *[Data Log window](#page-94-0)*, page 95
- *[Data Log Summary window](#page-96-0)*, page 97
- *[Data Sample Setup window](#page-98-0)*, page 99
- *[Data Sample window](#page-99-0)*, page 100
- *[Sampled Graphs window](#page-101-0)*, page 102

See also:

● *[Reference information on trace](#page-173-0)*, page 174 for trace-related reference information

● *[Macro Quicklaunch window](#page-284-0)*, page 285

# <span id="page-78-0"></span>**Auto window**

The **Auto** window is available from the **View** menu.

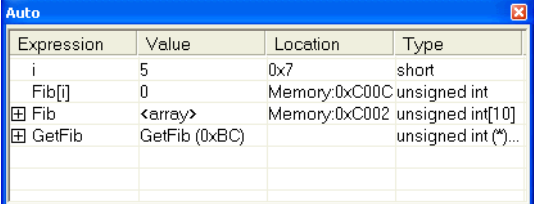

This window displays a useful selection of variables and expressions in, or near, the current statement. Every time execution in C-SPY stops, the values in the **Auto** window are recalculated. Values that have changed since the last stop are highlighted in red.

For information about editing in C-SPY windows, see *[C-SPY Debugger main window](#page-44-0)*, [page 45.](#page-44-0)

### **Requirements**

None; this window is always available.

### **Context menu**

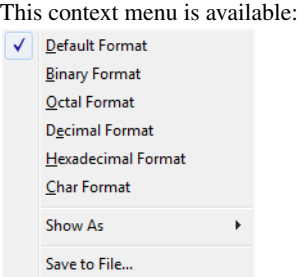

These commands are available:

# **Default Format, Binary Format, Octal Format, Decimal Format, Hexadecimal Format, Char Format**

Changes the display format of expressions. The display format setting affects different types of expressions in different ways. Your selection of display format is saved between debug sessions. These commands are available if a selected line in the window contains a variable.

The display format setting affects different types of expressions in these ways:

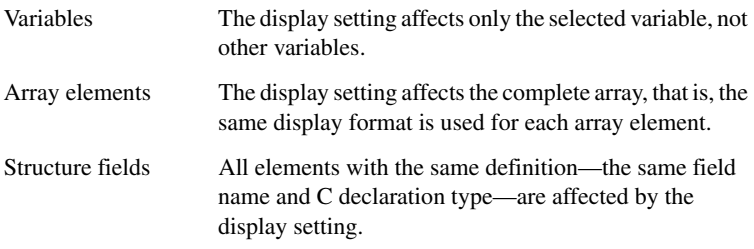

# **Show As**

Displays a submenu that provides commands for changing the default type interpretation of variables. The commands on this submenu are mainly useful for assembler variables—data at assembler labels—because these are, by default, displayed as integers. For more information, see *[Viewing assembler](#page-75-0)  [variables](#page-75-0)*, page 76.

## **Options**

Displays the **IDE Options** dialog box where you can set the **Update interval** option. The default value of this option is 1000 milliseconds, which means the **Live Watch** window will be updated once every second during program execution. Note that this command is only available from this context menu in the **Live Watch** window.

### **Save to File**

Saves content to a file in a tab-separated format.

# <span id="page-80-0"></span>**Locals window**

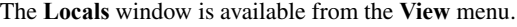

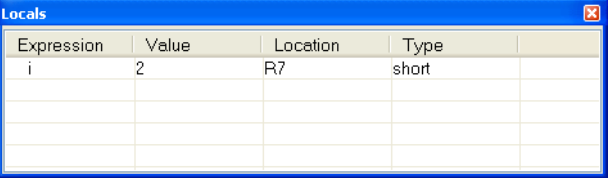

This window displays the local variables and parameters for the current function. Every time execution in C-SPY stops, the values in the window are recalculated. Values that have changed since the last stop are highlighted in red.

For information about editing in C-SPY windows, see *[C-SPY Debugger main window](#page-44-0)*, [page 45.](#page-44-0)

### **Requirements**

None; this window is always available.

### **Context menu**

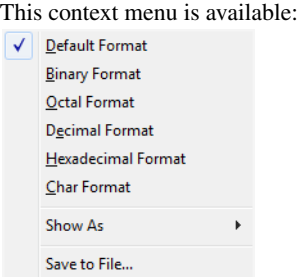

These commands are available:

# **Default Format, Binary Format, Octal Format, Decimal Format, Hexadecimal Format, Char Format**

Changes the display format of expressions. The display format setting affects different types of expressions in different ways. Your selection of display format is saved between debug sessions. These commands are available if a selected line in the window contains a variable.

The display format setting affects different types of expressions in these ways:

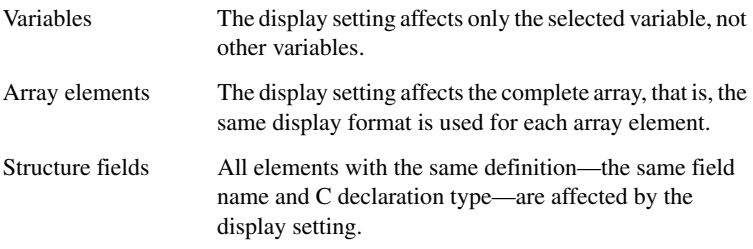

# **Show As**

Displays a submenu that provides commands for changing the default type interpretation of variables. The commands on this submenu are mainly useful for assembler variables—data at assembler labels—because these are, by default, displayed as integers. For more information, see *[Viewing assembler](#page-75-0)  [variables](#page-75-0)*, page 76.

## **Options**

Displays the **IDE Options** dialog box where you can set the **Update interval** option. The default value of this option is 1000 milliseconds, which means the **Live Watch** window will be updated once every second during program execution. Note that this command is only available from this context menu in the **Live Watch** window.

### **Save to File**

Saves content to a file in a tab-separated format.

The **Watch** window is available from the **View** menu.

# <span id="page-82-0"></span>**Watch window**

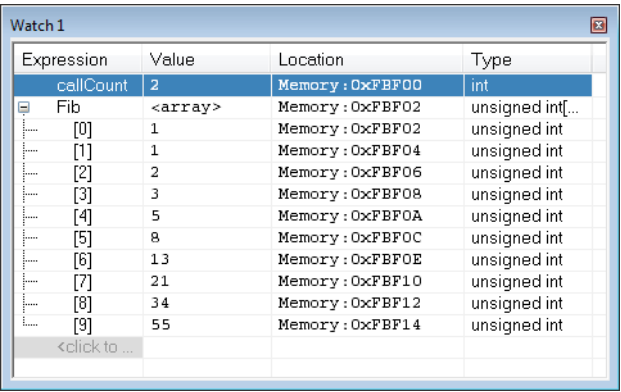

Use this window to monitor the values of C-SPY expressions or variables. You can open up to four instances of this window, where you can view, add, modify, and remove expressions. Tree structures of arrays, structs, and unions are expandable, which means that you can study each item of these.

Every time execution in C-SPY stops, the values in the **Watch** window are recalculated. Values that have changed since the last stop are highlighted in red.

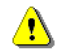

Be aware that expanding very huge arrays can cause an out-of-memory crash. To avoid this, expansion is automatically performed in steps of 5000 elements.

For more information about editing in C-SPY windows, see *[C-SPY Debugger main](#page-44-0)  window*[, page 45.](#page-44-0)

### **Requirements**

None; this window is always available.

### **Context menu**

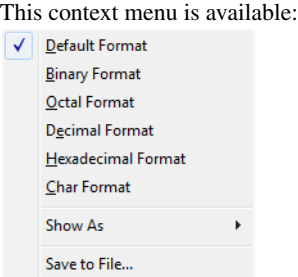

These commands are available:

# **Default Format, Binary Format, Octal Format, Decimal Format, Hexadecimal Format, Char Format**

Changes the display format of expressions. The display format setting affects different types of expressions in different ways. Your selection of display format is saved between debug sessions. These commands are available if a selected line in the window contains a variable.

The display format setting affects different types of expressions in these ways:

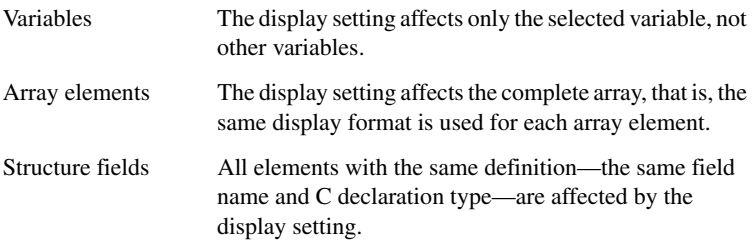

### **Show As**

Displays a submenu that provides commands for changing the default type interpretation of variables. The commands on this submenu are mainly useful for assembler variables—data at assembler labels—because these are, by default, displayed as integers. For more information, see *[Viewing assembler](#page-75-0)  [variables](#page-75-0)*, page 76.

## **Options**

Displays the **IDE Options** dialog box where you can set the **Update interval** option. The default value of this option is 1000 milliseconds, which means the **Live Watch** window will be updated once every second during program execution. Note that this command is only available from this context menu in the **Live Watch** window.

### **Save to File**

Saves content to a file in a tab-separated format.

# <span id="page-84-0"></span>**Live Watch window**

The **Live Watch** window is available from the **View** menu.

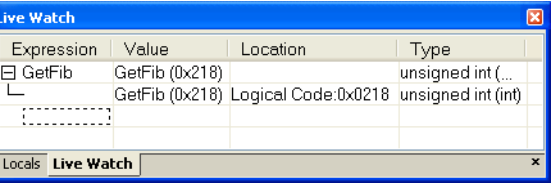

This window repeatedly samples and displays the value of expressions while your application is executing. Variables in the expressions must be statically located, such as global variables.

For information about editing in C-SPY windows, see *[C-SPY Debugger main window](#page-44-0)*, [page 45.](#page-44-0)

### **Requirements**

See *Supported debugger features* in the release notes for information about applicability.

### **Display area**

This area contains these columns:

### **Expression**

The name of the variable. The base name of the variable is followed by the full name, which includes module, class, or function scope. This column is not editable.

#### **Value**

The value of the variable. Values that have changed are highlighted in red.

Dragging text or a variable from another window and dropping it on the **Value** column will assign a new value to the variable in that row.

This column is editable.

### **Location**

The location in memory where this variable is stored.

### **Type**

The data type of the variable.

### **Context menu**

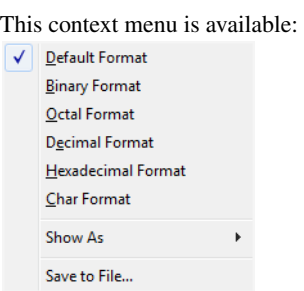

These commands are available:

# **Default Format, Binary Format, Octal Format, Decimal Format, Hexadecimal Format, Char Format**

Changes the display format of expressions. The display format setting affects different types of expressions in different ways. Your selection of display format is saved between debug sessions. These commands are available if a selected line in the window contains a variable.

The display format setting affects different types of expressions in these ways:

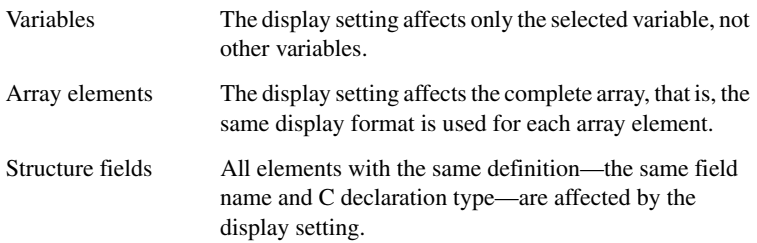

### **Show As**

Displays a submenu that provides commands for changing the default type interpretation of variables. The commands on this submenu are mainly useful for assembler variables—data at assembler labels—because these are, by default, displayed as integers. For more information, see *[Viewing assembler](#page-75-0)  [variables](#page-75-0)*, page 76.

### **Options**

Displays the **IDE Options** dialog box where you can set the **Update interval** option. The default value of this option is 1000 milliseconds, which means the **Live Watch** window will be updated once every second during program execution. Note that this command is only available from this context menu in the **Live Watch** window.

### **Save to File**

Saves content to a file in a tab-separated format.

# <span id="page-86-0"></span>**Statics window**

The **Statics** window is available from the **View** menu.

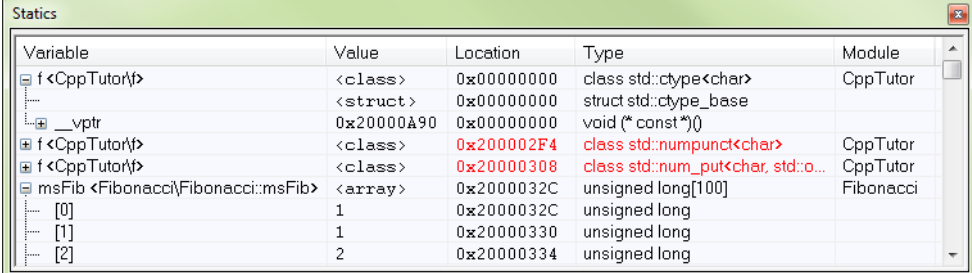

This window displays the values of variables with static storage duration that you have selected. Typically, that is variables with file scope but it can also be static variables in functions and classes. Note that volatile declared variables with static storage duration will not be displayed.

Every time execution in C-SPY stops, the values in the **Statics** window are recalculated. Values that have changed since the last stop are highlighted in red.

Click any column header (except for **Value**) to sort on that column.

For information about editing in C-SPY windows, see *[C-SPY Debugger main window](#page-44-0)*, [page 45.](#page-44-0)

# **To select variables to monitor:**

- **1** In the window, right-click and choose **Select statics** from the context menu. The window now lists all variables with static storage duration.
- **2** Either individually select the variables you want to display, or choose one of the **Select** commands from the context menu.
- **3** When you have made your selections, choose **Select statics** from the context menu to toggle back to normal display mode.

### **Requirements**

None; this window is always available.

### **Display area**

This area contains these columns:

### **Expression**

The name of the variable. The base name of the variable is followed by the full name, which includes module, class, or function scope. This column is not editable.

# **Value**

The value of the variable. Values that have changed are highlighted in red.

Dragging text or a variable from another window and dropping it on the **Value** column will assign a new value to the variable in that row.

This column is editable.

### **Location**

The location in memory where this variable is stored.

# **Type**

The data type of the variable.

# **Context menu**

# This context menu is available:  $\sqrt{\phantom{a}}$  Default Format **Binary Format** Octal Format Decimal Format Hexadecimal Format Char Format Show As  $\ddot{\phantom{1}}$ Save to File...  $\sqrt{\phantom{a}}$  Select Statics Select All **Select None** Select All in 'Tutor' Select None in 'Tutor'

These commands are available:

**Default Format, Binary Format, Octal Format, Decimal Format, Hexadecimal Format, Char Format**

> Changes the display format of expressions. The display format setting affects different types of expressions in different ways. Your selection of display format is saved between debug sessions. These commands are available if a selected line in the window contains a variable.

> The display format setting affects different types of expressions in these ways:

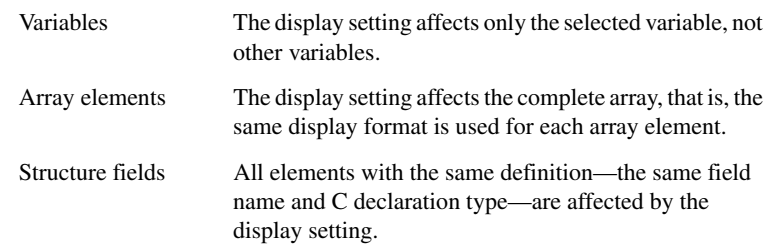

### **Save to File**

Saves the content of the **Statics** window to a log file.

### **Select Statics**

Selects all variables with static storage duration; this command also enables all **Select** commands below. Select the variables you want to monitor. When you have made your selections, select this menu command again to toggle back to normal display mode.

#### **Select All**

Selects all variables.

#### **Select None**

Deselects all variables.

### **Select All in** *module*

Selects all variables in the selected module.

### **Select None in** *module*

Deselects all variables in the selected module.

# <span id="page-89-0"></span>**Quick Watch window**

The **Quick Watch** window is available from the **View** menu and from the context menu in the editor window.

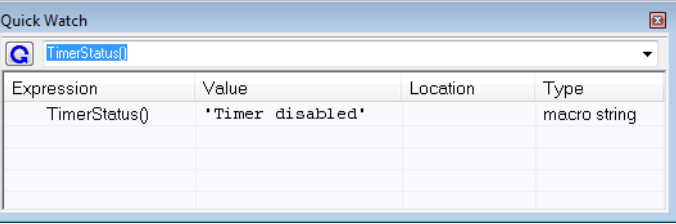

Use this window to watch the value of a variable or expression and evaluate expressions at a specific point in time.

In contrast to the **Watch** window, the **Quick Watch** window gives you precise control over when to evaluate the expression. For single variables this might not be necessary, but for expressions with possible side effects, such as assignments and C-SPY macro functions, it allows you to perform evaluations under controlled conditions.

For information about editing in C-SPY windows, see *[C-SPY Debugger main window](#page-44-0)*, [page 45.](#page-44-0)

### **To evaluate an expression:**

**1** In the editor window, right-click on the expression you want to examine and choose **Quick Watch** from the context menu that appears.

**2** The expression will automatically appear in the **Quick Watch** window.

Alternatively:

**3** In the **Quick Watch** window, type the expression you want to examine in the **Expressions** text box.

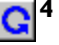

**4** Click the **Recalculate** button to calculate the value of the expression.

For an example, see *[Using C-SPY macros](#page-234-0)*, page 235.

### **Requirements**

None; this window is always available.

### **Context menu**

This context menu is available:

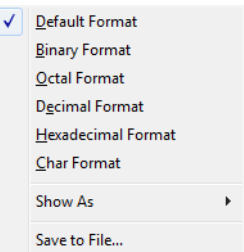

These commands are available:

**Default Format, Binary Format, Octal Format, Decimal Format, Hexadecimal Format, Char Format**

> Changes the display format of expressions. The display format setting affects different types of expressions in different ways. Your selection of display format is saved between debug sessions. These commands are available if a selected line in the window contains a variable.

> The display format setting affects different types of expressions in these ways:

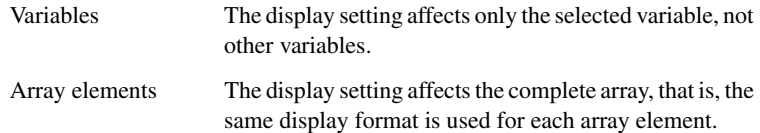

Structure fields All elements with the same definition—the same field name and C declaration type—are affected by the display setting.

### **Show As**

Displays a submenu that provides commands for changing the default type interpretation of variables. The commands on this submenu are mainly useful for assembler variables—data at assembler labels—because these are, by default, displayed as integers. For more information, see *[Viewing assembler](#page-75-0)  [variables](#page-75-0)*, page 76.

### **Options**

Displays the **IDE Options** dialog box where you can set the **Update interval** option. The default value of this option is 1000 milliseconds, which means the **Live Watch** window will be updated once every second during program execution. Note that this command is only available from this context menu in the **Live Watch** window.

### **Save to File**

Saves content to a file in a tab-separated format.

# <span id="page-91-0"></span>**Symbols window**

The **Symbols** window is available from the **View** menu after you have enabled the Symbols plugin module.

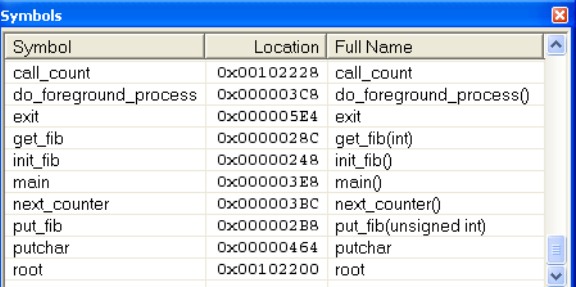

This window displays all symbols with a static location, that is, C/C++ functions, assembler labels, and variables with static storage duration, including symbols from the runtime library.

To enable the Symbols plugin module, choose **Project>Options>Debugger>Select plugins to load>Symbols**.

# **Requirements**

None; this window is always available.

### **Display area**

This area contains these columns:

# **Symbol**

The symbol name.

### **Location**

The memory address.

# **Full name**

The symbol name; often the same as the contents of the Symbol column but differs for example for C++ member functions.

Click the column headers to sort the list by symbol name, location, or full name.

# **Context menu**

This context menu is available:

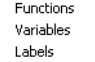

These commands are available:

### **Functions**

Toggles the display of function symbols on or off in the list.

### **Variables**

Toggles the display of variables on or off in the list.

### **Labels**

Toggles the display of labels on or off in the list.

# <span id="page-93-0"></span>**Resolve Symbol Ambiguity dialog box**

The **Resolve Symbol Ambiguity** dialog box appears, for example, when you specify a symbol in the Disassembly window to go to, and there are several instances of the same symbol due to templates or function overloading.

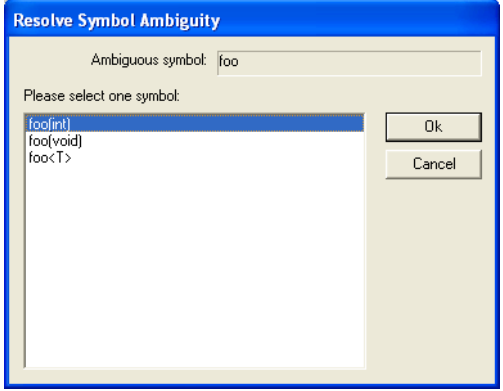

### **Requirements**

None; this window is always available.

### **Ambiguous symbol**

Indicates which symbol that is ambiguous.

### **Please select one symbol**

A list of possible matches for the ambiguous symbol. Select the one you want to use.

# <span id="page-94-0"></span>**Data Log window**

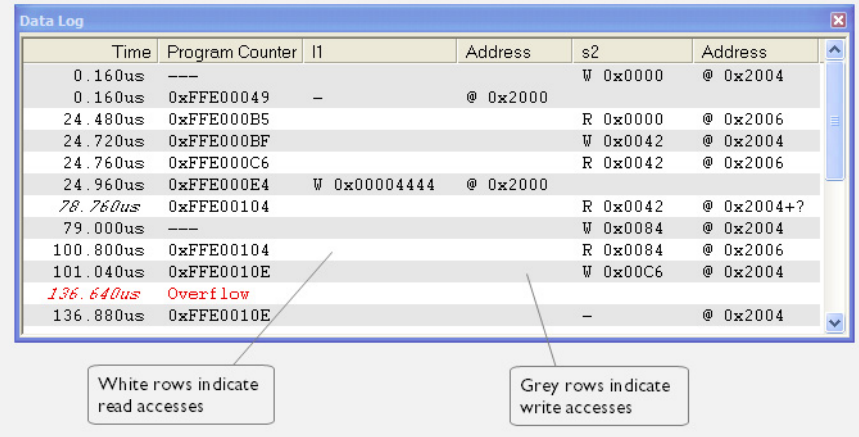

The **Data Log** window is available from the C-SPY driver menu.

Use this window to log accesses to up to four different memory locations or areas.

See also *[Getting started using data logging](#page-76-0)*, page 77.

# **Requirements**

See *Supported debugger features* in the release notes for information about applicability.

### **Display area**

Each row in the display area shows the time, the program counter, and, for every tracked data object, its value and address in these columns:

### **Time**

The time for the data access for the C-SPY hardware debugger driver and the simulator, based on the clock frequency specified in the **Configuration** dialog box.

If the time is displayed in italics, the target system has not been able to collect a correct time, but instead had to approximate it.

This column is available when you have selected **Show time** from the context menu.

### **Cycles**

The number of cycles from the start of the execution until the event. This information is cleared at reset.

If a cycle is displayed in italics, the target system has not been able to collect a correct time, but instead had to approximate it.

This column is available when you have selected **Show cycles** from the context menu.

#### **Program Counter\***

Displays one of these:

An address, which is the content of the PC, that is, the address of the instruction that performed the memory access.

**---**, the target system failed to provide the debugger with any information.

**Overflow** in red, the communication channel failed to transmit all data from the target system.

# *Value*

Displays the access type and the value (using the access size) for the location or area you want to log accesses to. For example, if zero is read using a byte access it will be displayed as 0x00, and for a long access it will be displayed as 0x00000000.

To specify what data you want to log accesses to, use the **Data Log** breakpoint dialog box. See *[Data Log breakpoints](#page-108-0)*, page 109.

### **Address**

The actual memory address that is accessed. For example, if only a byte of a word is accessed, only the address of the byte is displayed. The address is calculated as base address + offset, where the base address is retrieved from the **Data Log** breakpoint dialog box and the offset is retrieved from the logs. If the log from the target system does not provide the debugger with an offset, the offset contains + ?.

\* You can double-click a line in the display area. If the value of the PC for that line is available in the source code, the editor window displays the corresponding source code (this does not include library source code).

#### **Context menu**

Identical to the context menu of the **Interrupt Log** window, see *[Interrupt Log window](#page-224-0)*, [page 225](#page-224-0).

# <span id="page-96-0"></span>**Data Log Summary window**

The **Data Log Summary** window is available from the C-SPY driver menu.

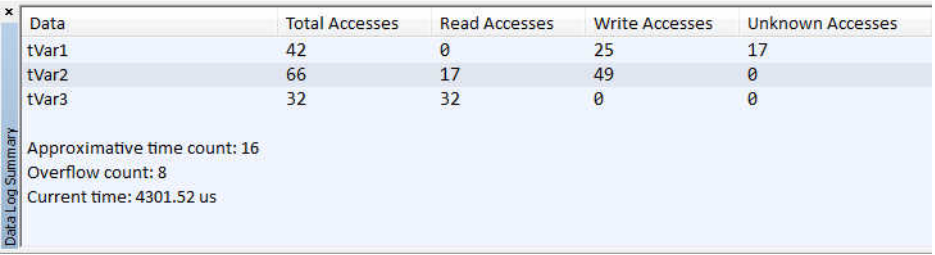

This window displays a summary of data accesses to specific memory location or areas.

See also *[Getting started using data logging](#page-76-0)*, page 77.

### **Requirements**

See *Supported debugger features* in the release notes for information about applicability.

### **Display area**

Each row in this area displays the type and the number of accesses to each memory location or area in these columns; and summary information is listed at the bottom of the display area:

### **Data**

The name of the data object you have selected to log accesses to. To specify what data object you want to log accesses to, use the **Data Log** breakpoint dialog box. See *[Data Log breakpoints](#page-108-0)*, page 109.

# **Total Accesses**

The number of total accesses.

If the sum of read accesses and write accesses is less than the total accesses, there have been a number of access logs for which the target system for some reason did not provide valid access type information.

### **Read Accesses**

The number of total read accesses.

### **Write Accesses**

The number of total write accesses.

### **Unknown Accesses**

The number of unknown accesses, in other words, accesses where the access type is not known.

#### **Approximative time count**

The information displayed depends on the C-SPY driver you are using.

For some C-SPY drivers, this information is not displayed or the value is always zero. In this case, all logs have an exact time stamp.

For other C-SPY drivers, a non-zero value is displayed. The value represents the amount of logs with an approximative time stamp. This might happen if the bandwidth in the communication channel is too low compared to the amount of data packets generated by the CPU or if the CPU generated packets with an approximative time stamp.

### **Overflow count**

The information displayed depends on the C-SPY driver you are using.

For some C-SPY drivers, this information is not displayed or the value is always zero.

For other C-SPY drivers, the number represents the amount of overflows in the communication channel which can cause logs to be lost. If this happens, it indicates that logs might be incomplete. To solve this, make sure not to use all C-SPY log features simultaneously or check used bandwidth for the communication channel.

### **Current time|cycles**

The information displayed depends on the C-SPY driver you are using.

For some C-SPY drivers, the value is always zero or not visible at all.

For other C-SPY drivers, the number represents the current time or cycles—the number of cycles or the execution time since the start of execution.

# **Context menu**

Identical to the context menu of the **Interrupt Log** window, see *[Interrupt Log window](#page-224-0)*, [page 225](#page-224-0).

# <span id="page-98-0"></span>**Data Sample Setup window**

### The **Data Sample Setup** window is available from the C-SPY driver menu.

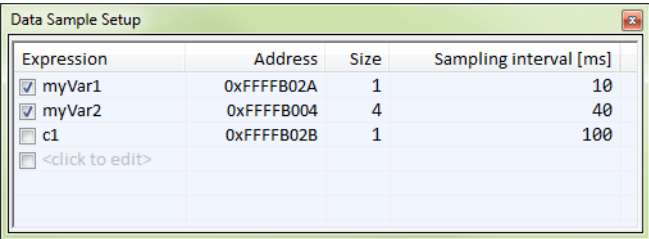

Use this window to specify up to four variables to sample data for. You can view the sampled data for the variables either in the **Data Sample** window or as graphs in the **Sampled Graphs** window.

See also *[Getting started using data sampling](#page-76-1)*, page 77.

### **Requirements**

See *Supported debugger features* in the release notes for information about applicability.

### **Display area**

This area contains these columns:

### **Expression**

Type the name of the variable which must be an integral type with a maximum size of 32 bits. Click the check box to enable or disable data sampling for the variable.

Alternatively, drag an expression from the editor window and drop it in the display area.

Variables in the expressions must be statically located, for example global variables.

### **Address**

The actual memory address that is accessed. The column cells cannot be edited.

# **Size**

The size of the variable, either 1, 2, or 4 bytes. The column cells cannot be edited.

### **Sampling interval [ms]**

Type the number of milliseconds to pass between the samples. The shortest allowed interval is 10 ms and the interval you specify must be a multiple of that. Note that the sampling time you specify is just the interval (according to the Microsoft Windows calculations) for how often C-SPY checks with the C-SPY driver (which in turn must check with the MCU for a value). If this takes longer than the sampling interval you have specified, the next sampling will be omitted. If this occurs, you might want to consider increasing the sampling time.

### **Context menu**

This context menu is available:

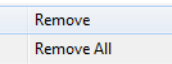

These commands are available:

### **Remove**

Removes the selected variable.

# **Remove All**

Removes all variables.

# <span id="page-99-0"></span>**Data Sample window**

The **Data Sample** window is available from the C-SPY driver menu.

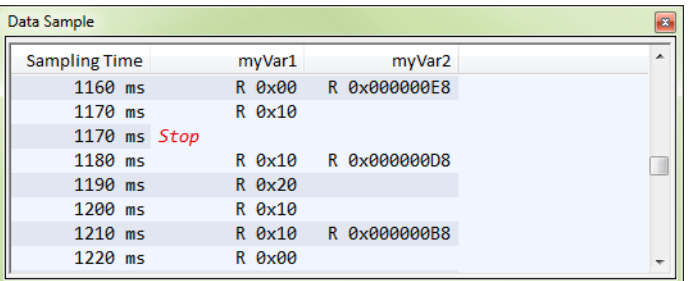

Use this window to view the result of the data sampling for the variables you have selected in the **Data Sample Setup** window.

Choose **Enable** from the context menu to enable data sampling.

See also *[Getting started using data sampling](#page-76-1)*, page 77.

### **Requirements**

See *Supported debugger features* in the release notes for information about applicability.

#### **Display area**

This area contains these columns:

### **Sampling Time**

The time when the data sample was collected. Time starts at zero after a reset. Every time the execution stops, a red Stop indicates when the stop occurred.

### *The selected expression*

The column headers display the names of the variables that you selected in the **Data Sample Setup** window. The column cells display the sampling values for the variable.

There can be up to four columns of this type, one for each selected variable.

\* You can double-click a row in the display area. If you have enabled the data sample graph in the **Sampled Graphs** window, the selection line will be moved to reflect the time of the row you double-clicked.

### **Context menu**

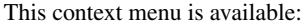

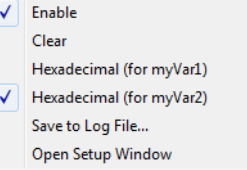

These commands are available:

### **Enable**

Enables data sampling.

# **Clear**

Clears the sampled data.

### **Hexadecimal (for** *var***)**

Toggles between displaying the values of selected variable in decimal or hexadecimal format. The display format affects the **Data Sample** window and the **Sampled Graphs** window.

### **Save to Log File**

Displays a standard save dialog box.

### **Open setup window**

Opens the **Data Sample Setup** window.

# <span id="page-101-0"></span>**Sampled Graphs window**

The **Sampled Graphs** window is available from the C-SPY driver menu.

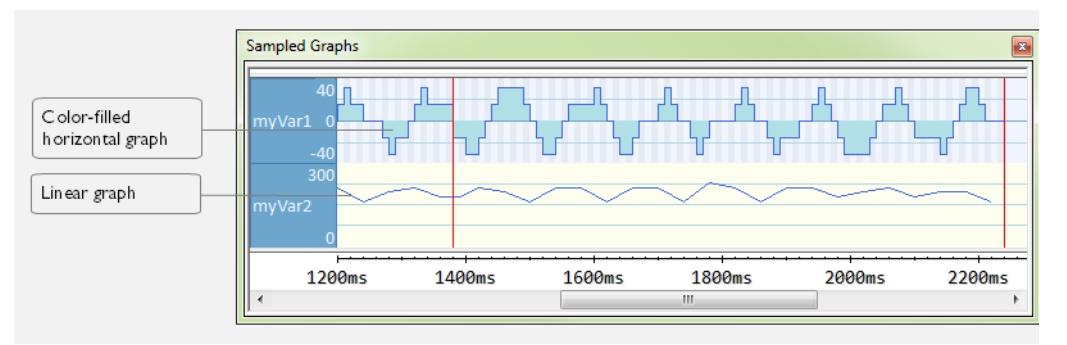

Use this window to display graphs for up to four different variables, and where:

- The graph displays how the value of the variable changes over time. The area on the left displays the limits, or range, of the Y-axis for the variable. You can use the context menu to change these limits. The graph is a graphical representation of the information in the **Data Sample** window, see *[Data Sample window](#page-99-0)*, page 100.
- The graph can be displayed as levels, where a horizontal line—optionally color-filled—shows the value until the next sample. Alternatively, the graph can be linear, where a line connects consecutive samples.
- A red vertical line indicates the time of application execution stops.

At the bottom of the window, there is a common time axis that uses seconds as the time unit.

To navigate in the graph, use any of these alternatives:

- Right-click and choose **Zoom In** or **Zoom Out** from the context menu. Alternatively, use the + and - keys to zoom.
- Right-click in the graph and choose **Navigate** and the appropriate command to move backward and forward on the graph. Alternatively, use any of the shortcut keys: arrow keys, Home, End, and Ctrl+End.
- Double-click on a sample to highlight the corresponding source code in the editor window and in the **Disassembly** window.
- Click on the graph and drag to select a time interval. Press Enter or right-click and choose **Zoom>Zoom to Selection** from the context menu. The selection zooms in.

Hover with the mouse pointer in the graph to get detailed tooltip information for that location.

See also *[Getting started using data sampling](#page-76-1)*, page 77.

### **Requirements**

See *Supported debugger features* in the release notes for information about applicability.

### **Context menu**

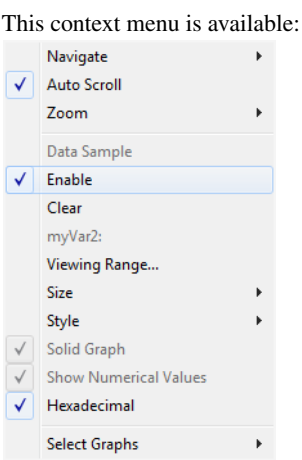

These commands are available:

### **Navigate**

Commands for navigating in the graphs. Choose between:

**Next** moves the selection to the next relevant point in the graph. Shortcut key: right arrow.

**Previous** moves the selection to the previous relevant point in the graph. Shortcut key: left arrow.

**First** moves the selection to the first data entry in the graph. Shortcut key: Home.

**Last** moves the selection to the last data entry in the graph. Shortcut key: End.

**End** moves the selection to the last data in any displayed graph, in other words the end of the time axis. Shortcut key: Ctrl+End.

#### **Auto Scroll**

Toggles auto scrolling on or off. When on, the most recently collected data is automatically displayed if you have executed the command **Navigate>End**.

#### **Zoom**

Commands for zooming the window, in other words, changing the time scale. Choose between:

**Zoom to Selection** makes the current selection fit the window. Shortcut key: Return.

**Zoom In** zooms in on the time scale. Shortcut key: +.

**Zoom Out** zooms out on the time scale. Shortcut key: -.

**1us**, **10us**, **100us** makes an interval of 1 microseconds, 10 microseconds, or 100 microseconds, respectively, fit the window.

**1ms**, **10ms**, **100ms** makes an interval of 1 millisecond, 10 milliseconds, or 100 milliseconds, respectively, fit the window.

**1s**, **10s**, **100s** makes an interval of 1 second, 10 seconds, or 100 seconds, respectively, fit the window.

**1k s**, **10k s**, **100k s** makes an interval of 1,000 seconds, 10,000 seconds, or 100,000 seconds, respectively, fit the window.

**1M s**, **10M s**, makes an interval of 1,000,000 seconds or 10,000,000 seconds, respectively, fit the window.

### **Data Sample**

A menu item that shows that the Data Sample-specific commands below are available.

### **Open Setup window (Data Sample Graph)**

Opens the **Data Sample Setup** window.

#### **Enable**

Toggles the display of the graph on or off. If you disable a graph, that graph will be indicated as OFF in the **Data Sample** window. If no data has been sampled for a graph, *no data* will appear instead of the graph.

### **Clear**

Clears the sampled data.

### *Variable*

The name of the variable for which the Data Sample-specific commands below apply. This menu item is context-sensitive, which means it reflects the Data Sample graph you selected in the **Sampled Graphs** window (one of up to four).

### **Viewing Range**

Displays a dialog box, see *[Viewing Range dialog box](#page-184-0)*, page 185.

#### **Size**

Controls the vertical size of the graph; choose between **Small**, **Medium**, and **Large**.

### **Style**

Choose how to display the graph. Choose between:

**Levels**, where a horizontal line—optionally color-filled—shows the value until the next sample.

**Linear**, where a line connects consecutive samples.

### **Solid Graph**

Displays the graph as a color-filled solid graph instead of as a thin line. This is only possible if the graph is displayed as Levels.

### **Hexadecimal (for** *var***)**

Toggles between displaying the selected variable in decimal or hexadecimal format. The display format affects the **Data Sample** window and the **Sampled Graphs** window.

### **Show Numerical Value**

Shows the numerical value of the variable, in addition to the graph.

### **Select Graphs**

Selects which graphs to display in the **Sampled Graphs** window.

Reference information on working with variables and expressions

# **Breakpoints**

- [Introduction to setting and using breakpoints](#page-106-0)
- [Setting breakpoints](#page-110-0)
- [Reference information on breakpoints](#page-115-0)

# <span id="page-106-0"></span>**Introduction to setting and using breakpoints**

These topics are covered:

- [Reasons for using breakpoints](#page-106-1)
- [Briefly about setting breakpoints](#page-106-2)
- **[Breakpoint types](#page-107-0)**
- [Breakpoint icons](#page-109-0)
- [Breakpoints in the C-SPY simulator](#page-109-1)
- **[Breakpoint consumers](#page-109-2)**

# <span id="page-106-1"></span>**REASONS FOR USING BREAKPOINTS**

C-SPY® lets you set various types of breakpoints in the application you are debugging, allowing you to stop at locations of particular interest. You can set a breakpoint at a *code* location to investigate whether your program logic is correct, or to get trace printouts. In addition to code breakpoints, and depending on what C-SPY driver you are using, additional breakpoint types might be available. For example, you might be able to set a *data* breakpoint, to investigate how and when the data changes.

You can let the execution stop under certain *conditions*, which you specify. You can also let the breakpoint trigger a *side effect*, for instance executing a C-SPY macro function, by transparently stopping the execution and then resuming. The macro function can be defined to perform a wide variety of actions, for instance, simulating hardware behavior.

All these possibilities provide you with a flexible tool for investigating the status of your application.

# <span id="page-106-2"></span>**BRIEFLY ABOUT SETTING BREAKPOINTS**

You can set breakpoints in many various ways, allowing for different levels of interaction, precision, timing, and automation. All the breakpoints you define will appear in the Breakpoints window. From this window you can conveniently view all breakpoints, enable and disable breakpoints, and open a dialog box for defining new breakpoints. The **Breakpoint Usage** window also lists all internally used breakpoints, see *[Breakpoint consumers](#page-109-2)*, page 110.

Breakpoints are set with a higher precision than single lines, using the same mechanism as when stepping; for more information about the precision, see *[Single stepping](#page-53-0)*, page [54.](#page-53-0)

You can set breakpoints while you edit your code even if no debug session is active. The breakpoints will then be validated when the debug session starts. Breakpoints are preserved between debug sessions.

**Note:** For most hardware debugger systems it is only possible to set breakpoints when the application is not executing.

# <span id="page-107-0"></span>**BREAKPOINT TYPES**

Depending on the C-SPY driver you are using, C-SPY supports different types of breakpoints.

# **Code breakpoints**

Code breakpoints are used for code locations to investigate whether your program logic is correct or to get trace printouts. Code breakpoints are triggered when an instruction is fetched from the specified location. If you have set the breakpoint on a specific machine instruction, the breakpoint will be triggered and the execution will stop, before the instruction is executed.

# **Log breakpoints**

Log breakpoints provide a convenient way to add trace printouts without having to add any code to your application source code. Log breakpoints are triggered when an instruction is fetched from the specified location. If you have set the breakpoint on a specific machine instruction, the breakpoint will be triggered and the execution will temporarily stop and print the specified message in the C-SPY **Debug Log** window.

# **Trace Start and Stop breakpoints**

Trace Start and Stop breakpoints start and stop trace data collection—a convenient way to analyze instructions between two execution points.

# **Data breakpoints**

Data breakpoints are primarily useful for variables that have a fixed address in memory. If you set a breakpoint on an accessible local variable, the breakpoint is set on the corresponding memory location. The validity of this location is only guaranteed for small parts of the code. Data breakpoints are triggered when data is accessed at the
specified location. The execution will usually stop directly after the instruction that accessed the data has been executed.

#### <span id="page-108-1"></span><span id="page-108-0"></span>**Data Log breakpoints**

Data log breakpoints are triggered when a specified memory address is accessed. A log entry is written in the **Data Log** window for each access. Data logs can also be displayed on the Data Log graph in the **Timeline** window, if that window is enabled.

You can set data log breakpoints using the **Breakpoints** window, the **Memory** window, and the editor window.

Using a single instruction, the microcontroller can only access values up to the maximum size that your microcontroller supports. If you specify a data log breakpoint on a memory location that cannot be accessed by one instruction, for example a double or a too large area in the **Memory** window, the result might not be what you intended.

## **Immediate breakpoints**

The C-SPY Simulator lets you set *immediate* breakpoints, which will halt instruction execution only temporarily. This allows a C-SPY macro function to be called when the simulated processor is about to read data from a location or immediately after it has written data. Instruction execution will resume after the action.

This type of breakpoint is useful for simulating memory-mapped devices of various kinds (for instance serial ports and timers). When the simulated processor reads from a memory-mapped location, a C-SPY macro function can intervene and supply appropriate data. Conversely, when the simulated processor writes to a memory-mapped location, a C-SPY macro function can act on the value that was written.

## **BREAKPOINT ICONS**

A breakpoint is marked with an icon in the left margin of the editor window, and the icon varies with the type of breakpoint:

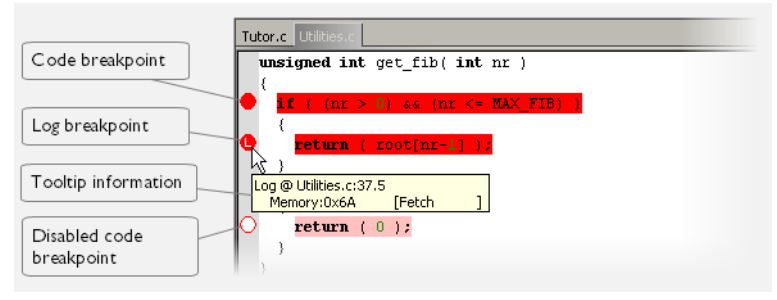

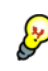

If the breakpoint icon does not appear, make sure the option **Show bookmarks** is selected, see Editor options in the *IDE Project Management and Building Guide*.

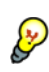

Just point at the breakpoint icon with the mouse pointer to get detailed tooltip information about all breakpoints set on the same location. The first row gives user breakpoint information, the following rows describe the physical breakpoints used for implementing the user breakpoint. The latter information can also be seen in the **Breakpoint Usage** window.

**Note:** The breakpoint icons might look different for the C-SPY driver you are using.

## **BREAKPOINTS IN THE C-SPY SIMULATOR**

The C-SPY simulator supports all breakpoint types and you can set an unlimited amount of breakpoints.

## **BREAKPOINT CONSUMERS**

A debugger system includes several consumers of breakpoints.

#### **User breakpoints**

The breakpoints you define in the breakpoint dialog box or by toggling breakpoints in the editor window often consume one physical breakpoint each, but this can vary greatly. Some user breakpoints consume several physical breakpoints and conversely, several user breakpoints can share one physical breakpoint. User breakpoints are displayed in the same way both in the **Breakpoint Usage** window and in the **Breakpoints** window, for example **Data @[R] callCount**.

## **C-SPY itself**

C-SPY itself also consumes breakpoints. C-SPY will set a breakpoint if:

- The debugger option **Run to** has been selected, and any step command is used. These are temporary breakpoints which are only set during a debug session. This means that they are not visible in the Breakpoints window.
- The linker option **With I/O emulation modules** (for the XLINK linker) and **Include C-SPY debugging support** (for the ILINK linker) has been selected.

In the DLIB runtime environment, C-SPY will set a system breakpoint on the \_\_DebugBreak label.

In the CLIB runtime environment, C-SPY will set a breakpoint if:

- $\bullet$  the library functions putchar and getchar are used (low-level routines used by functions like printf and scanf)
- $\bullet$  the application has an exit label.

These types of breakpoint consumers are displayed in the **Breakpoint Usage** window, for example, **C-SPY Terminal I/O & libsupport module**.

#### **C-SPY plugin modules**

For example, modules for real-time operating systems can consume additional breakpoints. Specifically, by default, the **Stack** window consumes one physical breakpoint.

#### **To disable the breakpoint used by the Stack window:**

- **1** Choose **Tools>Options>Stack**.
- **2** Deselect the **Stack pointer(s) not valid until program reaches:** *label* option.

To disable the **Stack** window entirely, choose **Tools>Options>Stack** and make sure all options are deselected.

# **Setting breakpoints**

These tasks are covered:

- [Various ways to set a breakpoint](#page-111-0)
- [Toggling a simple code breakpoint](#page-111-1)
- [Setting breakpoints using the dialog box](#page-111-2)
- [Setting a data breakpoint in the Memory window](#page-112-0)
- [Setting breakpoints using system macros](#page-113-0)
- [Useful breakpoint hints](#page-113-1).

## <span id="page-111-0"></span>**VARIOUS WAYS TO SET A BREAKPOINT**

You can set a breakpoint in various ways:

- Toggling a simple code breakpoint.
- Using the **New Breakpoints** dialog box and the **Edit Breakpoints** dialog box available from the context menus in the editor window, **Breakpoints** window, and in the **Disassembly** window. The dialog boxes give you access to all breakpoint options.
- Setting a data breakpoint on a memory area directly in the **Memory** window.
- Using predefined system macros for setting breakpoints, which allows automation.

The different methods offer different levels of simplicity, complexity, and automation.

## <span id="page-111-1"></span>**TOGGLING A SIMPLE CODE BREAKPOINT**

Toggling a code breakpoint is a quick method of setting a breakpoint. The following methods are available both in the editor window and in the **Disassembly** window:

• Click in the gray left-side margin of the window

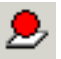

- Place the insertion point in the C source statement or assembler instruction where you want the breakpoint, and click the **Toggle Breakpoint** button in the toolbar
- Choose **Edit>Toggle Breakpoint**
- Right-click and choose **Toggle Breakpoint** from the context menu.

## <span id="page-111-2"></span>**SETTING BREAKPOINTS USING THE DIALOG BOX**

The advantage of using a breakpoint dialog box is that it provides you with a graphical interface where you can interactively fine-tune the characteristics of the breakpoints. You can set the options and quickly test whether the breakpoint works according to your intentions.

All breakpoints you define using a breakpoint dialog box are preserved between debug sessions.

You can open the dialog box from the context menu available in the editor window, Breakpoints window, and in the **Disassembly** window.

#### **To set a new breakpoint:**

- **1** Choose **View>Breakpoints** to open the **Breakpoints** window.
- **2** In the **Breakpoints** window, right-click, and choose **New Breakpoint** from the context menu.
- **3** On the submenu, choose the breakpoint type you want to set.

Depending on the C-SPY driver you are using, different breakpoint types are available.

**4** In the breakpoint dialog box that appears, specify the breakpoint settings and click **OK**.

The breakpoint is displayed in the **Breakpoints** window.

#### **To modify an existing breakpoint:**

**1** In the **Breakpoints** window, editor window, or in the **Disassembly** window, select the breakpoint you want to modify and right-click to open the context menu.

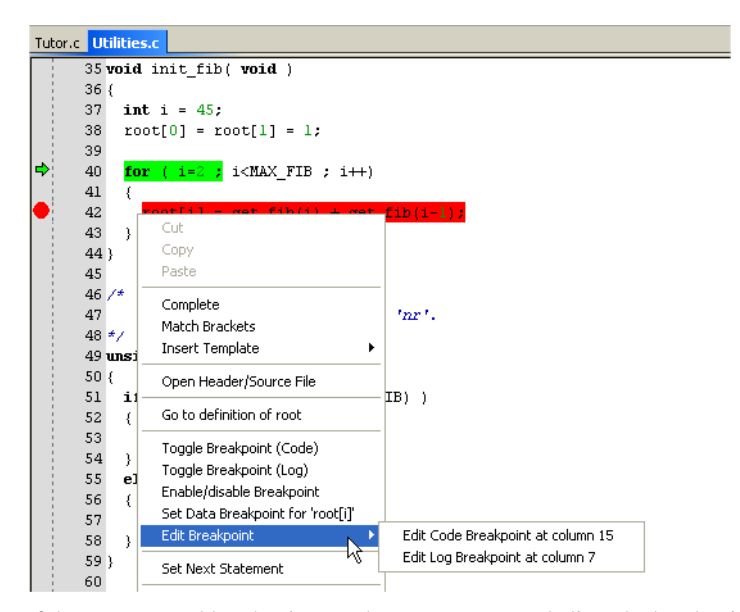

If there are several breakpoints on the same source code line, the breakpoints will be listed on a submenu.

- **2** On the context menu, choose the appropriate command.
- **3** In the breakpoint dialog box that appears, specify the breakpoint settings and click **OK**.

The breakpoint is displayed in the **Breakpoints** window.

#### <span id="page-112-1"></span><span id="page-112-0"></span>**SETTING A DATA BREAKPOINT IN THE MEMORY WINDOW**

You can set breakpoints directly on a memory location in the **Memory** window. Right-click in the window and choose the breakpoint command from the context menu that appears. To set the breakpoint on a range, select a portion of the memory contents.

The breakpoint is not highlighted in the **Memory** window; instead, you can see, edit, and remove it using the **Breakpoints** window, which is available from the **View** menu. The breakpoints you set in the **Memory** window will be triggered for both read and

write accesses. All breakpoints defined in this window are preserved between debug sessions.

**Note:** Setting breakpoints directly in the **Memory** window is only possible if the driver you use supports this.

## <span id="page-113-0"></span>**SETTING BREAKPOINTS USING SYSTEM MACROS**

You can set breakpoints not only in the breakpoint dialog box but also by using built-in C-SPY system macros. When you use system macros for setting breakpoints, the breakpoint characteristics are specified as macro parameters.

Macros are useful when you have already specified your breakpoints so that they fully meet your requirements. You can define your breakpoints in a macro file, using built-in system macros, and execute the file at C-SPY startup. The breakpoints will then be set automatically each time you start C-SPY. Another advantage is that the debug session will be documented, and that several engineers involved in the development project can share the macro files.

**Note:** If you use system macros for setting breakpoints, you can still view and modify them in the **Breakpoints** window. In contrast to using the dialog box for defining breakpoints, all breakpoints that are defined using system macros are removed when you exit the debug session.

For information about each breakpoint macro, see *[Reference information on C-SPY](#page-247-0)  [system macros](#page-247-0)*, page 248.

#### **Setting breakpoints at C-SPY startup using a setup macro file**

You can use a setup macro file to define breakpoints at C-SPY startup. Follow the procedure described in *[Using C-SPY macros](#page-234-0)*, page 235.

## <span id="page-113-1"></span>**USEFUL BREAKPOINT HINTS**

Below are some useful hints related to setting breakpoints.

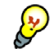

#### **Tracing incorrect function arguments**

If a function with a pointer argument is sometimes incorrectly called with a NULL argument, you might want to debug that behavior. These methods can be useful:

● Set a breakpoint on the first line of the function with a condition that is true only when the parameter is 0. The breakpoint will then not be triggered until the problematic situation actually occurs. The advantage of this method is that no extra source code is needed. The drawback is that the execution speed might become unacceptably low.

● You can use the assert macro in your problematic function, for example:

```
int MyFunction(int * MyPtr)
{
  assert(MyPtr != 0); /* Assert macro added to your source
                          code. */
   /* Here comes the rest of your function. */
}
```
The execution will break whenever the condition is true. The advantage is that the execution speed is only very slightly affected, but the drawback is that you will get a small extra footprint in your source code. In addition, the only way to get rid of the execution stop is to remove the macro and rebuild your source code.

• Instead of using the assert macro, you can modify your function like this:

```
int MyFunction(int * MyPtr)
{
  if(MvPtr == 0) MyDummyStatement; /* Dummy statement where you set a
                            breakpoint. */
   /* Here comes the rest of your function. */
}
```
You must also set a breakpoint on the extra dummy statement, so that the execution will break whenever the condition is true. The advantage is that the execution speed is only very slightly affected, but the drawback is that you will still get a small extra footprint in your source code. However, in this way you can get rid of the execution stop by just removing the breakpoint.

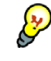

#### **Performing a task and continuing execution**

You can perform a task when a breakpoint is triggered and then automatically continue execution.

You can use the **Action** text box to associate an action with the breakpoint, for instance a C-SPY macro function. When the breakpoint is triggered and the execution of your application has stopped, the macro function will be executed. In this case, the execution will not continue automatically.

Instead, you can set a condition which returns 0 (false). When the breakpoint is triggered, the condition—which can be a call to a C-SPY macro that performs a task is evaluated and because it is not true, execution continues.

Consider this example where the C-SPY macro function performs a simple task:

```
__var my_counter;
count()
{
  my\_counter += 1; return 0;
}
```
To use this function as a condition for the breakpoint, type count() in the **Expression** text box under **Conditions**. The task will then be performed when the breakpoint is triggered. Because the macro function count returns 0, the condition is false and the execution of the program will resume automatically, without any stop.

# **Reference information on breakpoints**

Reference information about:

- *[Breakpoints window](#page-116-0)*, page 117
- *[Breakpoint Usage window](#page-117-0)*, page 118
- *[Code breakpoints dialog box](#page-118-0)*, page 119
- *[Log breakpoints dialog box](#page-120-0)*, page 121
- *[Data breakpoints dialog box](#page-121-0)*, page 122
- *[Data Log breakpoints dialog box](#page-123-0)*, page 124
- *[Immediate breakpoints dialog box](#page-125-0)*, page 126
- *[Enter Location dialog box](#page-126-0)*, page 127
- *[Resolve Source Ambiguity dialog box](#page-127-0)*, page 128.

See also:

- *[Reference information on C-SPY system macros](#page-247-0)*, page 248
- *[Reference information on trace](#page-173-0)*, page 174.

## <span id="page-116-0"></span>**Breakpoints window**

#### The **Breakpoints** window is available from the **View** menu.

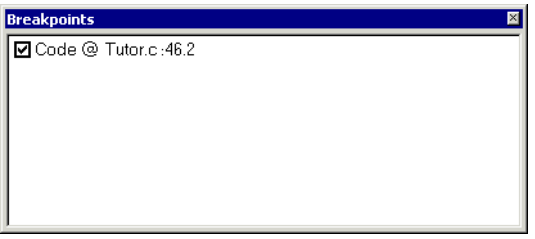

This window lists all breakpoints you define.

Use this window to conveniently monitor, enable, and disable breakpoints; you can also define new breakpoints and modify existing breakpoints.

#### **Requirements**

None; this window is always available.

#### **Display area**

This area lists all breakpoints you define. For each breakpoint, information about the breakpoint type, source file, source line, and source column is provided.

#### **Context menu**

This context menu is available:

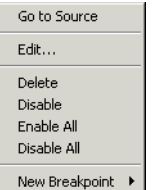

These commands are available:

#### **Go to Source**

Moves the insertion point to the location of the breakpoint, if the breakpoint has a source location. Double-click a breakpoint in the **Breakpoints** window to perform the same command.

#### **Edit**

Opens the breakpoint dialog box for the breakpoint you selected.

#### **Delete**

Deletes the breakpoint. Press the Delete key to perform the same command.

#### **Enable**

Enables the breakpoint. The check box at the beginning of the line will be selected. You can also perform the command by manually selecting the check box. This command is only available if the breakpoint is disabled.

#### **Disable**

Disables the breakpoint. The check box at the beginning of the line will be deselected. You can also perform this command by manually deselecting the check box. This command is only available if the breakpoint is enabled.

#### **Enable All**

Enables all defined breakpoints.

#### **Disable All**

Disables all defined breakpoints.

#### **New Breakpoint**

Displays a submenu where you can open the breakpoint dialog box for the available breakpoint types. All breakpoints you define using this dialog box are preserved between debug sessions.

## <span id="page-117-0"></span>**Breakpoint Usage window**

The **Breakpoint Usage** window is available from the menu specific to the C-SPY driver you are using.

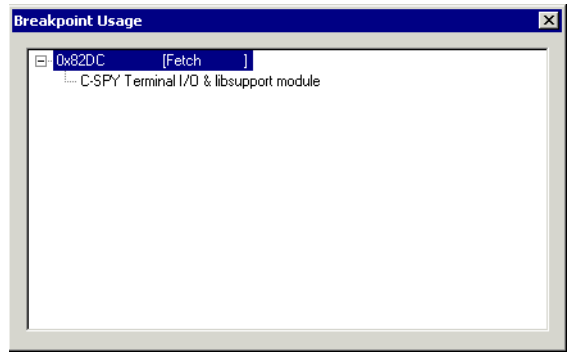

This window lists all breakpoints currently set in the target system, both the ones you have defined and the ones used internally by C-SPY. The format of the items in this window depends on the C-SPY driver you are using.

The window gives a low-level view of all breakpoints, related but not identical to the list of breakpoints displayed in the **Breakpoints** window.

C-SPY uses breakpoints when stepping. If your target system has a limited number of hardware breakpoints and software breakpoints are not enabled, exceeding the number of available hardware breakpoints will cause the debugger to single step. This will significantly reduce the execution speed. Therefore, in a debugger system with a limited amount of hardware breakpoints, you can use the **Breakpoint Usage** window for:

- Identifying all breakpoint consumers
- Checking that the number of active breakpoints is supported by the target system
- Configuring the debugger to use the available breakpoints in a better way, if possible.

#### **Requirements**

None; this window is always available.

#### **Display area**

For each breakpoint in the list, the address and access type are displayed. Each breakpoint in the list can also be expanded to show its originator.

## <span id="page-118-0"></span>**Code breakpoints dialog box**

The **Code** breakpoints dialog box is available from the context menu in the editor window, **Breakpoints** window, and in the **Disassembly** window.

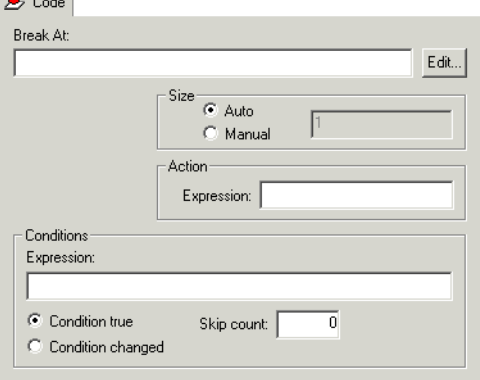

This figure reflects the C-SPY simulator.

Use the **Code** breakpoints dialog box to set a code breakpoint.

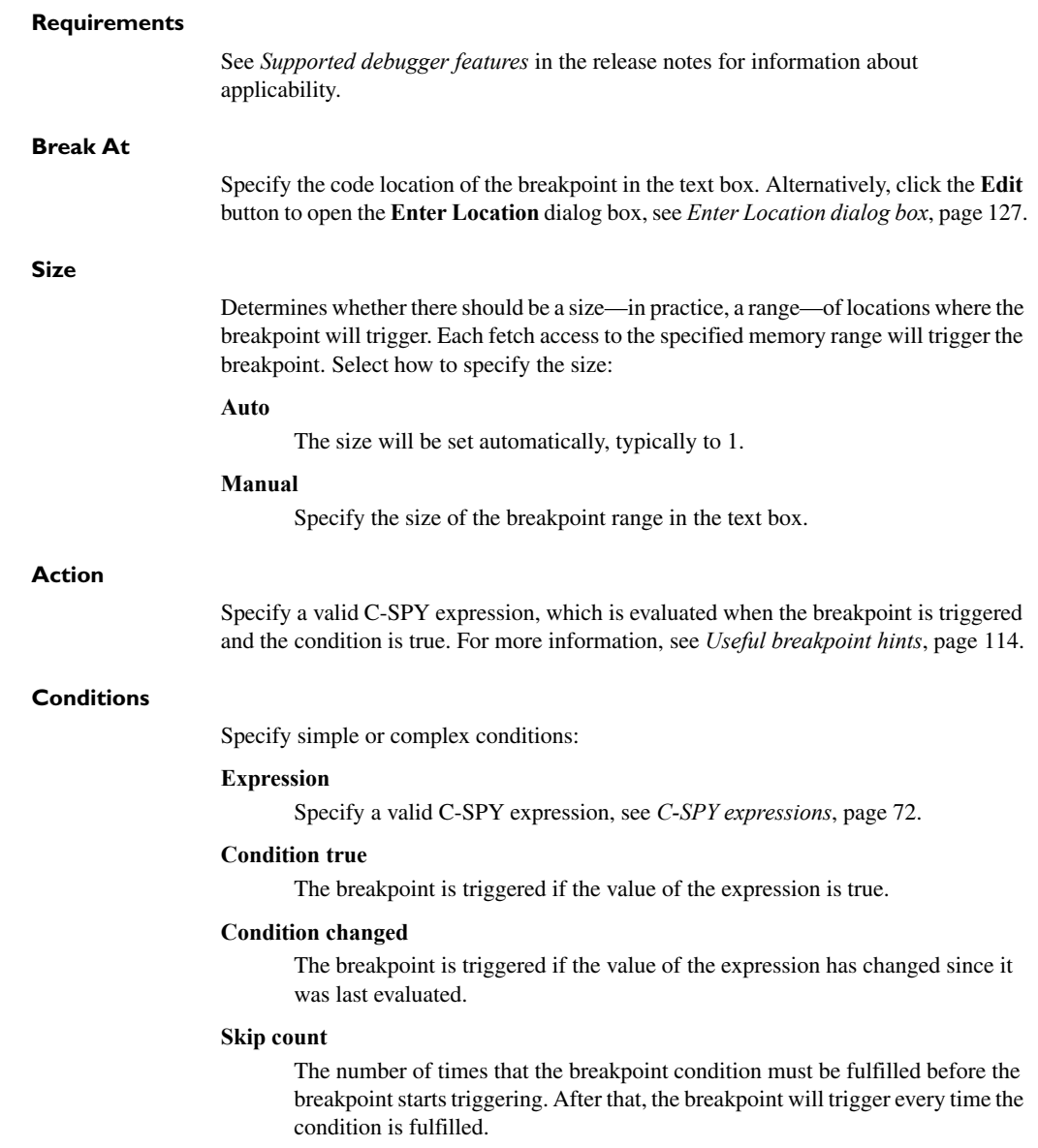

## <span id="page-120-0"></span>**Log breakpoints dialog box**

The **Log** breakpoints dialog box is available from the context menu in the editor window, **Breakpoints** window, and in the **Disassembly** window.

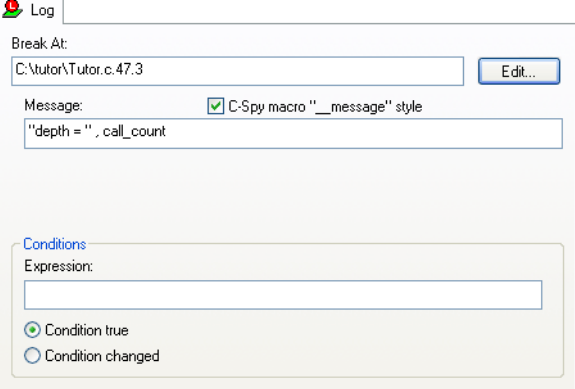

This figure reflects the C-SPY simulator.

Use the **Log** breakpoints dialog box to set a log breakpoint.

#### **Requirements**

See *Supported debugger features* in the release notes for information about applicability.

#### **Trigger at**

Specify the code location of the breakpoint. Alternatively, click the **Edit** button to open the **Enter Location** dialog box, see *[Enter Location dialog box](#page-126-0)*, page 127.

#### **Message**

Specify the message you want to be displayed in the C-SPY **Debug Log** window. The message can either be plain text, or—if you also select the option **C-SPY macro "\_\_message" style**—a comma-separated list of arguments.

#### **C-SPY macro "\_\_message" style**

Select this option to make a comma-separated list of arguments specified in the **Message** text box be treated exactly as the arguments to the C-SPY macro language statement \_\_message, see *[Formatted output](#page-242-0)*, page 243.

#### **Conditions**

Specify simple or complex conditions:

#### **Expression**

Specify a valid C-SPY expression, see *[C-SPY expressions](#page-71-0)*, page 72.

#### **Condition true**

The breakpoint is triggered if the value of the expression is true.

#### **Condition changed**

The breakpoint is triggered if the value of the expression has changed since it was last evaluated.

## <span id="page-121-0"></span>**Data breakpoints dialog box**

The **Data** breakpoints dialog box is available from the context menu in the editor window, **Breakpoints** window, the **Memory** window, and in the **Disassembly** window.

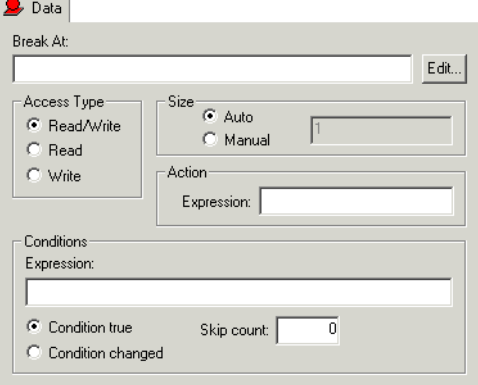

This figure reflects the C-SPY simulator.

Use the **Data** breakpoints dialog box to set a data breakpoint. Data breakpoints never stop execution within a single instruction. They are recorded and reported after the instruction is executed.

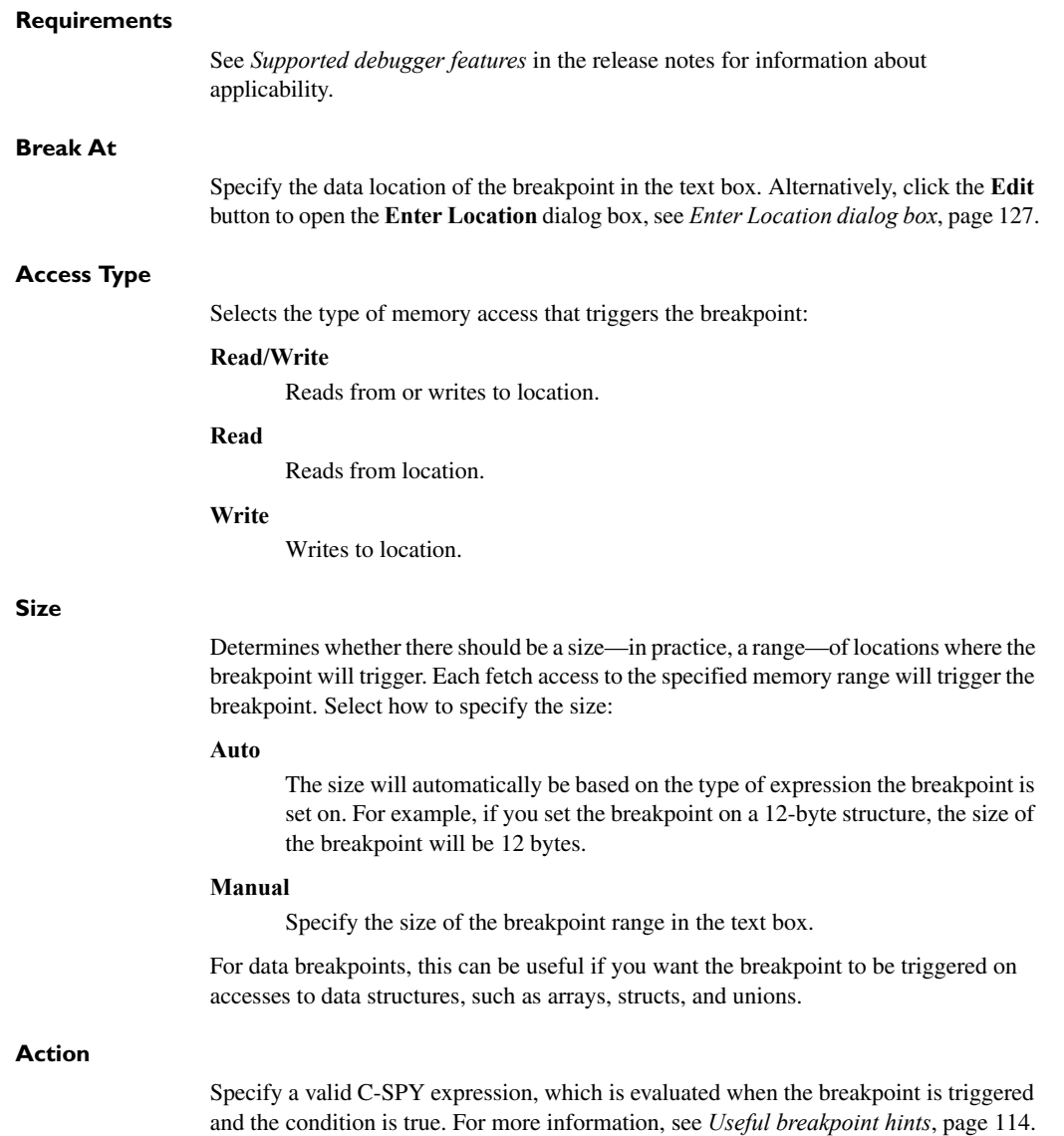

## **123**

#### **Conditions**

Specify simple or complex conditions:

#### **Expression**

Specify a valid C-SPY expression, see *[C-SPY expressions](#page-71-0)*, page 72.

#### **Condition true**

The breakpoint is triggered if the value of the expression is true.

#### **Condition changed**

The breakpoint is triggered if the value of the expression has changed since it was last evaluated.

#### **Skip count**

The number of times that the breakpoint condition must be fulfilled before the breakpoint starts triggering. After that, the breakpoint will trigger every time the condition is fulfilled.

## <span id="page-123-0"></span>**Data Log breakpoints dialog box**

The **Data Log** breakpoints dialog box is available from the context menu in the **Breakpoints** window.

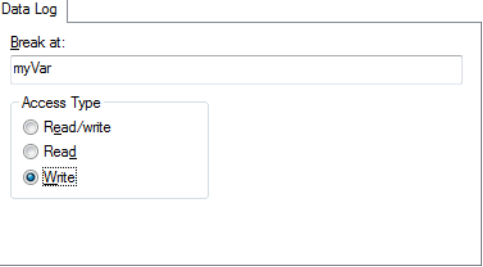

This figure reflects the C-SPY simulator.

Use the **Data Log** breakpoints dialog box to set a maximum of four data log breakpoints on memory addresses.

See also *[Data Log breakpoints](#page-108-0)*, page 109 and *[Getting started using data logging](#page-76-0)*, page [77.](#page-76-0)

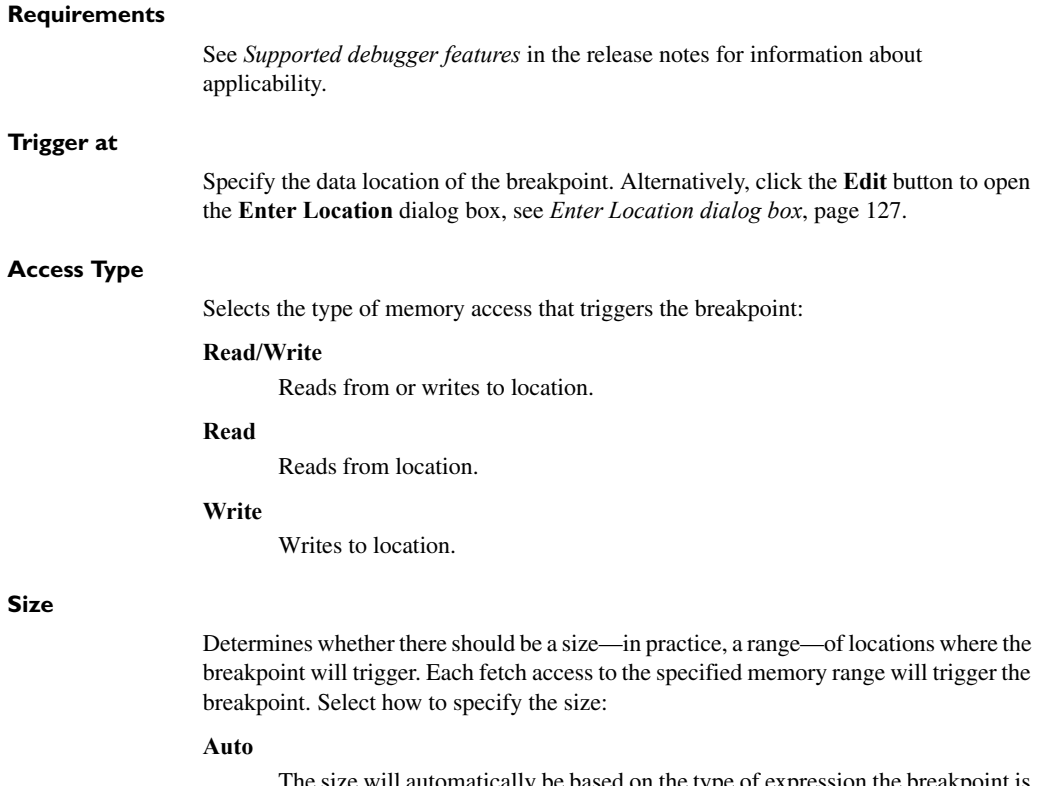

The size will automatically be based on the type of expression the breakpoint is set on. For example, if you set the breakpoint on a 12-byte structure, the size of the breakpoint will be 12 bytes.

## **Manual**

Specify the size of the breakpoint range in the text box.

## <span id="page-125-0"></span>**Immediate breakpoints dialog box**

The **Immediate** breakpoints dialog box is available from the context menu in the editor window, **Breakpoints** window, the **Memory** window, and in the **Disassembly** window.

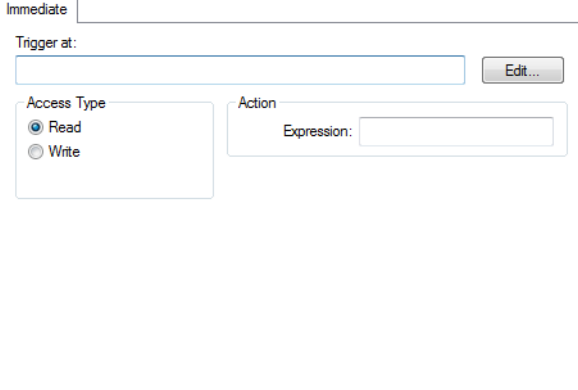

In the C-SPY simulator, use the **Immediate** breakpoints dialog box to set an immediate breakpoint. Immediate breakpoints do not stop execution at all; they only suspend it temporarily.

#### **Trigger at**

Specify the data location of the breakpoint. Alternatively, click the **Edit** button to open the **Enter Location** dialog box, see *[Enter Location dialog box](#page-126-0)*, page 127.

#### **Requirements**

The C-SPY simulator.

#### **Access Type**

Selects the type of memory access that triggers the breakpoint:

#### **Read**

Reads from location.

#### **Write**

Writes to location.

#### **Action**

Specify a valid C-SPY expression, which is evaluated when the breakpoint is triggered and the condition is true. For more information, see *[Useful breakpoint hints](#page-113-1)*, page 114.

## <span id="page-126-0"></span>**Enter Location dialog box**

The **Enter Location** dialog box is available from the breakpoints dialog box, either when you set a new breakpoint or when you edit a breakpoint.

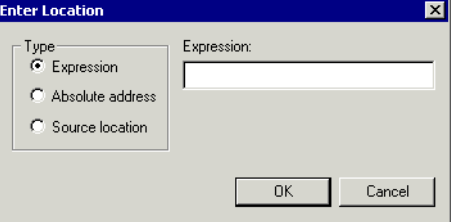

Use the **Enter Location** dialog box to specify the location of the breakpoint.

**Note:** This dialog box looks different depending on the **Type** you select.

#### **Type**

Selects the type of location to be used for the breakpoint, choose between:

#### **Expression**

A C-SPY expression, whose value evaluates to a valid code or data location.

A code location, for example the function main, is typically used for code breakpoints.

A data location is the name of a variable and is typically used for data breakpoints. For example, my\_var refers to the location of the variable my\_var, and arr[3] refers to the location of the fourth element of the array arr. For static variables declared with the same name in several functions, use the syntax my\_func::my\_static\_variable to refer to a specific variable.

For more information about C-SPY expressions, see *[C-SPY expressions](#page-71-0)*, page [72.](#page-71-0)

#### **Absolute address**

An absolute location on the form *zone*:*hexaddress* or simply *hexaddress* (for example Memory:0x42). *zone* refers to C-SPY memory zones and specifies in which memory the address belongs, see *[C-SPY memory zones](#page-131-0)*, page [132](#page-131-0).

#### **Source location**

A location in your C source code using the syntax: {*filename*}.*row*.*column.*

*filename* specifies the filename and full path.

*row* specifies the row in which you want the breakpoint.

*column* specifies the column in which you want the breakpoint.

For example, {C:\*src*\prog.c}.22.3

sets a breakpoint on the third character position on row 22 in the source file prog.c. Note that in quoted form, for example in a C-SPY macro, you must instead write {C:\*\src*\\prog.c}.22.3.

Note that the Source location type is usually meaningful only for code locations in code breakpoints. Depending on the C-SPY driver you are using, **Source location** might not be available for data and immediate breakpoints.

## <span id="page-127-0"></span>**Resolve Source Ambiguity dialog box**

The **Resolve Source Ambiguity** dialog box appears, for example, when you try to set a breakpoint on templates and the source location corresponds to more than one function.

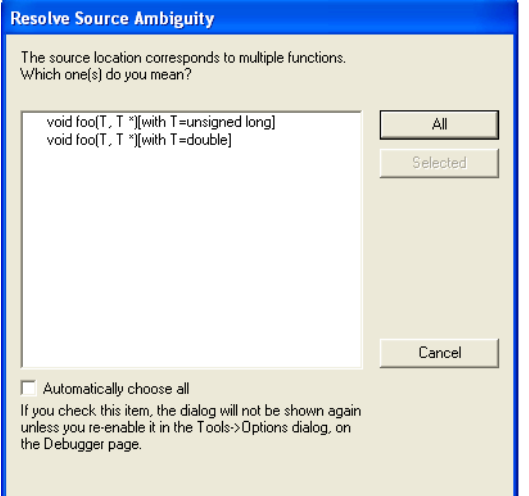

To resolve a source ambiguity, perform one of these actions:

- In the text box, select one or several of the listed locations and click **Selected**.
- Click **All**.

## **All**

The breakpoint will be set on all listed locations.

#### **Selected**

The breakpoint will be set on the source locations that you have selected in the text box.

## **Cancel**

No location will be used.

#### **Automatically choose all**

Determines that whenever a specified source location corresponds to more than one function, all locations will be used.

Note that this option can also be specified in the **IDE Options** dialog box, see Debugger options in the *IDE Project Management and Building Guide*.

Reference information on breakpoints

# **Memory and registers**

- [Introduction to monitoring memory and registers](#page-130-0)
- [Monitoring memory and registers](#page-133-0)
- [Reference information on memory and registers](#page-135-0)

# <span id="page-130-0"></span>**Introduction to monitoring memory and registers**

These topics are covered:

- [Briefly about monitoring memory and registers](#page-130-1)
- [C-SPY memory zones](#page-131-1)
- [Stack display](#page-132-0)
- [Memory access checking](#page-132-1)

## <span id="page-130-1"></span>**BRIEFLY ABOUT MONITORING MEMORY AND REGISTERS**

C-SPY provides many windows for monitoring memory and registers, each of them available from the **View** menu:

● The **Memory** window

Gives an up-to-date display of a specified area of memory—a memory zone—and allows you to edit it. Different colors are used for indicating data coverage along with execution of your application. You can fill specified areas with specific values and you can set breakpoints directly on a memory location or range. You can open several instances of this window, to monitor different memory areas. The content of the window can be regularly updated while your application is executing.

● The **Symbolic Memory** window

Displays how variables with static storage duration are laid out in memory. This can be useful for better understanding memory usage or for investigating problems caused by variables being overwritten, for example by buffer overruns.

● The **Stack** window

Displays the contents of the stack, including how stack variables are laid out in memory. In addition, some integrity checks of the stack can be performed to detect and warn about problems with stack overflow. For example, the **Stack** window is useful for determining the optimal size of the stack. You can open up to two instances of this window, each showing different stacks or different display modes of the same stack.

#### ● The **Register** window

Gives an up-to-date display of the contents of the processor registers and SFRs, and allows you to edit them. Because of the large amount of registers—memory-mapped peripheral unit registers and CPU registers—it is inconvenient to show all registers concurrently in the **Register** window. Instead you can divide registers into *register groups*. You can choose to load either predefined register groups or define your own application-specific groups. You can open several instances of this window, each showing a different register group.

#### ● The **SFR Setup** window

Displays the currently defined SFRs that C-SPY has information about. If required, you can use this window to customize aspects of the SFRs.

To view the memory contents for a specific variable, simply drag the variable to the **Memory** window or the **Symbolic** memory window. The memory area where the variable is located will appear.

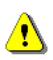

Reading the value of some registers might influence the runtime behavior of your application. For example, reading the value of a UART status register might reset a pending bit, which leads to the lack of an interrupt that would have processed a received byte. To prevent this from happening, make sure that the Register window containing any such registers is closed when debugging a running application.

## <span id="page-131-1"></span><span id="page-131-0"></span>**C-SPY MEMORY ZONES**

In C-SPY, the term *zone* is used for a named memory area. A memory address, or *location*, is a combination of a zone and a numerical offset into that zone.

Memory zones are used in several contexts, most importantly in the **Memory** and **Disassembly** windows, and in C-SPY macros. In the windows, use the **Zone** box to choose which memory zone to display.

#### **Device-specific zones**

Memory information for device-specific zones is defined in the *device description files*. When you load a device description file, additional zones that adhere to the specific memory layout become available.

See the device description file for information about available memory zones.

For more information, see *[Selecting a device description file](#page-38-0)*, page 39 and *[Modifying a](#page-41-0)  [device description file](#page-41-0)*, page 42.

## <span id="page-132-0"></span>**STACK DISPLAY**

The **Stack** window displays the contents of the stack, overflow warnings, and it has a graphical stack bar. These can be useful in many contexts. Some examples are:

- Investigating the stack usage when assembler modules are called from C modules and vice versa
- Investigating whether the correct elements are located on the stack
- Investigating whether the stack is restored properly
- Determining the optimal stack size
- Detecting stack overflows.

For microcontrollers with multiple stacks, you can select which stack to view.

#### **Stack usage**

When your application is first loaded, and upon each reset, the memory for the stack area is filled with the dedicated byte value  $0 \times CD$  before the application starts executing. Whenever execution stops, the stack memory is searched from the end of the stack until a byte with a value different from  $0 \times C$  is found, which is assumed to be how far the stack has been used. Although this is a reasonably reliable way to track stack usage, there is no guarantee that a stack overflow is detected. For example, a stack *can* incorrectly grow outside its bounds, and even modify memory outside the stack area, without actually modifying any of the bytes near the stack range. Likewise, your application might modify memory within the stack area by mistake.

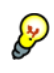

The **Stack** window cannot detect a stack overflow when it happens, but can only detect the signs it leaves behind. However, when the graphical stack bar is enabled, the functionality needed to detect and warn about stack overflows is also enabled.

**Note:** The size and location of the stack is retrieved from the definition of the segment holding the stack, made in the linker configuration file. If you, for some reason, modify the stack initialization made in the system startup code, cstartup, you should also change the segment definition in the linker configuration file accordingly; otherwise the Stack window cannot track the stack usage. For more information about this, see the *IAR C/C++ Compiler Reference Guide*.

## <span id="page-132-1"></span>**MEMORY ACCESS CHECKING**

The C-SPY simulator can simulate various memory access types of the target hardware and detect illegal accesses, for example a read access to write-only memory. If a memory access occurs that does not agree with the access type specified for the specific memory area, C-SPY will regard this as an illegal access. Also, a memory access to memory which is not defined is regarded as an illegal access. The purpose of memory access checking is to help you to identify any memory access violations.

The memory areas can either be the zones predefined in the device description file, or memory areas based on the segment information available in the debug file. In addition to these, you can define your own memory areas. The access type can be read and write, read-only, or write-only. You cannot map two different access types to the same memory area. You can check for access type violation and accesses to unspecified ranges. Any violations are logged in the Debug Log window. You can also choose to have the execution halted.

# <span id="page-133-0"></span>**Monitoring memory and registers**

These tasks are covered:

- *[Configuring C-SPY to match the memory of your device](#page-133-1)*, page 134.
- *[Defining application-specific register groups](#page-134-0)*, page 135.

## <span id="page-133-1"></span>**CONFIGURING C-SPY TO MATCH THE MEMORY OF YOUR DEVICE**

Typically, when you set up your project, a device description file for your particular device is automatically or manually selected. If that file fully specifies the memory range information for your device, you do not have to configure C-SPY in this respect.

However, if that file does not specify memory ranges for a specific device, but instead for a family of devices (perhaps with varying amounts of on-chip RAM), you should tailor the areas to match your device.

To fine-tune the memory areas to suit your device, use the *[Memory Configuration dialog](#page-155-0)  [box, for the C-SPY simulator](#page-155-0)*, page 156 and *[Memory Configuration dialog box, in](#page-159-0)  [C-SPY hardware debugger drivers](#page-159-0)*, page 160.

## <span id="page-134-0"></span>**DEFINING APPLICATION-SPECIFIC REGISTER GROUPS**

Defining application-specific register groups minimizes the amount of registers displayed in the **Register** window and speeds up the debugging.

**1** Choose **Tools>Options>Register Filter** during a debug session.

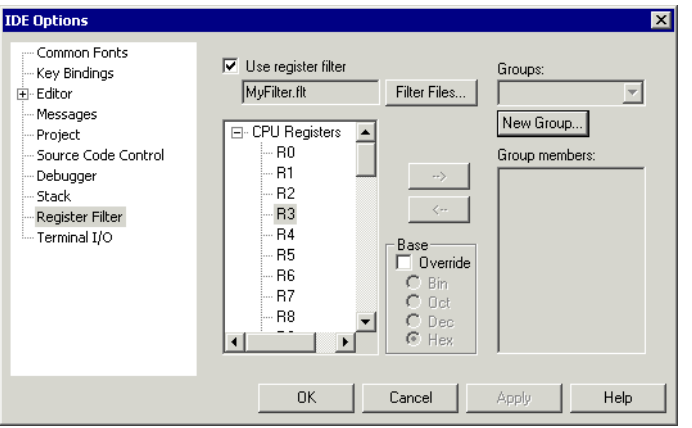

For information about the register filter options, see the *IDE Project Management and Building Guide*.

- **2** Select **Use register filter** and specify the filename and destination of the filter file for your new group in the dialog box that appears.
- **3** Click **New Group** and specify the name of your group, for example **My Timer Group**.

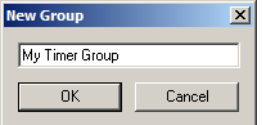

- **4** In the register tree view on the **Register Filter** page, select a register and click the arrow button to add it to your group. Repeat this process for all registers that you want to add to your group.
- **5** Optionally, select any registers for which you want to change the integer base, and choose a suitable base.
- **6** When you are done, click **OK**. Your new group is now available in the **Register** window.

If you want to add more groups to your filter file, repeat this procedure for each group you want to add.

Note: The registers that appear in the list of registers are retrieved from the ddf file that is currently used. If a certain SFR that you need does not appear, you can register your own SFRs. For more information, see *[SFR Setup window](#page-151-0)*, page 152.

# <span id="page-135-0"></span>**Reference information on memory and registers**

Reference information about:

- *[Memory window](#page-136-0)*, page 137
- *[Memory Save dialog box](#page-140-0)*, page 141
- *[Memory Restore dialog box](#page-141-0)*, page 142
- *[Fill dialog box](#page-142-0)*, page 143
- *[Symbolic Memory window](#page-143-0)*, page 144
- *[Stack window](#page-146-0)*, page 147
- *[Register window](#page-149-0)*, page 150
- *[SFR Setup window](#page-151-0)*, page 152
- *[Edit SFR dialog box](#page-154-0)*, page 155
- *[Memory Configuration dialog box, for the C-SPY simulator](#page-155-0)*, page 156
- *[Edit Memory Range dialog box, for the C-SPY simulator](#page-158-0)*, page 159
- *[Memory Configuration dialog box, in C-SPY hardware debugger drivers](#page-159-0)*, page 160
- *[Edit Memory Range dialog box, for C-SPY hardware debugger drivers](#page-162-0)*, page 163
- *[Memory Access Setup dialog box](#page-164-0)*, page 165
- *[Edit Memory Access dialog box](#page-166-0)*, page 167.

## <span id="page-136-0"></span>**Memory window**

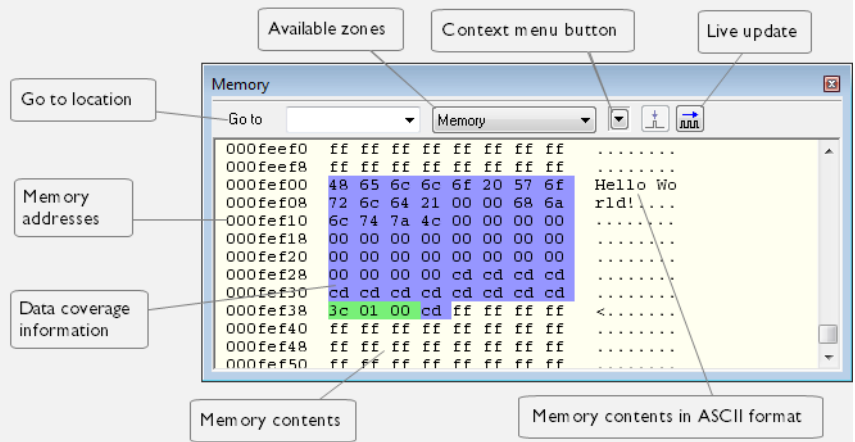

The **Memory** window is available from the **View** menu.

This window gives an up-to-date display of a specified area of memory—a memory zone—and allows you to edit it. You can open several instances of this window, which is very convenient if you want to keep track of several memory or register zones, or monitor different parts of the memory.

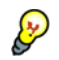

To view the memory corresponding to a variable, you can select it in the editor window and drag it to the **Memory** window.

For information about editing in C-SPY windows, see *[C-SPY Debugger main window](#page-44-0)*, [page 45.](#page-44-0)

#### **Requirements**

None; this window is always available.

#### **Toolbar**

The toolbar contains:

#### **Go to**

The memory location or symbol you want to view.

#### **Zone**

Selects a memory zone, see *[C-SPY memory zones](#page-131-1)*, page 132.

#### **Context menu button**

Displays the context menu.

#### **Update Now**

Updates the content of the **Memory** window while your application is executing. This button is only enabled if the C-SPY driver you are using has access to the target system memory while your application is executing.

#### **Live Update**

Updates the contents of the **Memory** window regularly while your application is executing. This button is only enabled if the C-SPY driver you are using has access to the target system memory while your application is executing. To set the update frequency, specify an appropriate frequency in the **IDE Options>Debugger** dialog box.

#### **Display area**

The display area shows the addresses currently being viewed, the memory contents in the format you have chosen, and—provided that the display mode is set to **1x Units**—the memory contents in ASCII format. You can edit the contents of the display area, both in the hexadecimal part and the ASCII part of the area.

Data coverage is displayed with these colors:

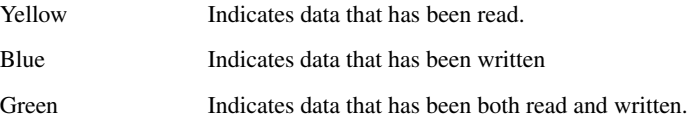

**Note:** Data coverage is not supported by all C-SPY drivers. Data coverage is supported by the C-SPY Simulator.

#### **Context menu**

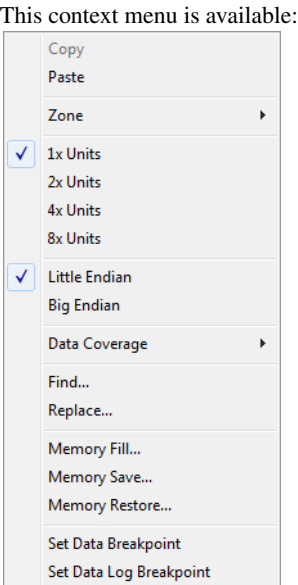

These commands are available:

#### **Copy, Paste**

Standard editing commands.

## **Zone**

Selects a memory zone, see *[C-SPY memory zones](#page-131-1)*, page 132.

## **1x Units**

Displays the memory contents as single bytes.

#### **2x Units**

Displays the memory contents as 2-byte groups.

## **4x Units**

Displays the memory contents as 4-byte groups.

## **8x Units**

Displays the memory contents as 8-byte groups.

#### **Little Endian**

Displays the contents in little-endian byte order.

#### **Big Endian**

Displays the contents in big-endian byte order.

#### **Data Coverage**

Choose between:

**Enable** toggles data coverage on or off.

**Show** toggles between showing or hiding data coverage.

**Clear** clears all data coverage information.

These commands are only available if your C-SPY driver supports data coverage.

#### **Find**

Displays a dialog box where you can search for text within the **Memory** window; read about the **Find** dialog box in the *IDE Project Management and Building Guide*.

#### **Replace**

Displays a dialog box where you can search for a specified string and replace each occurrence with another string; read about the **Replace** dialog box in the *IDE Project Management and Building Guide*.

#### **Memory Fill**

Displays a dialog box, where you can fill a specified area with a value, see *[Fill](#page-142-0)  [dialog box](#page-142-0)*, page 143.

#### **Memory Save**

Displays a dialog box, where you can save the contents of a specified memory area to a file, see *[Memory Save dialog box](#page-140-0)*, page 141.

#### **Memory Restore**

Displays a dialog box, where you can load the contents of a file in Intel-hex or Motorola s-record format to a specified memory zone, see *[Memory Restore](#page-141-0)  [dialog box](#page-141-0)*, page 142.

#### **Set Data Breakpoint**

Sets breakpoints directly in the **Memory** window. The breakpoint is not highlighted; you can see, edit, and remove it in the **Breakpoints** dialog box. The breakpoints you set in this window will be triggered for both read and write access. For more information, see *[Setting a data breakpoint in the Memory](#page-112-1)  window*[, page 113.](#page-112-1)

#### **Set Data Log Breakpoint**

Sets a breakpoint on the start address of a memory selection directly in the **Memory** window. The breakpoint is not highlighted; you can see, edit, and remove it in the **Breakpoints** dialog box. The breakpoints you set in this window will be triggered by both read and write accesses; to change this, use the **Breakpoints** window. For more information, see *[Data Log breakpoints](#page-108-1)*, page [109](#page-108-1) and *[Getting started using data logging](#page-76-0)*, page 77.

## <span id="page-140-0"></span>**Memory Save dialog box**

The **Memory Save** dialog box is available by choosing **Debug>Memory>Save** from the context menu in the **Memory** window.

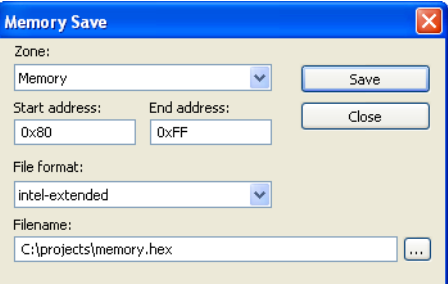

Use this dialog box to save the contents of a specified memory area to a file.

#### **Requirements**

None; this dialog box is always available.

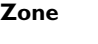

Selects a memory zone, see *[C-SPY memory zones](#page-131-1)*, page 132.

#### **Start address**

Specify the start address of the memory range to be saved.

#### **End address**

Specify the end address of the memory range to be saved.

#### **File format**

Selects the file format to be used, which is Intel-extended by default.

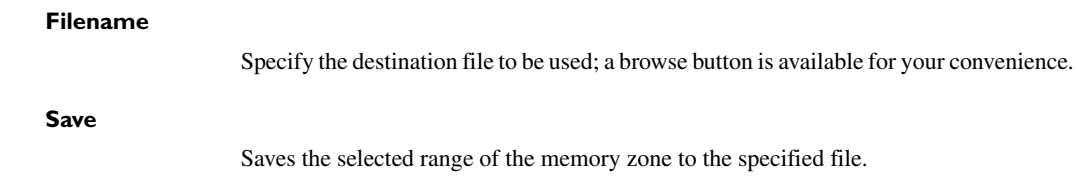

## <span id="page-141-0"></span>**Memory Restore dialog box**

The **Memory Restore** dialog box is available by choosing **Debug>Memory>Restore** or from the context menu in the **Memory** window.

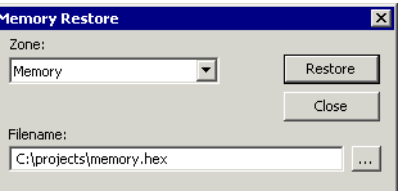

Use this dialog box to load the contents of a file in Intel-extended or Motorola S-record format to a specified memory zone.

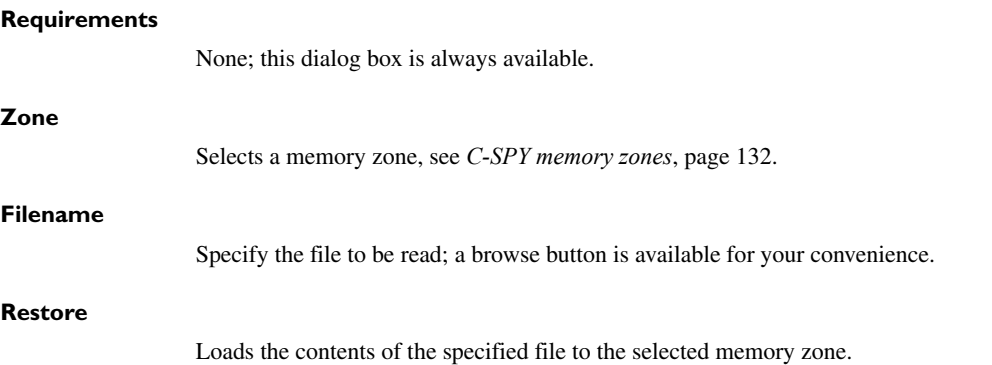

# <span id="page-142-0"></span>**Fill dialog box**

The **Fill** dialog box is available from the context menu in the **Memory** window.

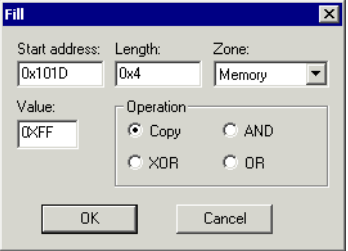

Use this dialog box to fill a specified area of memory with a value.

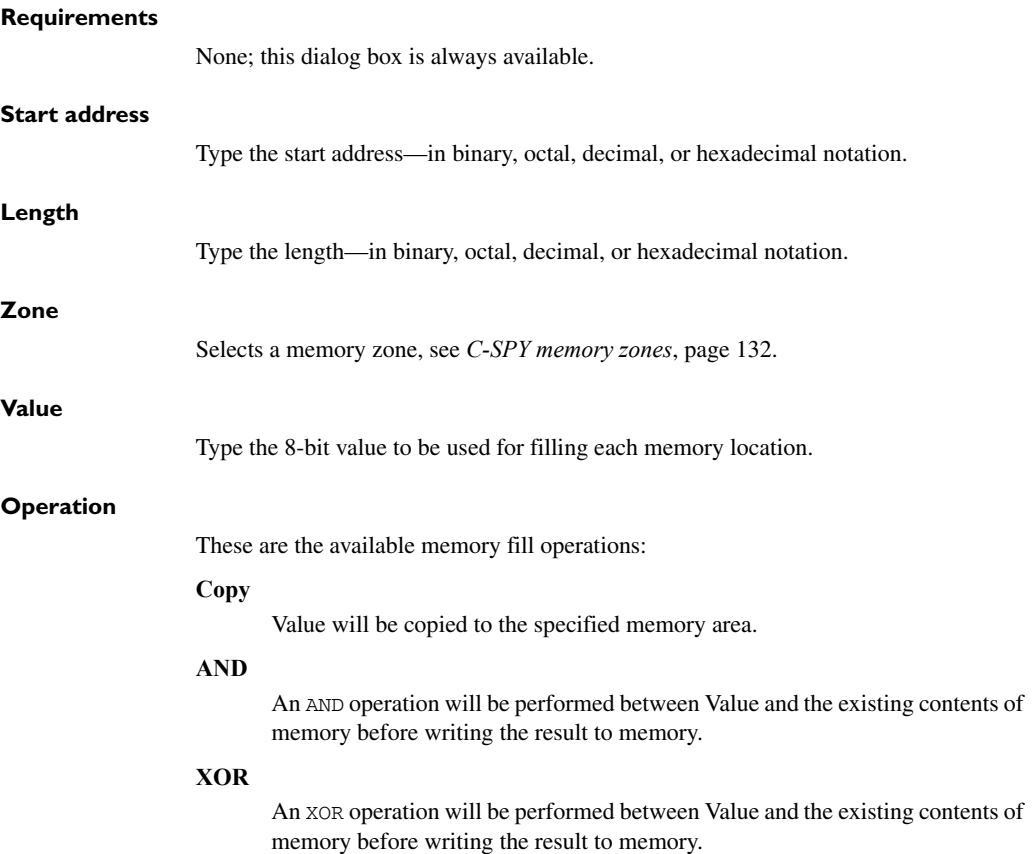

**OR**

An OR operation will be performed between Value and the existing contents of memory before writing the result to memory.

## <span id="page-143-0"></span>**Symbolic Memory window**

The **Symbolic Memory** window is available from the **View** menu during a debug session.

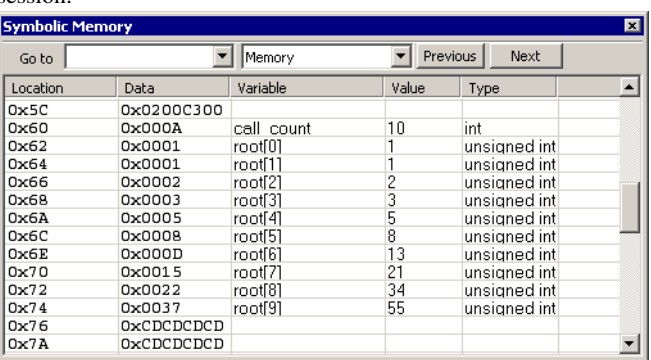

This window displays how variables with static storage duration, typically variables with file scope but also static variables in functions and classes, are laid out in memory. This can be useful for better understanding memory usage or for investigating problems caused by variables being overwritten, for example buffer overruns. Other areas of use are spotting alignment holes or for understanding problems caused by buffers being overwritten.

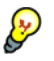

To view the memory corresponding to a variable, you can select it in the editor window and drag it to the **Symbolic Memory** window.

For information about editing in C-SPY windows, see *[C-SPY Debugger main window](#page-44-0)*, [page 45.](#page-44-0)

#### **Requirements**

None; this window is always available.

#### **Toolbar**

The toolbar contains:

#### **Go to**

The memory location or symbol you want to view.
# **Zone**

Selects a memory zone, see *[C-SPY memory zones](#page-131-0)*, page 132.

#### **Previous**

Highlights the previous symbol in the display area.

#### **Next**

Highlights the next symbol in the display area.

#### **Display area**

This area contains these columns:

#### **Location**

The memory address.

#### **Data**

The memory contents in hexadecimal format. The data is grouped according to the size of the symbol. This column is editable.

#### **Variable**

The variable name; requires that the variable has a fixed memory location. Local variables are not displayed.

# **Value**

The value of the variable. This column is editable.

## **Type**

The type of the variable.

There are several different ways to navigate within the memory space:

- Text that is dropped in the window is interpreted as symbols
- The scroll bar at the right-side of the window
- The toolbar buttons **Next** and **Previous**
- The toolbar list box **Go to** can be used for locating specific locations or symbols.

**Note:** Rows are marked in red when the corresponding value has changed.

# **Context menu**

This context menu is available:

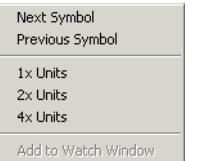

These commands are available:

#### **Next Symbol**

Highlights the next symbol in the display area.

#### **Previous Symbol**

Highlights the previous symbol in the display area.

# **1x Units**

Displays the memory contents as single bytes. This applies only to rows which do not contain a variable.

# **2x Units**

Displays the memory contents as 2-byte groups.

## **4x Units**

Displays the memory contents as 4-byte groups.

# **Add to Watch window**

Adds the selected symbol to the **Watch** window.

#### **Default format**

Displays the memory contents in the default format.

## **Binary format**

Displays the memory contents in binary format.

# **Octal format**

Displays the memory contents in octal format.

#### **Decimal format**

Displays the memory contents in decimal format.

# **Hexadecimal format**

Displays the memory contents in hexadecimal format.

# **Char format**

Displays the memory contents in char format.

# **Stack window**

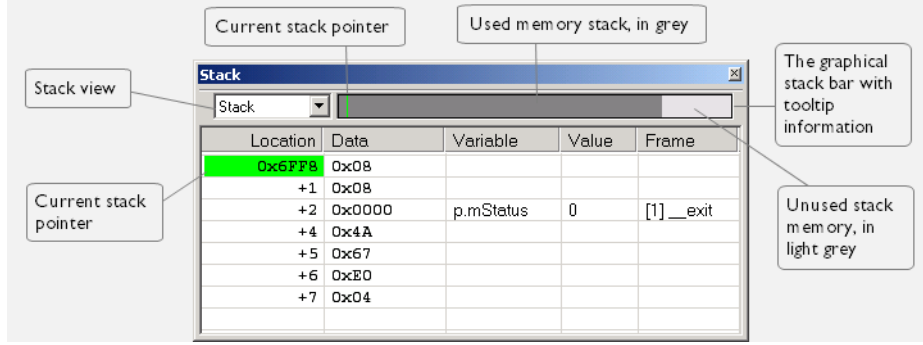

# The **Stack** window is available from the **View** menu.

This window is a memory window that displays the contents of the stack. In addition, some integrity checks of the stack can be performed to detect and warn about problems with stack overflow. For example, the **Stack** window is useful for determining the optimal size of the stack.

# **To view the graphical stack bar:**

- **1** Choose **Tools>Options>Stack**.
- **2** Select the option **Enable graphical stack display and stack usage**.

You can open up to two **Stack** windows, each showing a different stack—if several stacks are available—or the same stack with different display settings.

**Note:** By default, this window uses one physical breakpoint. For more information, see *[Breakpoint consumers](#page-109-0)*, page 110.

For information about options specific to the **Stack** window, see the *IDE Project Management and Building Guide.*

#### **Requirements**

None; this window is always available.

#### **Toolbar**

The toolbar contains:

#### **Stack**

Selects which stack to view. This applies to microcontrollers with multiple stacks.

#### **The graphical stack bar**

Displays the state of the stack graphically.

The left end of the stack bar represents the bottom of the stack, in other words, the position of the stack pointer when the stack is empty. The right end represents the end of the memory space reserved for the stack. The graphical stack bar turns red when the stack usage exceeds a threshold that you can specify.

When the stack bar is enabled, the functionality needed to detect and warn about stack overflows is also enabled.

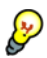

Place the mouse pointer over the stack bar to get tooltip information about stack usage.

#### **Display area**

This area contains these columns:

# **Location**

Displays the location in memory. The addresses are displayed in increasing order. If your target system has a stack that grows toward high addresses, the top of the stack will consequently be located at the bottom of the window. The address referenced by the stack pointer, in other words the top of the stack, is highlighted in a green color.

# **Data**

Displays the contents of the memory unit at the given location. From the **Stack** window context menu, you can select how the data should be displayed; as a 1-, 2-, or 4-byte group of data.

#### **Variable**

Displays the name of a variable, if there is a local variable at the given location. Variables are only displayed if they are declared locally in a function, and located on the stack and not in registers.

#### **Value**

Displays the value of the variable that is displayed in the **Variable** column.

#### **Frame**

Displays the name of the function that the call frame corresponds to.

# **Context menu**

#### This context menu is available:

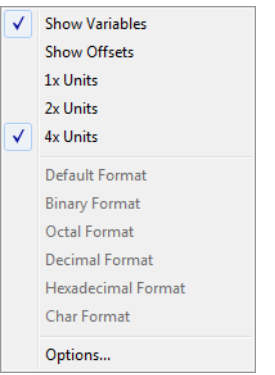

These commands are available:

# **Show variables**

Displays separate columns named **Variables**, **Value**, and **Frame** in the **Stack** window. Variables located at memory addresses listed in the **Stack** window are displayed in these columns.

# **Show offsets**

Displays locations in the **Location** column as offsets from the stack pointer. When deselected, locations are displayed as absolute addresses.

# **1x Units**

Displays the memory contents as single bytes.

# **2x Units**

Displays the memory contents as 2-byte groups.

# **4x Units**

Displays the memory contents as 4-byte groups.

**Default Format, Binary Format, Octal Format, Decimal Format, Hexadecimal Format, Char Format**

> Changes the display format of expressions. The display format setting affects different types of expressions in different ways. Your selection of display format is saved between debug sessions. These commands are available if a selected line in the window contains a variable.

> The display format setting affects different types of expressions in these ways:

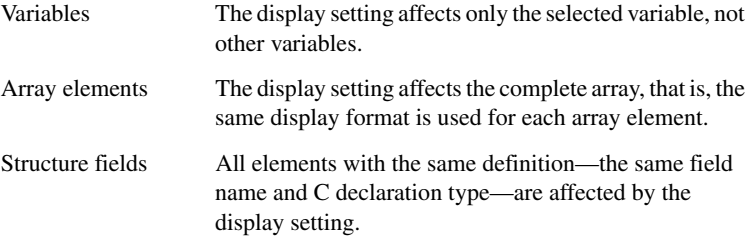

#### **Options**

Opens the **IDE Options** dialog box where you can set options specific to the **Stack** window, see the *IDE Project Management and Building Guide*.

# **Register window**

The **Register** window is available from the **View** menu.

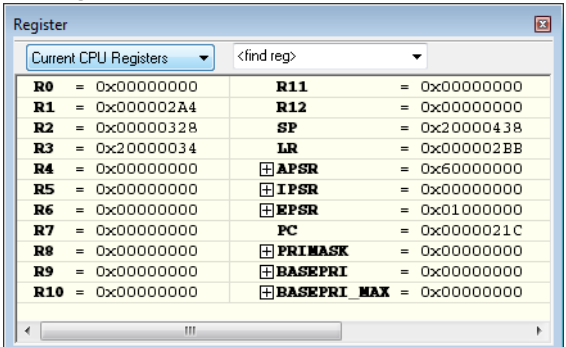

This window gives an up-to-date display of the contents of the processor registers and special function registers, and allows you to edit the content of some of the registers.

Optionally, you can choose to load either predefined register groups or to define your own application-specific groups.

You can open several instances of this window, which is very convenient if you want to keep track of different register groups.

For information about editing in C-SPY windows, see *[C-SPY Debugger main window](#page-44-0)*, [page 45.](#page-44-0)

#### **To enable predefined register groups:**

- **1** Select a device description file that suits your device, see *[Selecting a device description](#page-38-0)  file*[, page 39](#page-38-0).
- **2** The register groups appear in the **Register** window, provided that they are defined in the device description file. Note that the available register groups are also listed on the **Register Filter** page.

To define application-specific register groups:

See *[Defining application-specific register groups](#page-134-0)*, page 135.

#### **Requirements**

None; this window is always available.

## **Toolbar**

The toolbar contains:

#### **CPU Registers**

Selects which register group to display, by default **CPU Registers**. Additional register groups are predefined in the device description files that make SFR registers available in the register window. The device description file contains a section that defines the special function registers and their groups. If some of your SFRs are missing, you can register your own SFRs in a Custom group, see *[SFR Setup window](#page-151-0)*, page 152.

#### **<find register>**

Specify the name of a register that you want to find. Press the Enter key and the first group where this register is found is displayed. The register search box has a history depth of 20 search entries.

#### **Display area**

Displays registers and their values. Every time C-SPY stops, a value that has changed since the last stop is highlighted. Some of the registers are read-only, some of the registers are write-only (marked with W), and some of the registers are editable. To edit the contents of an editable register, click it, and modify its value. Press Esc to cancel the new value.

Some registers are expandable, which means that the register contains interesting bits or subgroups of bits.

To change the display format, change the **Base** setting on the **Register Filter** page—available by choosing **Tools>Options**.

For the C-SPY Simulator and possibly in the C-SPY hardware debugger drivers, these additional support registers are available in the CPU Registers group:

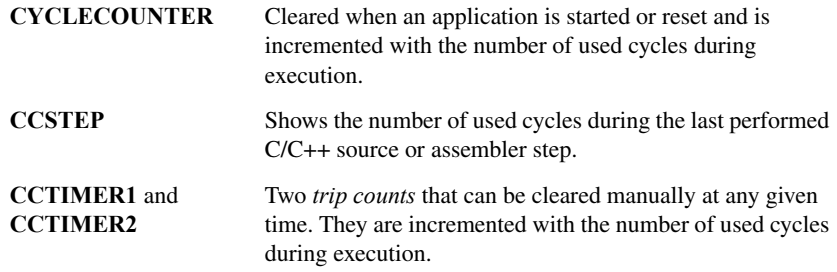

# <span id="page-151-0"></span>**SFR Setup window**

The **SFR Setup** window is available from the **Project** menu.

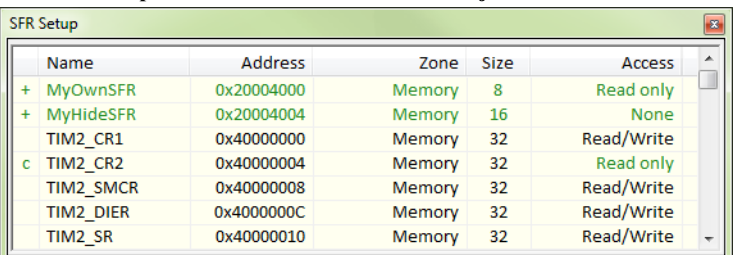

This window displays the currently defined SFRs that C-SPY has information about. You can choose to display only factory-defined or custom-defined SFRs, or both. If required, you can use this window to customize the aspects of the SFRs. For factory-defined SFRs (that is, retrieved from the ddf file that is currently used), you can only customize the access type.

Any custom-defined SFRs are added to a dedicated register group called Custom, which you can choose to display in the **Register** window. Your custom-defined SFRs are saved in *project*CustomSFR.sfr.

You can only add or modify SFRs when the C-SPY debugger is not running.

#### **Requirements**

None; this window is always available.

#### **Display area**

This area contains these columns:

#### **Status**

A character that signals the status of the SFR, which can be one of:

blank, a factory-defined SFR.

**C**, a factory-defined SFR that has been modified.

**+**, a custom-defined SFR.

**?**, an SFR that is ignored for some reason. An SFR can be ignored when a factory-defined SFR has been modified, but the SFR is no longer available, or it is located somewhere else or with a different size. Typically, this might happen if you change to another device.

#### **Name**

A unique name of the SFR.

#### **Address**

The memory address of the SFR.

#### **Zone**

Selects a memory zone, see *[C-SPY memory zones](#page-131-0)*, page 132.

#### **Size**

The size of the register, which can be any of **8**, **16**, **32**, or **64**.

#### **Access**

The access type of the register, which can be one of **Read/Write**, **Read only**, **Write only**, or **None**.

You can click a name or an address to change the value. The hexadecimal  $0 \times$  prefix for the address can be omitted, the value you enter will still be interpreted as hexadecimal. For example, if you enter 4567, you will get 0x4567.

You can click a column header to sort the SFRs according to the column property.

Color coding used in the display area:

- Green, which indicates that the corresponding value has changed
- Red, which indicates an ignored SFR.

## **Context menu**

## This context menu is available:

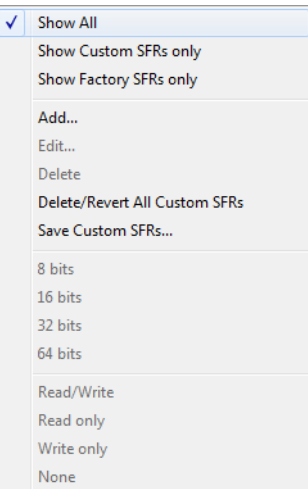

These commands are available:

# **Show All**

Shows all SFR.

## **Show Custom SFRs only**

Shows all custom-defined SFRs.

#### **Show Factory SFRs only**

Shows all factory-defined SFRs retrieved from the ddf file.

# **Add**

Displays the **Edit SFR** dialog box where you can add a new SFR, see *[Edit SFR](#page-154-0)  [dialog box](#page-154-0)*, page 155.

# **Edit**

Displays the **Edit SFR** dialog box where you can edit an SFR, see *[Edit SFR](#page-154-0)  [dialog box](#page-154-0)*, page 155.

# **Delete**

Deletes an SFR. This command only works on custom-defined SFRs.

#### **Delete/revert All Custom SFRs**

Deletes all custom-defined SFRs and reverts all modified factory-defined SFRs to their factory settings.

# **Save Custom SFRs**

Opens a standard save dialog box to save all custom-defined SFRs.

#### **8|16|32|64 bits**

Selects display format for the selected SFR, which can be **8**, **16**, **32**, or **64** bits. Note that the display format can only be changed for custom-defined SFRs.

#### **Read/Write|Read only|Write only|None**

Selects the access type of the selected SFR, which can be **Read/Write**, **Read only**, **Write only**, or **None**. Note that for factory-defined SFRs, the default access type is indicated.

# <span id="page-154-0"></span>**Edit SFR dialog box**

The **Edit SFR** dialog box is available from the **SFR Setup** window.

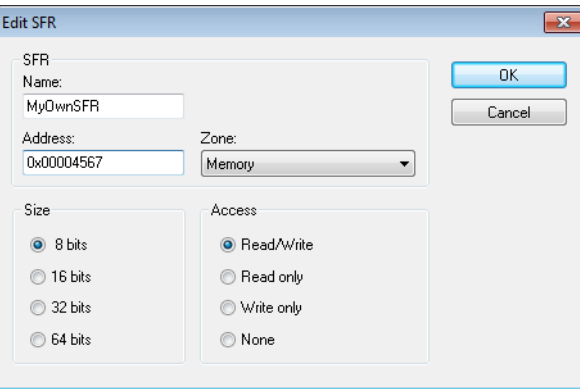

Use this dialog box to define the SFRs.

#### **Requirements**

None; this dialog box is always available.

#### **Name**

Specify the name of the SFR that you want to add or edit.

### **Address**

Specify the address of the SFR that you want to add or edit. The hexadecimal 0x prefix for the address can be omitted, the value you enter will still be interpreted as hexadecimal. For example, if you enter 4567, you will get 0x4567.

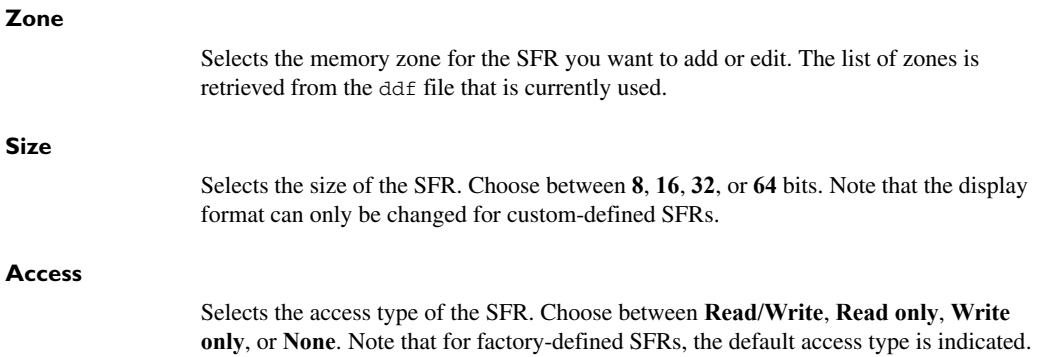

# <span id="page-155-0"></span>**Memory Configuration dialog box, for the C-SPY simulator**

The **Memory Configuration** dialog box is available from the C-SPY driver menu.

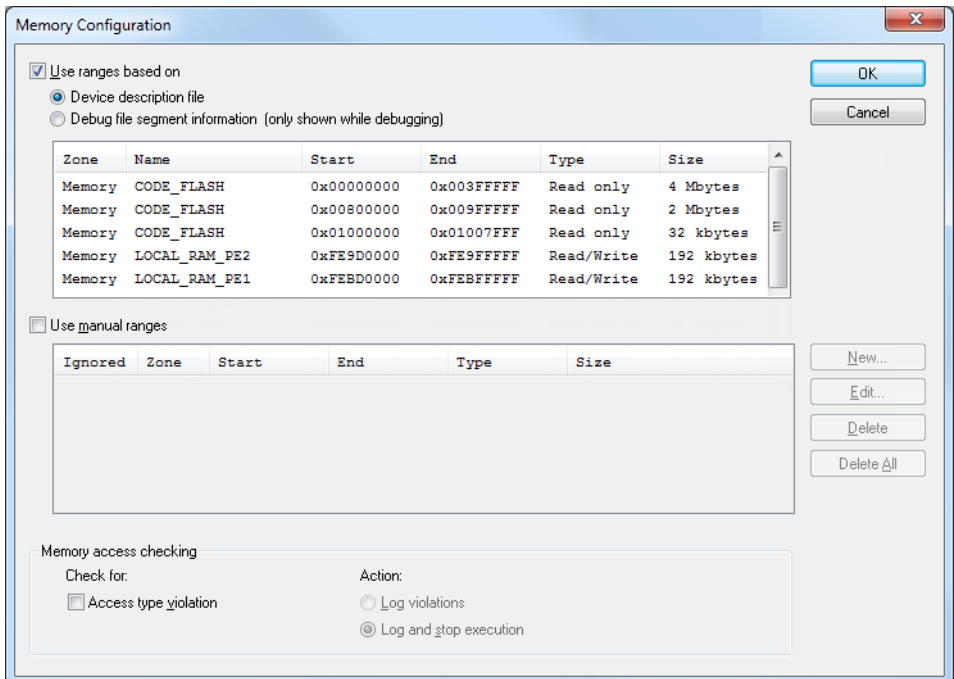

To handle memory as efficiently as possible during debugging, C-SPY needs information about the memory configuration. By default, C-SPY uses a default configuration based on information retrieved from the device description file that you have selected.

If that file does not specify memory ranges for the specific device that you are using, but instead for a family of devices (perhaps with varying amounts of on-chip RAM), use this dialog box to add memory areas so that they match the memory available on your device.

By default, the simulator does not allow accesses outside of the defined memory areas. In addition, you can use this dialog box to make C-SPY check that the access types are correct, which means that C-SPY will warn if there is a write access to read-only memory.

#### **Requirements**

See *Supported debugger features* in the release notes for information about applicability.

#### **Use ranges based on**

Specify if the memory configuration should be retrieved from a predefined configuration. Choose between:

#### **Device description file**

Retrieves the memory configuration from the device description file that you have specified. See *[Selecting a device description file](#page-38-0)*, page 39.

This option is used by default.

#### **Debug file segment information**

Retrieves the memory configuration from the debug file, which has retrieved it from the linker configuration file. This information is only available during a debug session. The advantage of using this option is that the simulator can catch memory accesses outside the linked application.

Memory information is displayed in these columns:

#### **Zone**

The memory zone, see *[C-SPY memory zones](#page-131-0)*, page 132.

#### **Name**

The name of the memory area.

## **Start**

The start address for the memory area, in hexadecimal notation.

#### **End**

The end address for the memory area, in hexadecimal notation.

#### **Type**

The access type of the memory area.

### **Size**

The size of the memory area.

#### **Use manual ranges**

Specify your own ranges manually via the **Edit Memory Range** dialog box. To open this dialog box, click **New** to specify a new memory range, or select a memory range and click **Edit** to modify it. For more information, see *[Edit Memory Range dialog box,](#page-158-0)  [for the C-SPY simulator](#page-158-0)*, page 159.

The ranges you define manually are saved between debug sessions.

An **X** in the column **Ignored** means that the specified manual range is illegal, for example because it overlaps another range. Such an area will not be used.

#### **Memory access checking**

**Check for** determines what to check for:

● Access type violation.

**Action** selects the action to be performed if an access violation occurs; choose between:

- Log violations
- Log and stop execution.

Any violations are logged in the **Debug Log** window.

# **Buttons**

These buttons are available for the manual ranges:

#### **New**

Opens the **Edit Memory Range** dialog box, where you can specify a new memory range and associate an access type with it, see *[Edit Memory Range](#page-158-0)  [dialog box, for the C-SPY simulator](#page-158-0)*, page 159.

#### **Edit**

Opens the **Edit Memory Range** dialog box, where you can edit the selected memory area. See *[Edit Memory Range dialog box, for the C-SPY simulator](#page-158-0)*, [page 159.](#page-158-0)

#### **Delete**

Deletes the selected memory area definition.

# **Delete All**

Deletes all defined memory area definitions.

# <span id="page-158-0"></span>**Edit Memory Range dialog box, for the C-SPY simulator**

The **Edit Memory Range** dialog box is available from the **Memory Configuration** dialog box.

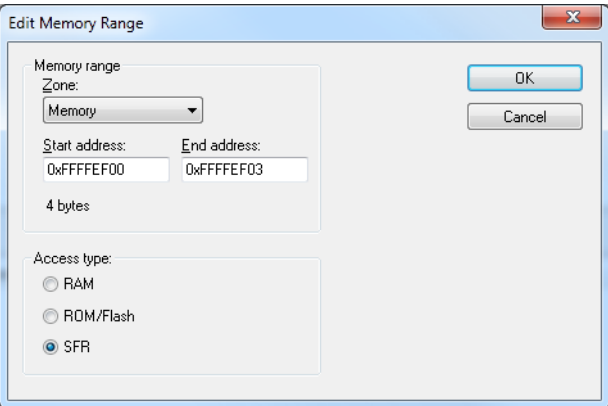

Use this dialog box to specify the memory areas, and their access types.

See also *[Memory Configuration dialog box, for the C-SPY simulator](#page-155-0)*, page 156

#### **Requirements**

See *Supported debugger features* in the release notes for information about applicability.

# **Memory range**

Defines the memory area specific to your device:

#### **Zone**

Selects a memory zone, see *[C-SPY memory zones](#page-131-0)*, page 132.

## **Start address**

Specify the start address for the memory area, in hexadecimal notation.

#### **End address**

Specify the end address for the memory area, in hexadecimal notation.

#### **Access type**

Selects an access type for the memory range; choose between:

- **RAM**, for read/write memory
- **ROM/Flash**, for read-only memory
- **SFR**, for SFR read/write memory.

# <span id="page-159-0"></span>**Memory Configuration dialog box, in C-SPY hardware debugger drivers**

The **Memory Configuration** dialog box is available from the C-SPY driver menu.

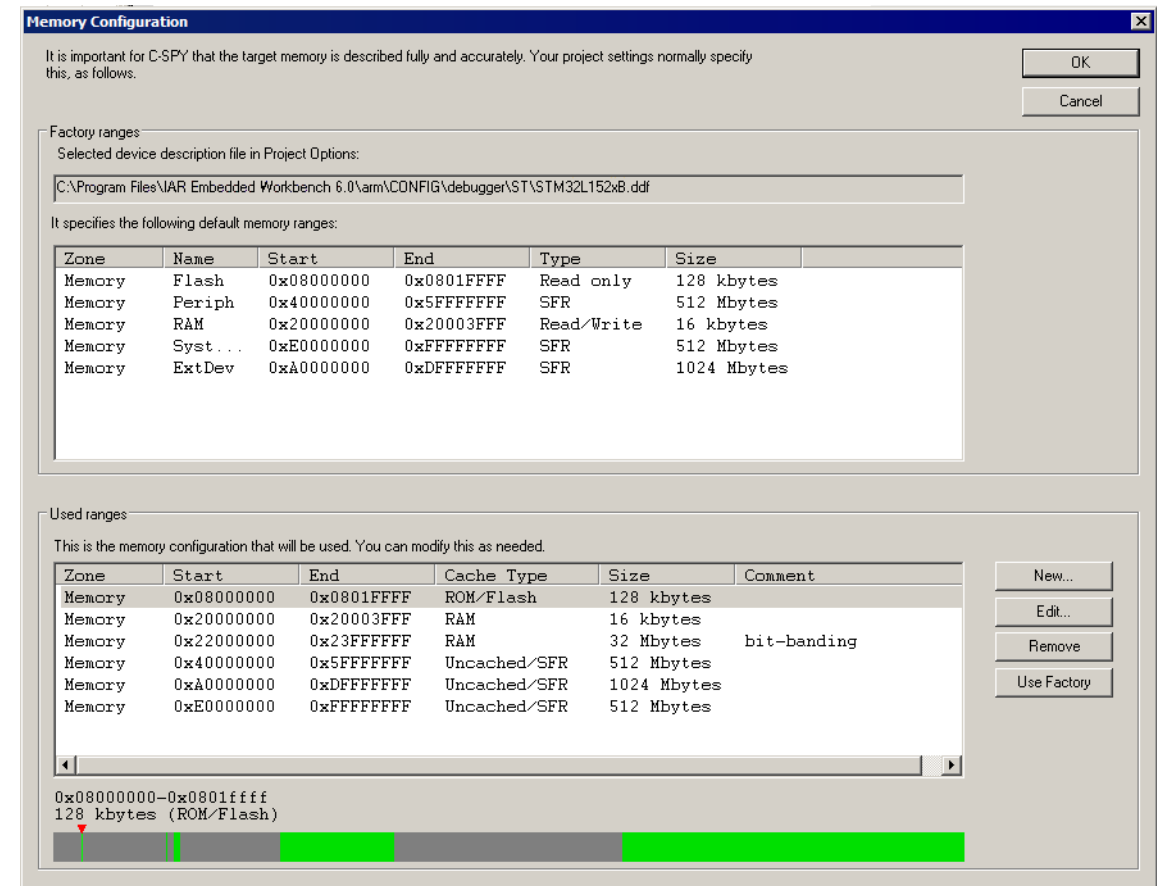

C-SPY uses a default memory configuration based on information retrieved from the device description file that you select, or if memory configuration is missing in the device description file, tries to provide a usable factory default. See *[Selecting a device](#page-38-0)  [description file](#page-38-0)*, page 39.

Use this dialog box to verify, and if needed, modify the memory areas so that they match the memory available on your device. Providing C-SPY with information about the memory layout of the target system is helpful both in terms of performance and functionality:

- Reading (and writing) memory (if your debug probe is connected through a USB port) can be fast, but is usually the limiting factor when C-SPY needs to update many debugger windows. Caching memory can speed up the performance, but then C-SPY needs information about the target memory.
- If C-SPY has been informed that the content of certain memory areas will be changed during a debug session, C-SPY can keep a copy of that memory readable even when the target does not normally allow reading (such as when executing).
- C-SPY can prevent accesses to areas without any memory at all, which can be important for certain hardware.

The **Memory Configuration** dialog box is automatically displayed the first time you start the C-SPY driver for a given project, unless the device description file contains a memory description which is already specified as correct and complete. Subsequent starts will not display the dialog box unless you have made project changes that might cause the memory configuration to change, for example if you have selected another device description file.

You can only change the memory configuration when C-SPY is not running.

#### **Requirements**

See *Supported debugger features* in the release notes for information about applicability.

#### **Factory ranges**

Identifies which device description file that is currently selected and lists the default memory areas retrieved from the file in these columns:

#### **Zone**

The memory zone, see *[C-SPY memory zones](#page-131-0)*, page 132.

#### **Name**

The name of the memory area.

#### **Start**

The start address for the memory area, in hexadecimal notation.

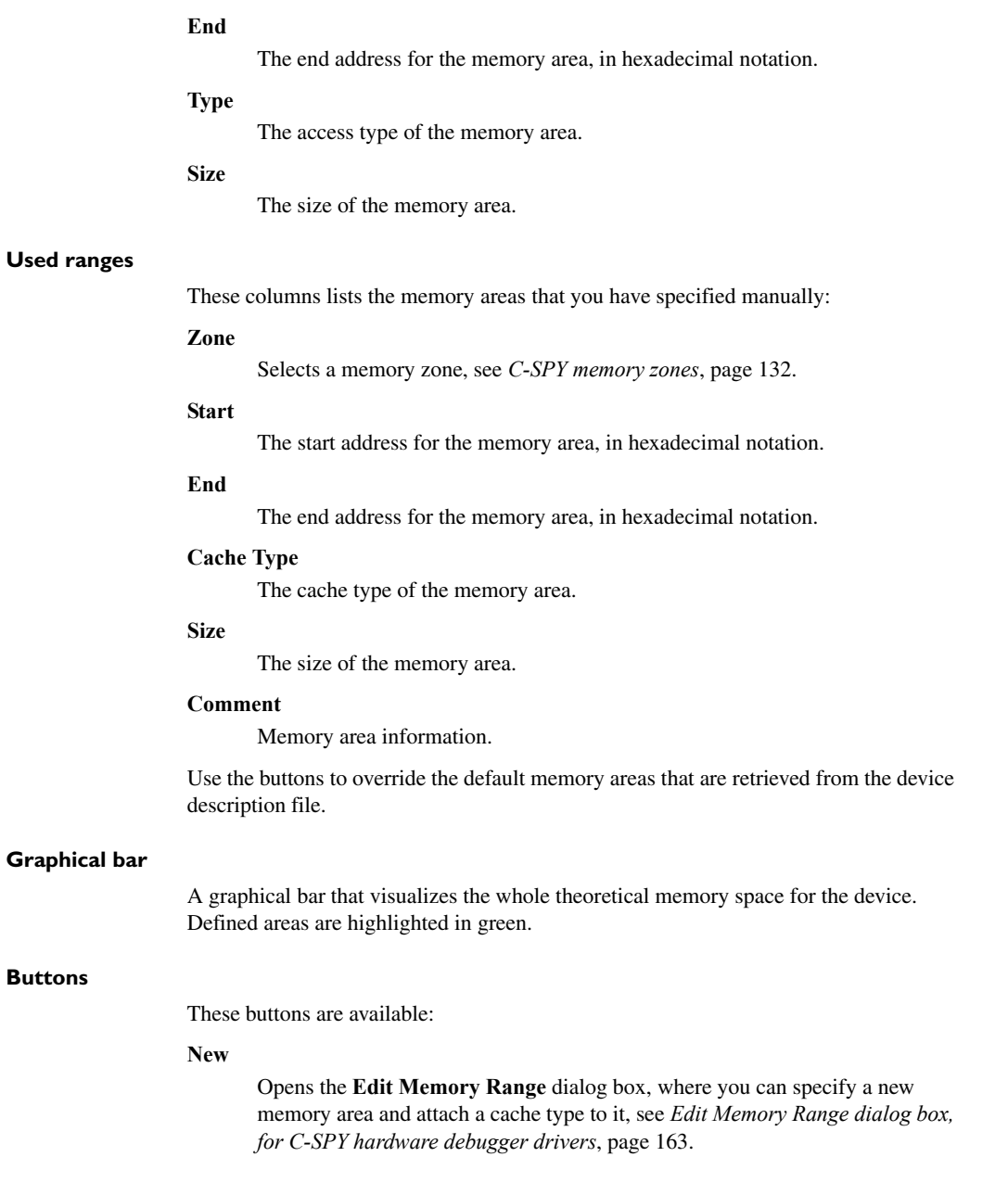

# **Edit**

Opens the **Edit Memory Range** dialog box, where you can edit the selected memory area. See *[Edit Memory Range dialog box, for C-SPY hardware](#page-162-0)  [debugger drivers](#page-162-0)*, page 163.

## **Remove**

Removes the selected memory area definition.

#### **Use Factory**

Retrieves the memory areas as specified in the selected device description file, or if memory information is missing in the device description file, tries to provide a usable factory default.

# <span id="page-162-0"></span>**Edit Memory Range dialog box, for C-SPY hardware debugger drivers**

The **Edit Memory Range** dialog box is available from the **Memory Configuration** dialog box.

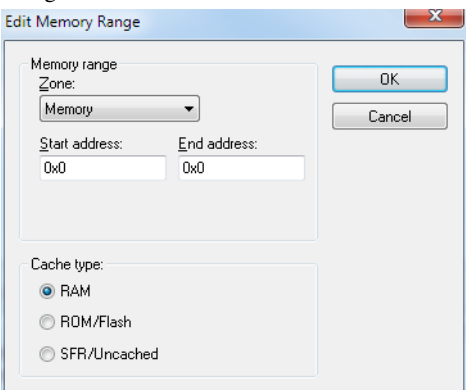

Use this dialog box to specify the memory areas, and assign a cache type to each memory range.

See also *[Memory Configuration dialog box, in C-SPY hardware debugger drivers](#page-159-0)*, page [160](#page-159-0).

#### **Requirements**

See *Supported debugger features* in the release notes for information about applicability.

#### **Memory range**

Defines the memory area specific to your device:

#### **Zone**

Selects a memory zone, see *[C-SPY memory zones](#page-131-0)*, page 132.

#### **Start address**

Specify the start address for the memory area, in hexadecimal notation.

#### **End address**

Specify the end address for the memory area, in hexadecimal notation.

#### **Cache type**

Selects a cache type to the memory area; choose between:

#### **RAM**

When the target CPU is not executing, all read accesses from memory are loaded into the cache. For example, if two **Memory** windows show the same part of memory, the actual memory is only read once from the hardware to update both windows. If you modify memory from a C-SPY window, your data is written to cache only. Before any target execution, even stepping a single machine instruction, the RAM cache is flushed so that all modified bytes are written to the memory on your hardware.

#### **ROM/Flash**

This memory is assumed not to change during a debug session. Any code within such a range that is downloaded when starting a debug session (or technically, any such code that is part of the application being debugged) is stored in the cache and remains there. Other parts of such ranges are loaded into the cache from memory on demand, but are then kept during the debug session. Also, C-SPY will not allow you to modify such memory from C-SPY windows.

Even though flash memory is normally used as a fixed read-only memory, there are applications that use parts of flash memory for modifying storage at runtime. For example, some part of flash memory might be used for a file system or simply to store non-volatile information. To reflect this in C-SPY, you should designate those parts of flash memory as one or more RAM ranges instead. Then C-SPY will assume that those parts can change at any time during execution.

## **SFR/Uncached**

A range of this type is completely uncached. All read or write commands from a C-SPY window will access the hardware. Typically, this type is useful for special function registers, which can have all sorts of unusual behavior, such as having different values at every read access, which in turn can have side-effects on other registers when being written, not containing the same value as was previously written, etc.

If you do not have the appropriate information about your device, you can specify an entire memory as **SFR/Uncached**. This is not incorrect, but might make C-SPY slower when updating windows. In fact, this is sometimes the default suggestion when there is no memory range information available.

# **Memory Access Setup dialog box**

The **Memory Access Setup** dialog box is available from the C-SPY driver menu.

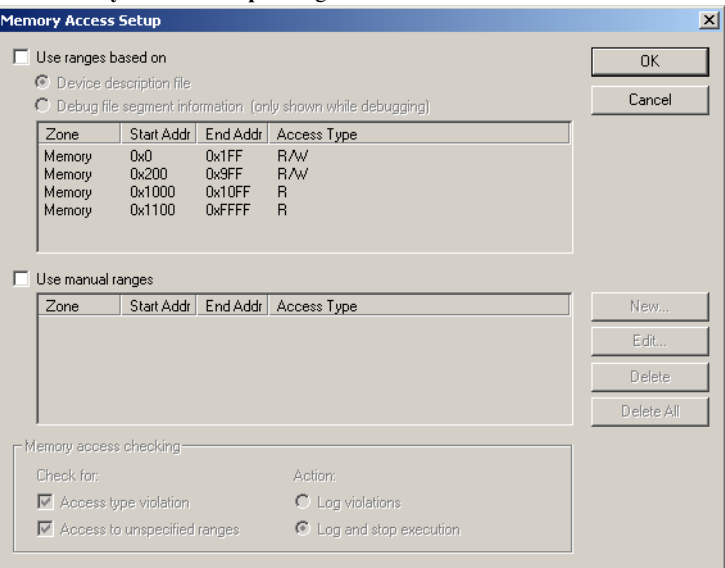

This dialog box lists all defined memory areas, where each column in the list specifies the properties of the area. In other words, the dialog box displays the memory access setup that will be used during the simulation.

**Note:** If you enable both the **Use ranges based on** and the **Use manual ranges** option, memory accesses are checked for all defined ranges.

For information about the columns and the properties displayed, see *[Edit Memory](#page-166-0)  [Access dialog box](#page-166-0)*, page 167.

#### **Requirements**

See *Supported debugger features* in the release notes for information about applicability.

#### **Use ranges based on**

Selects any of the predefined alternatives for the memory access setup. Choose between:

#### **Device description file**

Loads properties from the device description file.

#### **Debug file segment information**

Properties are based on the segment information available in the debug file. This information is only available while debugging. The advantage of using this option, is that the simulator can catch memory accesses outside the linked application.

#### **Use manual ranges**

Specify your own ranges manually via the **Edit Memory Access** dialog box. To open this dialog box, choose **New** to specify a new memory range, or select a memory zone and choose **Edit** to modify it. For more information, see *[Edit Memory Access dialog](#page-166-0)  box*[, page 167.](#page-166-0)

The ranges you define manually are saved between debug sessions.

#### **Memory access checking**

**Check for** determines what to check for;

- **Access type violation**
- **Access to unspecified ranges**

**Action** selects the action to be performed if an access violation occurs; choose between:

- **Log violations**
- **Log and stop execution**

Any violations are logged in the **Debug Log** window.

# **Buttons**

These buttons are available:

#### **New**

Opens the **Edit Memory Access** dialog box, where you can specify a new memory range and attach an access type to it, see *[Edit Memory Access dialog](#page-166-0)  box*[, page 167](#page-166-0).

## **Edit**

Opens the **Edit Memory Access** dialog box, where you can edit the selected memory area. See *[Edit Memory Access dialog box](#page-166-0)*, page 167.

# **Delete**

Deletes the selected memory area definition.

# **Delete All**

Deletes all defined memory area definitions.

Note that except for the OK and Cancel buttons, buttons are only available when the option **Use manual ranges** is selected.

# <span id="page-166-0"></span>**Edit Memory Access dialog box**

The **Edit Memory Access** dialog box is available from the **Memory Access Setup** dialog box.

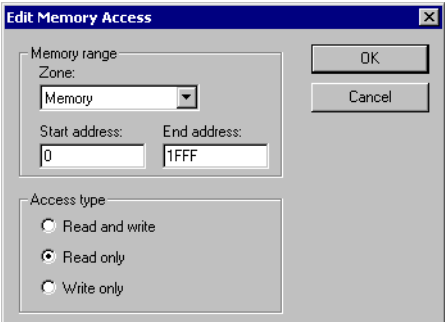

Use this dialog box to specify the memory ranges, and assign an access type to each memory range, for which you want to detect illegal accesses during the simulation.

#### **Requirements**

See *Supported debugger features* in the release notes for information about applicability.

## **Memory range**

Defines the memory area specific to your device:

# **Zone**

Selects a memory zone, see *[C-SPY memory zones](#page-131-0)*, page 132.

# **Start address**

Specify the start address for the memory area, in hexadecimal notation.

#### **End address**

Specify the end address for the memory area, in hexadecimal notation.

#### **Access type**

Selects an access type to the memory range; choose between:

- **Read and write**
- **Read only**
- **Write only**.

# **Part 2. Analyzing your application**

This part of the *C-SPY® Debugging Guide* includes these chapters:

- [Trace](#page-170-0)
- [Profiling](#page-192-0)
- [Code coverage](#page-204-0)

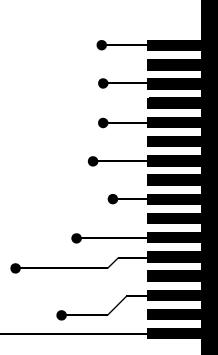

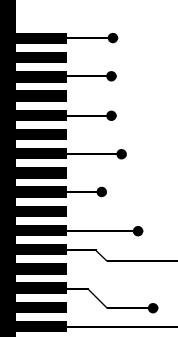

# <span id="page-170-0"></span>**Trace**

- [Introduction to using trace](#page-170-1)
- [Collecting and using trace data](#page-171-0)
- [Reference information on trace](#page-173-0)

# <span id="page-170-1"></span>**Introduction to using trace**

These topics are covered:

- [Reasons for using trace](#page-170-2)
- [Briefly about trace](#page-170-3)
- [Requirements for using trace](#page-171-1)

See also:

- *[Getting started using data logging](#page-76-0)*, page 77
- *[Getting started using interrupt logging](#page-217-0)*, page 218
- *Profiling*[, page 193](#page-192-0)

# <span id="page-170-2"></span>**REASONS FOR USING TRACE**

By using trace, you can inspect the program flow up to a specific state, for instance an application crash, and use the trace data to locate the origin of the problem. Trace data can be useful for locating programming errors that have irregular symptoms and occur sporadically.

# <span id="page-170-3"></span>**BRIEFLY ABOUT TRACE**

To use trace in C-SPY requires that your target system can generate trace data. Once generated, C-SPY can collect it and you can visualize and analyze the data in various windows and dialog boxes.

Depending on your target system, different types of trace data can be generated.

# **Trace features in C-SPY**

In C-SPY, you can use the trace-related windows **Trace**, **Function Trace**, **Timeline**, and **Find in Trace**.

Depending on your C-SPY driver, you:

- Can set various types of trace breakpoints to control the collection of trace data.
- Have access to windows such as the **Interrupt Log**, **Interrupt Log Summary**, **Data Log**, and **Data Log Summary**.

In addition, several other features in C-SPY also use trace data, features such as Profiling, Code coverage, and Instruction profiling.

# <span id="page-171-1"></span>**REQUIREMENTS FOR USING TRACE**

The C-SPY simulator supports trace-related functionality, and there are no specific requirements.

**Note:** The specific set of debug components you are using (hardware, a debug probe, and a C-SPY driver) determine which trace features in C-SPY that are supported.

# <span id="page-171-0"></span>**Collecting and using trace data**

These tasks are covered:

- [Getting started with trace](#page-171-2)
- [Trace data collection using breakpoints](#page-172-0)
- [Searching in trace data](#page-172-1)
- [Browsing through trace data.](#page-173-2)

# <span id="page-171-2"></span>**GETTING STARTED WITH TRACE**

**1** Start C-SPY and choose *[C-SPY driver](#page-312-0)***>Trace Settings**. In the **Trace Settings** dialog box that is displayed, check if you need to change any of the default settings.

**Note:** If you are using the C-SPY simulator you can ignore this step.

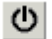

- **2** Open the **Trace** window—available from the driver-specific menu—and click the **Activate** button to enable collecting trace data.
- **3** Start the execution. When the execution stops, for example because a breakpoint is triggered, trace data is displayed in the **Trace** window. For more information about the window, see *[Trace window](#page-173-1)*, page 174.

# <span id="page-172-0"></span>**TRACE DATA COLLECTION USING BREAKPOINTS**

A convenient way to collect trace data between two execution points is to start and stop the data collection using dedicated breakpoints. Choose between these alternatives:

- In the editor or **Disassembly** window, position your insertion point, right-click, and toggle a **Trace Start** or **Trace Stop** breakpoint from the context menu.
- In the **Breakpoints** window, choose **Trace Start** or **Trace Stop**.
- The C-SPY system macros \_\_setTraceStartBreak and \_\_setTraceStopBreak can also be used.

For more information about these breakpoints, see *[Trace Start breakpoints dialog box](#page-185-0)*, [page 186](#page-185-0) and *[Trace Stop breakpoints dialog box](#page-186-0)*, page 187, respectively.

# <span id="page-172-1"></span>**SEARCHING IN TRACE DATA**

When you have collected trace data, you can perform searches in the collected data to locate the parts of your code or data that you are interested in, for example, a specific interrupt or accesses of a specific variable.

You specify the search criteria in the **Find in Trace** dialog box and view the result in the **Find in Trace** window.

The **Find in Trace** window is very similar to the **Trace** window, showing the same columns and data, but *only* those rows that match the specified search criteria. Double-clicking an item in the **Find in Trace** window brings up the same item in the **Trace** window.

#### **To search in your trace data:**

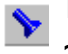

- **1** On the **Trace** window toolbar, click the **Find** button.
- **2** In the **Find in Trace** dialog box, specify your search criteria.

Typically, you can choose to search for:

- A specific piece of text, for which you can apply further search criteria
- An address range
- A combination of these, like a specific piece of text within a specific address range.

For more information about the various options, see *[Find in Trace dialog box](#page-188-0)*, page 189.

**3** When you have specified your search criteria, click **Find**. The **Find in Trace** window is displayed, which means you can start analyzing the trace data. For more information, see *[Find in Trace window](#page-189-0)*, page 190.

# <span id="page-173-2"></span>**BROWSING THROUGH TRACE DATA**

To follow the execution history, simply look and scroll in the **Trace** window. Alternatively, you can enter *browse mode*.

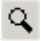

To enter browse mode, double-click an item in the **Trace** window, or click the **Browse** toolbar button.

The selected item turns yellow and the source and disassembly windows will highlight the corresponding location. You can now move around in the trace data using the up and down arrow keys, or by scrolling and clicking; the source and **Disassembly** windows will be updated to show the corresponding location. This is like stepping backward and forward through the execution history.

Double-click again to leave browse mode.

# <span id="page-173-0"></span>**Reference information on trace**

Reference information about:

- *[Trace window](#page-173-1)*, page 174
- *[Function Trace window](#page-176-0)*, page 177
- *[Timeline window](#page-176-1)*, page 177
- *[Viewing Range dialog box](#page-184-0)*, page 185
- *[Trace Start breakpoints dialog box](#page-185-0)*, page 186
- *[Trace Stop breakpoints dialog box](#page-186-0)*, page 187
- *[Trace Expressions window](#page-187-0)*, page 188
- *[Find in Trace dialog box](#page-188-0)*, page 189
- *[Find in Trace window](#page-189-0)*, page 190.

# <span id="page-173-1"></span>**Trace window**

The **Trace** window is available from the C-SPY driver menu.

This window displays the collected trace data.

The content of the **Trace** window depends on the C-SPY driver you are using.

## **Requirements**

See *Supported debugger features* in the release notes for information about applicability.

# **Trace toolbar**

The toolbar in the **Trace** window and in the **Function Trace** window contains:

## **Enable/Disable**

Enables and disables collecting and viewing trace data in this window. This button is not available in the **Function Trace** window.

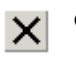

O

# **Clear trace data**

Clears the trace buffer. Both the **Trace** window and the **Function Trace** window are cleared.

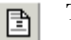

# **Toggle source**

Toggles the **Trace** column between showing only disassembly or disassembly together with the corresponding source code.

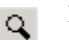

# **Browse**

Toggles browse mode on or off for a selected item in the **Trace** window, see *[Browsing through trace data](#page-173-2)*, page 174.

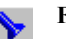

# **Find**

Displays a dialog box where you can perform a search, see *[Find in Trace dialog](#page-188-0)  box*[, page 189](#page-188-0).

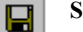

# **Save**

Displays a standard **Save As** dialog box where you can save the collected trace data to a text file, with tab-separated columns.

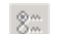

## **Edit Settings**

In the C-SPY simulator, this button is not enabled.

#### **Edit Expressions (C-SPY simulator only)**

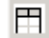

Opens the **Trace Expressions** window, see *[Trace Expressions window](#page-187-0)*, page [188](#page-187-0).

#### **Display area**

This area displays a collected sequence of executed machine instructions. In addition, the window can display trace data for expressions.

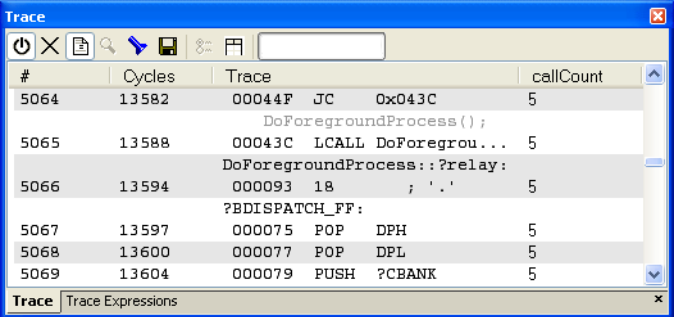

This area contains these columns for the C-SPY simulator:

#### **#**

A serial number for each row in the trace buffer. Simplifies the navigation within the buffer.

# **Cycles**

The number of cycles elapsed to this point.

# **Trace**

The collected sequence of executed machine instructions. Optionally, the corresponding source code can also be displayed.

#### *Expression*

Each expression you have defined to be displayed appears in a separate column. Each entry in the expression column displays the value *after* executing the instruction on the same row. You specify the expressions for which you want to collect trace data in the **Trace Expressions** window, see *[Trace Expressions](#page-187-0)  window*[, page 188.](#page-187-0)

A red-colored row indicates that the previous row and the red row are not consecutive. This means that there is a gap in the collected trace data, for example because trace data has been lost due to an overflow.

# <span id="page-176-0"></span>**Function Trace window**

<span id="page-176-1"></span>**Timeline** 

The **Function Trace** window is available from the C-SPY driver menu during a debug session.

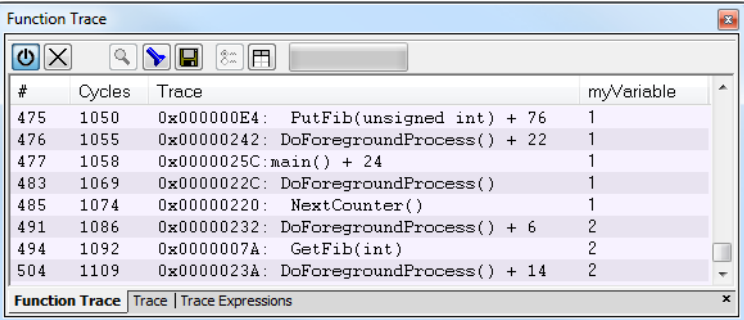

This window displays a subset of the trace data displayed in the **Trace** window. Instead of displaying all rows, the **Function Trace** window only shows trace data corresponding to calls to and returns from functions.

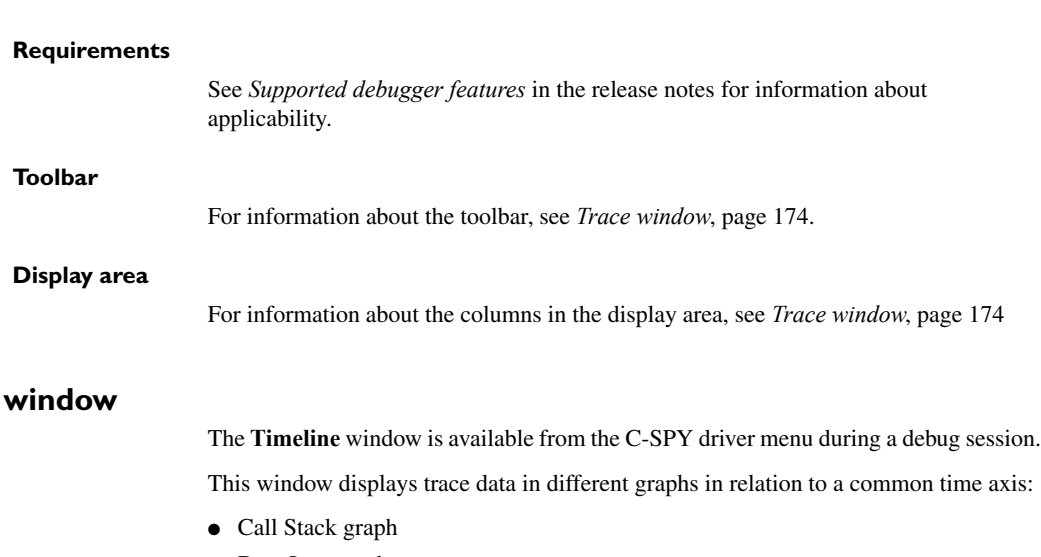

- Data Log graph
- Interrupt Log graph

# **To display a graph:**

**1** Choose **Timeline** from the C-SPY driver menu to open the **Timeline** window.

- **2** In the **Timeline** window, click in the graph area and choose **Enable** from the context menu to enable a specific graph.
- **3** For the Data Log graph, you need to set a Data Log breakpoint for each variable you want a graphical representation of in the **Timeline** window. See *[Data Log breakpoints](#page-123-0)  [dialog box](#page-123-0)*, page 124.
- **4** Click **Go** on the toolbar to start executing your application. The graph appears.

To navigate in the graph, use any of these alternatives:

- Right-click and from the context menu choose **Zoom In** or **Zoom Out**. Alternatively, use the + and - keys. The graph zooms in or out depending on which command you used.
- Right-click in the graph and from the context menu choose **Navigate** and the appropriate command to move backwards and forwards on the graph. Alternatively, use any of the shortcut keys: arrow keys, Home, End, and Ctrl+End.
- Double-click on a sample of interest and the corresponding source code is highlighted in the editor window and in the **Disassembly** window.
- Click on the graph and drag to select a time interval. Press Enter or right-click and from the context menu choose **Zoom>Zoom to Selection**. The selection zooms in. Point in the selection with the mouse pointer to get detailed tooltip information about the selected part of the graph:

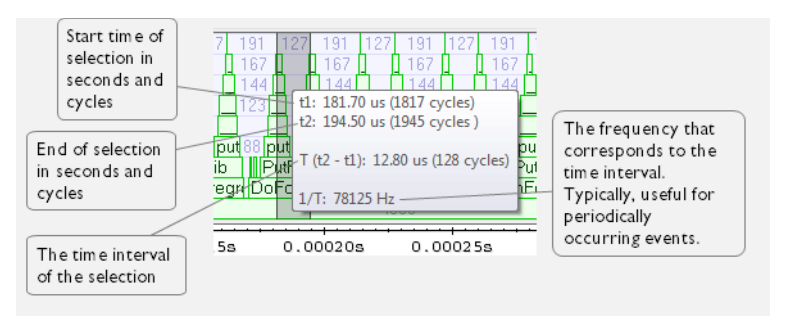

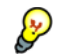

Point in the graph with the mouse pointer to get detailed tooltip information for that location.

#### **Requirements**

See *Supported debugger features* in the release notes for information about applicability.

For more information about requirements related to trace data, see *[Requirements for](#page-171-1)  [using trace](#page-171-1)*, page 172.

# **Display area for the Call Stack graph**

The Call Stack graph displays the sequence of calls and returns collected by trace.

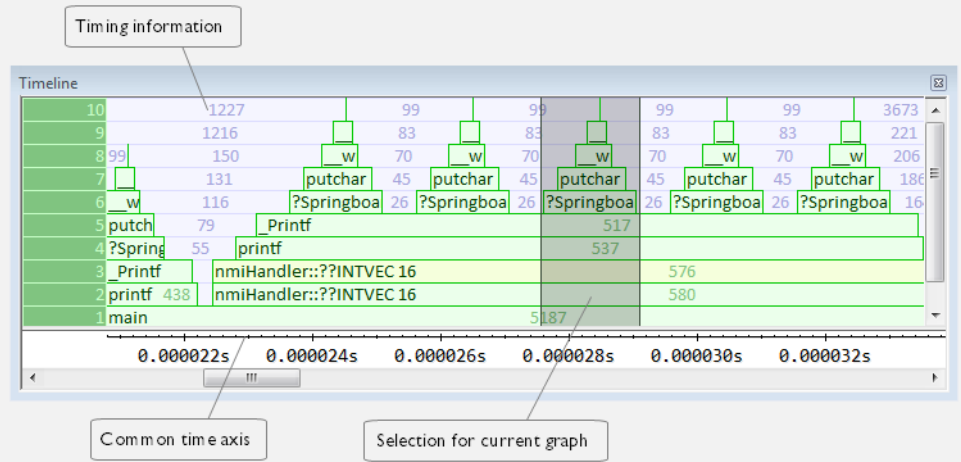

At the bottom of the graph you will usually find main, and above it, the functions called from main, and so on. The horizontal bars, which represent invocations of functions, use four different colors:

- Medium green for normal C functions with debug information
- Light green for functions known to the debugger only through an assembler label
- Medium or light yellow for interrupt handlers, with the same distinctions as for green.

The timing information represents the number of cycles spent in, or between, the function invocations.

At the bottom of the window, there is a common time axis that uses seconds as the time unit.

# **Display area for the Data Log graph**

The Data Log graph displays the data logs generated by trace, for up to four different variables or address ranges specified as Data Log breakpoints.

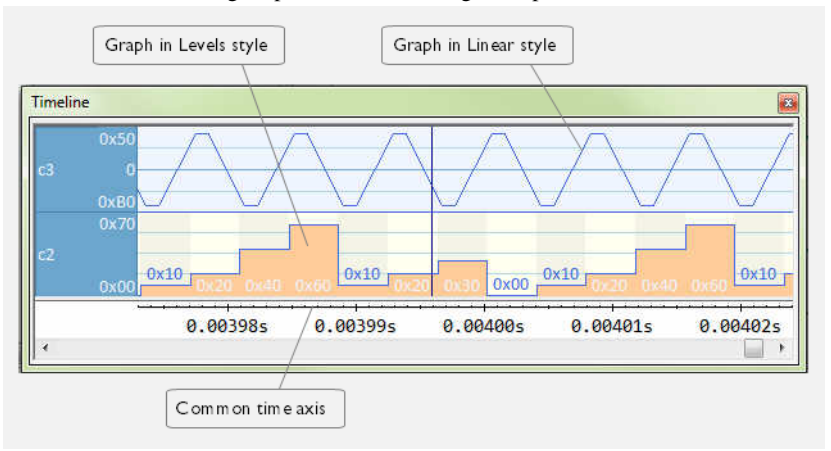

Where:

- The label area at the left end of the graph displays the variable name or the address for which you have specified the Data Log breakpoint.
- The graph itself displays how the value of the variable changes over time. The label area also displays the limits, or range, of the Y-axis for a variable. You can use the context menu to change these limits. The graph is a graphical representation of the information in the **Data Log** window, see *[Data Log window](#page-94-0)*, page 95.
- The graph can be displayed either as a thin line between consecutive logs or as a rectangle for every log (optionally color-filled).
- A red vertical line indicates overflow, which means that the communication channel failed to transmit all data logs from the target system. A red question mark indicates a log without a value.

At the bottom of the window, there is a common time axis that uses seconds as the time unit.
#### **Display area for the Interrupt Log graph**

The Interrupt Log graph displays interrupts reported by the C-SPY simulator. In other words, the graph provides a graphical view of the interrupt events during the execution of your application.

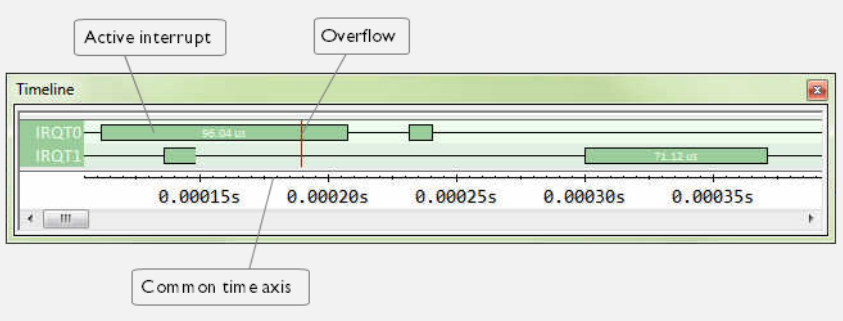

Where:

- The label area at the left end of the graph displays the names of the interrupts.
- The graph itself shows active interrupts as a thick green horizontal bar where the white figure indicates the time spent in the interrupt. This graph is a graphical representation of the information in the **Interrupt Log** window, see *[Interrupt Log](#page-224-0)  window*[, page 225](#page-224-0).
- If the bar is displayed without horizontal borders, there are two possible causes:
	- The interrupt is reentrant and has interrupted itself. Only the innermost interrupt will have borders.
	- There are irregularities in the interrupt enter-leave sequence, probably due to missing logs.
- If the bar is displayed without a vertical border, the missing border indicates an approximate time for the log.
- A red vertical line indicates overflow, which means that the communication channel failed to transmit all interrupt logs from the target system.

At the bottom of the window, there is a common time axis that uses seconds as the time unit.

#### **Selection and navigation**

Click and drag to select. The selection extends vertically over all graphs, but appears highlighted in a darker color for the selected graph. You can navigate backward and forward in the selected graph using the left and right arrow keys. Use the Home and End keys to move to the first or last relevant point, respectively. Use the navigation keys in combination with the Shift key to extend the selection.

#### **Context menu**

This context menu is available:

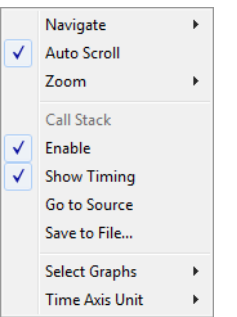

**Note:** The context menu contains some commands that are common to all graphs and some commands that are specific to each graph. The figure reflects the context menu for the Call Stack graph, which means that the menu looks slightly different for the other graphs.

These commands are available:

#### **Navigate (All graphs)**

Commands for navigating over the graph(s); choose between:

**Next** moves the selection to the next relevant point in the graph. Shortcut key: right arrow.

**Previous** moves the selection backward to the previous relevant point in the graph. Shortcut key: left arrow.

**First** moves the selection to the first data entry in the graph. Shortcut key: Home.

**Last** moves the selection to the last data entry in the graph. Shortcut key: End.

**End** moves the selection to the last data in any displayed graph, in other words the end of the time axis. Shortcut key: Ctrl+End.

#### **Auto Scroll (All graphs)**

Toggles auto scrolling on or off. When on, the most recently collected data is automatically displayed if you have executed the command **Navigate>End**.

#### **Zoom (All graphs)**

Commands for zooming the window, in other words, changing the time scale; choose between:

**Zoom to Selection** makes the current selection fit the window. Shortcut key: Return.

**Zoom In** zooms in on the time scale. Shortcut key: +.

**Zoom Out** zooms out on the time scale. Shortcut key: -.

**10ns**, **100ns**, **1us**, etc makes an interval of 10 nanoseconds, 100 nanoseconds, 1 microsecond, respectively, fit the window.

**1ms**, **10ms**, etc makes an interval of 1 millisecond or 10 milliseconds, respectively, fit the window.

**10m**, **1h**, etc makes an interval of 10 minutes or 1 hour, respectively, fit the window.

#### **Data Log (Data Log graph)**

A heading that shows that the Data Log-specific commands below are available.

#### **Call Stack (Call Stack graph)**

A heading that shows that the Call stack-specific commands below are available.

#### **Interrupt (Interrupt Log graph)**

A heading that shows that the Interrupt Log-specific commands below are available.

#### **Enable (All graphs)**

Toggles the display of the graph on or off. If you disable a graph, that graph will be indicated as **OFF** in the **Timeline** window. If no trace data has been collected for a graph, **no data** will appear instead of the graph.

#### **Show Timing (Call Stack graph)**

Toggles the display of the timing information on or off.

#### *Variable (Data Log graph)*

The name of the variable for which the Data Log-specific commands below apply. This menu command is context-sensitive, which means it reflects the Data Log graph you selected in the **Timeline** window (one of up to four).

#### **Solid Graph (Data Log graph)**

Displays the graph as a color-filled solid graph instead of as a thin line.

#### **Viewing Range (Data Log graph)**

Displays a dialog box, see *[Viewing Range dialog box](#page-184-0)*, page 185.

#### **Size (Data Log graph)**

Determines the vertical size of the graph; choose between **Small**, **Medium**, and **Large**.

#### **Show Numerical Value (Data Log graph)**

Shows the numerical value of the variable, in addition to the graph.

#### **Go To Source (Common)**

Displays the corresponding source code in an editor window, if applicable.

#### **Save to File (Call Stack graph)**

Saves all contents (or the selected contents) of the Call Stack graph to a file. The menu command is only available when C-SPY is not running.

#### **Sort by (Interrupt graph)**

Sorts the entries according to their ID or name. The selected order is used in the graph when new interrupts appear.

#### **Select Graphs (Common)**

Selects which graphs to be displayed in the **Timeline** window.

#### **Time Axis Unit (Common)**

Selects the unit used in the time axis; choose between **Seconds** and **Cycles**.

#### **Profile Selection**

Enables profiling time intervals in the **Function Profiler** window. Note that this command is only available if the C-SPY driver supports PC Sampling.

**Trace**

## <span id="page-184-0"></span>**Viewing Range dialog box**

The **Viewing Range** dialog box is available from the context menu that appears when you right-click in the Data Log graph in the **Timeline** window.

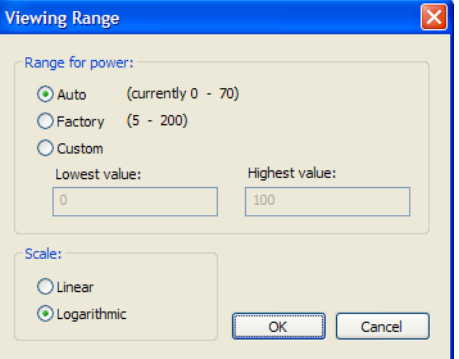

Use this dialog box to specify the value range, that is, the range for the Y-axis for the graph.

#### **Requirements**

See *Supported debugger features* in the release notes for information about applicability.

## **Range for ...**

Selects the viewing range for the displayed values:

#### **Auto**

Uses the range according to the range of the values that are actually collected, continuously keeping track of minimum or maximum values. The currently computed range, if any, is displayed in parentheses. The range is rounded to reasonably *even* limits.

#### **Factory**

For the Data Log graph: Uses the range according to the value range of the variable, for example 0–65535 for an unsigned 16-bit integer.

#### **Custom**

Use the text boxes to specify an explicit range.

#### **Scale**

Selects the scale type of the Y-axis:

● **Linear**

● **Logarithmic**.

## <span id="page-185-0"></span>**Trace Start breakpoints dialog box**

The **Trace Start** dialog box is available from the context menu that appears when you right-click in the **Breakpoints** window.

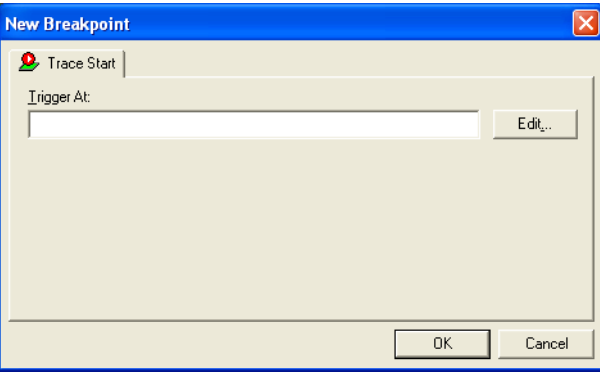

Use this dialog box to set a Trace Start breakpoint where you want to start collecting trace data. If you want to collect trace data only for a specific range, you must also set a Trace Stop breakpoint where you want to stop collecting data.

See also, *[Trace Stop breakpoints dialog box](#page-186-0)*, page 187.

#### **To set a Trace Start breakpoint:**

**1** In the editor or **Disassembly** window, right-click and choose **Trace Start** from the context menu.

Alternatively, open the **Breakpoints** window by choosing **View>Breakpoints**.

**2** In the **Breakpoints** window, right-click and choose **New Breakpoint>Trace Start**.

Alternatively, to modify an existing breakpoint, select a breakpoint in the **Breakpoints** window and choose **Edit** on the context menu.

- **3** In the **Trigger At** text box, specify an expression, an absolute address, or a source location. Click **OK**.
- **4** When the breakpoint is triggered, the trace data collection starts.

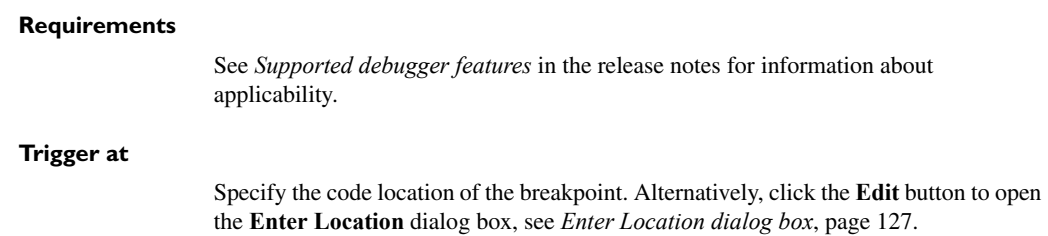

## <span id="page-186-0"></span>**Trace Stop breakpoints dialog box**

The **Trace Stop** dialog box is available from the context menu that appears when you right-click in the **Breakpoints** window.

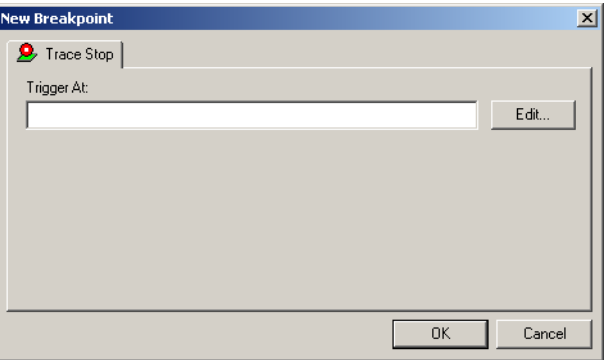

Use this dialog box to set a Trace Stop breakpoint where you want to stop collecting trace data. If you want to collect trace data only for a specific range, you might also need to set a Trace Start breakpoint where you want to start collecting data.

See also, *[Trace Start breakpoints dialog box](#page-185-0)*, page 186.

#### **To set a Trace Stop breakpoint:**

**1** In the editor or **Disassembly** window, right-click and choose **Trace Stop** from the context menu.

Alternatively, open the **Breakpoints** window by choosing **View>Breakpoints**.

**2** In the **Breakpoints** window, right-click and choose **New Breakpoint>Trace Stop**.

Alternatively, to modify an existing breakpoint, select a breakpoint in the **Breakpoints** window and choose **Edit** on the context menu.

**3** In the **Trigger At** text box, specify an expression, an absolute address, or a source location. Click **OK**.

**4** When the breakpoint is triggered, the trace data collection stops.

#### **Requirements**

See *Supported debugger features* in the release notes for information about applicability.

#### **Trigger at**

Specify the code location of the breakpoint. Alternatively, click the **Edit** button to open the **Enter Location** dialog box, see *[Enter Location dialog box](#page-126-0)*, page 127.

## **Trace Expressions window**

The **Trace Expressions** window is available from the **Trace** window toolbar.

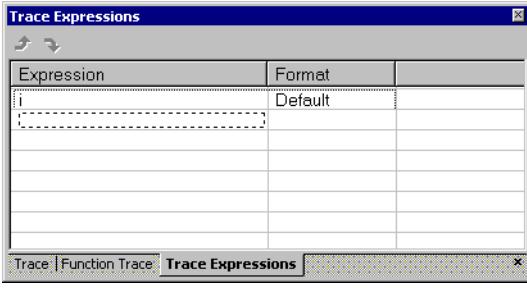

Use this window to specify, for example, a specific variable (or an expression) for which you want to collect trace data.

#### **Requirements**

The C-SPY simulator.

#### **Toolbar**

The toolbar buttons change the order between the expressions:

#### **Arrow up**

Moves the selected row up.

#### **Arrow down**

Moves the selected row down.

#### **Display area**

Use the display area to specify expressions for which you want to collect trace data:

#### **Expression**

Specify any expression that you want to collect data from. You can specify any expression that can be evaluated, such as variables and registers.

#### **Format**

Shows which display format that is used for each expression. Note that you can change display format via the context menu.

Each row in this area will appear as an extra column in the Trace window.

## <span id="page-188-0"></span>**Find in Trace dialog box**

The **Find in Trace** dialog box is available by clicking the **Find** button on the **Trace** window toolbar or by choosing **Edit>Find and Replace>Find**.

Note that the **Edit>Find and Replace>Find** command is context-dependent. It displays the **Find in Trace** dialog box if the **Trace** window is the current window or the **Find** dialog box if the editor window is the current window.

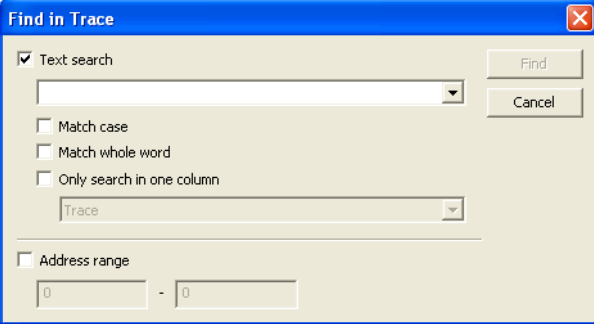

Use this dialog box to specify the search criteria for advanced searches in the trace data.

The search results are displayed in the **Find in Trace** window—available by choosing the **View>Messages** command, see *[Find in Trace window](#page-189-0)*, page 190.

See also *[Searching in trace data](#page-172-0)*, page 173.

#### **Requirements**

See *Supported debugger features* in the release notes for information about applicability.

#### **Text search**

Specify the string you want to search for. To specify the search criteria, choose between:

#### **Match Case**

Searches only for occurrences that exactly match the case of the specified text. Otherwise **int** will also find **INT** and **Int** and so on.

#### **Match whole word**

Searches only for the string when it occurs as a separate word. Otherwise **int** will also find **print**, **sprintf** and so on.

#### **Only search in one column**

Searches only in the column you selected from the drop-down list.

#### **Address Range**

Specify the address range you want to display or search. The trace data within the address range is displayed. If you also have specified a text string in the **Text search** field, the text string is searched for within the address range.

## <span id="page-189-0"></span>**Find in Trace window**

The **Find in Trace** window is available from the **View>Messages** menu. Alternatively, it is automatically displayed when you perform a search using the **Find in Trace** dialog box or perform a search using the **Find in Trace** command available from the context menu in the editor window.

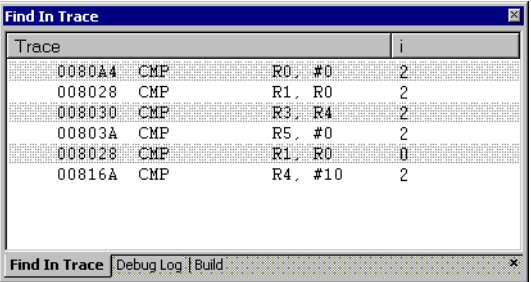

This window displays the result of searches in the trace data. Double-click an item in the **Find in Trace** window to bring up the same item in the **Trace** window.

Before you can view any trace data, you must specify the search criteria in the **Find in Trace** dialog box, see *[Find in Trace dialog box](#page-188-0)*, page 189. For more information, see *[Searching in trace data](#page-172-0)*, page 173. **Requirements** See *Supported debugger features* in the release notes for information about applicability.

## **Display area**

The **Find in Trace** window looks like the **Trace** window and shows the same columns and data, but *only* those rows that match the specified search criteria.

Reference information on trace

# **Profiling**

- [Introduction to the profiler](#page-192-0)
- [Using the profiler](#page-193-0)
- [Reference information on the profiler](#page-198-0)

# <span id="page-192-0"></span>**Introduction to the profiler**

These topics are covered:

- [Reasons for using the profiler](#page-192-1)
- [Briefly about the profiler](#page-192-2)
- [Requirements for using the profiler](#page-193-1)

## <span id="page-192-1"></span>**REASONS FOR USING THE PROFILER**

*Function profiling* can help you find the functions in your source code where the most time is spent during execution. You should focus on those functions when optimizing your code. A simple method of optimizing a function is to compile it using speed optimization. Alternatively, you can move the data used by the function into more efficient memory. For detailed information about efficient memory usage, see the *IAR C/C++ Compiler Reference Guide*.

Alternatively, you can use *filtered profiling*, which means that you can exclude, for example, individual functions from being profiled. To profile only a specific part of your code, you can select a *time interval*—using the **Timeline** window—for which C-SPY produces profiling information.

*Instruction profiling* can help you fine-tune your code on a very detailed level, especially for assembler source code. Instruction profiling can also help you to understand where your compiled C/C++ source code spends most of its time, and perhaps give insight into how to rewrite it for better performance.

## <span id="page-192-2"></span>**BRIEFLY ABOUT THE PROFILER**

*Function profiling* information is displayed in the **Function Profiler** window, that is, timing information for the functions in an application. Profiling must be turned on explicitly using a button on the window's toolbar, and will stay enabled until it is turned off.

*Instruction profiling* information is displayed in the **Disassembly** window, that is, the number of times each instruction has been executed.

#### **Profiling sources**

The profiler can use different mechanisms, or *sources*, to collect profiling information. Depending on the available trace source features, one or more of the sources can be used for profiling:

• Trace (calls)

The full instruction trace is analyzed to determine all function calls and returns. When the collected instruction sequence is incomplete or discontinuous, the profiling information is less accurate.

● Trace (flat) / Sampling

Each instruction in the full instruction trace or each PC Sample is assigned to a corresponding function or code fragment, without regard to function calls or returns. This is most useful when the application does not exhibit normal call/return sequences, such as when you are using an RTOS, or when you are profiling code which does not have full debug information.

• Breakpoints

The profiler sets a breakpoint on every function entry point. During execution, the profiler collects information about function calls and returns as each breakpoint is hit. This assumes that the hardware supports a large number of breakpoints, and it has a huge impact on execution performance.

## <span id="page-193-1"></span>**REQUIREMENTS FOR USING THE PROFILER**

The C-SPY simulator support the profiler; there are no specific requirements.

For information about the requirements for using the profiler, see *Supported debugger features* in the release notes.

# <span id="page-193-0"></span>**Using the profiler**

These tasks are covered:

- [Getting started using the profiler on function level](#page-194-0)
- [Analyzing the profiling data](#page-194-1)
- [Getting started using the profiler on instruction level](#page-196-0)
- [Selecting a time interval for profiling information](#page-197-0)

## <span id="page-194-0"></span>**GETTING STARTED USING THE PROFILER ON FUNCTION LEVEL**

**To display function profiling information in the Function Profiler window:**

**1** Build your application using these options:

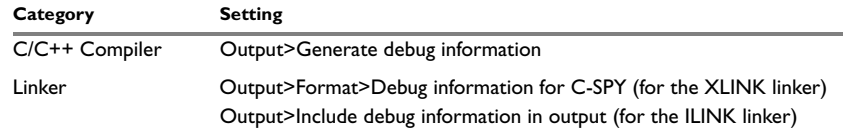

*Table 5: Project options for enabling the profiler* 

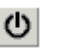

**2** When you have built your application and started C-SPY, choose *[C-SPY](#page-312-0)  [driver](#page-312-0)***>Function Profiler** to open the **Function Profiler** window, and click the **Enable** button to turn on the profiler. Alternatively, choose **Enable** from the context menu that is available when you right-click in the **Function Profiler** window.

- **3** Start executing your application to collect the profiling information.
- **4** Profiling information is displayed in the **Function Profiler** window. To sort, click on the relevant column header.

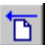

**5** When you start a new sampling, you can click the **Clear** button—alternatively, use the context menu—to clear the data.

## <span id="page-194-1"></span>**ANALYZING THE PROFILING DATA**

Here follow some examples of how to analyze the data.

The first figure shows the result of profiling using **Source: Trace (calls)**. The profiler follows the program flow and detects function entries and exits.

- For the **InitFib** function, **Flat Time** 231 is the time spent inside the function itself.
- For the **InitFib** function, **Acc Time** 487 is the time spent inside the function itself, including all functions InitFib calls.
- For the **InitFib/GetFib** function, **Acc Time** 256 is the time spent inside **GetFib** (but only when called from **InitFib**), including any functions **GetFib** calls.

● Further down in the data, you can find the **GetFib** function separately and see all of its subfunctions (in this case none).

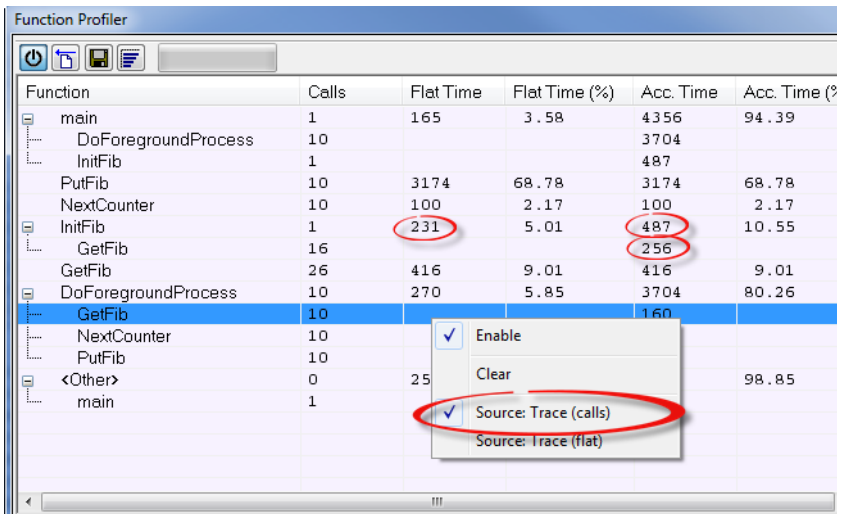

The second figure shows the result of profiling using **Source: Trace (flat)**. In this case, the profiler does not follow the program flow, instead the profiler only detects whether the PC address is within the function scope. For incomplete trace data, the data might contain minor errors.

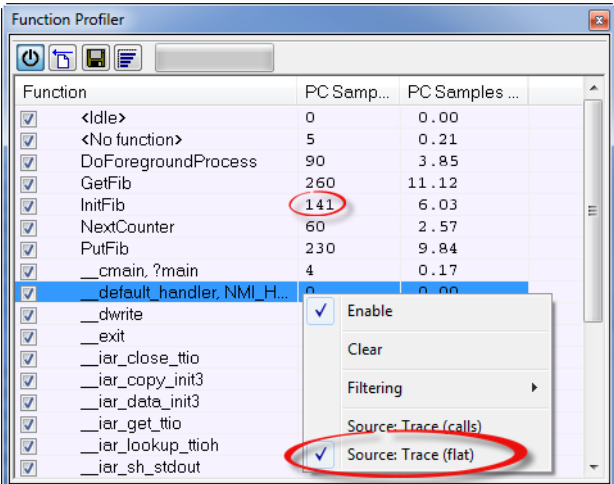

For the **InitFib** function, **Flat Time** 231 is the time (number of hits) spent inside the function itself.

To secure valid data when using a debug probe, make sure to use the maximum trace buffer size and set a breakpoint in your code to stop the execution before the buffer is full.

## <span id="page-196-0"></span>**GETTING STARTED USING THE PROFILER ON INSTRUCTION LEVEL**

**To display instruction profiling information in the Disassembly window:**

- **1** When you have built your application and started C-SPY, choose **View>Disassembly** to open the **Disassembly** window, and choose **Instruction Profiling>Enable** from the context menu that is available when you right-click in the left-hand margin of the **Disassembly** window.
- **2** Make sure that the **Show** command on the context menu is selected, to display the profiling information.
- **3** Start executing your application to collect the profiling information.
- **4** When the execution stops, for instance because the program exit is reached or a breakpoint is triggered, you can view instruction level profiling information in the left-hand margin of the window.

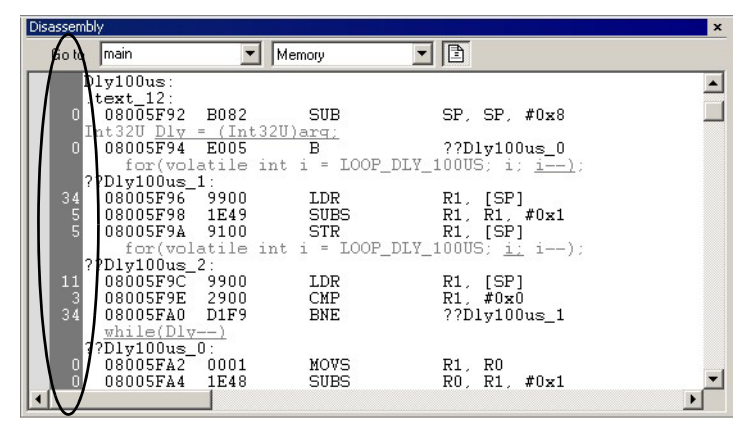

For each instruction, the number of times it has been executed is displayed.

Instruction profiling attempts to use the same source as the function profiler. If the function profiler is not on, the instruction profiler will try to use first trace and then PC sampling as source. You can change the source to be used from the context menu that is available in the **Function Profiler** window.

## <span id="page-197-0"></span>**SELECTING A TIME INTERVAL FOR PROFILING INFORMATION**

Normally, the profiler computes its information from all PC samples it receives, accumulating more and more information until you explicitly clear the profiling information. However, you can choose a time interval for which the profiler computes the PC samples.

#### **To select a time interval:**

- **1** Choose **Function Profiler** from the C-SPY driver menu.
- **2** In the **Function Profiler** window, right-click and choose **Source: Sampling** from the context menu.
- **3** Execute your application to collect samples.
- **4** Choose *[C-SPY driver](#page-312-0)***>Timeline**.
- **5** In the **Timeline** window, click and drag to select a time interval.
- **6** In the selected time interval, right-click and choose **Profile Selection** from the context menu.

The **Function Profiler** window now displays profiling information for the selected time interval.

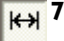

**7** Click the **Full/Time-interval profiling** button to toggle the Full profiling view.

# <span id="page-198-0"></span>**Reference information on the profiler**

Reference information about:

● *[Function Profiler window](#page-198-1)*, page 199

See also:

● *[Disassembly window](#page-59-0)*, page 60

## <span id="page-198-1"></span>**Function Profiler window**

The **Function Profiler** window is available from the C-SPY driver menu.

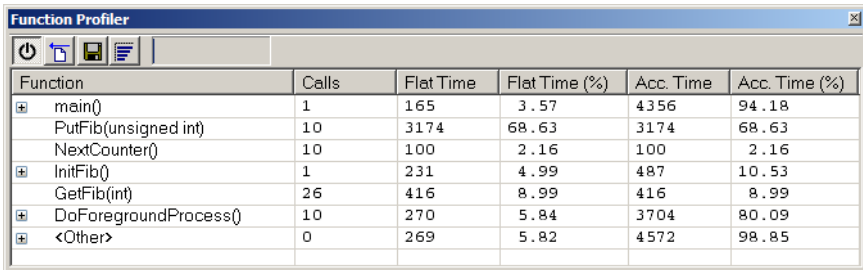

This window displays function profiling information.

When Trace(flat) is selected, a checkbox appears on each line in the left-side margin of the window. Use these checkboxes to include or exclude lines from the profiling. Excluded lines are dimmed but not removed.

#### **Requirements**

See *Supported debugger features* in the release notes for information about applicability.

#### **Toolbar**

The toolbar contains:

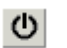

#### **Enable/Disable**

Enables or disables the profiler.

**Clear** 'n

Clears all profiling data.

## **Save**

П

Opens a standard **Save As** dialog box where you can save the contents of the window to a file, with tab-separated columns. Only non-expanded rows are included in the list file.

#### **Graphical view**

Overlays the values in the percentage columns with a graphical bar.

#### *Progress bar*

Displays a backlog of profiling data that is still being processed. If the rate of incoming data is higher than the rate of the profiler processing the data, a backlog is accumulated. The progress bar indicates that the profiler is still processing data, but also approximately how far the profiler has come in the process. Note that because the profiler consumes data at a certain rate and the target system supplies data at another rate, the amount of data remaining to be processed can both increase and decrease. The progress bar can grow and shrink accordingly.

### $\mapsto$

#### **Time-interval mode**

Toggles between profiling a selected time interval or full profiling. This toolbar button is only available if PC Sampling is supported by the debug probe.

For information about which views that are supported in the C-SPY driver you are using, see *[Requirements for using the profiler](#page-193-1)*, page 194.

#### *Status field*

Displays the range of the selected time interval, in other words, the profiled selection. This field is yellow when Time-interval profiling mode is enabled. This field is only available if PC Sampling is supported by the debug probe.

For information about which views that are supported in the C-SPY driver you are using, see *[Requirements for using the profiler](#page-193-1)*, page 194.

#### **Display area**

The content in the display area depends on which source that is used for the profiling information:

● For the Breakpoints and Trace (calls) sources, the display area contains one line for each function compiled with debug information enabled. When some profiling information has been collected, it is possible to expand rows of functions that have called other functions. The child items for a given function list all the functions that have been called by the parent function and the corresponding statistics.

● For the Sampling and Trace (flat) sources, the display area contains one line for each C function of your application, but also lines for sections of code from the runtime library or from other code without debug information, denoted only by the corresponding assembler labels. Each executed PC address from trace data is treated as a separate sample and is associated with the corresponding line in the Profiling window. Each line contains a count of those samples.

For information about which views that are supported in the C-SPY driver you are using, see *[Requirements for using the profiler](#page-193-1)*, page 194.

More specifically, the display area provides information in these columns:

#### *Function (All sources)*

The name of the profiled C function.

For Sampling source, also sections of code from the runtime library or from other code without debug information, denoted only by the corresponding assembler labels, is displayed.

#### **Calls (Breakpoints and Trace (calls))**

The number of times the function has been called.

#### **Flat time (Breakpoints and Trace (calls))**

The time spent inside the function. The time depends on the C-SPY driver you are using and can be expressed as the number of executed instructions or expressed as the estimated number of cycles.

#### **Flat time (%) (Breakpoints and Trace (calls))**

Flat time expressed as a percentage of the total time.

#### **Acc. time (Breakpoint and Trace (calls))**

The time spent inside the function and everything called by the function. The time depends on the C-SPY driver you are using and can be expressed as the number of executed instructions or expressed as the estimated number of cycles.

#### **Acc. time (%) (Breakpoints and Trace (calls))**

Accumulated time expressed as a percentage of the total time.

#### **PC Samples (Trace (flat) and Sampling)**

The number of PC samples associated with the function.

#### **PC Samples (%) (Trace (flat) and Sampling)**

The number of PC samples associated with the function as a percentage of the total number of samples.

#### **Context menu**

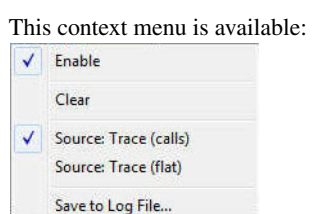

The contents of this menu depend on the C-SPY driver you are using.

These commands are available:

#### **Enable**

Enables the profiler. The system will collect information also when the window is closed.

## **Clear**

Clears all profiling data.

#### **Filtering**

Selects which part of your code to profile. Choose between:

**Check All**—Excludes all lines from the profiling.

**Uncheck All**—Includes all lines in the profiling.

**Load**—Reads all excluded lines from a saved file.

**Save**—Saves all excluded lines to a file. Typically, this can be useful if you are a group of engineers and want to share sets of exclusions.

These commands are only available when using one of the modes Trace(flat) or Sampling.

#### **Source\***

Selects which source to be used for the profiling information. Choose between:

**Sampling**—the instruction count for instruction profiling represents the number of samples for each instruction.

**Trace (calls)**—the instruction count for instruction profiling is only as complete as the collected trace data.

**Trace (flat)**—the instruction count for instruction profiling is only as complete as the collected trace data.

#### **Save to Log File**

Saves all profiling data to a file.

\* The available sources depend on the C-SPY driver you are using.

Reference information on the profiler

# **Code coverage**

- [Introduction to code coverage](#page-204-0)
- [Reference information on code coverage](#page-204-1).

## <span id="page-204-0"></span>**Introduction to code coverage**

These topics are covered:

- [Reasons for using code coverage](#page-204-2)
- [Briefly about code coverage](#page-204-3)
- [Requirements and restrictions for using code coverage](#page-204-4).

## <span id="page-204-2"></span>**REASONS FOR USING CODE COVERAGE**

The code coverage functionality is useful when you design your test procedure to verify whether all parts of the code have been executed. It also helps you identify parts of your code that are not reachable.

## <span id="page-204-3"></span>**BRIEFLY ABOUT CODE COVERAGE**

The **Code Coverage** window reports the status of the current code coverage analysis. For every program, module, and function, the analysis shows the percentage of code that has been executed since code coverage was turned on up to the point where the application has stopped. In addition, all statements that have not been executed are listed. The analysis will continue until turned off.

## <span id="page-204-4"></span>**REQUIREMENTS AND RESTRICTIONS FOR USING CODE COVERAGE**

Code coverage is supported by the C-SPY Simulator and there are no specific requirements or restrictions.

For information about support for code coverage in a hardware debugger system, see *Supported debugger features* in the release notes.

# <span id="page-204-1"></span>**Reference information on code coverage**

Reference information about:

● *[Code Coverage window](#page-205-0)*, page 206.

See also *[Single stepping](#page-53-0)*, page 54.

## <span id="page-205-0"></span>**Code Coverage window**

The **Code Coverage** window is available from the **View** menu.

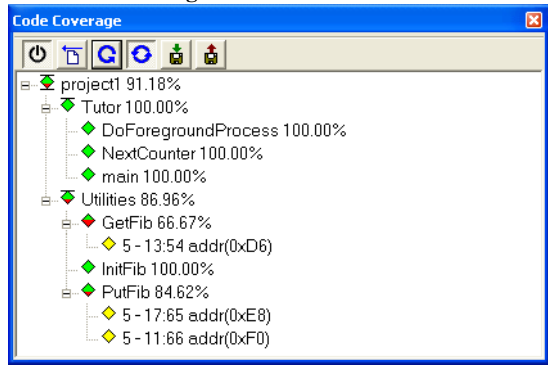

This window reports the status of the current code coverage analysis. For every program, module, and function, the analysis shows the percentage of code that has been executed since code coverage was turned on up to the point where the application has stopped. In addition, all statements that have not been executed are listed. The analysis will continue until turned off.

An asterisk (\*) in the title bar indicates that C-SPY has continued to execute, and that the **Code Coverage** window must be refreshed because the displayed information is no longer up to date. To update the information, use the **Refresh** button.

#### **To get started using code coverage:**

**1** Before using the code coverage functionality you must build your application using these options:

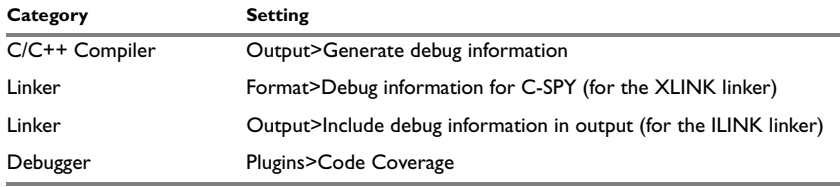

*Table 6: Project options for enabling code coverage*

**2** After you have built your application and started C-SPY, choose **View>Code Coverage** to open the **Code Coverage** window.

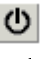

**3** Click the **Activate** button, alternatively choose **Activate** from the context menu, to switch on code coverage.

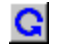

**4** Start the execution. When the execution stops, for instance because the program exit is reached or a breakpoint is triggered, click the **Refresh** button to view the code coverage information.

#### **Requirements**

See *Supported debugger features* in the release notes for information about applicability.

#### **Display area**

The code coverage information is displayed in a tree structure, showing the program, module, function, and statement levels. The window displays only source code that was compiled with debug information. Thus, startup code, exit code, and library code is not displayed in the window. Furthermore, coverage information for statements in inlined functions is not displayed. Only the statement containing the inlined function call is marked as executed. The plus sign and minus sign icons allow you to expand and collapse the structure.

These icons give you an overview of the current status on all levels:

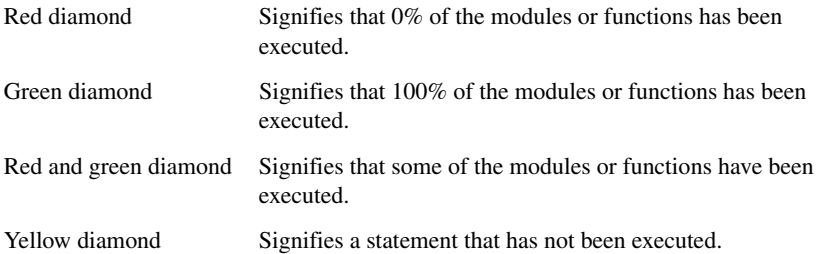

The percentage displayed at the end of every program, module, and function line shows the amount of statements that has been covered so far, that is, the number of executed statements divided with the total number of statements.

For statements that have not been executed (yellow diamond), the information displayed is the column number range and the row number of the statement in the source window, followed by the address of the step point:

<*column\_start*>-<*column\_end*>:*row address*.

A statement is considered to be executed when one of its instructions has been executed. When a statement has been executed, it is removed from the window and the percentage is increased correspondingly.

Double-clicking a statement or a function in the **Code Coverage** window displays that statement or function as the current position in the editor window, which becomes the active window. Double-clicking a module on the program level expands or collapses the tree structure.

#### **Context menu**

This context menu is available:

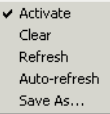

These commands are available:

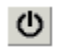

ិច

## **Activate**

Switches code coverage on and off during execution.

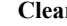

#### **Clear**

Clears the code coverage information. All step points are marked as not executed.

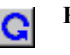

#### **Refresh**

Updates the code coverage information and refreshes the window. All step points that have been executed since the last refresh are removed from the tree.

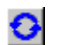

#### **Auto-refresh**

Toggles the automatic reload of code coverage information on and off. When turned on, the code coverage information is reloaded automatically when C-SPY stops at a breakpoint, at a step point, and at program exit.

#### **Save As**

Saves the current code coverage result in a text file.

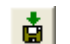

#### **Save session**

Saves your code coverage session data to a  $*$  . dat file. This is useful if you for some reason must abort your debug session, but want to continue the session later on. This command is available on the toolbar. This command might not be supported by the C-SPY driver you are using.

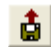

#### **Restore session**

Restores previously saved code coverage session data. This is useful if you for some reason must abort your debug session, but want to continue the session later on. This command is available on the toolbar. This command might not be supported by the C-SPY driver you are using.

# **Part 3. Advanced debugging**

This part of the *C-SPY® Debugging Guide* includes these chapters:

- [Interrupts](#page-210-0)
- [C-SPY macros](#page-232-0)
- [The C-SPY command line utility—cspybat](#page-286-0)
- [The flash loading mechanism](#page-299-0)

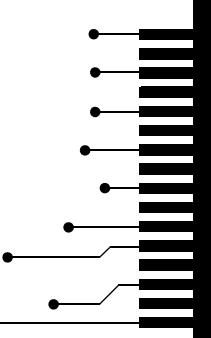

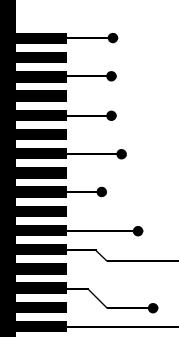

# <span id="page-210-0"></span>**Interrupts**

- [Introduction to interrupts](#page-210-2)
- [Using the interrupt system](#page-214-0)
- [Reference information on interrupts](#page-217-0)

# <span id="page-210-2"></span>**Introduction to interrupts**

These topics are covered:

- [Briefly about interrupt logging](#page-210-1)
- [Briefly about the interrupt simulation system](#page-211-0)
- [Interrupt characteristics](#page-212-0)
- [Interrupt simulation states](#page-212-1)
- [C-SPY system macros for interrupt simulation](#page-213-0)
- [Target-adapting the interrupt simulation system](#page-214-1)

See also:

- *[Reference information on C-SPY system macros](#page-247-0)*, page 248
- *[Breakpoints](#page-106-0)*, page 107
- The *IAR C/C++ Compiler Reference Guide*

## <span id="page-210-1"></span>**BRIEFLY ABOUT INTERRUPT LOGGING**

Interrupt logging provides you with comprehensive information about the interrupt events. This might be useful for example, to help you locate which interrupts you can fine-tune to become faster. You can log entrances and exits to and from interrupts. You can also log internal interrupt status information, such as triggered, expired, etc. In the IDE:

- The logs are displayed in the **Interrupt Log** window
- A summary is available in the **Interrupt Log Summary** window
- The Interrupt graph in the **Timeline** window provides a graphical view of the interrupt events during the execution of your application program.

## **Requirements for interrupt logging**

Interrupt logging is supported by the C-SPY simulator.

See also *[Getting started using interrupt logging](#page-217-1)*, page 218.

## <span id="page-211-0"></span>**BRIEFLY ABOUT THE INTERRUPT SIMULATION SYSTEM**

By simulating interrupts, you can test the logic of your interrupt service routines and debug the interrupt handling in the target system long before any hardware is available. If you use simulated interrupts in conjunction with C-SPY macros and breakpoints, you can compose a complex simulation of, for instance, interrupt-driven peripheral devices.

The C-SPY Simulator includes an interrupt simulation system where you can simulate the execution of interrupts during debugging. You can configure the interrupt simulation system so that it resembles your hardware interrupt system.

The interrupt system has the following features:

- Simulated interrupt support for your microcontroller
- Single-occasion or periodical interrupts based on the cycle counter
- Predefined interrupts for various devices
- Configuration of hold time, probability, and timing variation
- State information for locating timing problems
- Configuration of interrupts using a dialog box or a  $C-SPY$  system macro—that is, one interactive and one automating interface. In addition, you can instantly force an interrupt.
- A log window that continuously displays events for each defined interrupt.
- A status window that shows the current interrupt activities.

All interrupts you define using the **Interrupt Setup** dialog box are preserved between debug sessions, unless you remove them. A forced interrupt, on the other hand, exists only until it has been serviced and is not preserved between sessions.

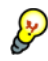

The interrupt simulation system is activated by default, but if not required, you can turn off the interrupt simulation system to speed up the simulation. To turn it off, use either the **Interrupt Setup** dialog box or a system macro.

## <span id="page-212-0"></span>**INTERRUPT CHARACTERISTICS**

The simulated interrupts consist of a set of characteristics which lets you fine-tune each interrupt to make it resemble the real interrupt on your target hardware. You can specify a *first activation time*, a *repeat interval*, a *hold time*, a *variance*, and a *probability*.

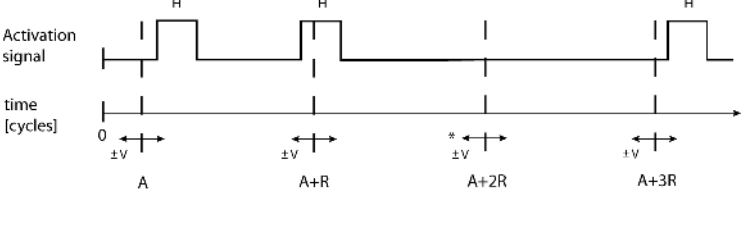

\* If probability is less than 100%, some interrupts may be omitted.

 $A =$  Activation time  $R =$  Repeat interval  $H =$  Hold time  $V = Variance$ 

The interrupt simulation system uses the cycle counter as a clock to determine when an interrupt should be raised in the simulator. You specify the *first activation time*, which is based on the cycle counter. C-SPY will generate an interrupt when the cycle counter has passed the specified activation time. However, interrupts can only be raised between instructions, which means that a full assembler instruction must have been executed before the interrupt is generated, regardless of how many cycles an instruction takes.

To define the periodicity of the interrupt generation you can specify the *repeat interval* which defines the amount of cycles after which a new interrupt should be generated. In addition to the repeat interval, the periodicity depends on the two options *probability*—the probability, in percent, that the interrupt will actually appear in a period—and *variance*—a time variation range as a percentage of the repeat interval. These options make it possible to randomize the interrupt simulation. You can also specify a *hold time* which describes how long the interrupt remains pending until removed if it has not been processed. If the hold time is set to *infinite*, the corresponding pending bit will be set until the interrupt is acknowledged or removed.

### <span id="page-212-1"></span>**INTERRUPT SIMULATION STATES**

The interrupt simulation system contains status information that you can use for locating timing problems in your application. The **Interrupt Status** window displays the available status information. For an interrupt, these states can be displayed: *Idle*, *Pending*, *Executing*, or *Suspended*.

Normally, a repeatable interrupt has a specified repeat interval that is longer than the execution time. In this case, the status information at different times looks like this:

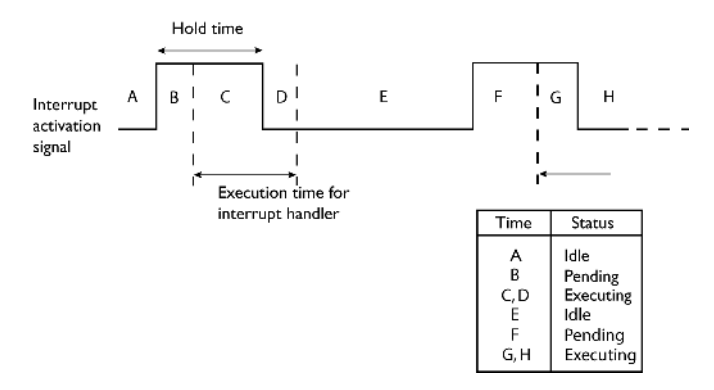

**Note:** The interrupt activation signal—also known as the pending bit—is automatically deactivated the moment the interrupt is acknowledged by the interrupt handler.

However, if the interrupt repeat interval is shorter than the execution time, and the interrupt is reentrant (or non-maskable), the status information at different times looks like this:

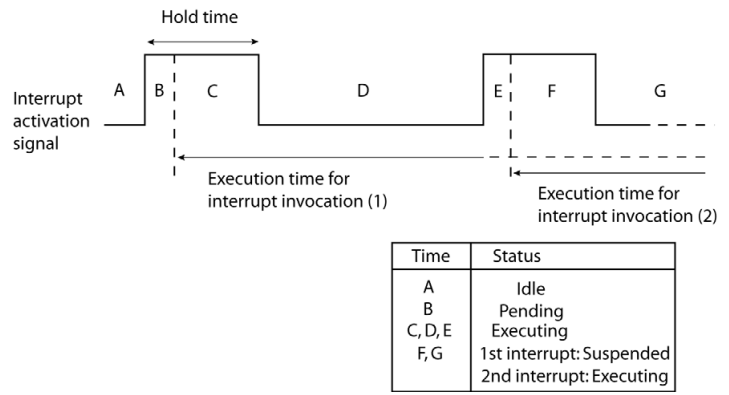

An execution time that is longer than the repeat interval might indicate that you should rewrite your interrupt handler and make it faster, or that you should specify a longer repeat interval for the interrupt simulation system.

## <span id="page-213-0"></span>**C-SPY SYSTEM MACROS FOR INTERRUPT SIMULATION**

Macros are useful when you already have sorted out the details of the simulated interrupt so that it fully meets your requirements. If you write a macro function containing definitions for the simulated interrupts, you can execute the functions automatically

when C-SPY starts. Another advantage is that your simulated interrupt definitions will be documented if you use macro files, and if you are several engineers involved in the development project you can share the macro files within the group.

The C-SPY Simulator provides these predefined system macros related to interrupts:

\_\_enableInterrupts

\_\_disableInterrupts

\_\_orderInterrupt

\_\_cancelInterrupt

\_\_cancelAllInterrupts

\_\_popSimulatorInterruptExecutingStack

The parameters of the first five macros correspond to the equivalent entries of the **Interrupts** dialog box.

For more information about each macro, see *[Reference information on C-SPY system](#page-247-0)  macros*[, page 248.](#page-247-0)

## <span id="page-214-1"></span>**TARGET-ADAPTING THE INTERRUPT SIMULATION SYSTEM**

The interrupt simulation system is easy to use. However, to take full advantage of the interrupt simulation system you should be familiar with how to adapt it for the processor you are using.

The interrupt simulation resembles the behavior of the hardware, but only aspects of the interrupt that are relevant for the simulation are considered.

To simulate device-specific interrupts, the interrupt system must have detailed information about each available interrupt. This information is provided in the device description files.

For information about device description files, see *[Selecting a device description file](#page-38-0)*, [page 39.](#page-38-0)

## <span id="page-214-0"></span>**Using the interrupt system**

These tasks are covered:

- [Simulating a simple interrupt](#page-215-0)
- [Simulating an interrupt in a multi-task system](#page-216-0)
- [Getting started using interrupt logging.](#page-217-1)

See also:

- *[Using C-SPY macros](#page-234-0)*, page 235 for details about how to use a setup file to define simulated interrupts at C-SPY startup
- The tutorial *Simulating an interrupt* in the Information Center.

## <span id="page-215-0"></span>**SIMULATING A SIMPLE INTERRUPT**

This example demonstrates the method for simulating a timer interrupt. However, the procedure can also be used for other types of interrupts.

#### **To simulate and debug an interrupt:**

**1** Assume this simple application which contains an interrupt service routine for a timer, which increments a tick variable. The main function sets the necessary status registers. The application exits when 100 interrupts have been generated.

```
#pragma language = extended
#include <sdtio.h>
#include "iocpuname.h"
#include <intrinsics.h>
volatile int ticks = 0;
void main (void)
{
 /* Add your timer setup code here */
 __enable_interrupt(); /* Enable interrupts */
while (ticks < 100); \frac{1}{2} /* Endless loop */
 printf("Done\n");
}
/* Timer interrupt service routine */
#pragma vector = TIMER_VECTOR
__interrupt void basic_timer(void)
{
ticks += 1;}
```
- **2** Add your interrupt service routine to your application source code and add the file to your project.
- **3** Choose **Project>Options>Debugger>Setup** and select a device description file. The device description file contains information about the interrupt that C-SPY needs to be able to simulate it. Use the **Use device description file** browse button to locate the ddf file.
- **4** Build your project and start the simulator.
**5** Choose **Simulator>Interrupt Setup** to open the **Interrupts Setup** dialog box. Select the **Enable interrupt simulation** option to enable interrupt simulation. Click **New** to open the **Edit Interrupt** dialog box. For the timer example, verify these settings:

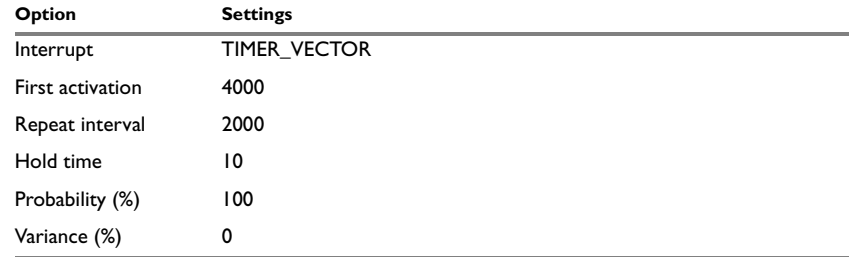

*Table 7: Timer interrupt settings* 

Click **OK**.

- **6** Execute your application. If you have enabled the interrupt properly in your application source code, C-SPY will:
	- Generate an interrupt when the cycle counter has passed 4000
	- Continuously repeat the interrupt after approximately 2000 cycles.
- **7** To watch the interrupt in action, choose **Simulator>Interrupt Log** to open the **Interrupt Log** window.
- **8** From the context menu, available in the **Interrupt Log** window, choose **Enable** to enable the logging. If you restart program execution, status information about entrances and exits to and from interrupts will now appear in the **Interrupt Log** window.

For information about how to get a graphical representation of the interrupts correlated with a time axis, see *[Timeline window](#page-176-0)*, page 177.

# **SIMULATING AN INTERRUPT IN A MULTI-TASK SYSTEM**

If you are using interrupts in such a way that the normal instruction used for returning from an interrupt handler is not used, for example in an operating system with task-switching, the simulator cannot automatically detect that the interrupt has finished executing. The interrupt simulation system will work correctly, but the status information in the **Interrupt Setup** dialog box might not look as you expect. If too many interrupts are executing simultaneously, a warning might be issued.

#### **To simulate a normal interrupt exit:**

**1** Set a code breakpoint on the instruction that returns from the interrupt function.

**2** Specify the \_\_popSimulatorInterruptExecutingStack macro as a condition to the breakpoint.

When the breakpoint is triggered, the macro is executed and then the application continues to execute automatically.

# <span id="page-217-0"></span>**GETTING STARTED USING INTERRUPT LOGGING**

- **1** Choose *[C-SPY driver](#page-312-0)***>Interrupt Log** to open the **Interrupt Log** window. Optionally, you can also choose:
	- *[C-SPY driver](#page-312-0)***>Interrupt Log Summary** to open the **Interrupt Log Summary** window
	- *[C-SPY driver](#page-312-0)***>Timeline** to open the **Timeline** window and view the Interrupt graph.
- **2** From the context menu in the **Interrupt Log** window, choose **Enable** to enable the logging.
- **3** Start executing your application program to collect the log information.
- **4** To view the interrupt log information, look in any of the Interrupt Log, Interrupt Log Summary, or the Interrupt graph in the **Timeline** window.
- **5** If you want to save the log or summary to a file, choose **Save to log file** from the context menu in the window in question.
- **6** To disable interrupt logging, from the context menu in the **Interrupt Log** window, toggle **Enable** off.

# **Reference information on interrupts**

Reference information about:

- *[Interrupt Setup dialog box](#page-218-0)*, page 219
- *[Edit Interrupt dialog box](#page-219-0)*, page 220
- *[Forced Interrupt window](#page-221-0)*, page 222
- *[Interrupt Status window](#page-222-0)*, page 223
- *[Interrupt Log window](#page-224-0)*, page 225
- *[Interrupt Log Summary window](#page-227-0)*, page 228.

# <span id="page-218-0"></span>**Interrupt Setup dialog box**

#### The **Interrupt Setup** dialog box is available by choosing **Simulator>Interrupt Setup**.

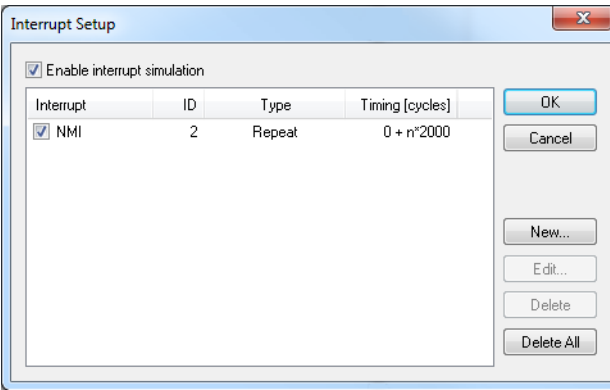

This dialog box lists all defined interrupts. Use this dialog box to enable or disable the interrupt simulation system, as well as to enable or disable individual interrupts.

#### **Requirements**

The C-SPY simulator.

#### **Enable interrupt simulation**

Enables or disables interrupt simulation. If the interrupt simulation is disabled, the definitions remain but no interrupts are generated. Note that you can also enable and disable installed interrupts individually by using the check box to the left of the interrupt name in the list of installed interrupts.

#### **Display area**

This area contains these columns:

#### **Interrupt**

Lists all interrupts. Use the checkbox to enable or disable the interrupt.

#### **ID**

A unique interrupt identifier.

#### **Type**

Shows the type of the interrupt. The type can be one of:

**Forced**, a single-occasion interrupt defined in the Forced Interrupt Window.

**Single**, a single-occasion interrupt.

**Repeat**, a periodically occurring interrupt.

If the interrupt has been set from a C-SPY macro, the additional part **(macro)** is added, for example: **Repeat(macro)**.

#### **Timing**

The timing of the interrupt. For a **Single** and **Forced** interrupt, the activation time is displayed. For a **Repeat** interrupt, the information has the form: Activation Time + n\*Repeat Time. For example, 2000 + n\*2345. This means that the first time this interrupt is triggered, is at 2000 cycles and after that with an interval of 2345 cycles.

#### **Buttons**

These buttons are available:

#### **New**

Opens the **Edit Interrupt** dialog box, see *[Edit Interrupt dialog box](#page-219-0)*, page 220.

#### **Edit**

Opens the **Edit Interrupt** dialog box, see *[Edit Interrupt dialog box](#page-219-0)*, page 220.

#### **Delete**

Removes the selected interrupt.

#### **Delete All**

Removes all interrupts.

# <span id="page-219-0"></span>**Edit Interrupt dialog box**

The **Edit Interrupt** dialog box is available from the **Interrupt Setup** dialog box.

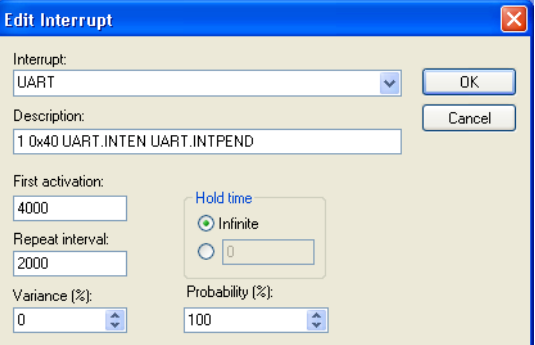

Use this dialog box to interactively fine-tune the interrupt parameters. You can add the parameters and quickly test that the interrupt is generated according to your needs.

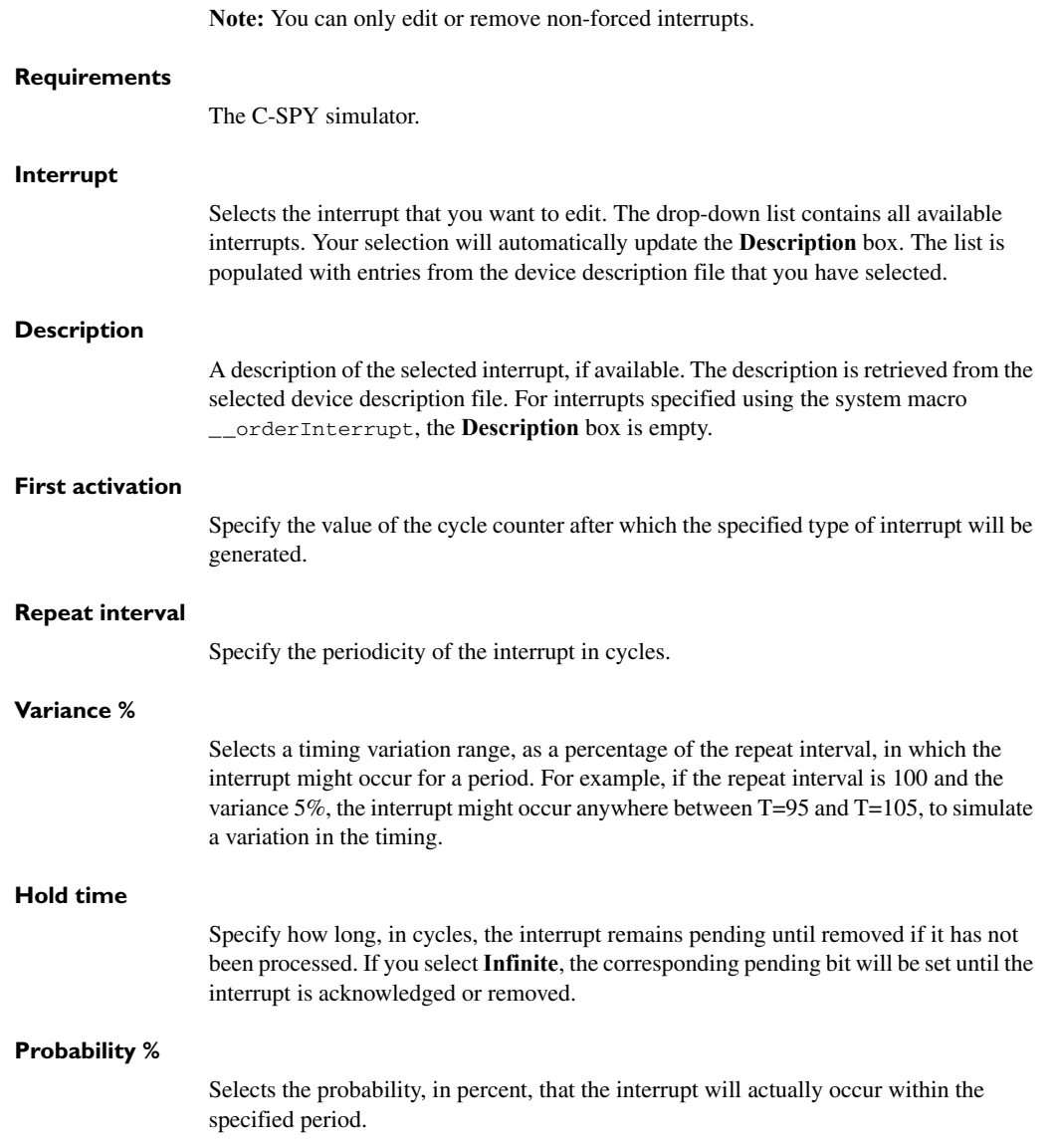

# <span id="page-221-0"></span>**Forced Interrupt window**

The **Forced Interrupt** window is available from the C-SPY driver menu.

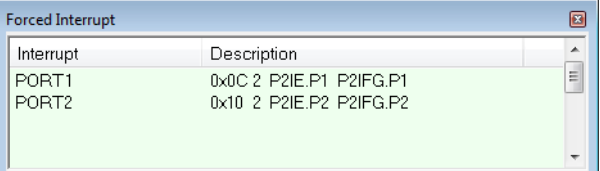

Use this window to force an interrupt instantly. This is useful when you want to check your interrupt logic and interrupt routines. Just start typing an interrupt name and focus shifts to the first line found with that name.

The hold time for a forced interrupt is infinite, and the interrupt exists until it has been serviced or until a reset of the debug session.

To sort the window contents, click on either the **Interrupt** or the **Description** column header. A second click on the same column header reverses the sort order.

#### **To force an interrupt:**

- **1** Enable the interrupt simulation system, see *[Interrupt Setup dialog box](#page-218-0)*, page 219.
- **2** Double-click the interrupt in the **Forced Interrupt** window, or activate by using the **Force** command available on the context menu.

#### **Requirements**

The C-SPY simulator.

#### **Display area**

This area lists all available interrupts and their definitions. This information is retrieved from the selected device description file. See this file for a detailed description.

#### **Context menu**

This context menu is available:

Force

This command is available:

#### **Force**

Triggers the interrupt you selected in the display area.

# <span id="page-222-0"></span>**Interrupt Status window**

The **Interrupt Status** window is available from the C-SPY driver menu.

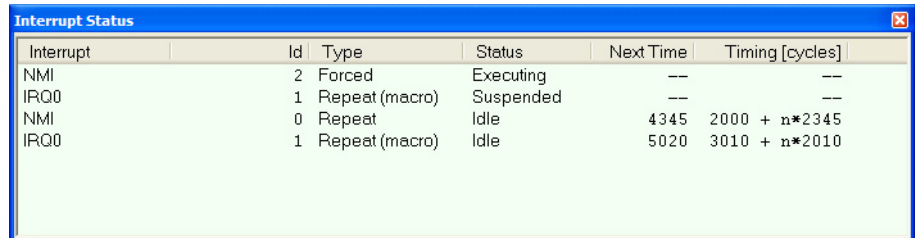

This window shows the status of all the currently active interrupts, in other words interrupts that are either executing or waiting to be executed.

#### **Requirements**

The C-SPY simulator.

### **Display area**

This area contains these columns:

#### **Interrupt**

Lists all interrupts.

### **ID**

A unique interrupt identifier.

#### **Type**

The type of the interrupt. The type can be one of:

**Forced**, a single-occasion interrupt defined in the Forced Interrupt window.

**Single**, a single-occasion interrupt.

**Repeat**, a periodically occurring interrupt.

If the interrupt has been set from a C-SPY macro, the additional part **(macro)** is added, for example: **Repeat(macro)**.

#### **Status**

The state of the interrupt:

**Idle**, the interrupt activation signal is low (deactivated).

**Pending**, the interrupt activation signal is active, but the interrupt has not been yet acknowledged by the interrupt handler.

**Executing**, the interrupt is currently being serviced, that is the interrupt handler function is executing.

**Suspended**, the interrupt is currently suspended due to execution of an interrupt with a higher priority.

**(deleted)** is added to **Executing** and **Suspended** if you have deleted a currently active interrupt. **(deleted)** is removed when the interrupt has finished executing.

#### **Next Time**

The next time an idle interrupt is triggered. Once a repeatable interrupt stats executing, a copy of the interrupt will appear with the state Idle and the next time set. For interrupts that do not have a next time—that is pending, executing, or suspended—the column will show --.

### **Timing**

The timing of the interrupt. For a **Single** and **Forced** interrupt, the activation time is displayed. For a **Repeat** interrupt, the information has the form: Activation Time +  $n*$ Repeat Time. For example, 2000 +  $n*2345$ . This means that the first time this interrupt is triggered, is at 2000 cycles and after that with an interval of 2345 cycles.

# <span id="page-224-0"></span>**Interrupt Log window**

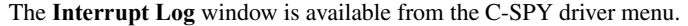

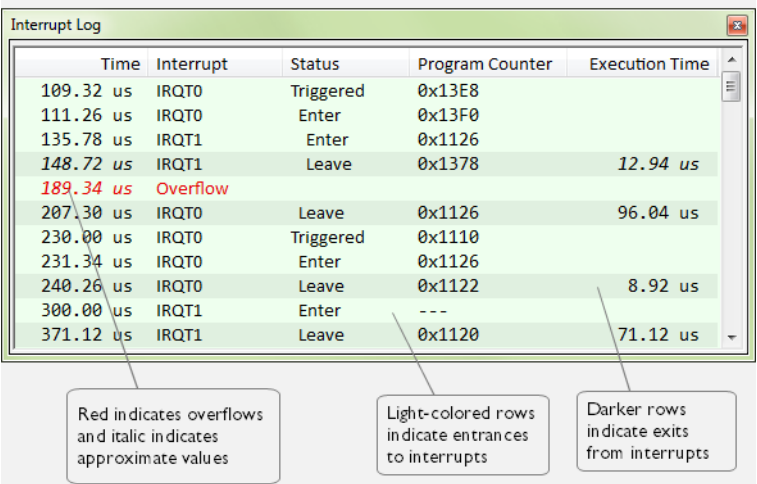

This window logs entrances to and exits from interrupts. The C-SPY simulator also logs internal state changes.

The information is useful for debugging the interrupt handling in the target system. When the **Interrupt Log** window is open, it is updated continuously at runtime.

**Note:** There is a limit on the number of saved logs. When this limit is exceeded, the entries in the beginning of the buffer are erased.

For more information, see *[Getting started using interrupt logging](#page-217-0)*, page 218.

For information about how to get a graphical view of the interrupt events during the execution of your application, see *[Timeline window](#page-176-0)*, page 177.

#### **Requirements**

See *Supported debugger features* in the release notes for information about applicability.

#### **Display area**

This area contains these columns:

#### **Time**

The time for the interrupt entrance, based on an internally specified clock frequency.

This column is available when you have selected **Show Time** from the context menu.

#### **Cycles**

The number of cycles from the start of the execution until the event.

This column is available when you have selected **Show Cycles** from the context menu.

#### **Interrupt**

The interrupt as defined in the device description file.

#### **Status**

Shows the event status of the interrupt:

**Triggered**, the interrupt has passed its activation time.

**Forced**, the same as Triggered, but the interrupt was forced from the Forced Interrupt window.

**Enter**, the interrupt is currently executing.

**Leave**, the interrupt has been executed.

**Expired**, the interrupt hold time has expired without the interrupt being executed.

**Rejected**, the interrupt has been rejected because the necessary interrupt registers were not set up to accept the interrupt.

#### **Program Counter**

The value of the program counter when the event occurred.

#### **Execution Time/Cycles**

The time spent in the interrupt, calculated using the Enter and Leave timestamps. This includes time spent in any subroutines or other interrupts that occurred in the specific interrupt.

### **Context menu**

This context menu is available in the **Data Log** window, the **Data Log Summary** window, the **Interrupt Log** window, and in the **Interrupt Log Summary** window:

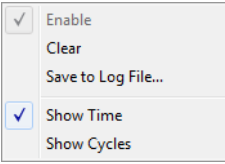

**Note:** The commands are the same in each window, but they only operate on the specific window.

These commands are available:

#### **Enable**

Enables the logging system. The system will log information also when the window is closed.

#### **Clear**

Deletes the log information. Note that this will happen also when you reset the debugger.

#### **Save to log file**

Displays a standard file selection dialog box where you can select the destination file for the log information. The entries in the log file are separated by TAB and LF. An **X** in the **Approx** column indicates that the timestamp is an approximation.

#### **Show Time**

Displays the **Time** column in the **Data Log** window and in the **Interrupt Log** window, respectively.

This menu command might not be available in the C-SPY driver you are using, which means that the **Time** column is by default displayed in the **Data Log** window.

#### **Show Cycles**

Displays the **Cycles** column in the **Data Log** window and in the **Interrupt Log** window, respectively.

This menu command might not be available in the C-SPY driver you are using, which means that the **Cycles** column is not supported.

# <span id="page-227-0"></span>**Interrupt Log Summary window**

The Interrupt Log Summary window is available from the C-SPY driver menu.

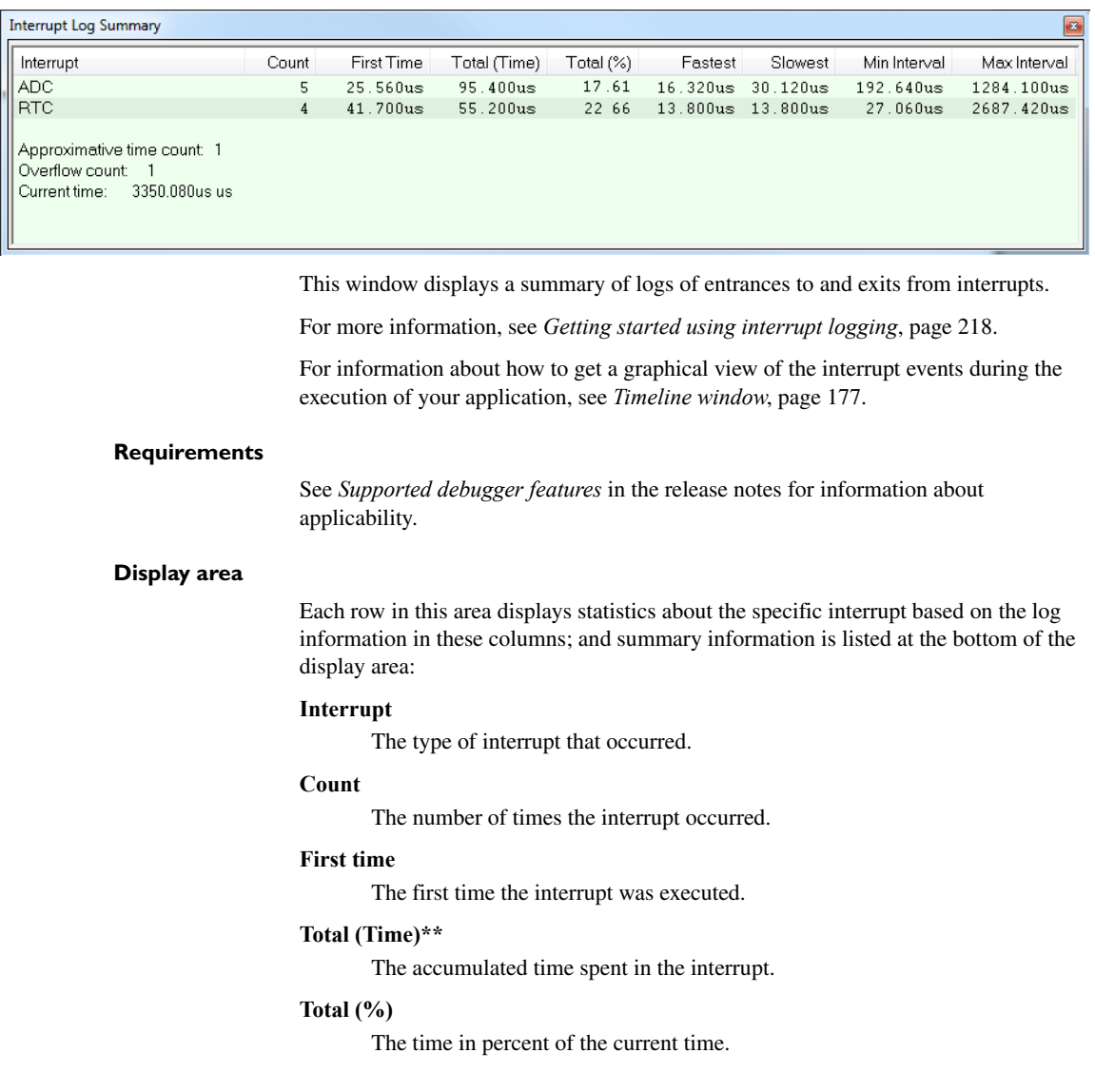

#### **Fastest\*\***

The fastest execution of a single interrupt of this type.

#### **Slowest\*\***

The slowest execution of a single interrupt of this type.

#### **Min interval**

The shortest time between two interrupts of this type.

The interval is specified as the time interval between the entry time for two consecutive interrupts.

#### **Max interval**

The longest time between two interrupts of this type.

The interval is specified as the time interval between the entry time for two consecutive interrupts.

#### **Approximative time count**

The information displayed depends on the C-SPY driver you are using.

For some C-SPY drivers, this information is not displayed or the value is always zero. In this case, all logs have an exact time stamp.

For other C-SPY drivers, a non-zero value is displayed. The value represents the amount of logs with an approximative time stamp. This might happen if the bandwidth in the communication channel is too low compared to the amount of data packets generated by the CPU or if the CPU generated packets with an approximative time stamp.

#### **Overflow count**

The information displayed depends on the C-SPY driver you are using.

For some C-SPY drivers, this information is not displayed or the value is always zero.

For other C-SPY drivers, the number represents the amount of overflows in the communication channel which can cause logs to be lost. If this happens, it indicates that logs might be incomplete. To solve this, make sure not to use all C-SPY log features simultaneously or check used bandwidth for the communication channel.

#### **Current time|cycles**

The information displayed depends on the C-SPY driver you are using.

For some C-SPY drivers, the value is always zero or not visible at all.

For other C-SPY drivers, the number represents the current time or cycles—the number of cycles or the execution time since the start of execution.

\*\* Calculated in the same way as for the Execution time/cycles in the **Interrupt Log** window.

#### **Context menu**

This context menu is available in the **Data Log** window, the **Data Log Summary** window, the **Interrupt Log** window, and in the **Interrupt Log Summary** window:

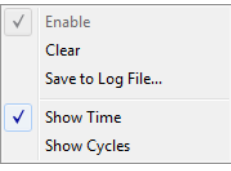

**Note:** The commands are the same in each window, but they only operate on the specific window.

These commands are available:

#### **Enable**

Enables the logging system. The system will log information also when the window is closed.

#### **Clear**

Deletes the log information. Note that this will happen also when you reset the debugger.

#### **Save to log file**

Displays a standard file selection dialog box where you can select the destination file for the log information. The entries in the log file are separated by TAB and LF. An **X** in the **Approx** column indicates that the timestamp is an approximation.

#### **Show Time**

Displays the **Time** column in the **Data Log** window and in the **Interrupt Log** window, respectively.

This menu command might not be available in the C-SPY driver you are using, which means that the **Time** column is by default displayed in the **Data Log** window.

#### **Show Cycles**

Displays the **Cycles** column in the **Data Log** window and in the **Interrupt Log** window, respectively.

This menu command might not be available in the C-SPY driver you are using, which means that the **Cycles** column is not supported.

Reference information on interrupts

# **C-SPY macros**

- [Introduction to C-SPY macros](#page-232-0)
- [Using C-SPY macros](#page-234-0)
- [Reference information on the macro language](#page-239-0)
- [Reference information on reserved setup macro function names](#page-244-0)
- [Reference information on C-SPY system macros](#page-247-0)
- [Graphical environment for macros](#page-279-0)

# <span id="page-232-0"></span>**Introduction to C-SPY macros**

These topics are covered:

- [Reasons for using C-SPY macros](#page-232-1)
- [Briefly about using C-SPY macros](#page-233-0)
- [Briefly about setup macro functions and files](#page-233-1)
- [Briefly about the macro language](#page-233-2)

# <span id="page-232-1"></span>**REASONS FOR USING C-SPY MACROS**

You can use C-SPY macros either by themselves or in conjunction with complex breakpoints and interrupt simulation to perform a wide variety of tasks. Some examples where macros can be useful:

- Automating the debug session, for instance with trace printouts, printing values of variables, and setting breakpoints.
- Hardware configuring, such as initializing hardware registers.
- Feeding your application with simulated data during runtime.
- Simulating peripheral devices, see the chapter *[Interrupts](#page-210-0)*. This only applies if you are using the simulator driver.
- Developing small debug utility functions, for instance reading I/O input from a file, see the file setupsimple.mac located in the directory \*cpuname*\tutor\.

# <span id="page-233-0"></span>**BRIEFLY ABOUT USING C-SPY MACROS**

To use C-SPY macros, you should:

- Write your macro variables and functions and collect them in one or several *macro files*
- Register your macros
- Execute your macros.

For registering and executing macros, there are several methods to choose between. Which method you choose depends on which level of interaction or automation you want, and depending on at which stage you want to register or execute your macro.

### <span id="page-233-1"></span>**BRIEFLY ABOUT SETUP MACRO FUNCTIONS AND FILES**

There are some reserved *setup macro function names* that you can use for defining macro functions which will be called at specific times, such as:

- Once after communication with the target system has been established but before downloading the application software
- Once after your application software has been downloaded
- Each time the reset command is issued
- Once when the debug session ends.

To define a macro function to be called at a specific stage, you should define and register a macro function with one of the reserved names. For instance, if you want to clear a specific memory area before you load your application software, the macro setup function execUserPreload should be used. This function is also suitable if you want to initialize some CPU registers or memory-mapped peripheral units before you load your application software.

You should define these functions in a *setup macro file*, which you can load before C-SPY starts. Your macro functions will then be automatically registered each time you start C-SPY. This is convenient if you want to automate the initialization of C-SPY, or if you want to register multiple setup macros.

For more information about each setup macro function, see *[Reference information on](#page-244-0)  [reserved setup macro function names](#page-244-0)*, page 245.

### <span id="page-233-2"></span>**BRIEFLY ABOUT THE MACRO LANGUAGE**

The syntax of the macro language is very similar to the C language. There are:

- *Macro statements*, which are similar to C statements.
- *Macro functions*, which you can define with or without parameters and return values.
- Predefined built-in *system macros*, similar to C library functions, which perform useful tasks such as opening and closing files, setting breakpoints, and defining simulated interrupts.
- *Macro variables*, which can be global or local, and can be used in C-SPY expressions.
- *Macro strings*, which you can manipulate using predefined system macros.

For more information about the macro language components, see *[Reference information](#page-239-0)  [on the macro language](#page-239-0)*, page 240.

#### **Example**

Consider this example of a macro function which illustrates the various components of the macro language:

```
__var oldVal;
CheckLatest(val)
{
 if (oldVal != val)
  {
    __message "Message: Changed from ", oldVal, " to ", val, "\n";
  oldVal = val; }
}
```
**Note:** Reserved macro words begin with double underscores to prevent name conflicts.

# <span id="page-234-0"></span>**Using C-SPY macros**

These tasks are covered:

- [Registering C-SPY macros—an overview](#page-235-0)
- [Executing C-SPY macros—an overview](#page-235-1)
- [Registering and executing using setup macros and setup files](#page-236-0)
- [Executing macros using Quick Watch](#page-236-1)
- [Executing a macro by connecting it to a breakpoint](#page-237-0)
- [Aborting a C-SPY macro](#page-238-0)

For more examples using C-SPY macros, see:

- The tutorial about simulating an interrupt, which you can find in the Information Center
- *[Initializing target hardware before C-SPY starts](#page-42-0)*, page 43.

# <span id="page-235-0"></span>**REGISTERING C-SPY MACROS—AN OVERVIEW**

C-SPY must know that you intend to use your defined macro functions, and thus you must *register* your macros. There are various ways to register macro functions:

- You can register macro functions during the C-SPY startup sequence, see *[Registering and executing using setup macros and setup files](#page-236-0)*, page 237.
- You can register macros interactively in the **Macro Registration** window, see *[Macro Registration window](#page-280-0)*, page 281. Registered macros appear in the **Debugger Macros** window, see *[Debugger Macros window](#page-282-0)*, page 283.
- You can register a file containing macro function definitions, using the system macro \_\_registerMacroFile. This means that you can dynamically select which macro files to register, depending on the runtime conditions. Using the system macro also lets you register multiple files at the same moment. For information about the system macro, see *registerMacroFile*, page 266.

Which method you choose depends on which level of interaction or automation you want, and depending on at which stage you want to register your macro.

# <span id="page-235-1"></span>**EXECUTING C-SPY MACROS—AN OVERVIEW**

There are various ways to execute macro functions:

- You can execute macro functions during the C-SPY startup sequence and at other predefined stages during the debug session by defining setup macro functions in a setup macro file, see *[Registering and executing using setup macros and setup files](#page-236-0)*, [page 237.](#page-236-0)
- The **Quick Watch** window lets you evaluate expressions, and can thus be used for executing macro functions. For an example, see *[Executing macros using Quick](#page-236-1)  Watch*[, page 237](#page-236-1).
- The **Macro Quicklaunch** window is similar to the **Quick Watch** window, but is more specified on designed for C-SPY macros. See *[Macro Quicklaunch window](#page-284-0)*, [page 285.](#page-284-0)
- A macro can be connected to a breakpoint; when the breakpoint is triggered the macro is executed. For an example, see *[Executing a macro by connecting it to a](#page-237-0)  [breakpoint](#page-237-0)*, page 238.

Which method you choose depends on which level of interaction or automation you want, and depending on at which stage you want to execute your macro.

### <span id="page-236-0"></span>**REGISTERING AND EXECUTING USING SETUP MACROS AND SETUP FILES**

It can be convenient to register a macro file during the C-SPY startup sequence. To do this, specify a macro file which you load before starting the debug session. Your macro functions will be automatically registered each time you start the debugger.

If you use the reserved setup macro function names to define the macro functions, you can define exactly at which stage you want the macro function to be executed.

#### **To define a setup macro function and load it during C-SPY startup:**

**1** Create a new text file where you can define your macro function.

#### For example:

```
execUserSetup()
{
 ...
  _ _registerMacroFile("MyMacroUtils.mac");
  _ _registerMacroFile("MyDeviceSimulation.mac");
```
}

This macro function registers the additional macro files MyMacroUtils.mac and MyDeviceSimulation.mac. Because the macro function is defined with the function name execUserSetup, it will be executed directly after your application has been downloaded.

- **2** Save the file using the filename extension mac.
- **3** Before you start C-SPY, choose **Project>Options>Debugger**>**Setup**. Select **Use Setup file** and choose the macro file you just created.

The macros will now be registered during the C-SPY startup sequence.

### <span id="page-236-1"></span>**EXECUTING MACROS USING QUICK WATCH**

The **Quick Watch** window lets you dynamically choose when to execute a macro function.

**1** Consider this simple macro function that checks the status of a timer enable bit:

```
TimerStatus()
{
  if ((TimerStatreg & 0x01) != 0)/* Checks the status of reg */
    return "Timer enabled"; /* C-SPY macro string used */
  else
     return "Timer disabled"; /* C-SPY macro string used */
}
```
- **2** Save the macro function using the filename extension mac.
- **3** To load the macro file, choose **View>Macros>Macro Registration**. The **Macro Registration** window is displayed. Click **Add** and locate the file using the file browser. The macro file appears in the list of macros in the **Macro Registration** window.
- **4** Select the macro you want to register and your macro will appear in the **Debugger Macros** window.
- **5** Choose **View>Quick Watch** to open the **Quick Watch** window, type the macro call TimerStatus() in the text field and press Return,

Alternatively, in the macro file editor window, select the macro function name TimerStatus(). Right-click, and choose **Quick Watch** from the context menu that appears.

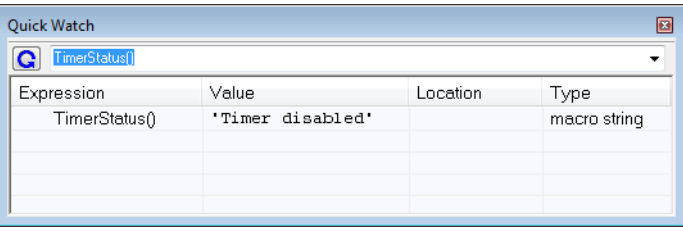

The macro will automatically be displayed in the **Quick Watch** window.

For more information, see *[Quick Watch window](#page-89-0)*, page 90.

### <span id="page-237-0"></span>**EXECUTING A MACRO BY CONNECTING IT TO A BREAKPOINT**

You can connect a macro to a breakpoint. The macro will then be executed when the breakpoint is triggered. The advantage is that you can stop the execution at locations of particular interest and perform specific actions there.

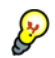

For instance, you can easily produce log reports containing information such as how the values of variables, symbols, or registers change. To do this you might set a breakpoint on a suspicious location and connect a log macro to the breakpoint. After the execution you can study how the values of the registers have changed.

#### **To create a log macro and connect it to a breakpoint:**

**1** Assume this skeleton of a C function in your application source code:

```
int fact(int x)
{
  ...
}
```
**2** Create a simple log macro function like this example:

```
logfact()
{
  __message "fact(" ,x, ")";
\mathfrak{r}
```
The message statement will log messages to the Log window.

Save the macro function in a macro file, with the filename extension mac.

- **3** To register the macro, choose **View**>**Macros>Macro Registration** to open the **Macro Registration** window and add your macro file to the list. Select the file to register it. Your macro function will appear in the **Debugger Macros** window.
- **4** To set a code breakpoint, click the **Toggle Breakpoint** button on the first statement within the function fact in your application source code. Choose **View>Breakpoints** to open the **Breakpoints** window. Select your breakpoint in the list of breakpoints and choose the **Edit** command from the context menu.
- **5** To connect the log macro function to the breakpoint, type the name of the macro function, logfact(), in the **Action** field and click **Apply**. Close the dialog box.
- **6** Execute your application source code. When the breakpoint is triggered, the macro function will be executed. You can see the result in the **Log** window.
	- Note that the expression in the **Action** field is evaluated only when the breakpoint causes the execution to really stop. If you want to log a value and then automatically continue execution, you can either:

Use a **Log** breakpoint, see *[Log breakpoints dialog box](#page-120-0)*, page 121

- Use the **Condition** field instead of the **Action** field. For an example, see *[Performing](#page-114-0)  [a task and continuing execution](#page-114-0)*, page 115.
- **7** You can easily enhance the log macro function by, for instance, using the \_\_fmessage statement instead, which will print the log information to a file. For information about the \_\_fmessage statement, see *[Formatted output](#page-242-0)*, page 243.

For an example where a serial port input buffer is simulated using the method of connecting a macro to a breakpoint, see the tutorial *Simulating an interrupt* in the Information Center.

### <span id="page-238-0"></span>**ABORTING A C-SPY MACRO**

### **To abort a C-SPY macro:**

- **1** Press Ctrl+Shift+. (period) for a short while.
- **2** A message that says that the macro has terminated is displayed in the **Debug Log** window.

This method can be used if you suspect that something is wrong with the execution, for example because it seems not to terminate in a reasonable time.

# <span id="page-239-0"></span>**Reference information on the macro language**

Reference information about:

- *[Macro functions](#page-239-1)*, page 240
- *[Macro variables](#page-239-2)*, page 240
- *[Macro parameters](#page-240-0)*, page 241
- *[Macro strings](#page-240-1)*, page 241
- *[Macro statements](#page-241-0)*, page 242
- *[Formatted output](#page-242-0)*, page 243.

# <span id="page-239-1"></span>**MACRO FUNCTIONS**

C-SPY macro functions consist of C-SPY variable definitions and macro statements which are executed when the macro is called. An unlimited number of parameters can be passed to a macro function, and macro functions can return a value on exit.

A C-SPY macro has this form:

```
macroName (parameterList)
{
   macroBody
}
```
where *parameterList* is a list of macro parameters separated by commas, and *macroBody* is any series of C-SPY variable definitions and C-SPY statements.

Type checking is neither performed on the values passed to the macro functions nor on the return value.

### <span id="page-239-2"></span>**MACRO VARIABLES**

A macro variable is a variable defined and allocated outside your application. It can then be used in a C-SPY expression, or you can assign application data—values of the variables in your application—to it. For more information about C-SPY expressions, see *[C-SPY expressions](#page-71-0)*, page 72.

The syntax for defining one or more macro variables is:

\_\_var *nameList*;

where *nameList* is a list of C-SPY variable names separated by commas.

A macro variable defined outside a macro body has global scope, and it exists throughout the whole debugging session. A macro variable defined within a macro body is created when its definition is executed and destroyed on return from the macro.

By default, macro variables are treated as signed integers and initialized to 0. When a C-SPY variable is assigned a value in an expression, it also acquires the type of that expression. For example:

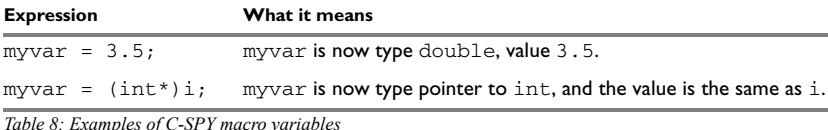

In case of a name conflict between a C symbol and a C-SPY macro variable, C-SPY macro variables have a higher precedence than C variables. Note that macro variables are allocated on the debugger host and do not affect your application.

### <span id="page-240-0"></span>**MACRO PARAMETERS**

A macro parameter is intended for parameterization of device support. The named parameter will behave as a normal C-SPY macro variable with these differences:

- The parameter definition can have an initializer
- Values of a parameters can be set through options (either in the IDE or in cspybat).
- A value set from an option will take precedence over a value set by an initializer
- A parameter must have an initializer, be set through an option, or both. Otherwise, it has an undefined value, and accessing it will cause a runtime error.

The syntax for defining one or more macro parameters is:

\_\_param *param*[ = *value*, ...;]

Use the command line option --macro\_param to specify a value to a parameter, see *[--macro\\_param](#page-293-0)*, page 294.

### <span id="page-240-1"></span>**MACRO STRINGS**

In addition to C types, macro variables can hold values of *macro strings*. Note that macro strings differ from C language strings.

When you write a string literal, such as "Hello!", in a C-SPY expression, the value is a macro string. It is not a C-style character pointer char\*, because char\* must point to a sequence of characters in target memory and C-SPY cannot expect any string literal to actually exist in target memory.

You can manipulate a macro string using a few built-in macro functions, for example \_\_strFind or \_\_subString. The result can be a new macro string. You can

concatenate macro strings using the + operator, for example  $str +$  "tail". You can also access individual characters using subscription, for example *str*[3]. You can get the length of a string using sizeof(*str*). Note that a macro string is not NULL-terminated.

The macro function  $t$  to string is used for converting from a NULL-terminated C string in your application (char\* or char[]) to a macro string. For example, assume this definition of a C string in your application:

char const \*cstr = "Hello";

Then examine these macro examples:

```
\begin{array}{lll}\text{\texttt{max str}}; & \text{\texttt{max} a} & \text{\texttt{sum} b} \\ \text{\texttt{str}} & = & \text{\texttt{str}} & \text{\texttt{max} b} \\ \text{\texttt{str}} & = & \text{\texttt{max} b} & \text{\texttt{max} b} \\ \end{array}str = cstr \frac{1}{2} /* str is now just a pointer to char */<br>size f str \frac{1}{2} /* same as size of (char*), typically 2
                              /* same as sizeof (char*), typically 2 or 4 */
str = \text{toString}(\text{cstr},512) /* str is now a macro string */
sizeof str 4* 5, the length of the string 4/str[1] /* 101, the ASCII code for 'e' */
str += " World!" /* str is now "Hello World!" */
```
See also *[Formatted output](#page-242-0)*, page 243.

### <span id="page-241-0"></span>**MACRO STATEMENTS**

Statements are expected to behave in the same way as the corresponding C statements would do. The following C-SPY macro statements are accepted:

#### **Expressions**

*expression*;

For more information about C-SPY expressions, see *[C-SPY expressions](#page-71-0)*, page 72.

#### **Conditional statements**

```
if (expression)
   statement
if (expression)
   statement
else
   statement
```
#### **Loop statements**

for (*init\_expression*; *cond\_expression*; *update\_expression*) *statement* while (*expression*)

*statement*

do

 *statement* while (*expression*);

#### **Return statements**

return;

return *expression*;

If the return value is not explicitly set, signed int 0 is returned by default.

### **Blocks**

}

Statements can be grouped in blocks.

```
{
   statement1
   statement2
   .
   .
 .
   statementN
```
# <span id="page-242-0"></span>**FORMATTED OUTPUT**

C-SPY provides various methods for producing formatted output:

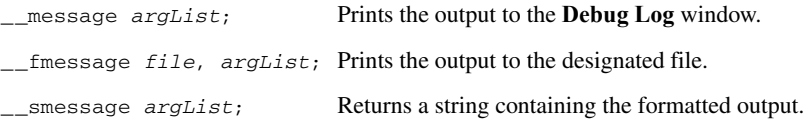

where *argList* is a comma-separated list of C-SPY expressions or strings, and *file* is the result of the \_\_openFile system macro, see *[\\_\\_openFile](#page-260-0)*, page 261.

To produce messages in the **Debug Log** window:

```
var1 = 42;var2 = 37;
__message "This line prints the values ", var1, " and ", var2, 
" in the Log window.";
```
This produces this message in the Log window:

This line prints the values 42 and 37 in the Log window.

To write the output to a designated file:

\_\_fmessage myfile, "Result is ", res, "!\n"; To produce strings:

myMacroVar = \_\_smessage 42, " is the answer.";

myMacroVar now contains the string "42 is the answer.".

### **Specifying display format of arguments**

To override the default display format of a scalar argument (number or pointer) in *argList*, suffix it with a : followed by a format specifier. Available specifiers are:

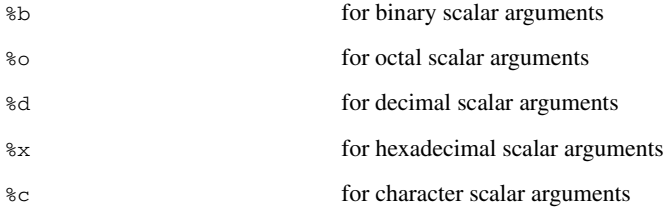

These match the formats available in the **Watch** and **Locals** windows, but number prefixes and quotes around strings and characters are not printed. Another example:

\_\_message "The character '", cvar:%c, "' has the decimal value ", cvar;

Depending on the value of the variables, this produces this message:

The character 'A' has the decimal value 65

**Note:** A character enclosed in single quotes (a character literal) is an integer constant and is not automatically formatted as a character. For example:

\_\_message 'A', " is the numeric value of the character ", 'A':%c;

would produce:

65 is the numeric value of the character A

**Note:** The default format for certain types is primarily designed to be useful in the **Watch** window and other related windows. For example, a value of type char is formatted as 'A' (0x41), while a pointer to a character (potentially a C string) is formatted as 0x8102 "Hello", where the string part shows the beginning of the string (currently up to 60 characters).

When printing a value of type  $char^*$ , use the  $\frac{1}{2}x$  format specifier to print just the pointer value in hexadecimal notation, or use the system macro \_\_toString to get the full string value.

# <span id="page-244-0"></span>**Reference information on reserved setup macro function names**

There are reserved setup macro function names that you can use for defining your setup macro functions. By using these reserved names, your function will be executed at defined stages during execution. For more information, see *[Briefly about setup macro](#page-233-1)  [functions and files](#page-233-1)*, page 234.

Reference information about:

- [execUserPreload](#page-244-1)
- [execUserExecutionStarted](#page-245-0)
- [execUserExecutionStopped](#page-245-1)
- [execUserFlashInit](#page-245-2)
- [execUserSetup](#page-245-3)
- [execUserFlashReset](#page-246-0)
- [execUserPreReset](#page-246-1)
- [execUserReset](#page-246-2)
- [execUserExit](#page-247-1)
- [execUserFlashExit](#page-247-2)

# <span id="page-244-1"></span>**execUserPreload**

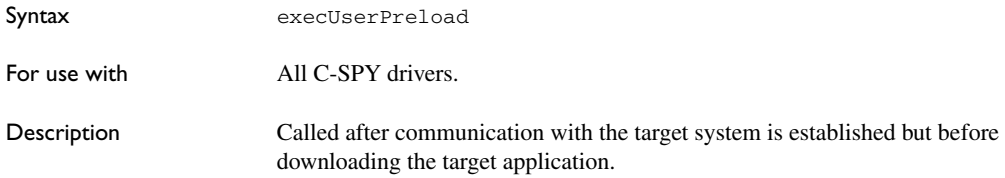

Implement this macro to initialize memory locations and/or registers which are vital for loading data properly.

# <span id="page-245-0"></span>**execUserExecutionStarted**

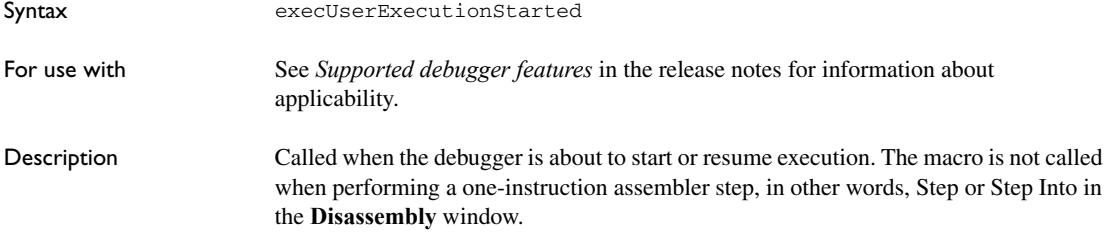

# <span id="page-245-1"></span>**execUserExecutionStopped**

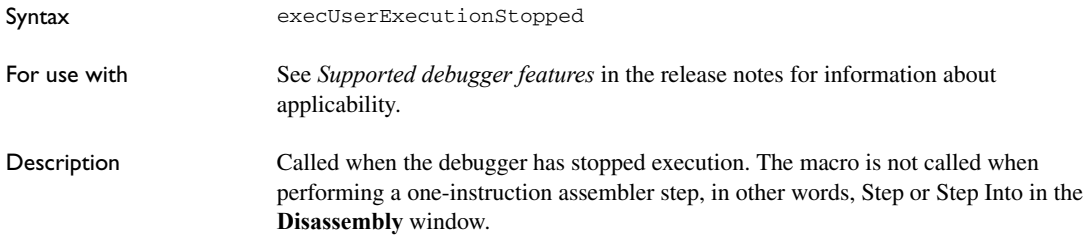

# <span id="page-245-2"></span>**execUserFlashInit**

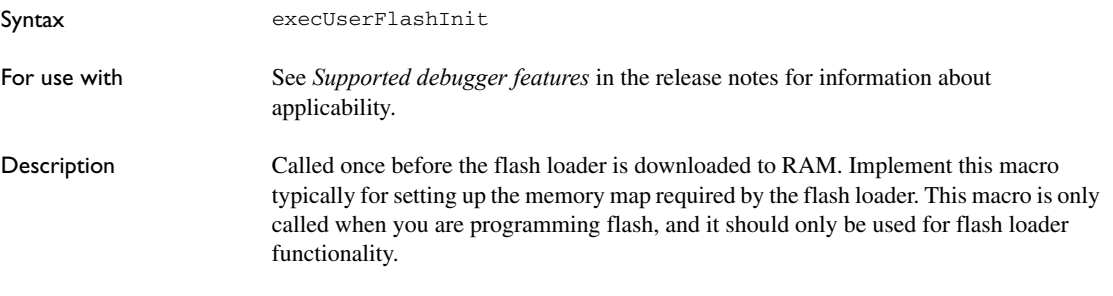

# <span id="page-245-3"></span>**execUserSetup**

Syntax execUserSetup

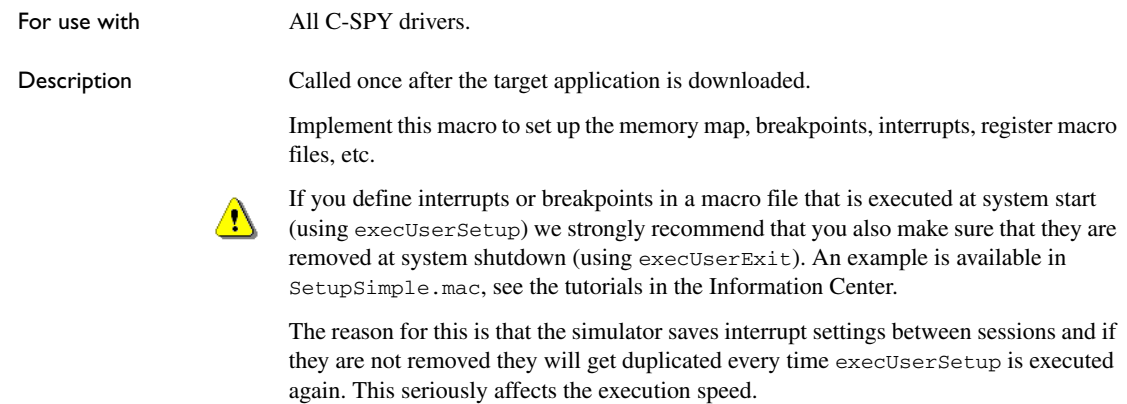

# <span id="page-246-0"></span>**execUserFlashReset**

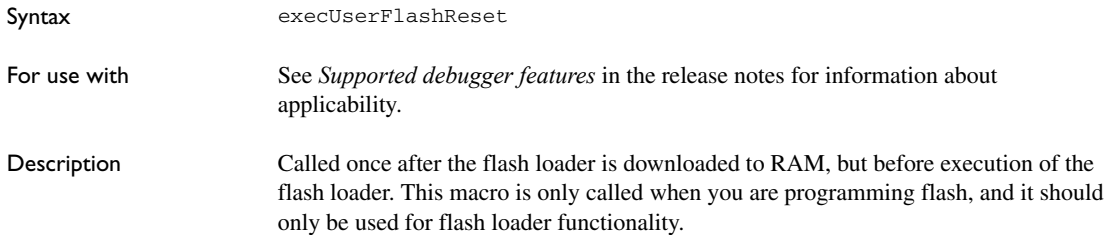

# <span id="page-246-1"></span>**execUserPreReset**

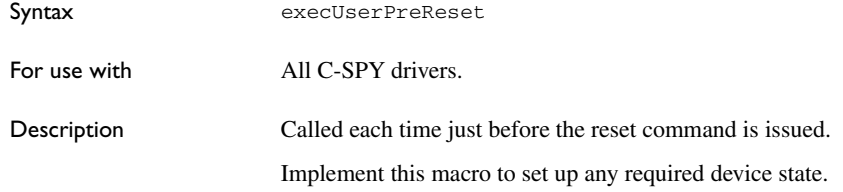

# <span id="page-246-2"></span>**execUserReset**

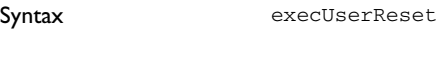

For use with All C-SPY drivers.

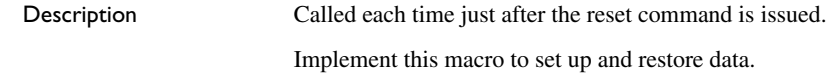

# <span id="page-247-1"></span>**execUserExit**

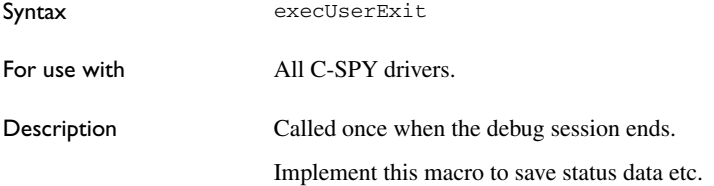

# <span id="page-247-2"></span>**execUserFlashExit**

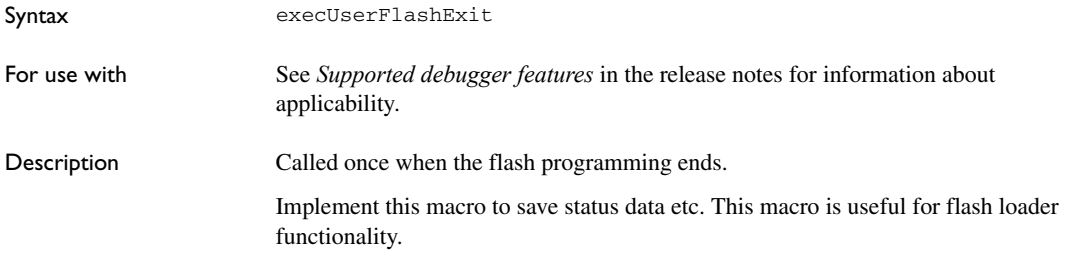

# <span id="page-247-0"></span>**Reference information on C-SPY system macros**

This section gives reference information about each of the C-SPY system macros.

This table summarizes the pre-defined system macros:

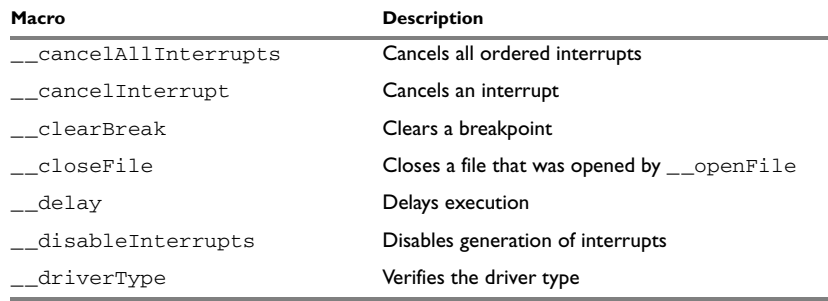

*Table 9: Summary of system macros* 

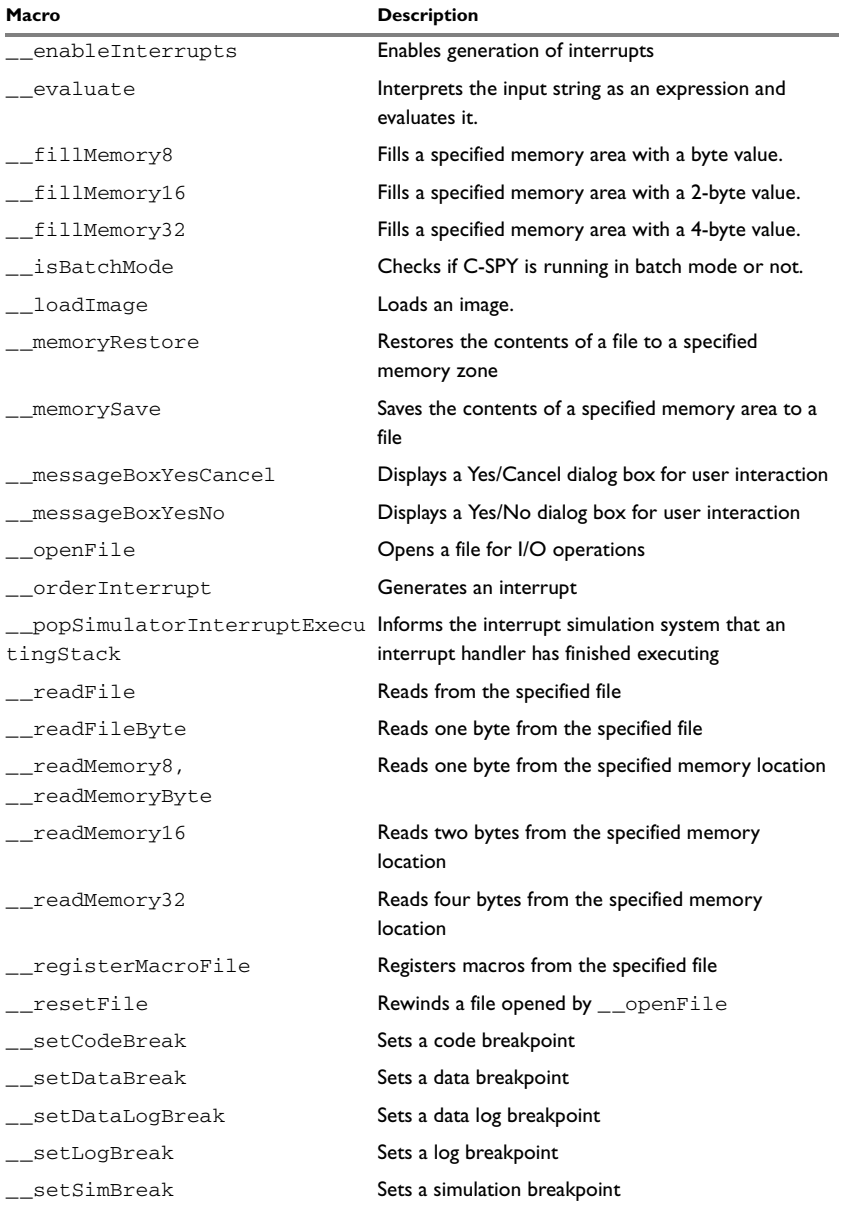

*Table 9: Summary of system macros (Continued)*

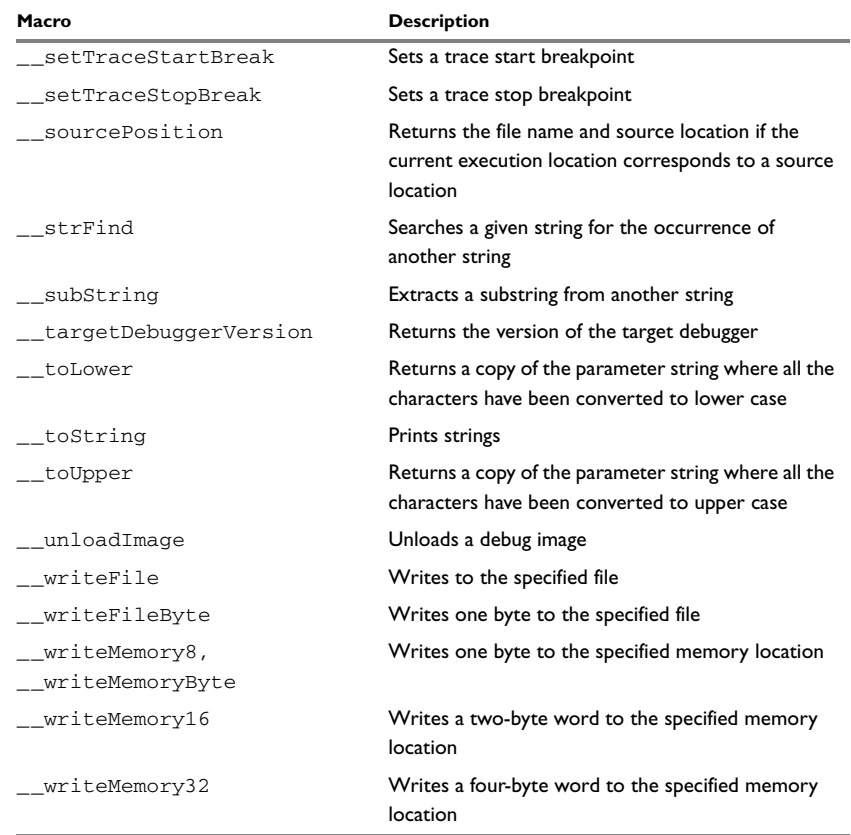

*Table 9: Summary of system macros (Continued)*

# <span id="page-249-0"></span>**\_\_cancelAllInterrupts**

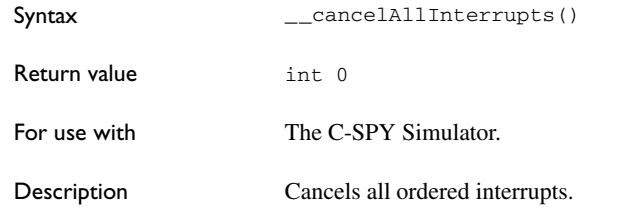

# <span id="page-250-0"></span>**\_\_cancelInterrupt**

<span id="page-250-2"></span><span id="page-250-1"></span>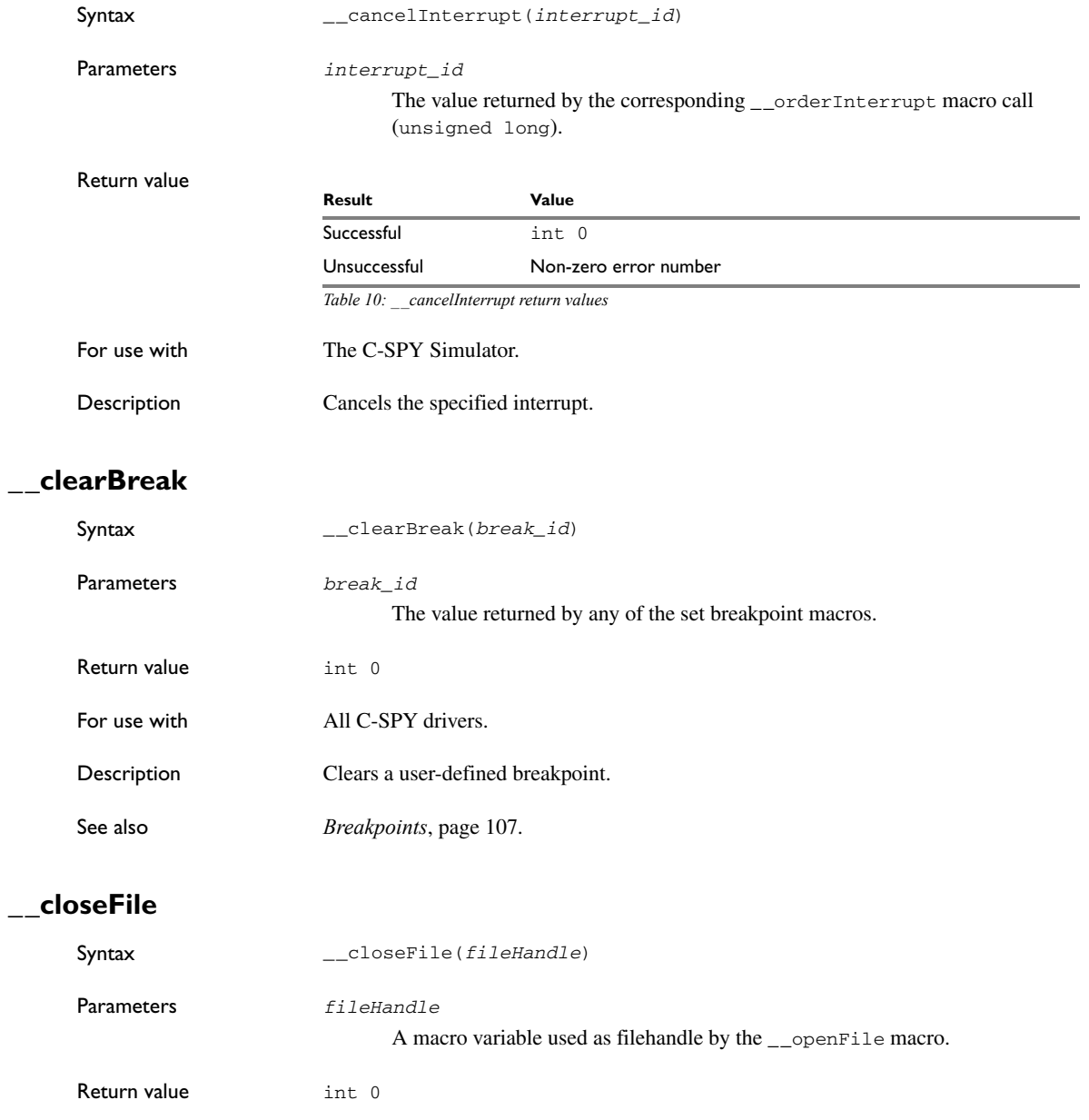

<span id="page-251-0"></span>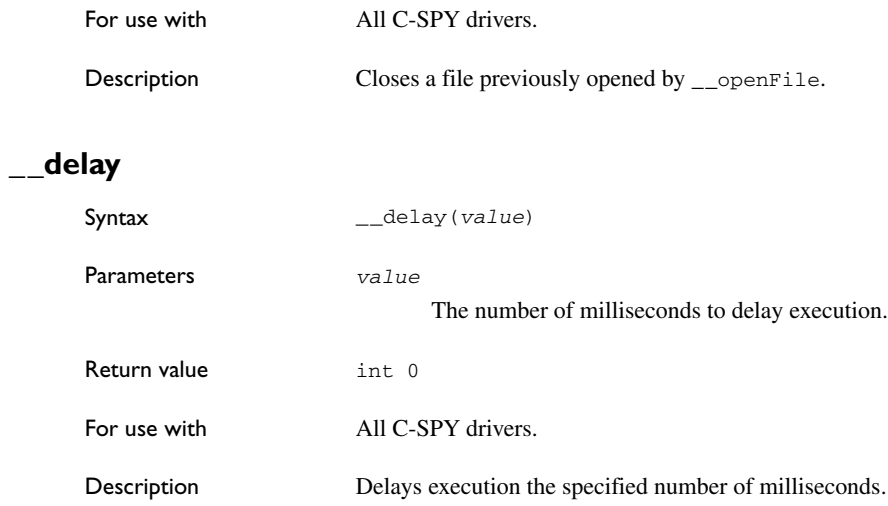

# <span id="page-251-1"></span>**\_\_disableInterrupts**

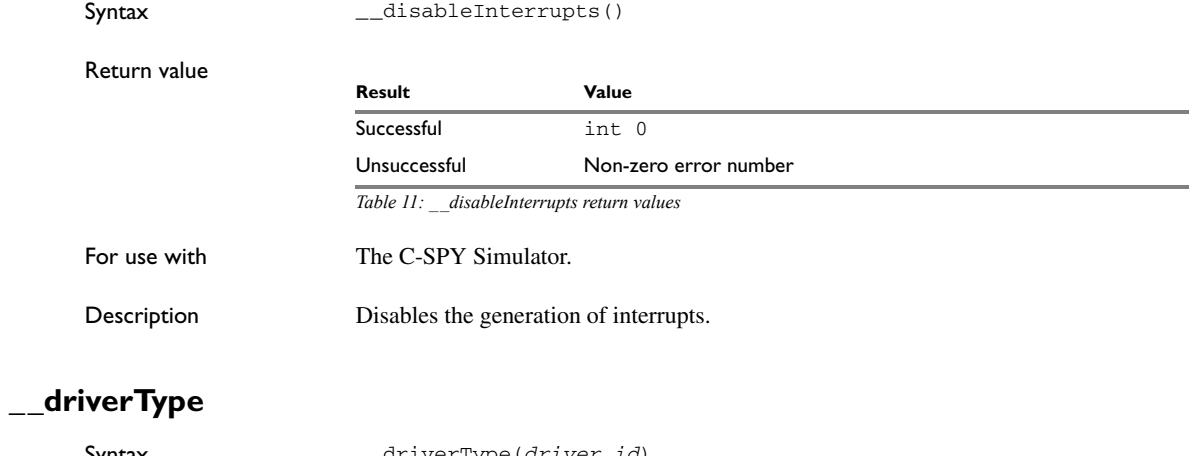

<span id="page-251-2"></span>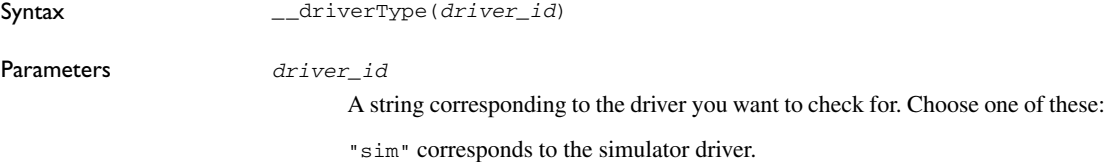
*"string"* corresponds to the C-SPY driver. See *Supported debugger features* in the release notes for information about possible strings.

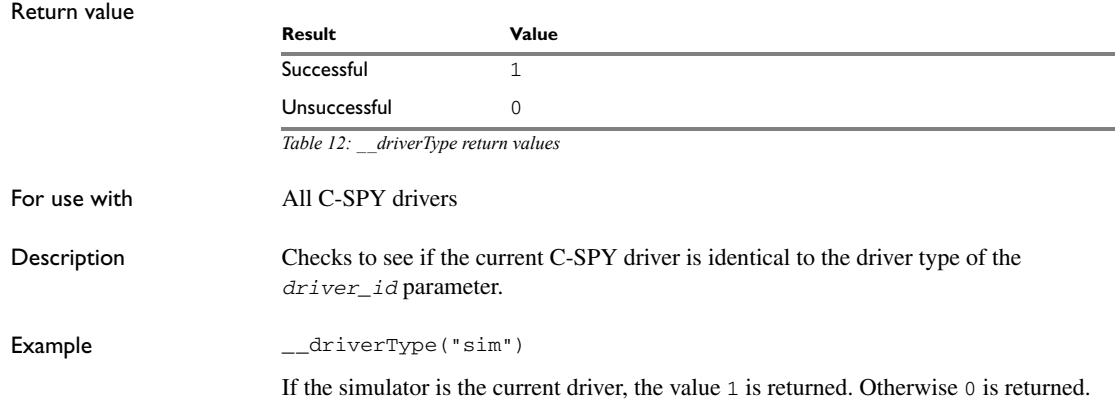

# **\_\_enableInterrupts**

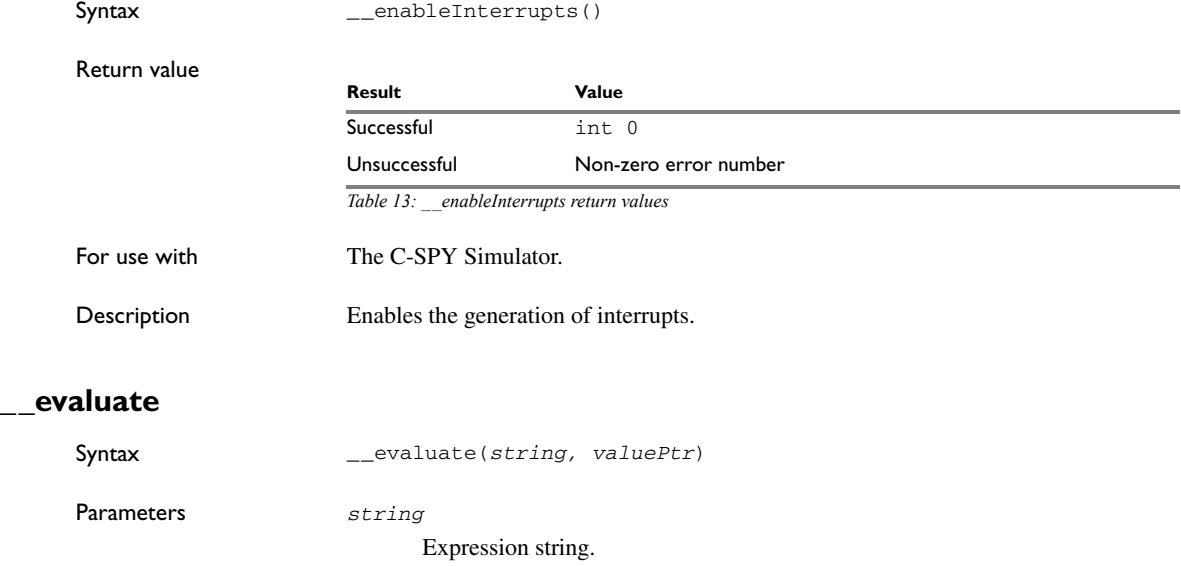

*valuePtr*

Pointer to a macro variable storing the result.

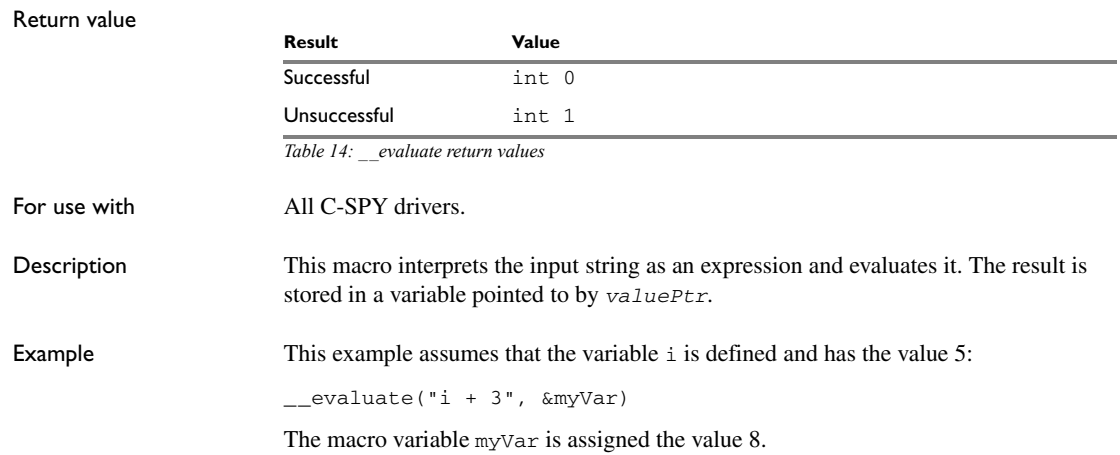

### **\_\_fillMemory8**

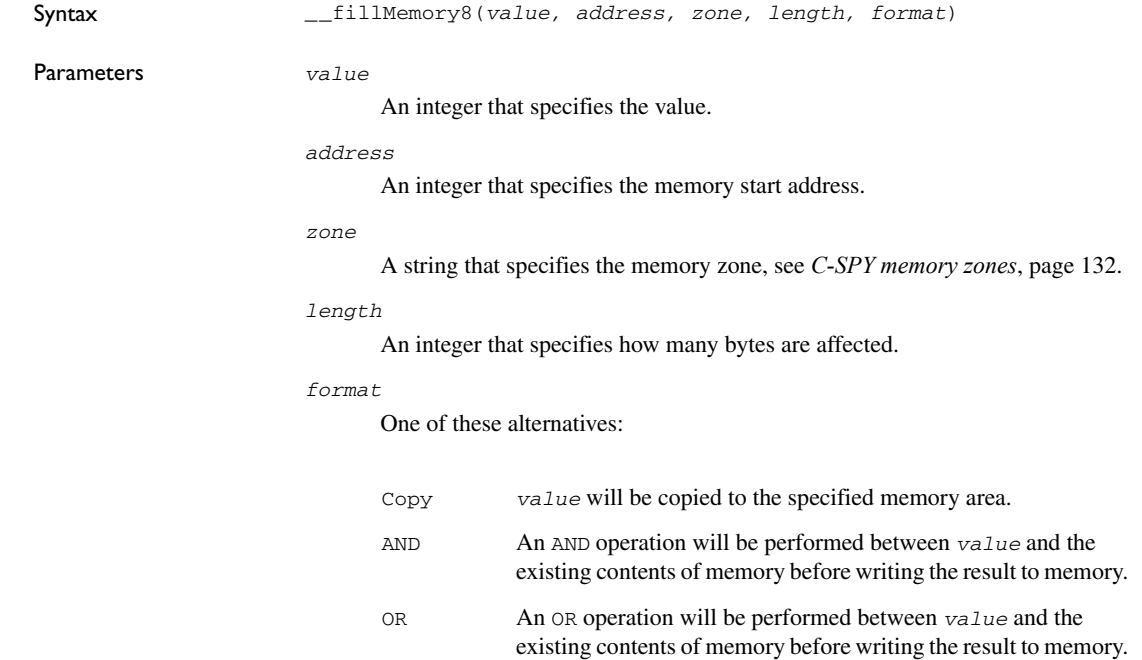

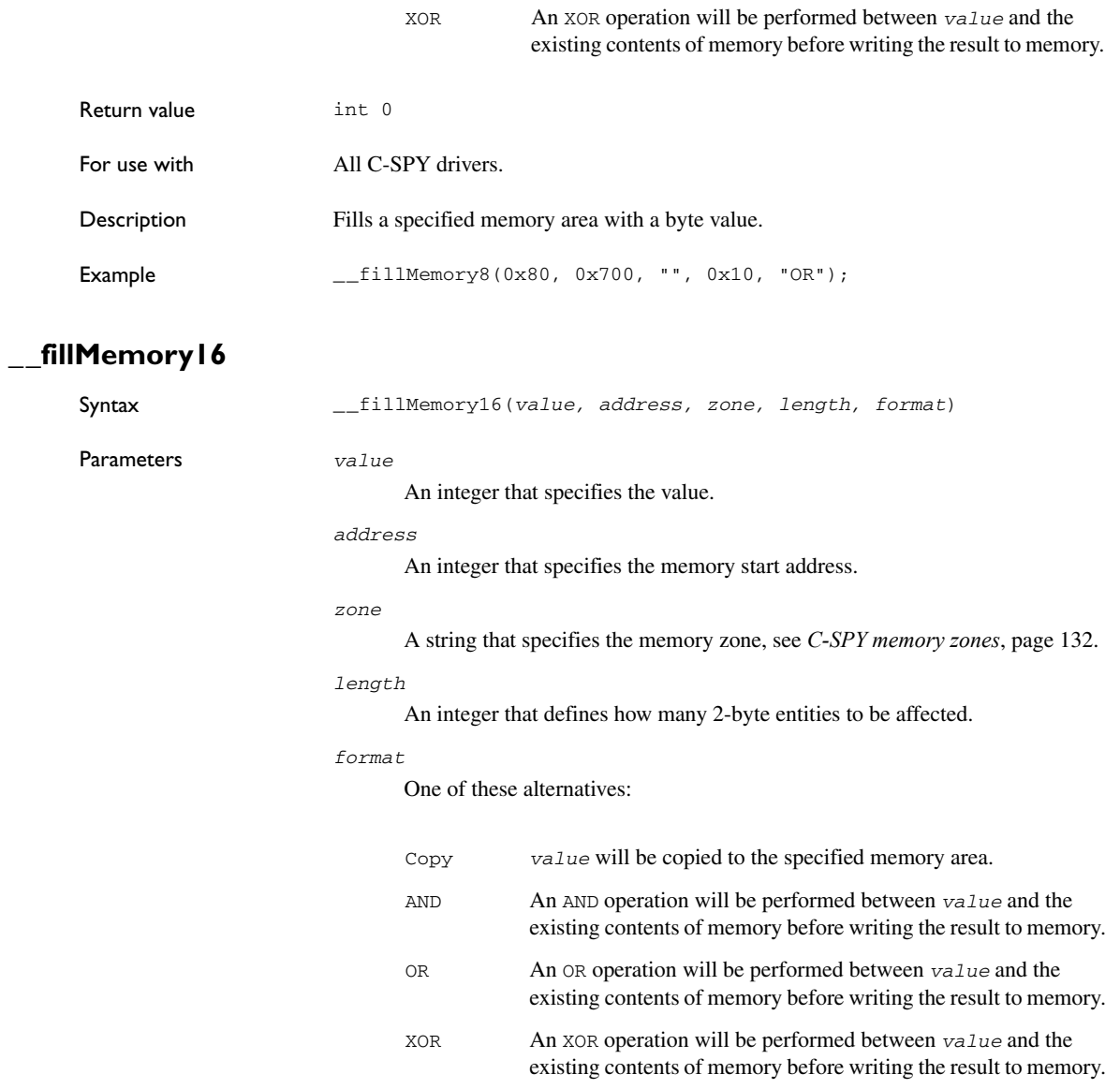

Return value int 0

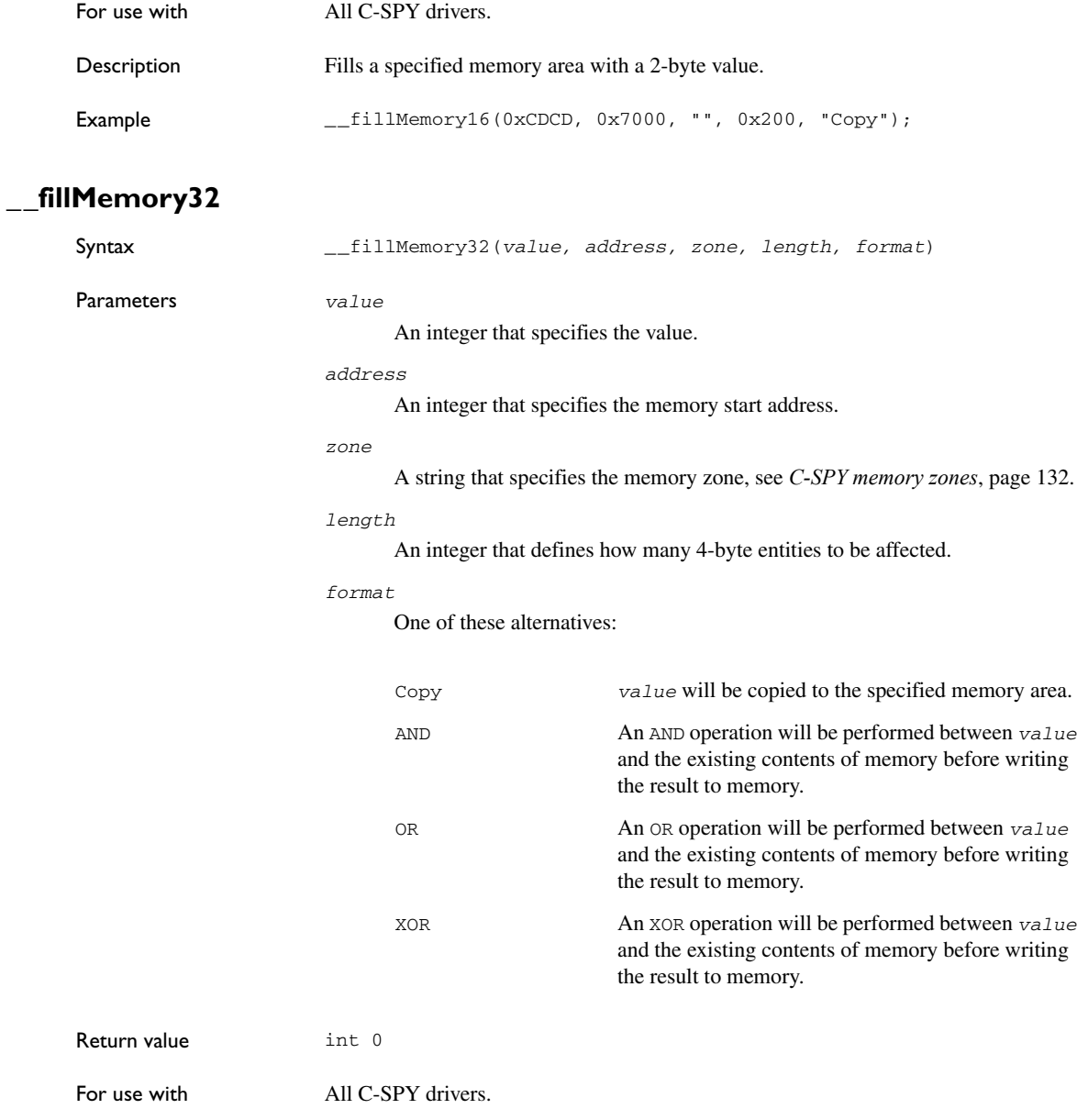

Description Fills a specified memory area with a 4-byte value.

Example \_\_fillMemory32(0x0000FFFF, 0x4000, "", 0x1000, "XOR");

# **\_\_isBatchMode**

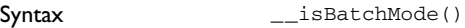

Return value

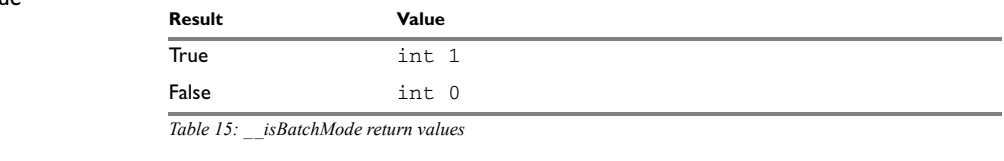

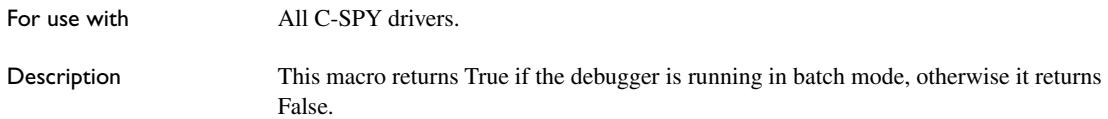

# **\_\_loadImage**

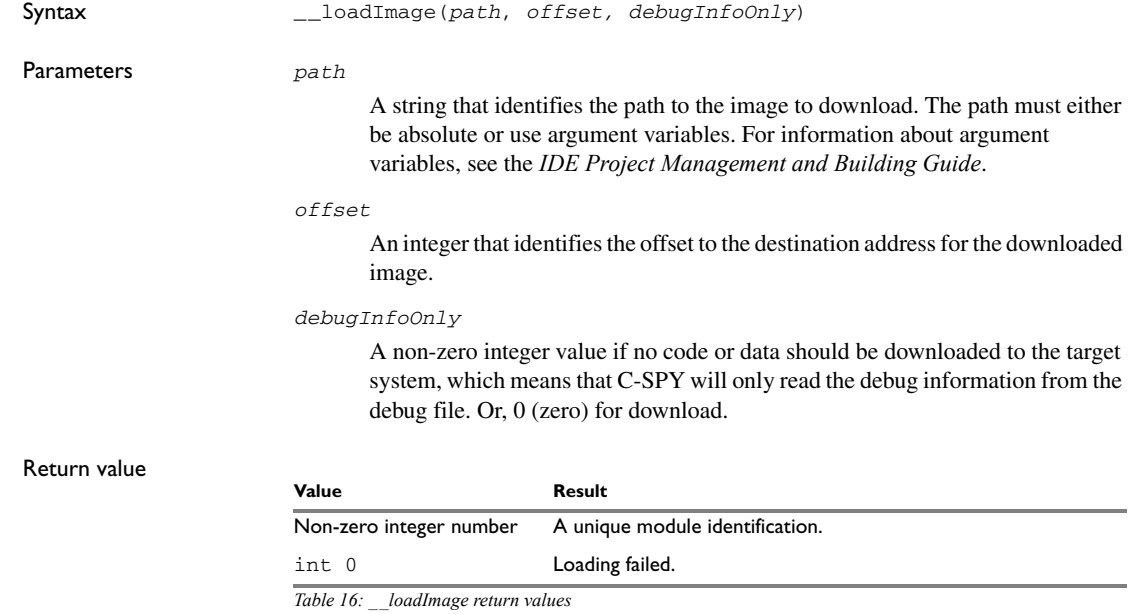

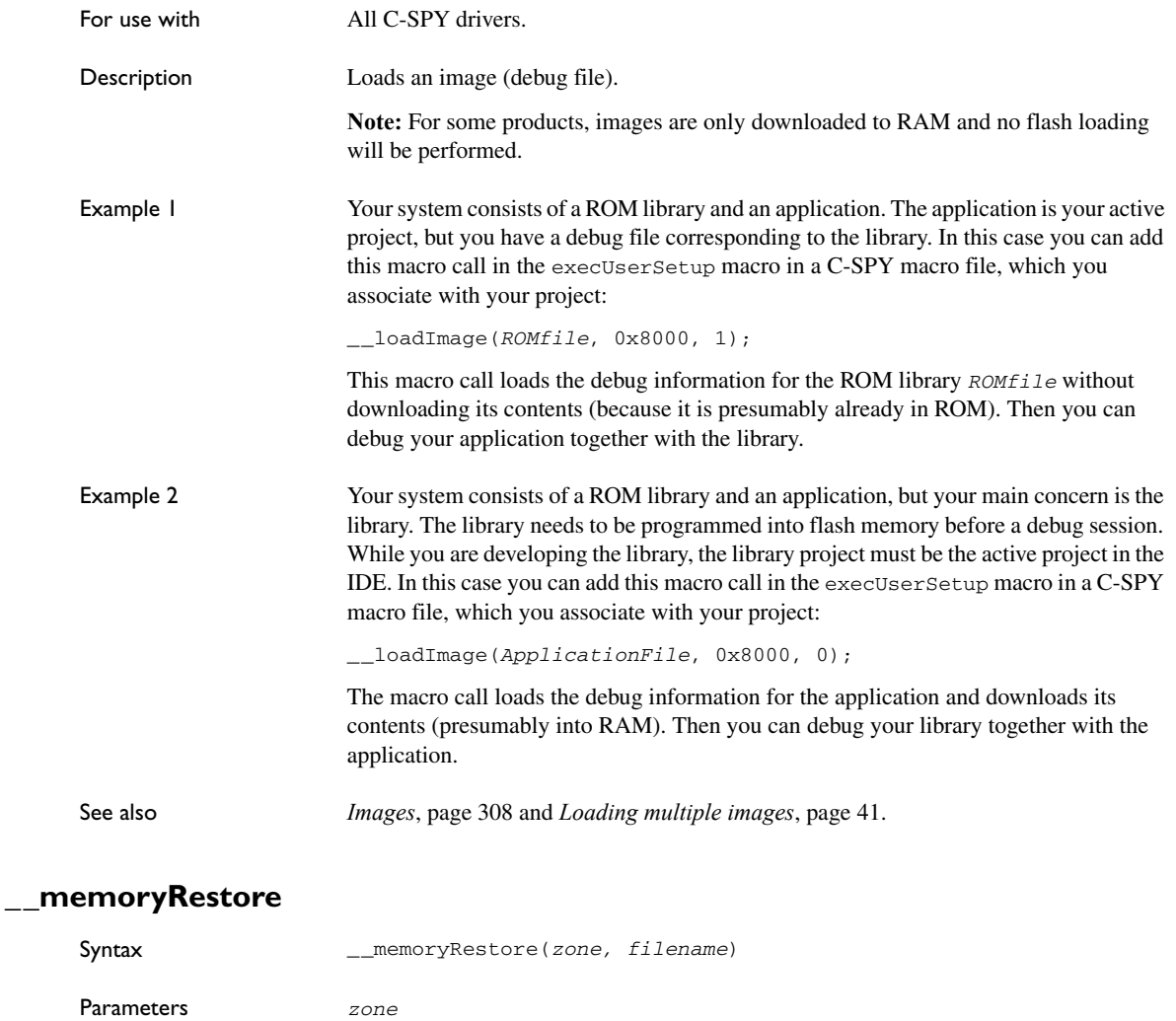

A string that specifies the memory zone, see *[C-SPY memory zones](#page-131-0)*, page 132.

*filename*

A string that specifies the file to be read. The filename must include a path, which must either be absolute or use argument variables. For information about argument variables, see the *IDE Project Management and Building Guide*.

Return value int 0

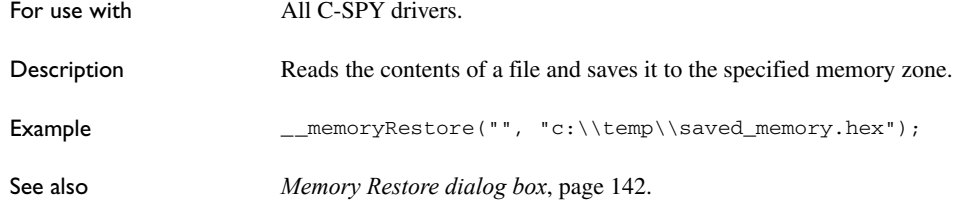

# **\_\_memorySave**

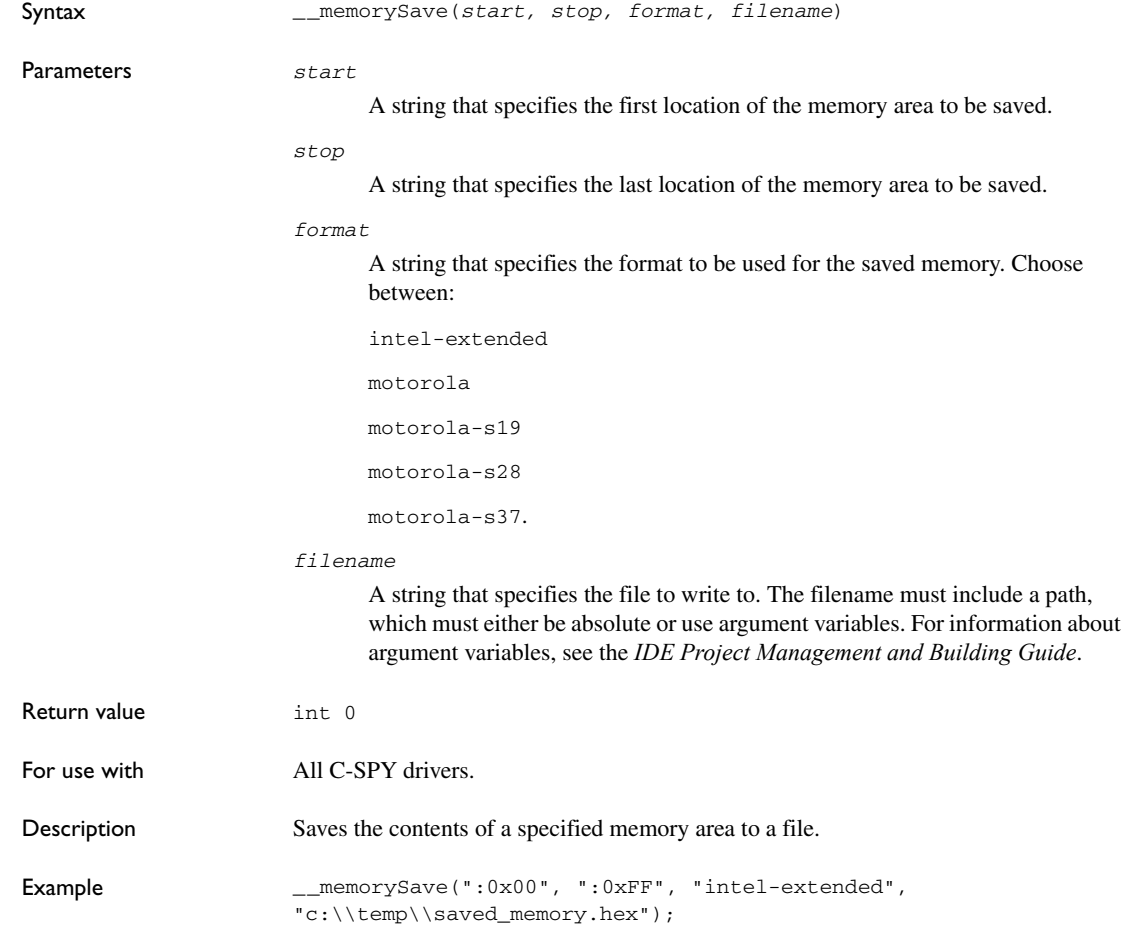

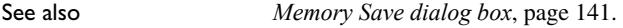

# **\_\_messageBoxYesCancel**

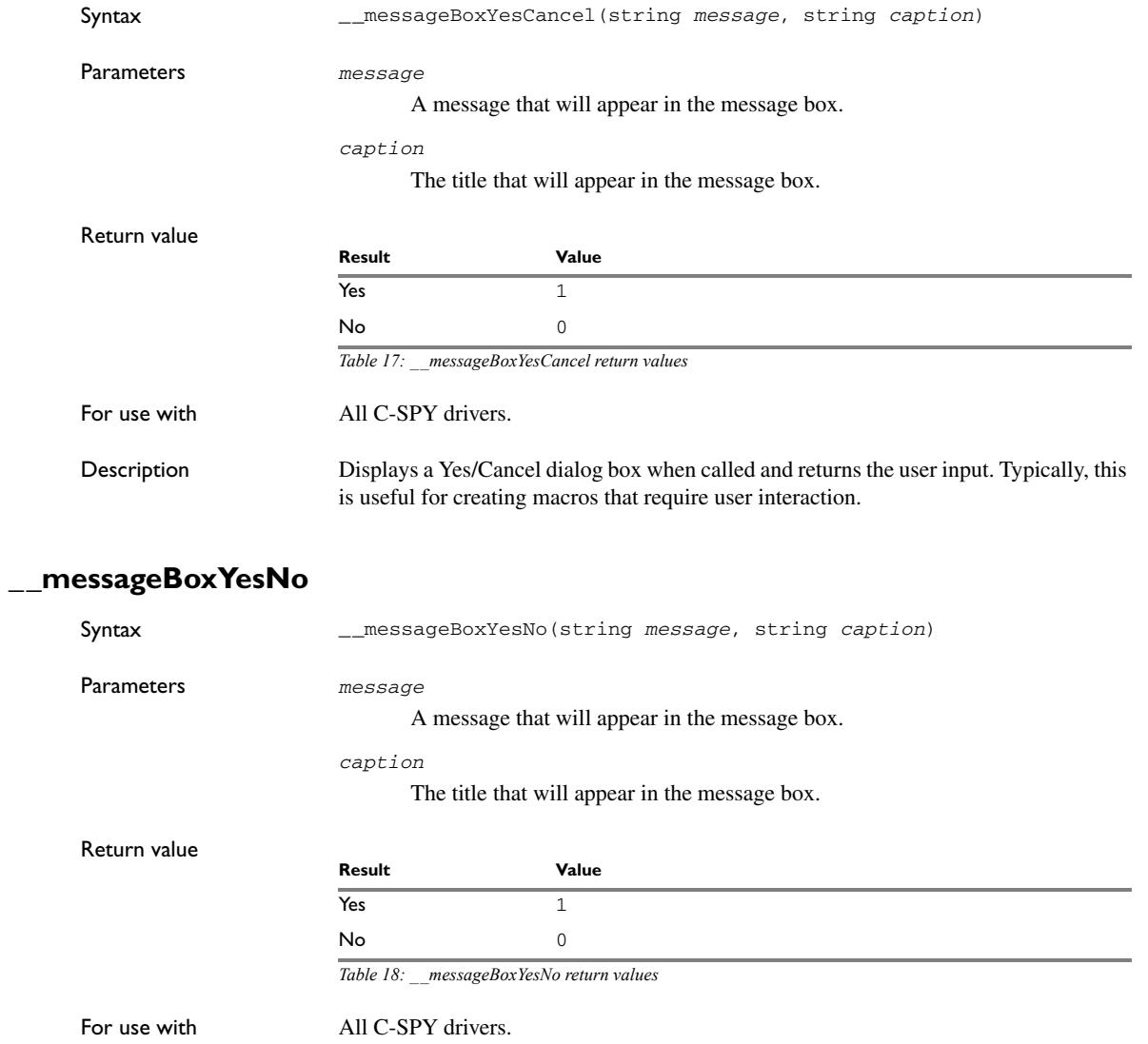

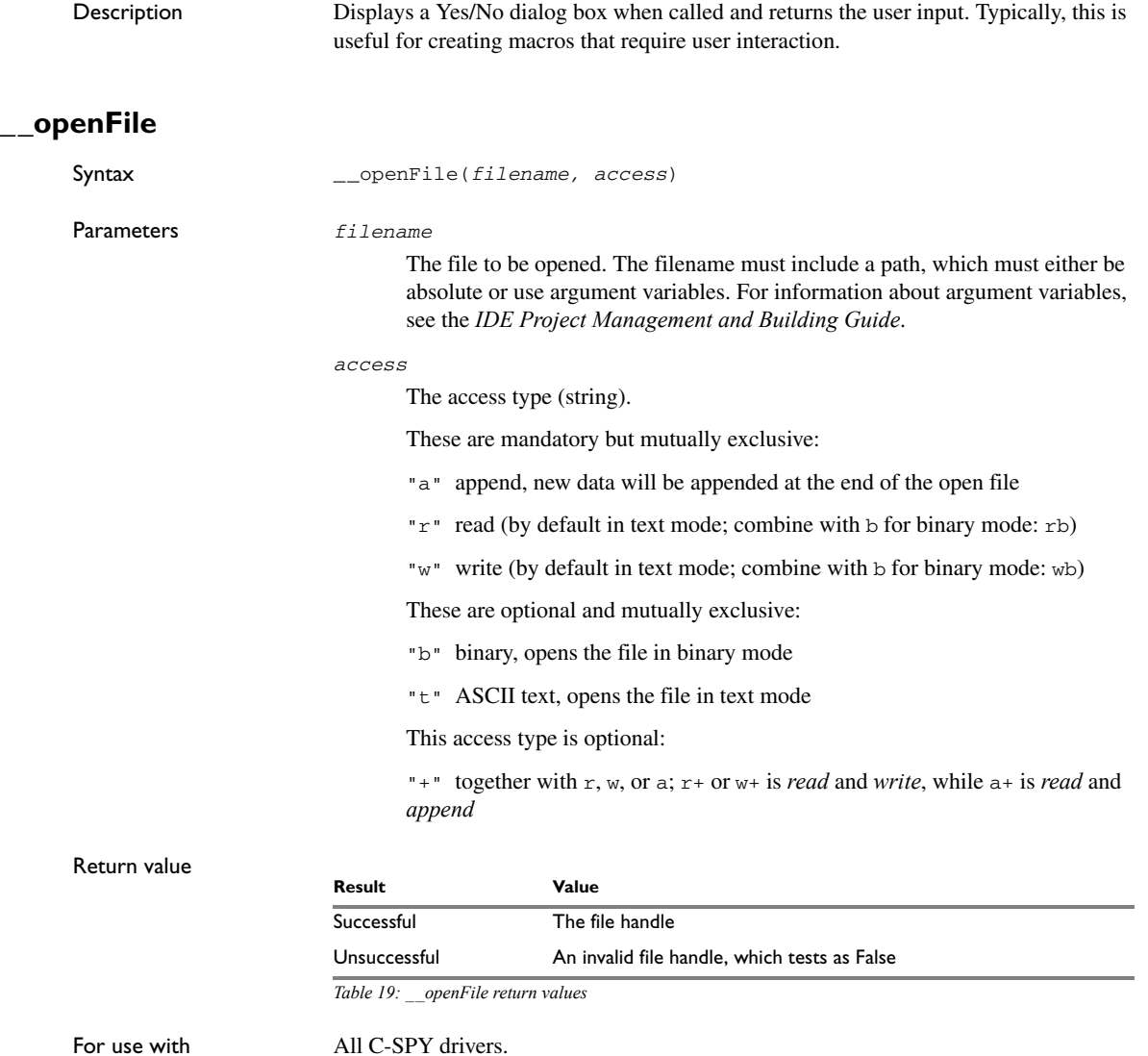

Description Opens a file for I/O operations. The default base directory of this macro is where the currently open project file (\*.ewp) is located. The argument to \_\_openFile can specify a location relative to this directory. In addition, you can use argument variables such as \$PROJ\_DIR\$ and \$TOOLKIT\_DIR\$ in the path argument.

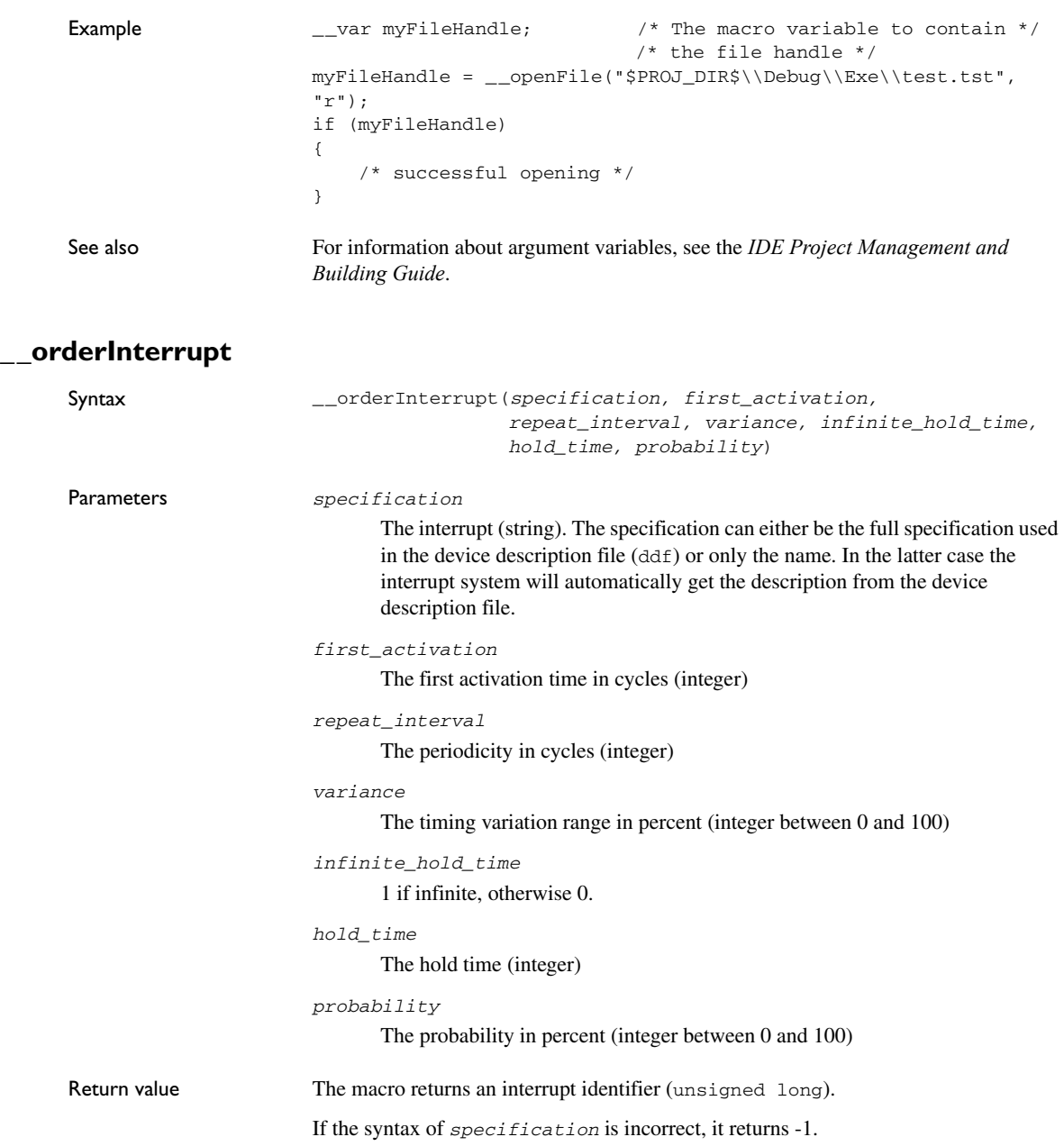

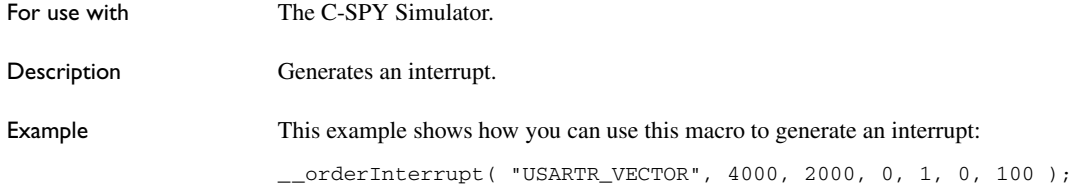

# **\_\_popSimulatorInterruptExecutingStack**

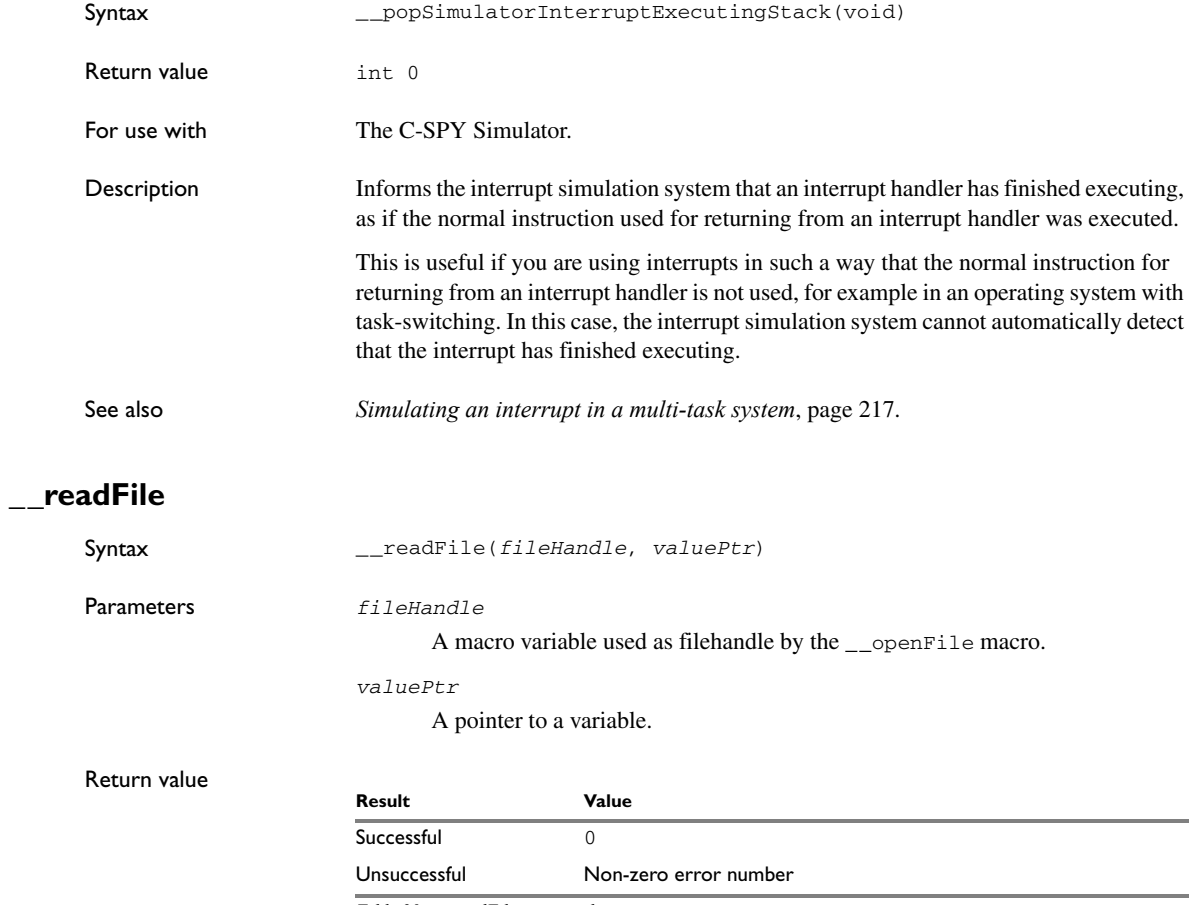

*Table 20: \_\_readFile return values*

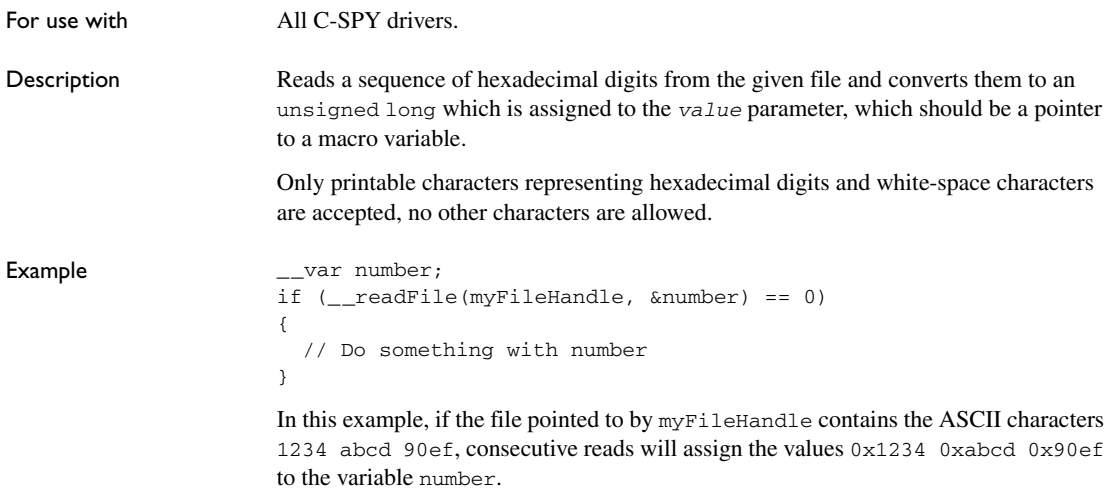

# **\_\_readFileByte**

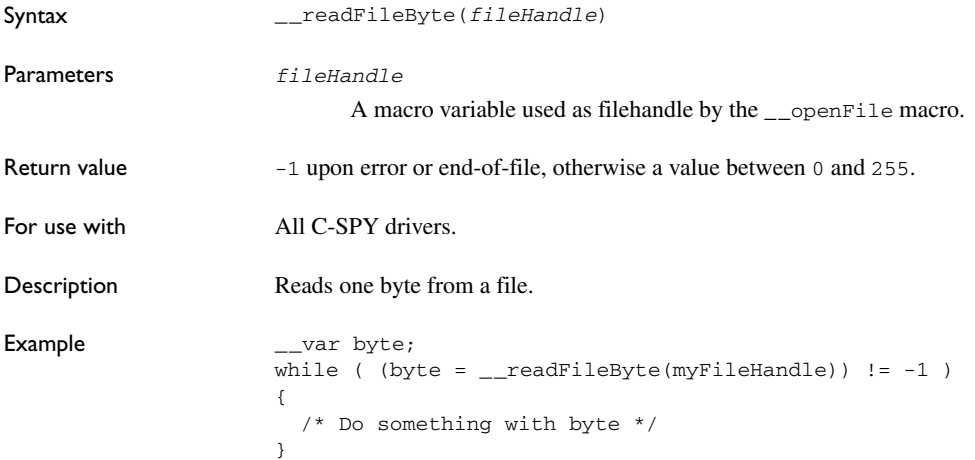

# **\_\_readMemory8, \_\_readMemoryByte**

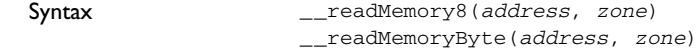

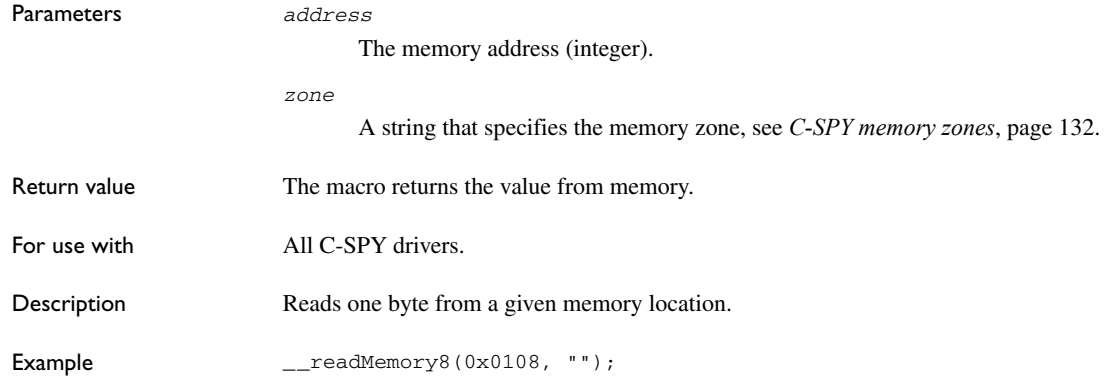

# **\_\_readMemory16**

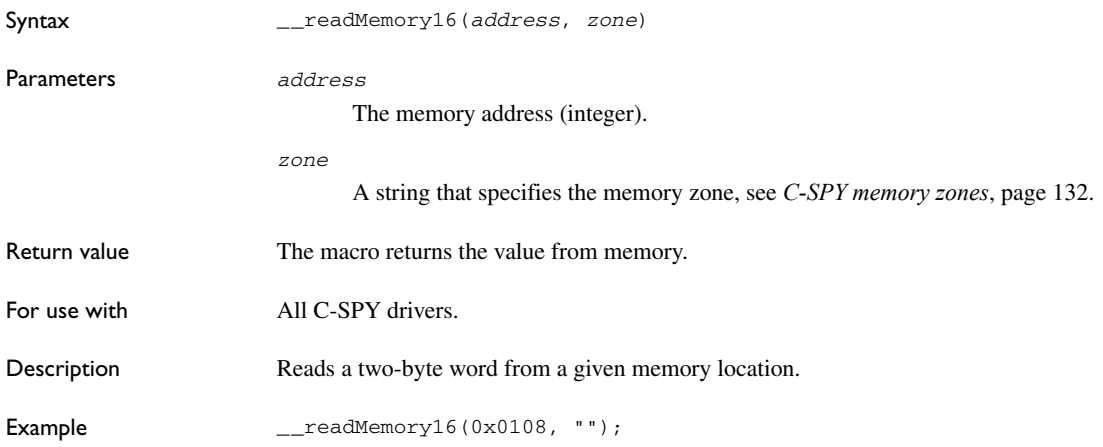

# **\_\_readMemory32**

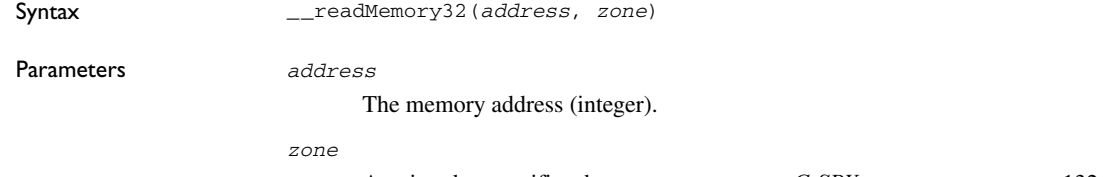

A string that specifies the memory zone, see *[C-SPY memory zones](#page-131-0)*, page 132.

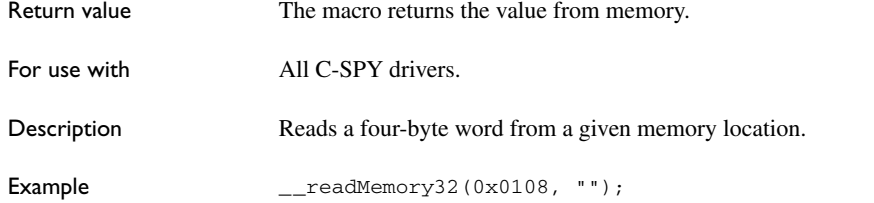

# **\_\_registerMacroFile**

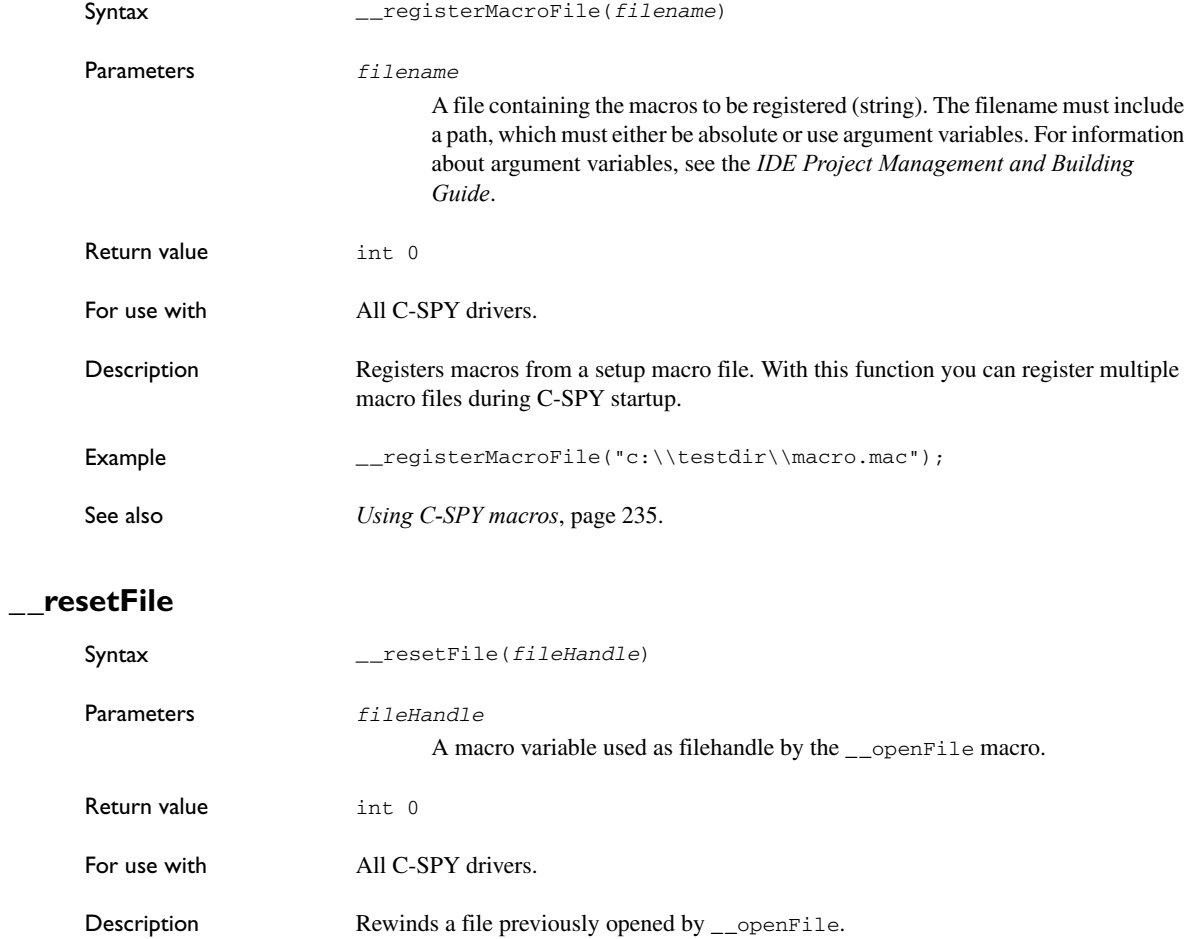

# **\_\_setCodeBreak**

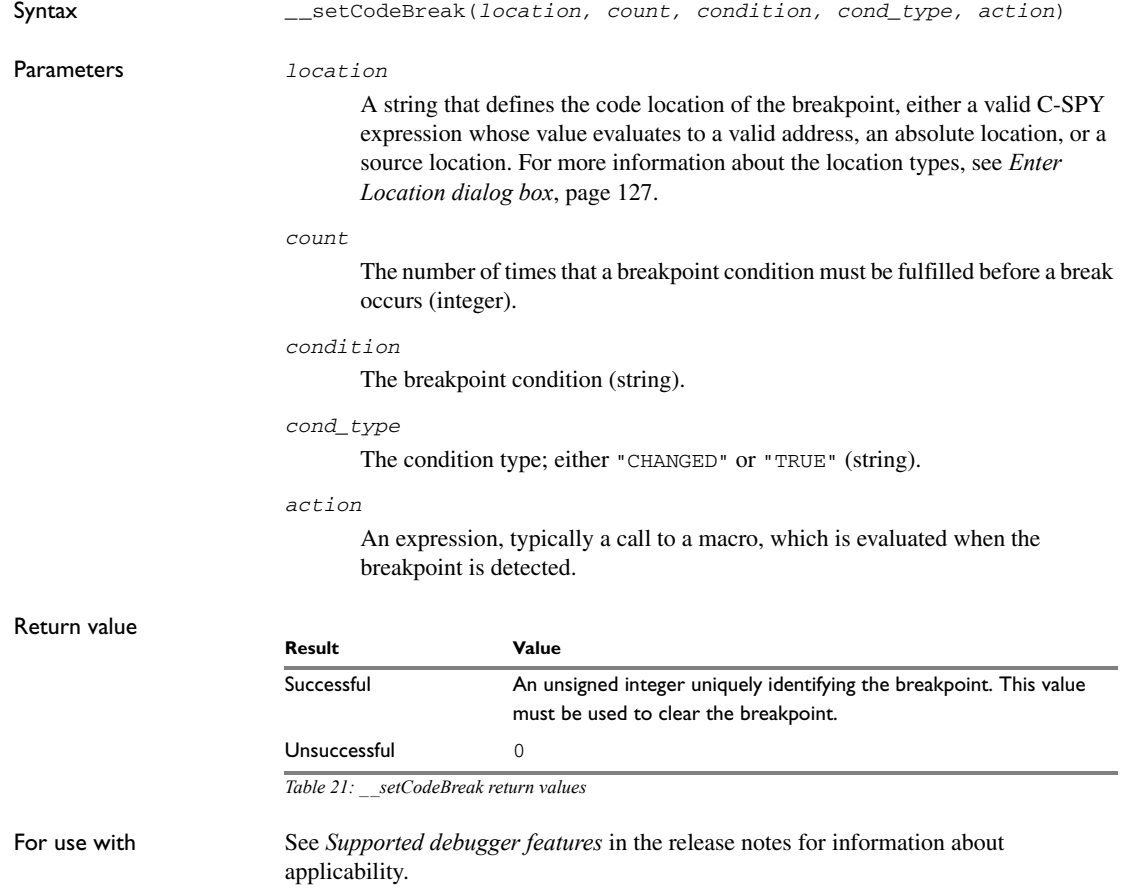

Description Sets a code breakpoint, that is, a breakpoint which is triggered just before the processor fetches an instruction at the specified location.

### Examples \_\_setCodeBreak("{D:\\src\\prog.c}.12.9", 3, "d>16", "TRUE", "ActionCode()");

This example sets a code breakpoint on the label main in your source:

\_\_setCodeBreak("main", 0, "1", "TRUE", "");

See also *[Breakpoints](#page-106-0)*, page 107.

**\_\_setDataBreak**

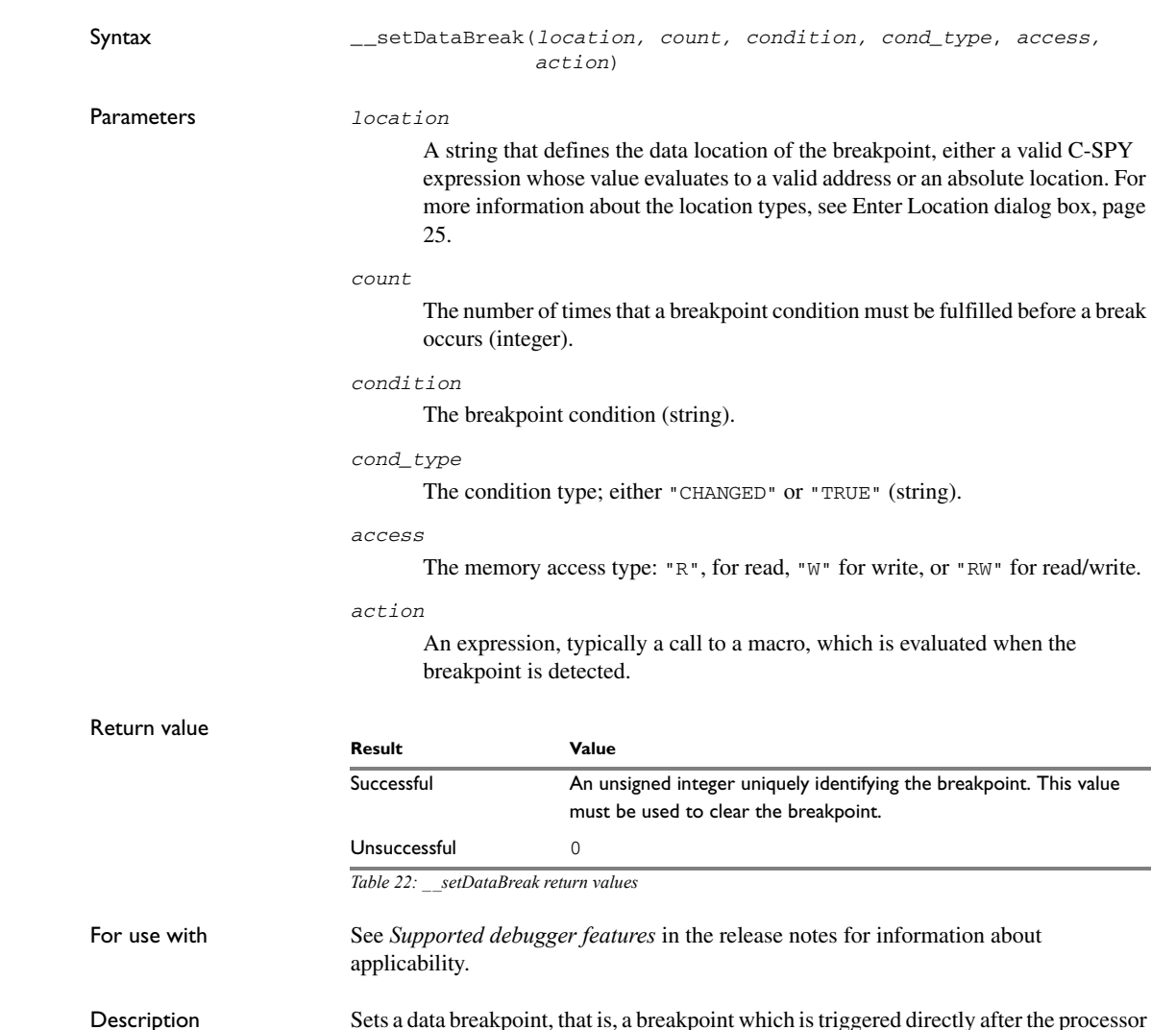

has read or written data at the specified location.

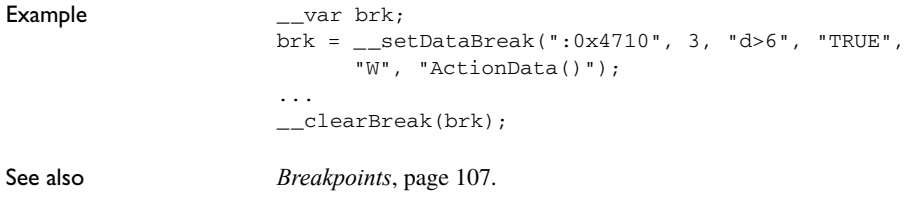

# **\_\_setDataLogBreak**

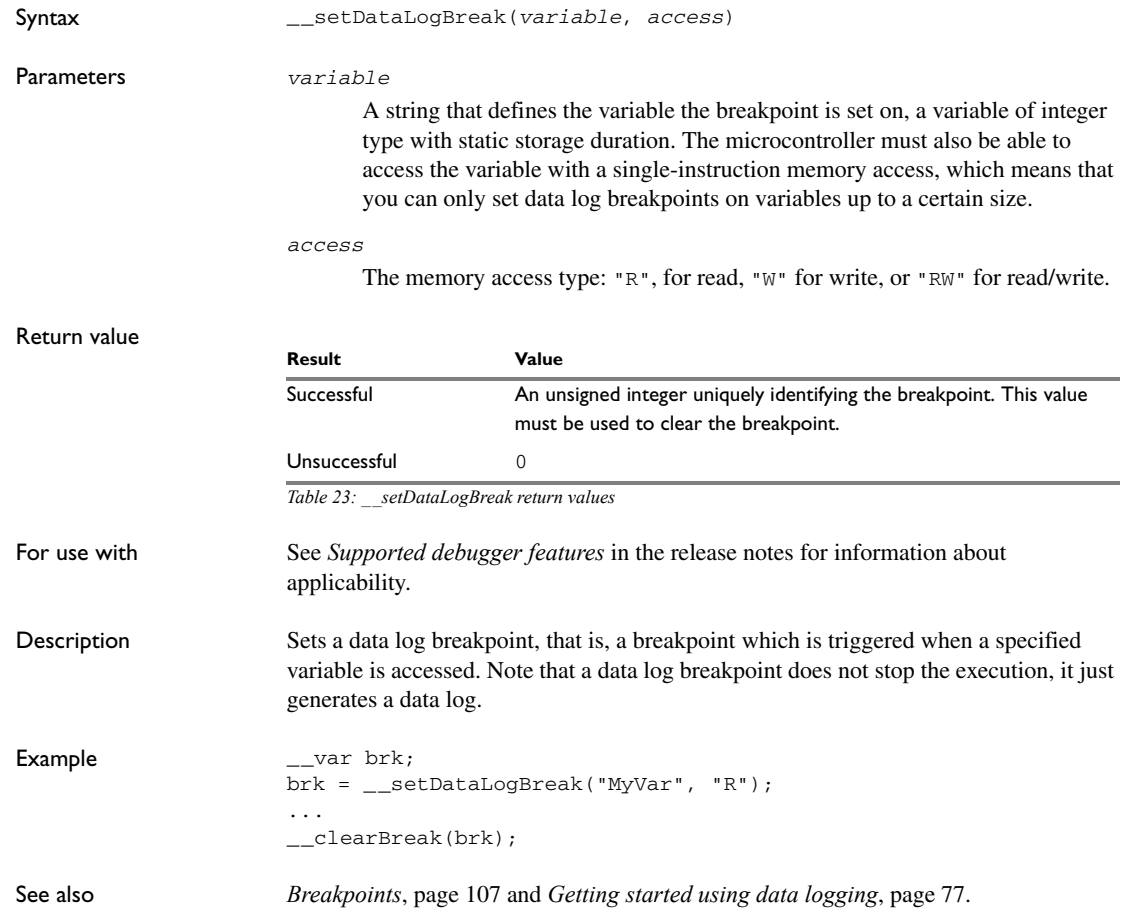

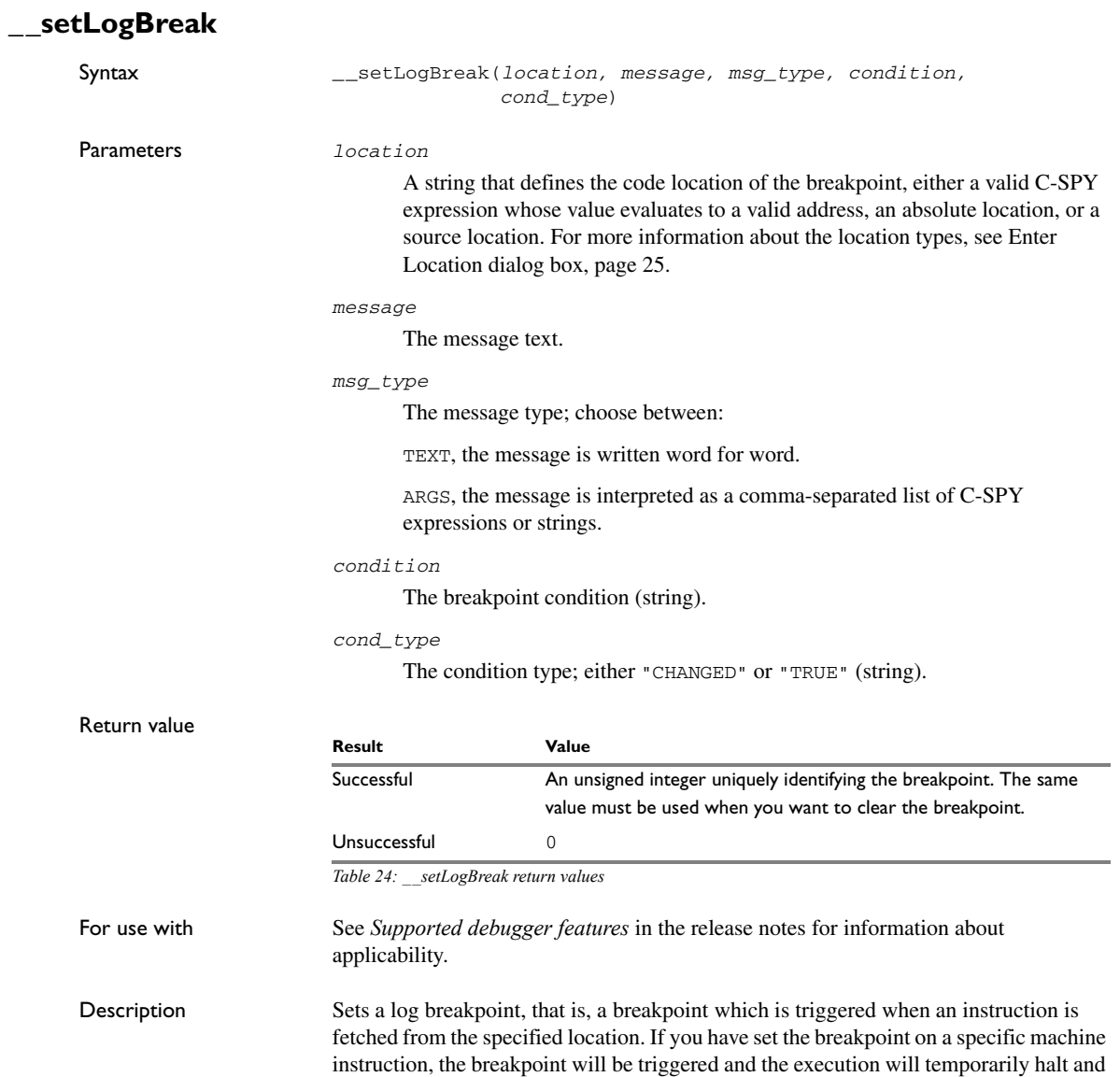

print the specified message in the C-SPY **Debug Log** window.

#### **270 IAR Embedded Workbench®** C-SPY® Debugging Guide

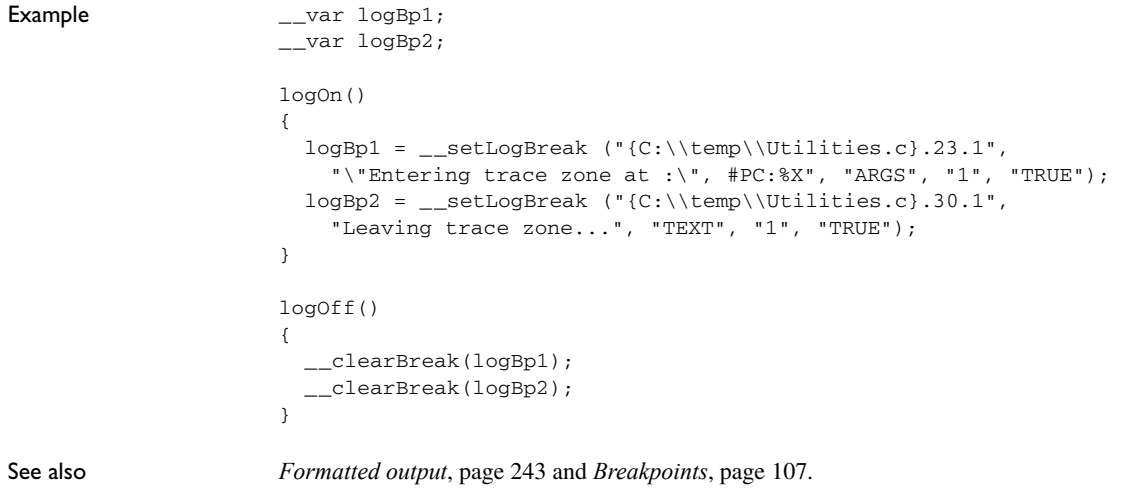

# **\_\_setSimBreak**

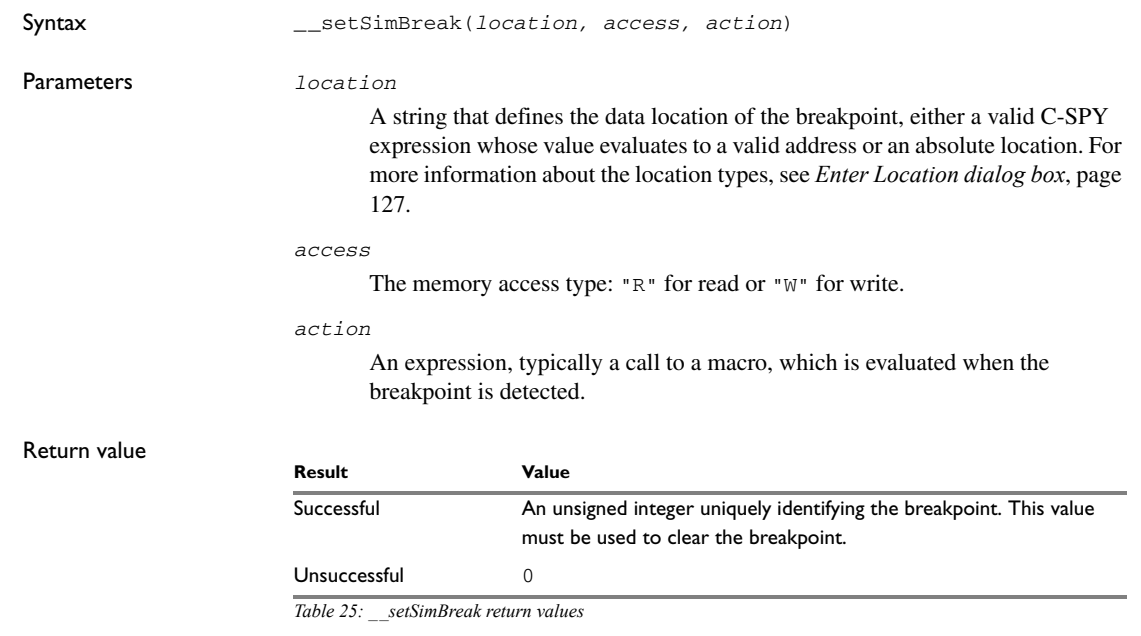

For use with The C-SPY Simulator.

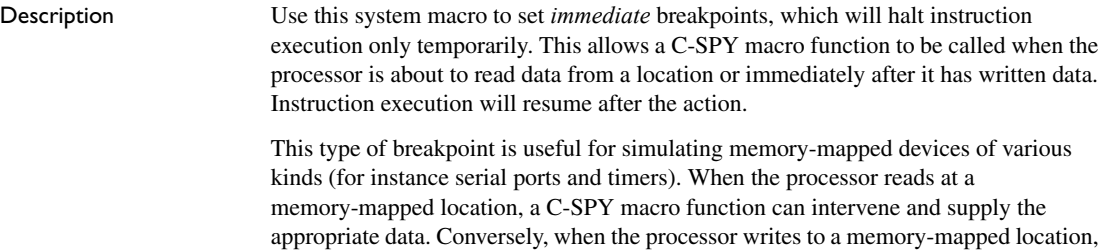

a C-SPY macro function can act on the value that was written.

# <span id="page-271-0"></span>**\_\_setTraceStartBreak**

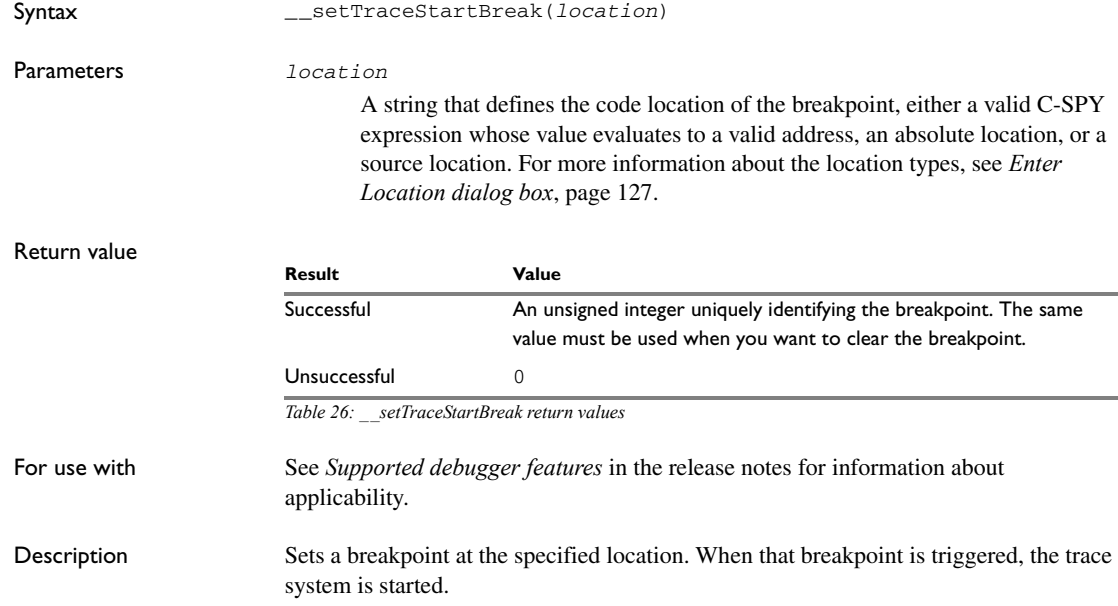

```
Example _{--}var startTraceBp;
            __var stopTraceBp;
            traceOn()
            {
               startTraceBp = __setTraceStartBreak
                 ("{C:\\TEMP\\Utilities.c}.23.1");
              stopTraceBp = __setTraceStopBreak
                 ("{C:\\temp\\Utilities.c}.30.1");
            }
            traceOff()
            {
               __clearBreak(startTraceBp);
               __clearBreak(stopTraceBp);
            }
```
# See also *[Breakpoints](#page-106-0)*, page 107.

# **\_\_setTraceStopBreak**

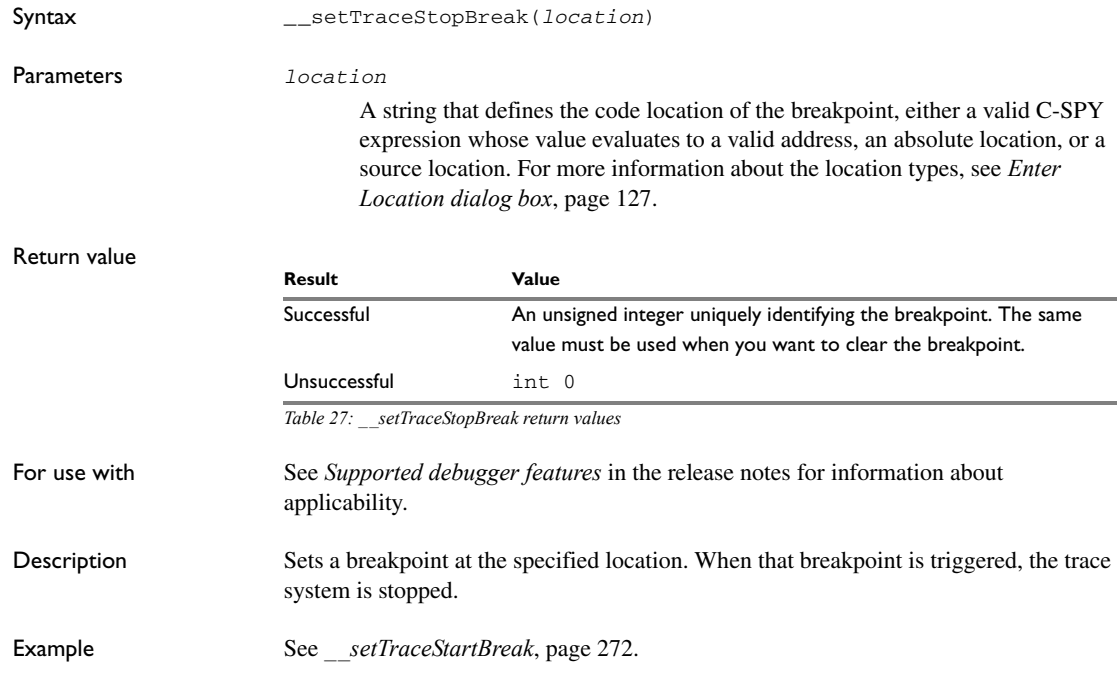

See also *[Breakpoints](#page-106-0)*, page 107. **\_\_sourcePosition** Syntax \_\_sourcePosition(*linePtr, colPtr*) Parameters *linePtr* Pointer to the variable storing the line number *colPtr* Pointer to the variable storing the column number Return value For use with All C-SPY drivers. Description If the current execution location corresponds to a source location, this macro returns the filename as a string. It also sets the value of the variables, pointed to by the parameters, to the line and column numbers of the source location. **\_\_strFind** Syntax \_\_strFind(macro*String*, *pattern*, *position*) Parameters *macroString* A macro string. *pattern* The string pattern to search for *position* The position where to start the search. The first position is 0 Return value The position where the pattern was found or  $-1$  if the string is not found. For use with  $\qquad \qquad$  All C-SPY drivers. **Result Value** Successful Filename string Unsuccessful Empty ("") string *Table 28: \_\_sourcePosition return values* 

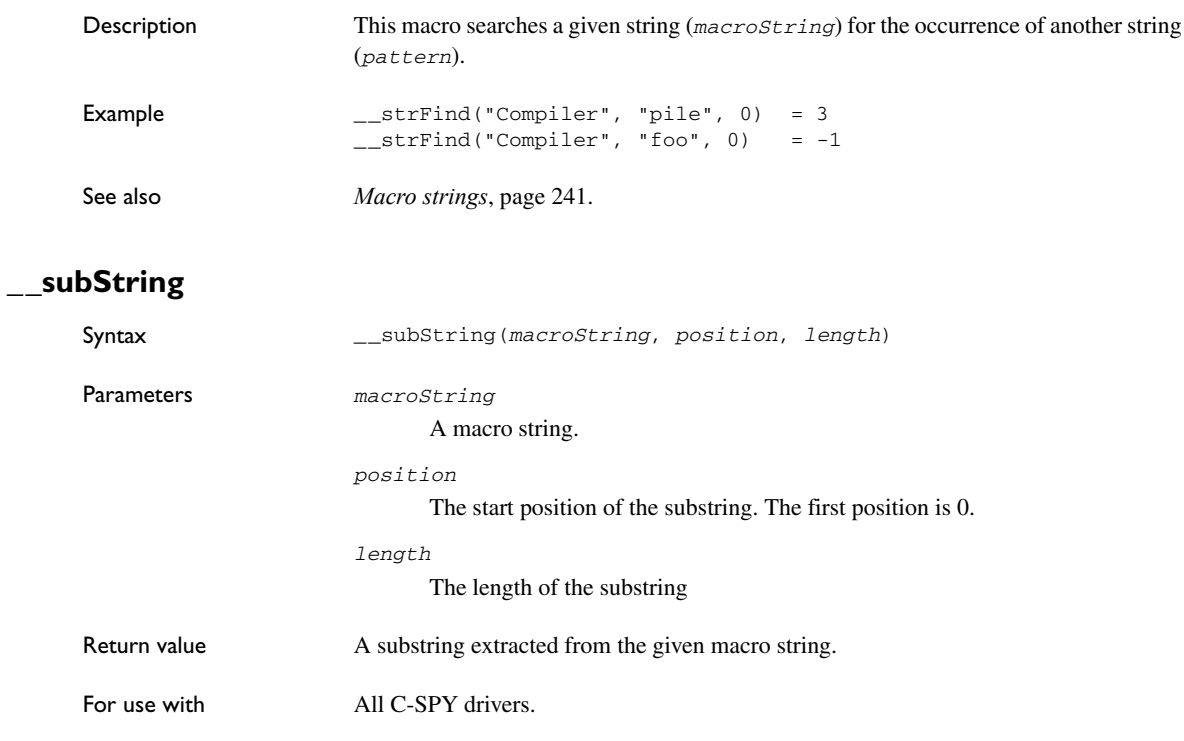

Description This macro extracts a substring from another string (*macroString*).

The resulting macro string contains Co. \_\_subString("Compiler", 3, 4) The resulting macro string contains pile.

Example \_\_subString("Compiler", 0, 2)

# See also *[Macro strings](#page-240-0)*, page 241.

# **\_\_targetDebuggerVersion**

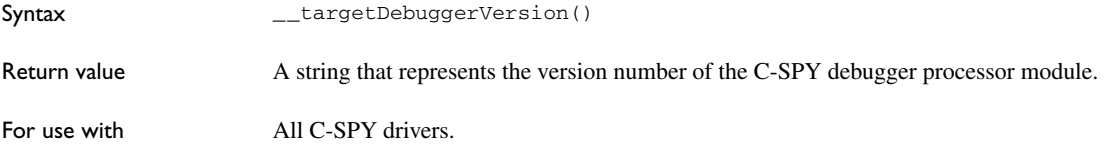

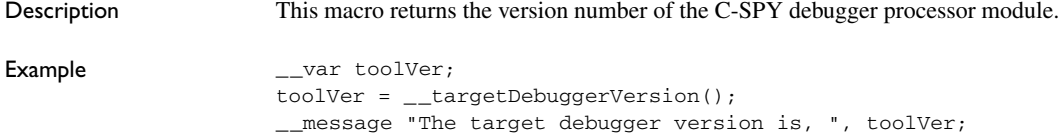

# **\_\_toLower**

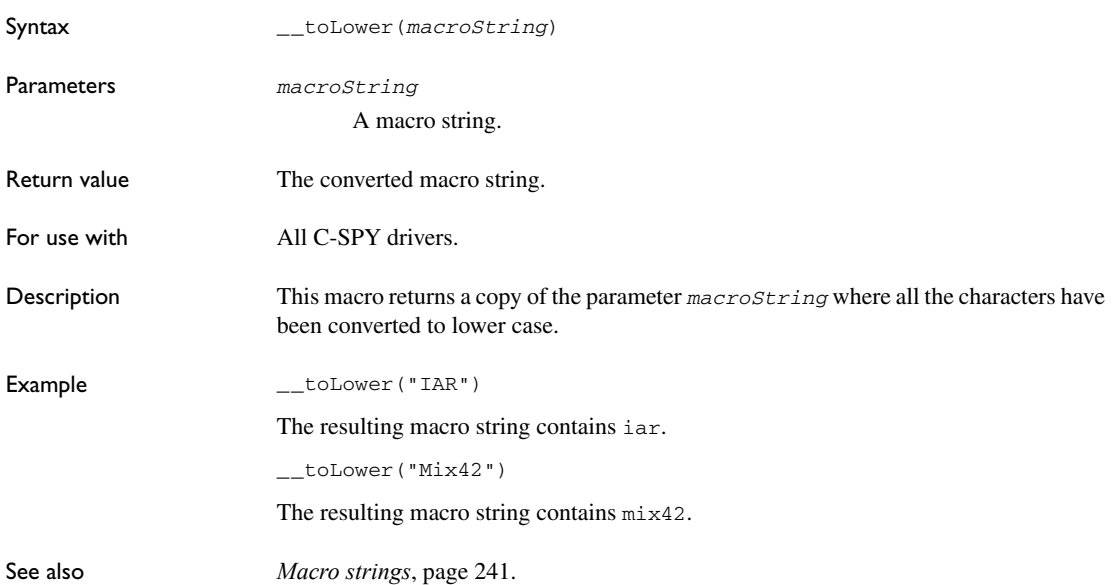

# **\_\_toString**

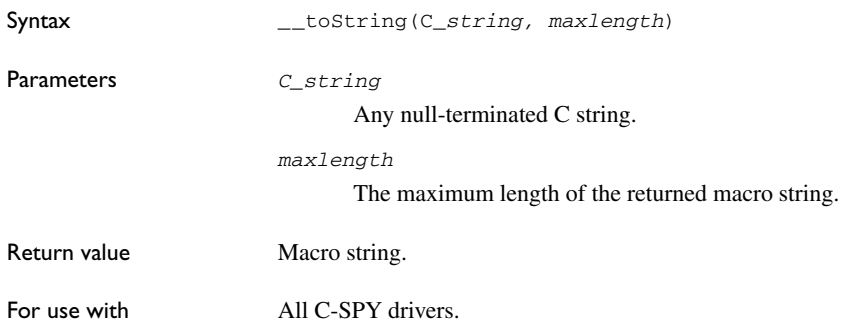

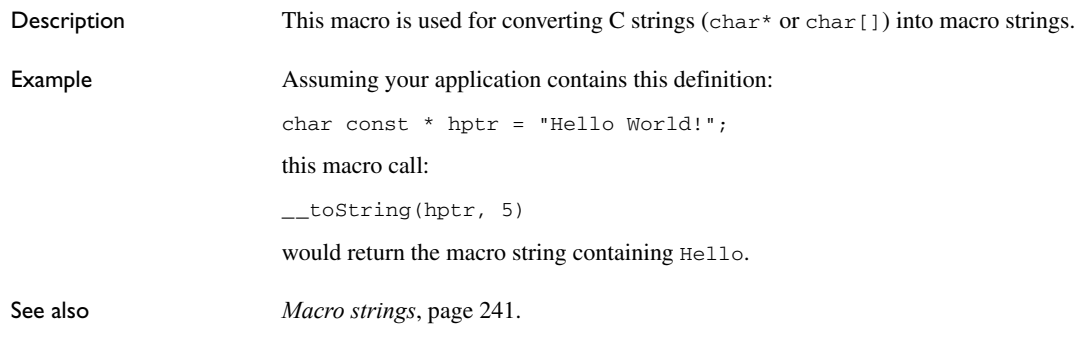

# **\_\_toUpper**

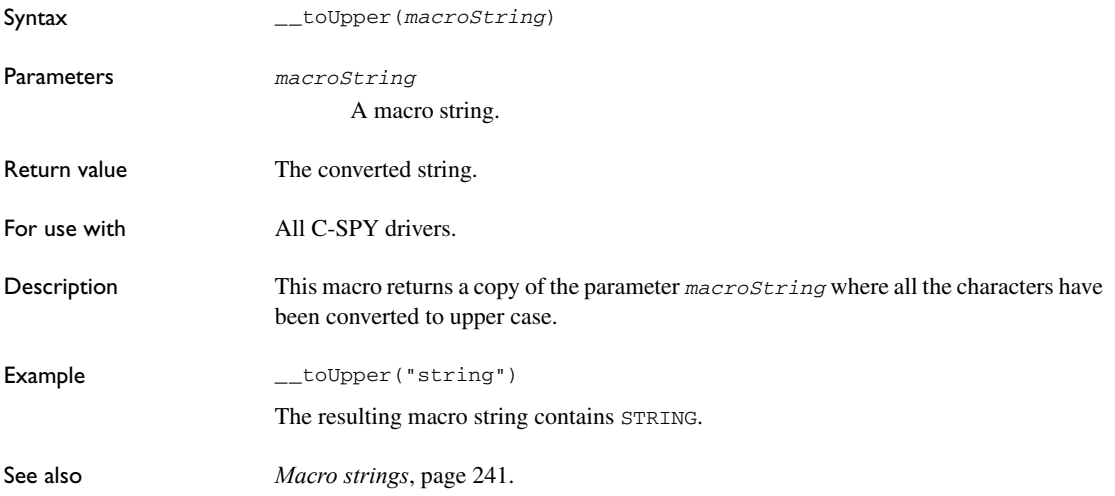

# **\_\_unloadImage**

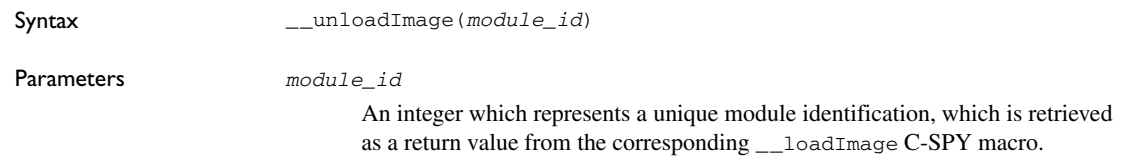

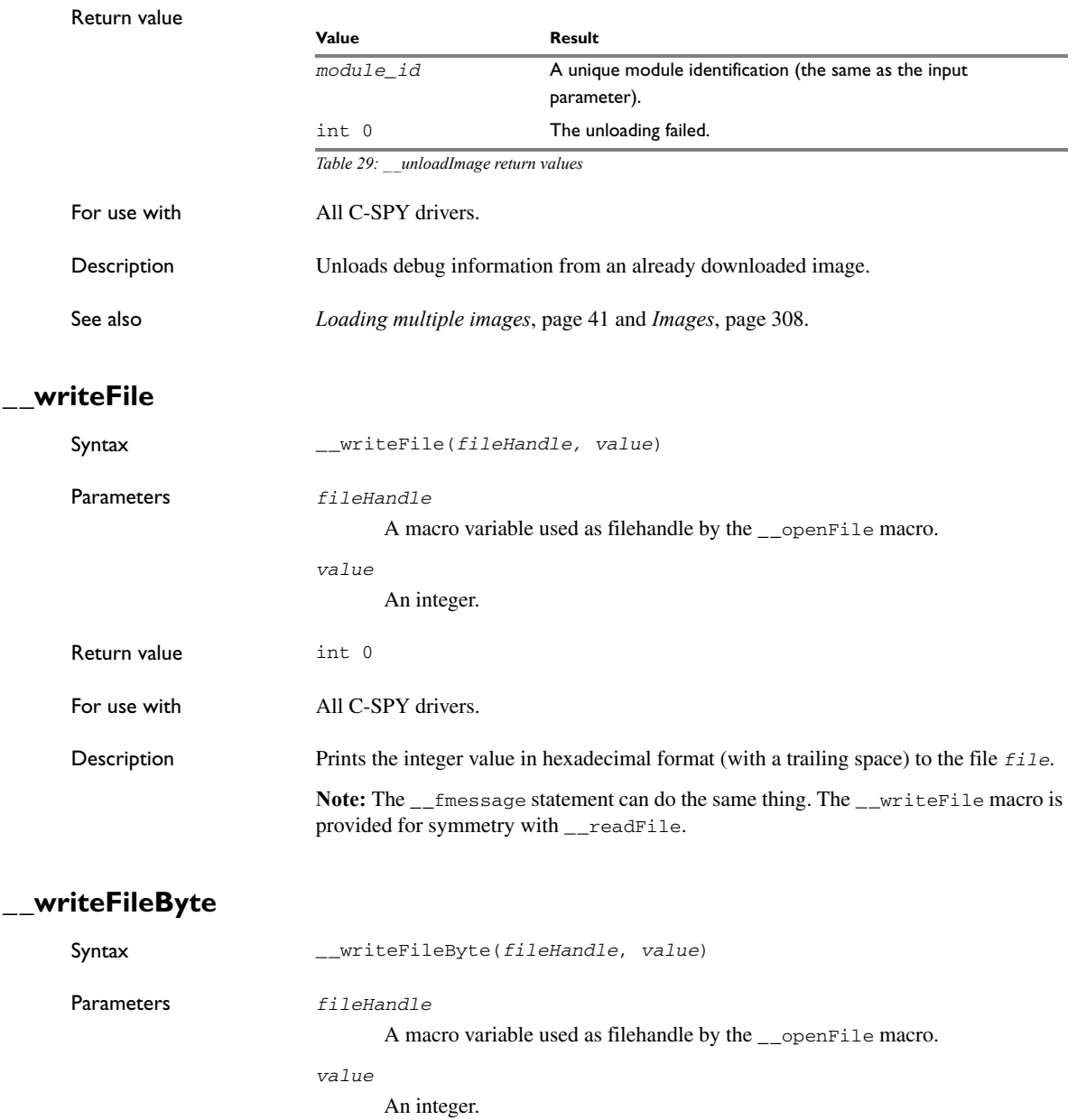

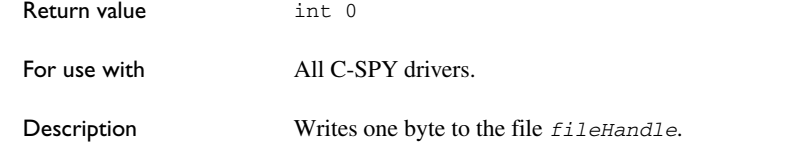

# **\_\_writeMemory8, \_\_writeMemoryByte**

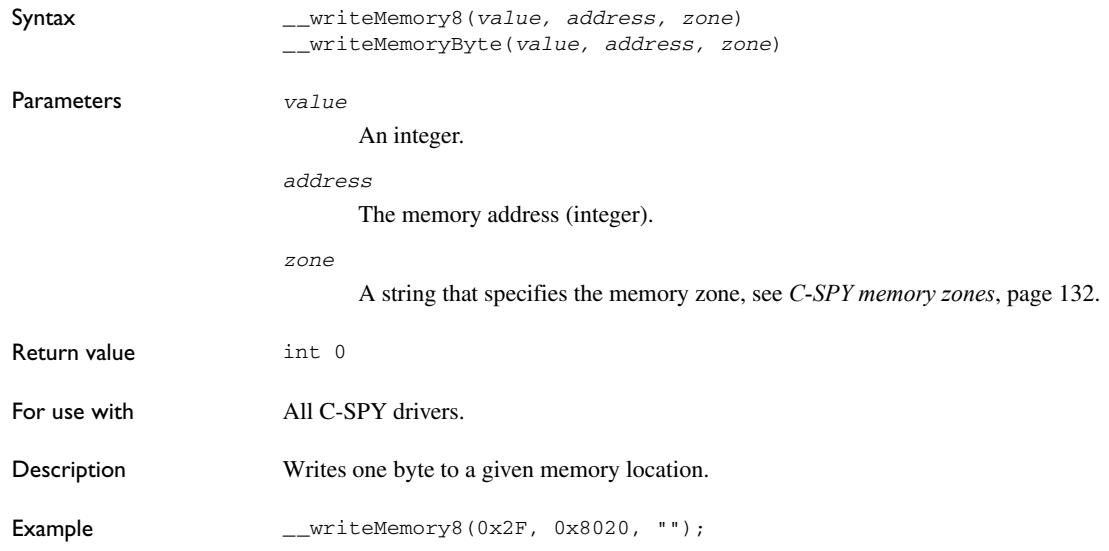

# **\_\_writeMemory16**

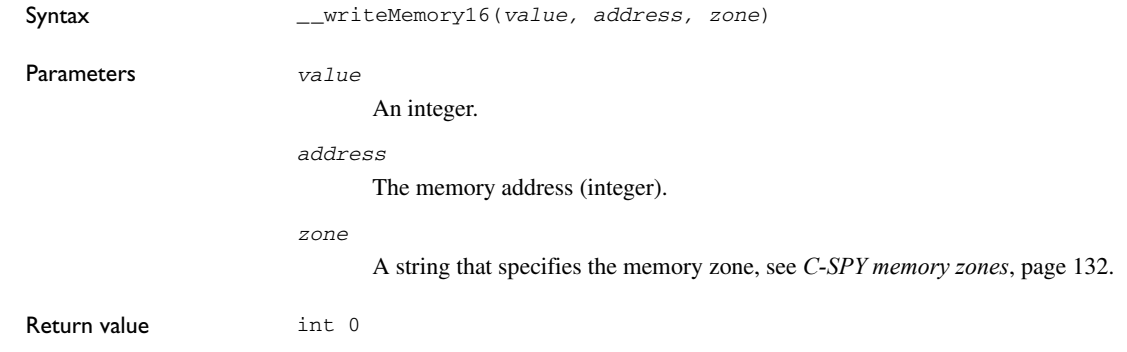

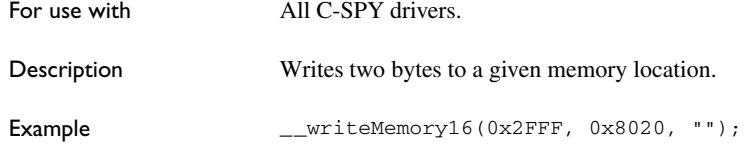

# **\_\_writeMemory32**

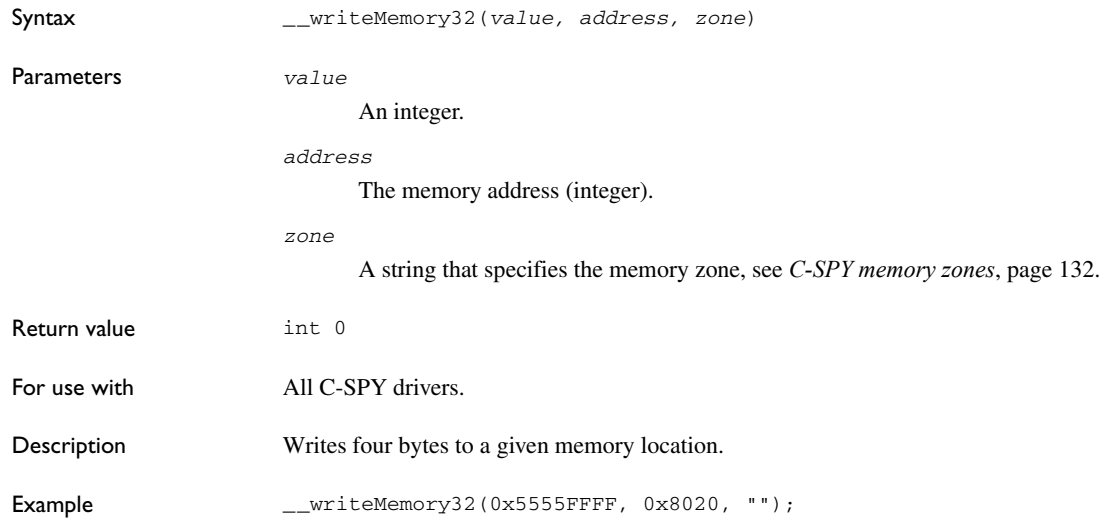

# **Graphical environment for macros**

Reference information about:

- *[Macro Registration window](#page-280-0)*, page 281
- *[Debugger Macros window](#page-282-0)*, page 283
- *[Macro Quicklaunch window](#page-284-0)*, page 285

### <span id="page-280-0"></span>**Macro Registration window**

The Macro Registration window is available from the **View>Macros** submenu during a debug session.

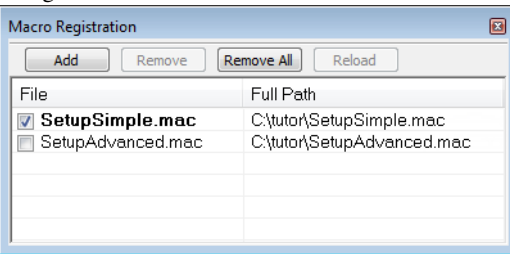

Use this window to list, register, and edit your debugger macro files.

Double-click a macro file to open it in the editor window and edit it.

#### **Requirements**

None; this window is always available.

### **Display area**

This area contains these columns:

### **File**

The name of an available macro file. To register the macro file, select the check box to the left of the filename. The name of a registered macro file appears in bold style.

### **Full path**

The path to the location of the added macro file.

### **Context menu**

### This context menu is available:

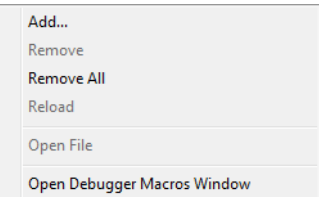

These commands are available:

#### **Add**

Opens a file browser where you can locate the macro file that you want to add to the list. This menu command is also available as a function button at the top of the window.

### **Remove**

Removes the selected debugger macro file from the list. This menu command is also available as a function button at the top of the window.

### **Remove All**

Removes all macro files from the list. This menu command is also available as a function button at the top of the window.

### **Reload**

Registers the selected macro file. Typically, this is useful when you have edited a macro file. This menu command is also available as a function button at the top of the window.

### **Open File**

Opens the selected macro file in the editor window.

### **Open Debugger Macros Window**

Opens the Debugger Macros window.

### <span id="page-282-0"></span>**Debugger Macros window**

The Debugger Macros window is available from the **View>Macro** submenu during a debug session.

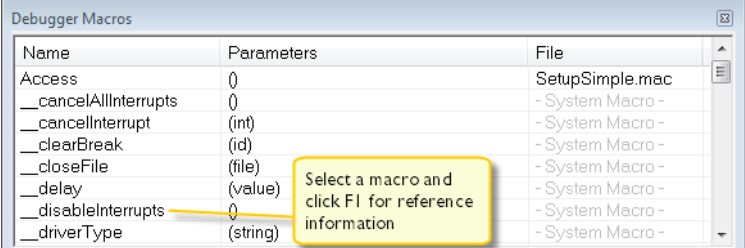

Use this window to list all registered debugger macro functions, either predefined system macros or your own. This window is useful when you edit your own macro functions and want an overview of all available macros that you can use.

Double-clicking a macro defined in a file opens that file in the editor window.

To open a macro in the **Macro Quicklaunch** window, drag it from the **Debugger Macros** window and drop it in the **Macro Quicklaunch** window.

Select a macro and press F1 to get online help information for that macro.

### **Requirements**

None; this window is always available.

#### **Display area**

This area contains these columns:

### **Name**

The name of the debugger macro.

### **Parameters**

The parameters of the debugger macro.

### **File**

For macros defined in a file, the name of the file is displayed. For predefined system macros, -System Macro- is displayed.

### **Context menu**

#### This context menu is available:

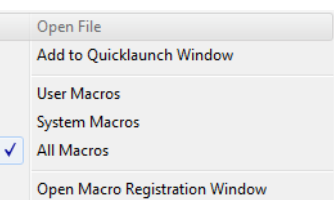

These commands are available:

### **Open File**

Opens the selected debugger macro file in the editor window.

### **Add to Quicklaunch Window**

Adds the selected macro to the **Macro Quicklaunch** window.

### **User Macros**

Lists only the debugger macros that you have defined yourself.

### **System Macros**

Lists only the predefined system macros.

### **All Macros**

Lists all debugger macros, both predefined system macros and your own.

### **Open Macro Registration Window**

Opens the **Macro Registration** window.

### <span id="page-284-0"></span>**Macro Quicklaunch window**

The **Macro Quicklaunch** window is available from the **View** menu.

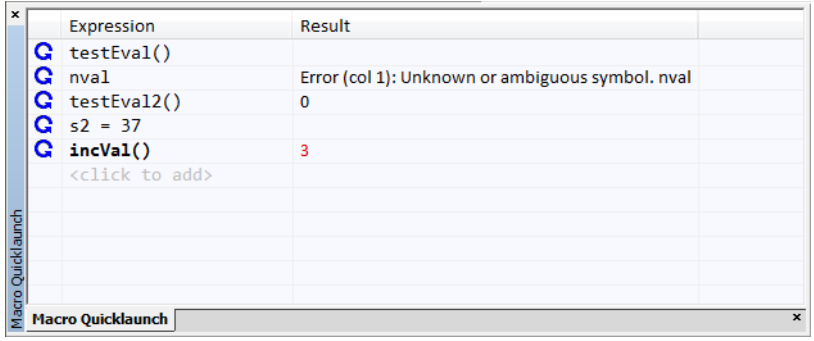

Use this window to evaluate expressions, typically C-SPY macros.

For some devices, there are predefined C-SPY macros available with device support, typically provided by the chip manufacturer. These macros are useful for performing certain device-specific tasks. The macros are available in the **Macro Quicklaunch** window and are easily identified by their green icon,

The **Macro Quicklaunch** window is similar to the **Quick Watch** window, but is primarily designed for evaluating C-SPY macros. The window gives you precise control over when to evaluate an expression.

### **To add an expression:**

**1** Choose one of these alternatives:

- Drag the expression to the window
- In the **Expression** column, type the expression you want to examine.

If the expression you add and want to evaluate is a C-SPY macro, the macro must first be registered, see *[Using C-SPY macros](#page-234-0)*, page 235.

### **To evaluate an expression:**

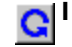

**1** Double-click the **Recalculate** icon to calculate the value of that expression.

#### **Requirements**

None; this window is always available.

### **Display area**

This area contains these columns:

#### **Recalculate icon** G

To evaluate the expression, double-click the icon. The latest evaluated expression appears in bold style.

#### **Expression**

One or several expressions that you want to evaluate. Click <click to add> to add an expression. If the return value has changed since last time, the value will be displayed in red.

### **Result**

Shows the return value from the expression evaluation.

### **Context menu**

This context menu is available:

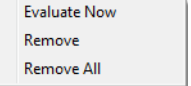

These commands are available:

#### **Evaluate Now**

Evaluates the selected expression.

### **Remove**

Removes the selected expression.

#### **Remove All**

Removes all selected expressions.

# **The C-SPY command line utility—cspybat**

- [Using C-SPY in batch mode](#page-286-1)
- [Summary of C-SPY command line options](#page-288-0)
- [Reference information on C-SPY command line options](#page-289-0).

# <span id="page-286-1"></span>**Using C-SPY in batch mode**

You can execute C-SPY in batch mode if you use the command line utility cspybat, installed in the directory common\bin.

These topics are covered:

- [Starting cspybat](#page-286-0)
- [Output](#page-287-0)
- [Invocation syntax](#page-287-1)

### <span id="page-286-0"></span>**STARTING CSPYBAT**

**1** To start cspybat you must first create a batch file. An easy way to do that is to use one of the batch files that C-SPY automatically generates when you start C-SPY in the IDE.

C-SPY generates a batch file *projectname*.*buildconfiguration*.cspy.bat every time C-SPY is initialized. In addition, two more files are generated:

- *project.buildconfiguration*.general.xcl, which contains options specific to cspybat.
- *project.buildconfiguration*.driver.xcl, which contains options specific to the C-SPY driver you are using.

You can find the files in the directory \$PROJ\_DIR\$\settings. The files contain the same settings as the IDE, and provide hints about additional options that you can use.

**2** To start cspybat, you can use this command line:

*project*.cspybat.bat [*debugfile*]

Note that *debugfile* is optional. You can specify it if you want to use a different debug file than the one that is used in the *project.buildconfiguration*.general.xcl file.

### <span id="page-287-0"></span>**OUTPUT**

When you run cspybat, these types of output can be produced:

• Terminal output from cspybat itself

All such terminal output is directed to stderr. Note that if you run cspybat from the command line without any arguments, the cspybat version number and all available options including brief descriptions are directed to stdout and displayed on your screen.

● Terminal output from the application you are debugging

All such terminal output is directed to stdout, provided that you have used the --plugin option. See *--plugin*[, page 296](#page-295-0).

● Error return codes

cspybat returns status information to the host operating system that can be tested in a batch file. For *successful*, the value int 0 is returned, and for *unsuccessful* the value int 1 is returned.

### <span id="page-287-1"></span>**INVOCATION SYNTAX**

The invocation syntax for espybat is:

```
cspybat processor_DLL driver_DLL debug_file
[cspybat_options] --backend driver_options
```
**Note:** In those cases where a filename is required—including the DLL files—you are recommended to give a full path to the filename.

### **Parameters**

The parameters are:

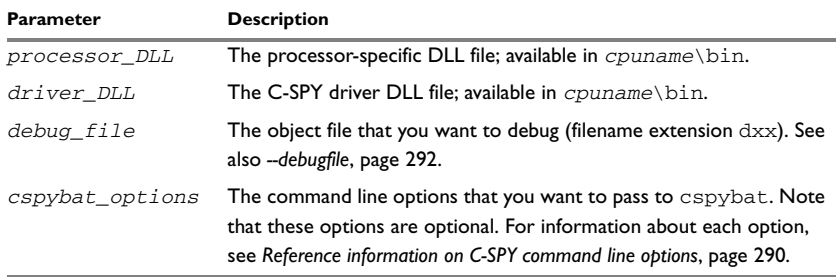

*Table 30: cspybat parameters*
٠

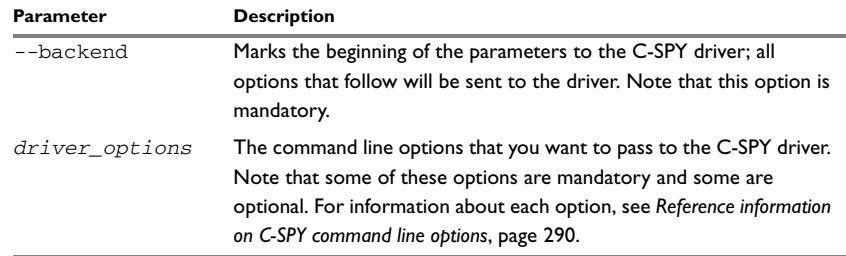

*Table 30: cspybat parameters (Continued)*

## **Summary of C-SPY command line options**

Reference information about:

- [General cspybat options](#page-288-0)
- [Options available for all C-SPY drivers](#page-289-2)
- [Options available for the simulator driver](#page-289-3)

This section gives an overview of each cspybat option and each generic option available to the C-SPY drivers. For information about driver-specific options, see *Supported debugger features* in the release notes.

### <span id="page-288-0"></span>**GENERAL CSPYBAT OPTIONS**

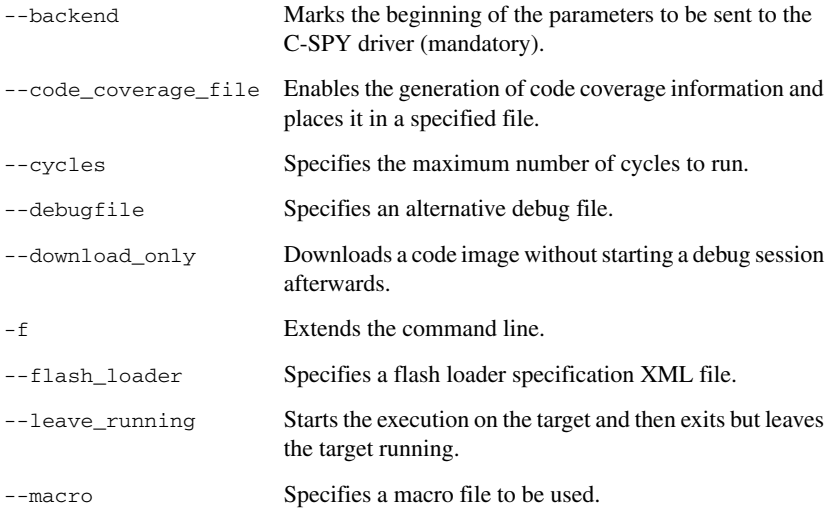

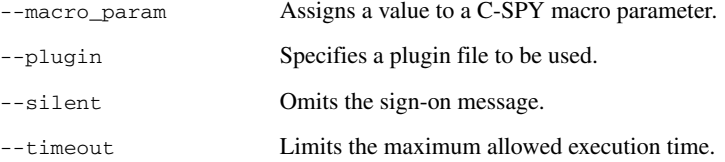

#### <span id="page-289-2"></span>**OPTIONS AVAILABLE FOR ALL C-SPY DRIVERS**

[-p](#page-294-0) Specifies the device description file to be used.

#### <span id="page-289-3"></span>**OPTIONS AVAILABLE FOR THE SIMULATOR DRIVER**

<span id="page-289-5"></span>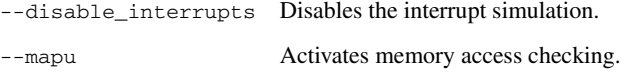

## <span id="page-289-1"></span>**Reference information on C-SPY command line options**

<span id="page-289-4"></span>This section gives detailed reference information about each cspybat option and each option available to the C-SPY drivers.

## <span id="page-289-0"></span>**--backend**

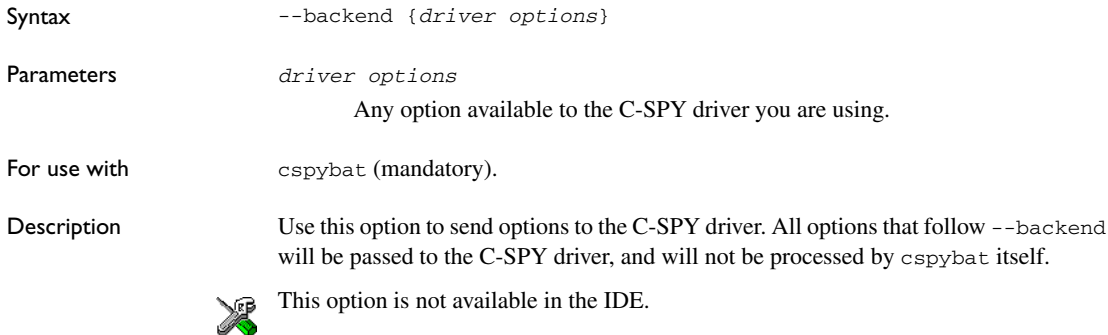

## <span id="page-290-0"></span>**--code\_coverage\_file**

<span id="page-290-3"></span><span id="page-290-2"></span><span id="page-290-1"></span>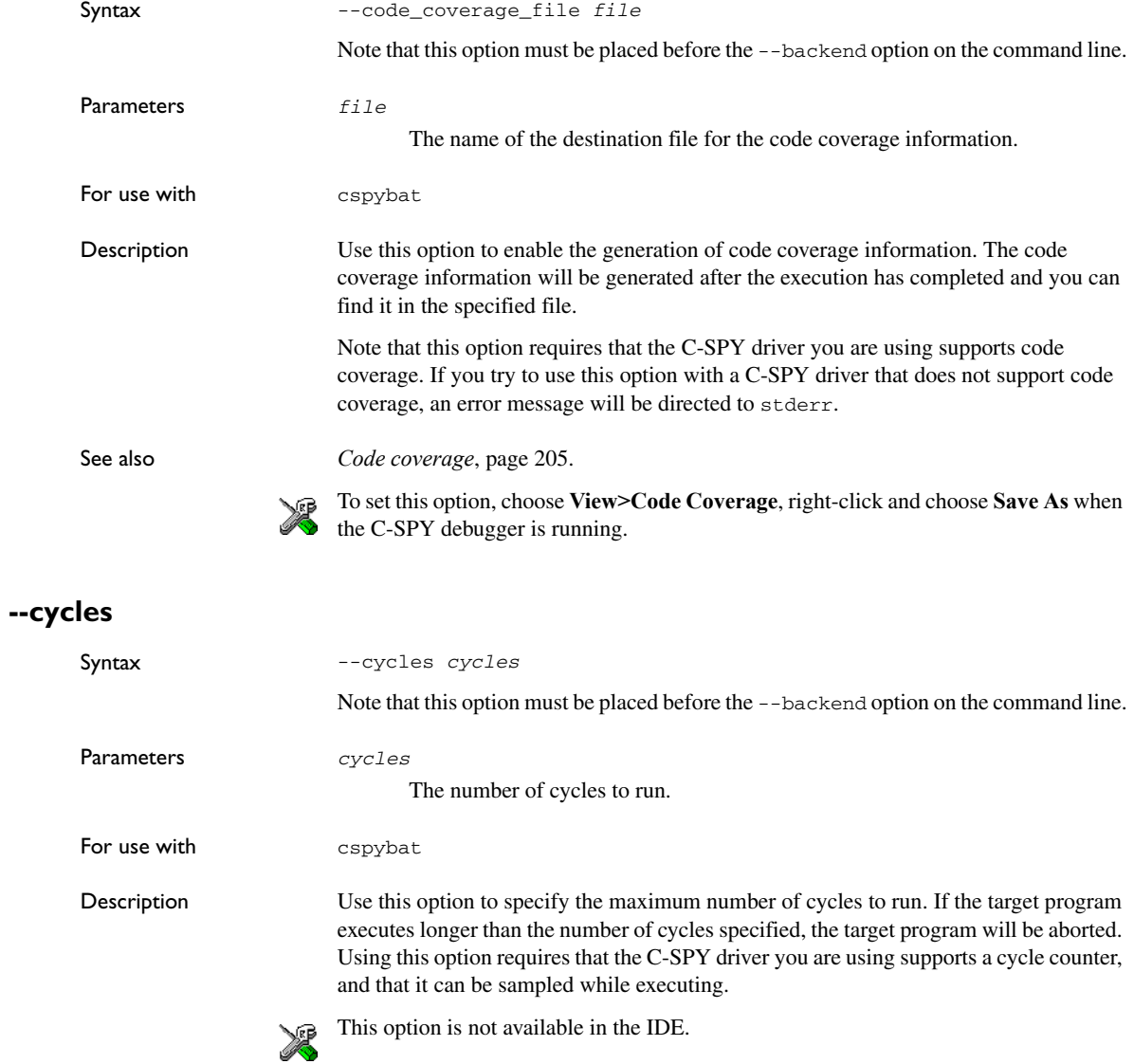

## <span id="page-291-0"></span>**--debugfile**

<span id="page-291-3"></span>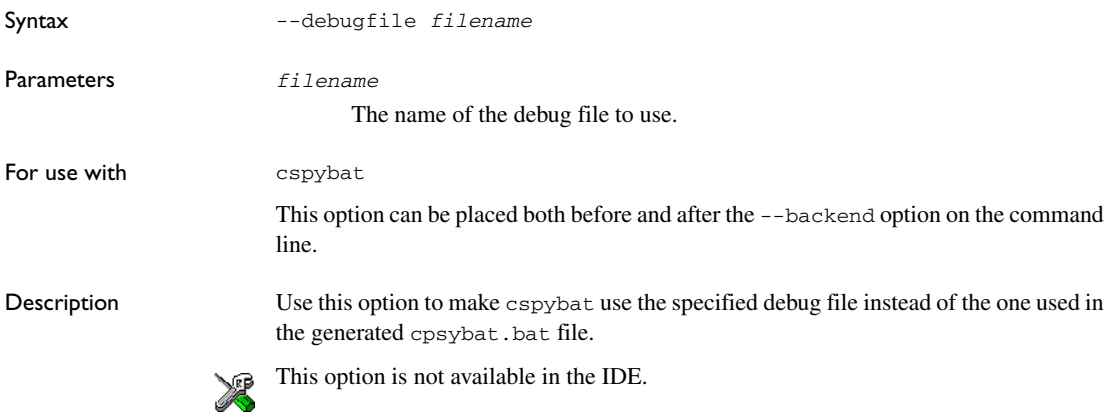

## <span id="page-291-2"></span>**--disable\_interrupts**

<span id="page-291-4"></span>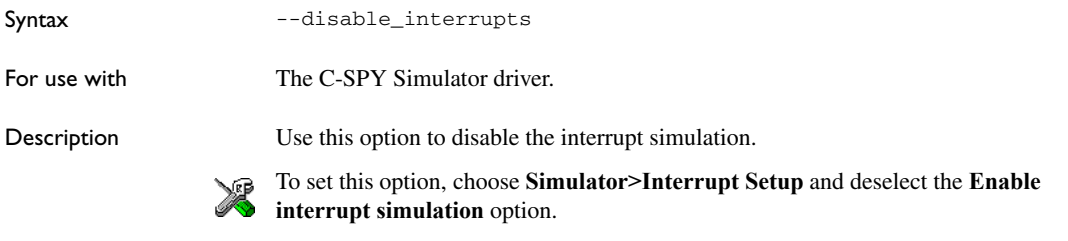

<span id="page-291-5"></span><span id="page-291-1"></span>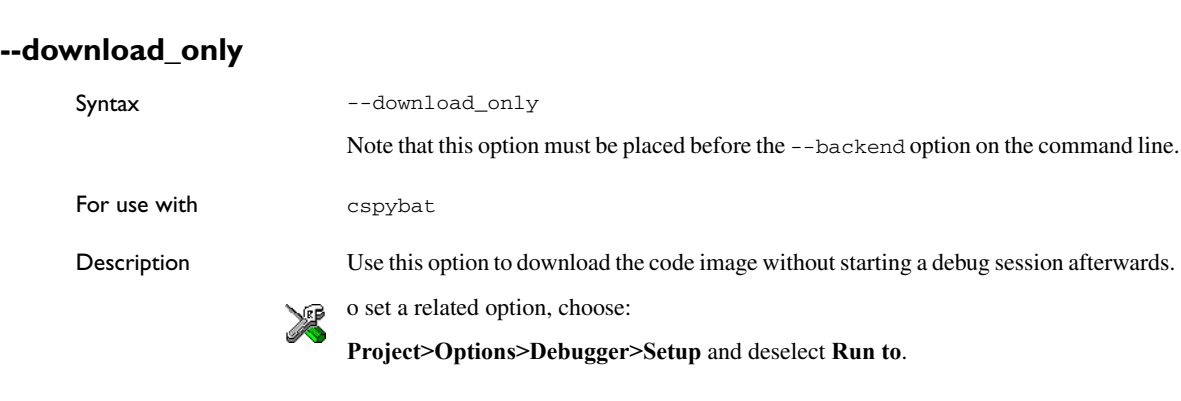

## <span id="page-292-0"></span>**-f**

<span id="page-292-2"></span>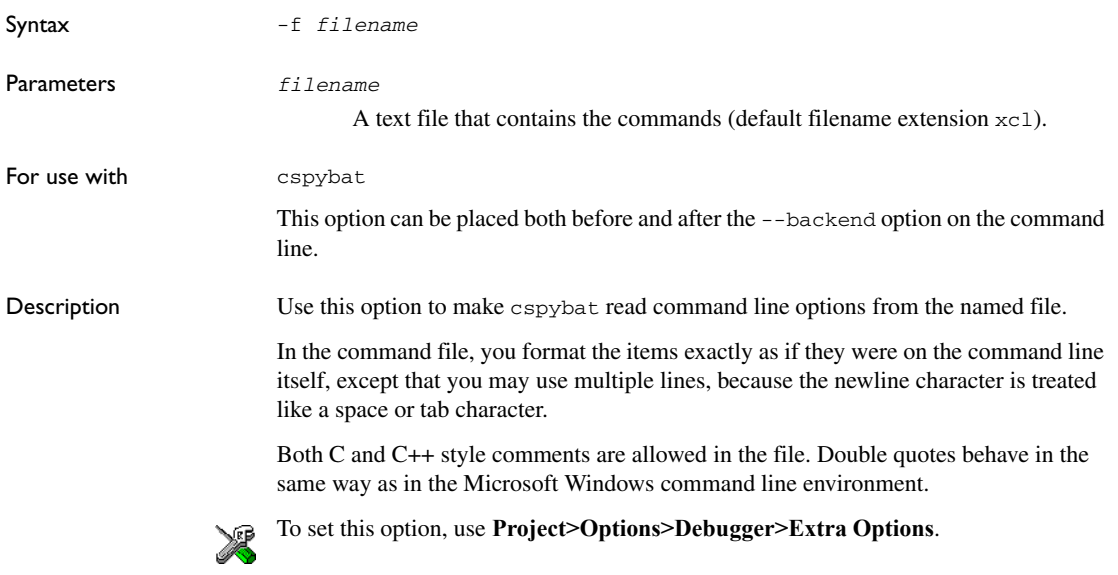

## <span id="page-292-1"></span>**--flash\_loader**

<span id="page-292-3"></span>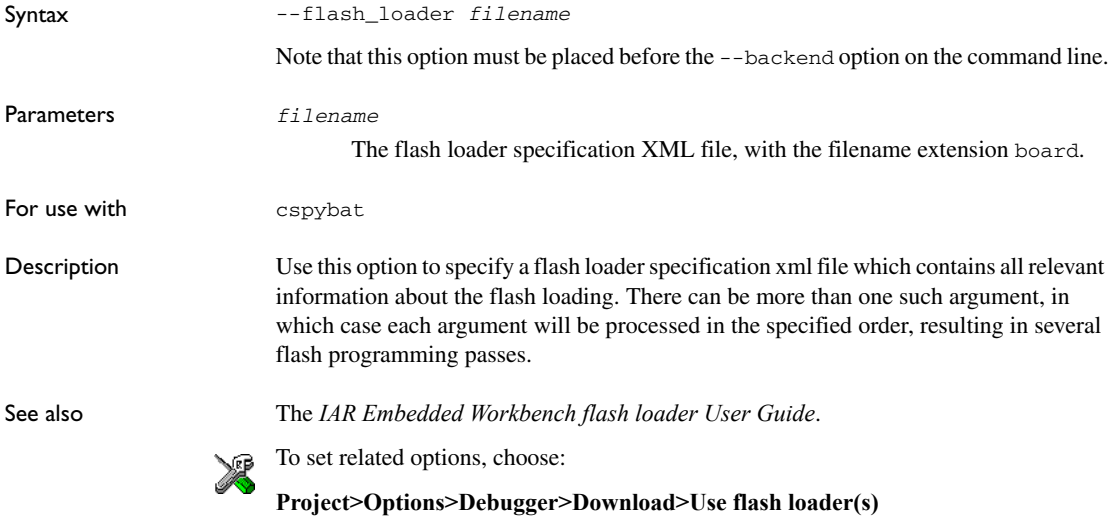

<span id="page-293-0"></span>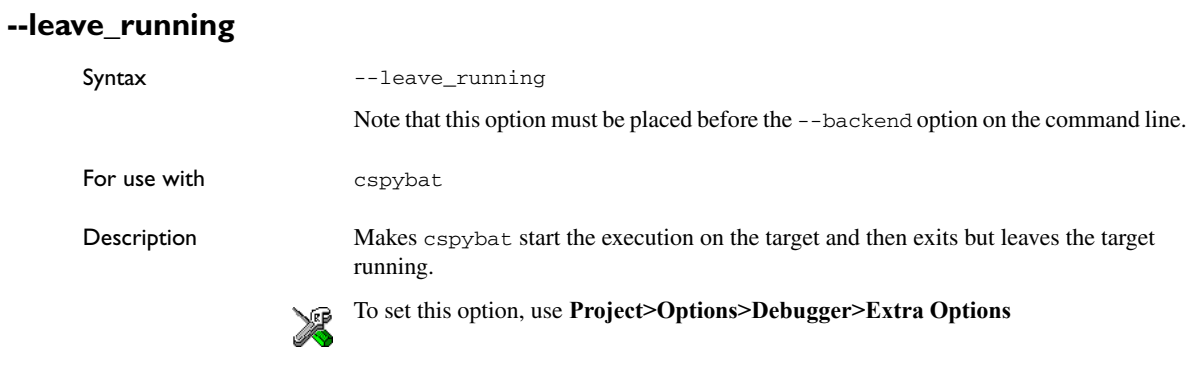

#### <span id="page-293-1"></span>**--macro**

<span id="page-293-3"></span>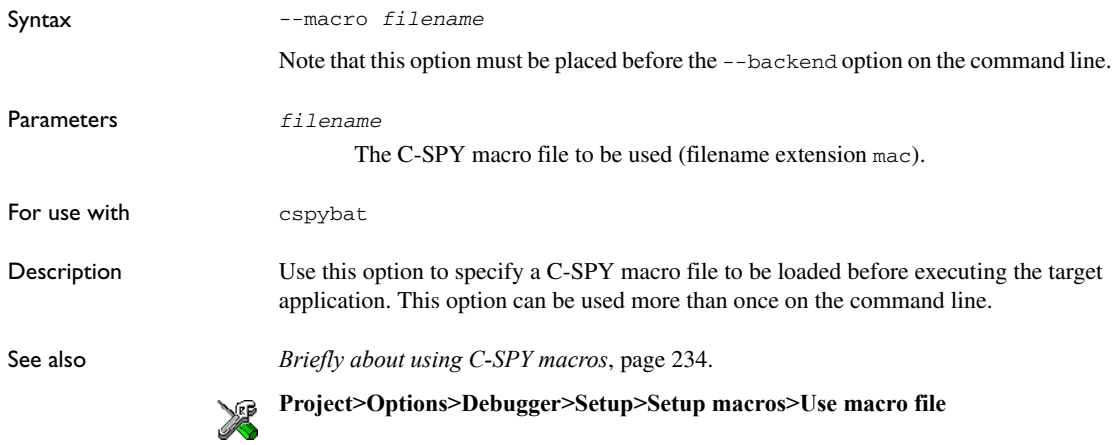

<span id="page-293-4"></span><span id="page-293-2"></span>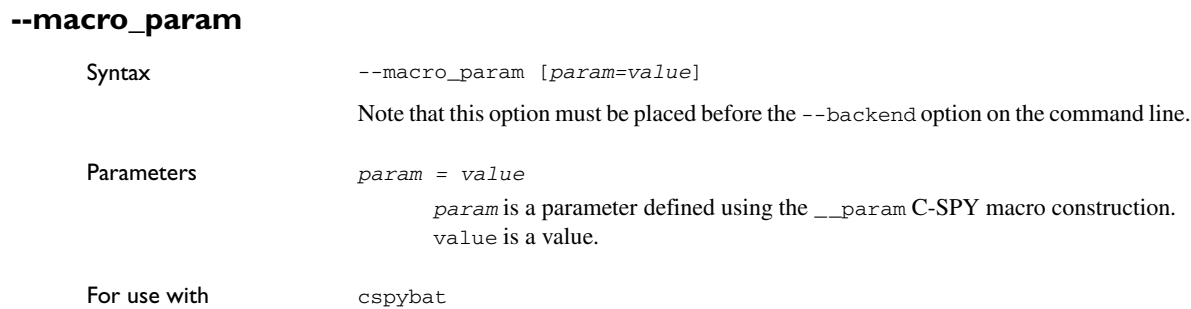

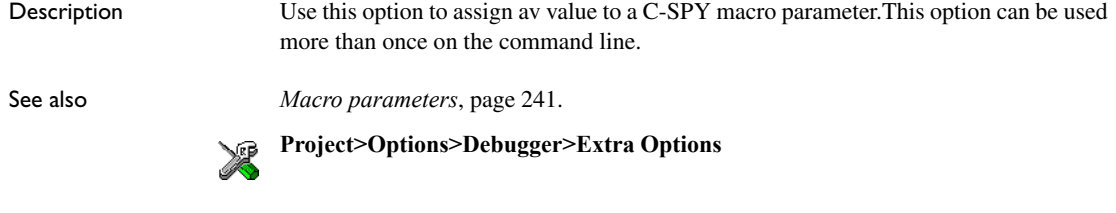

## <span id="page-294-1"></span>**--mapu**

<span id="page-294-2"></span>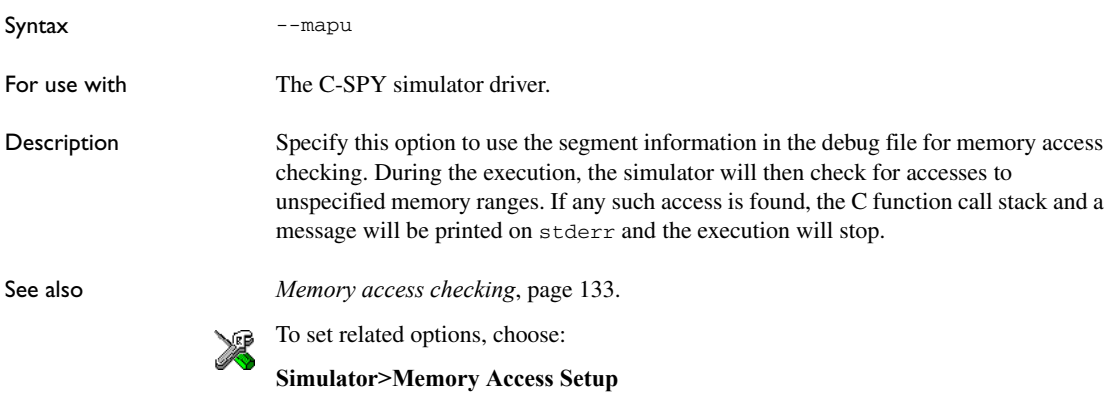

## <span id="page-294-0"></span>**-p**

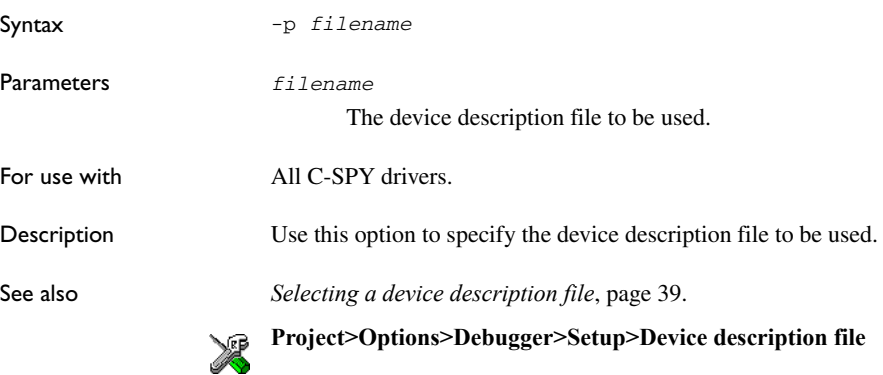

<span id="page-295-1"></span>**--plugin**

<span id="page-295-3"></span>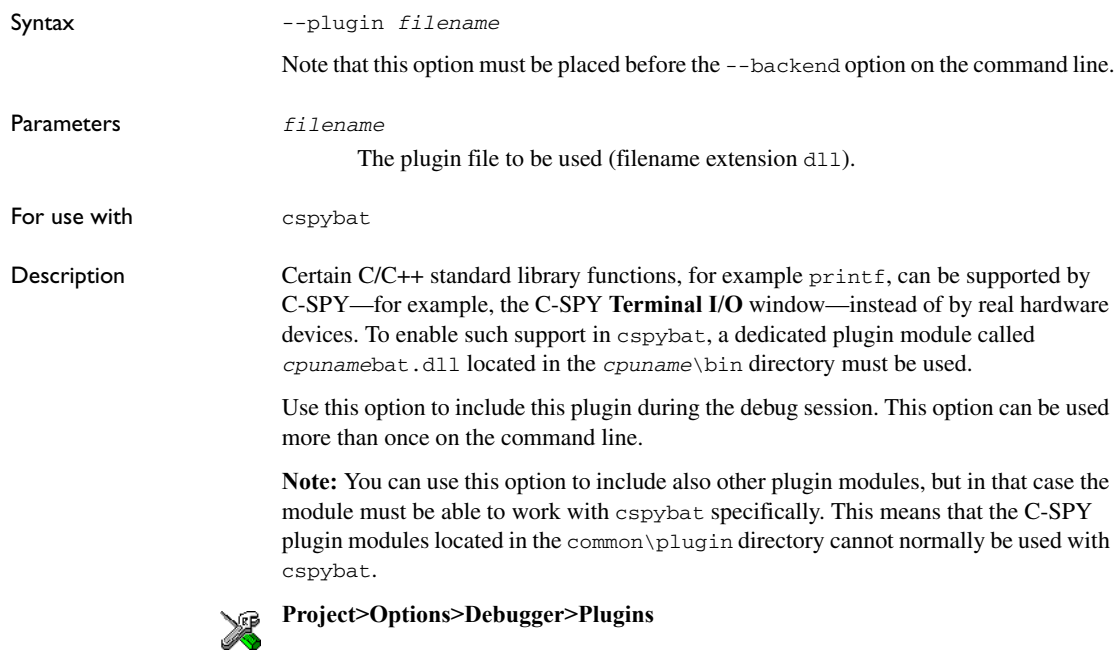

## <span id="page-295-0"></span>**--silent**

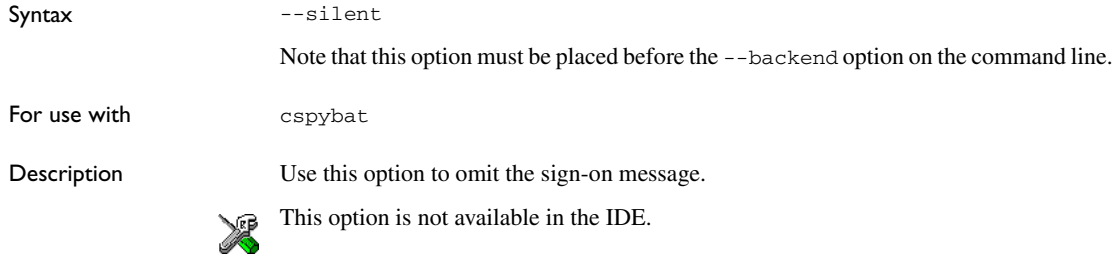

## <span id="page-295-2"></span>**--timeout**

Syntax --timeout *milliseconds*

Note that this option must be placed before the --backend option on the command line.

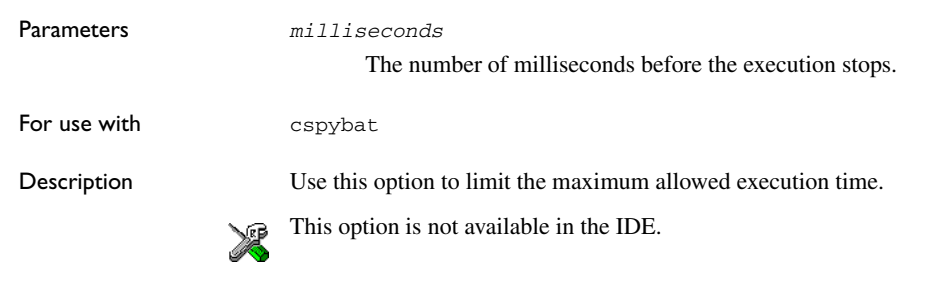

Reference information on C-SPY command line options

# <span id="page-298-3"></span>**Flash loaders**

- [Introduction to the flash loader](#page-298-0)
- [Using flash loaders](#page-298-1)
- [Reference information on the flash loader](#page-300-0)

Note that flash loaders might not be supported by the IAR Embedded Workbench version you are using. See *Supported debugger features* in the release notes.

## <span id="page-298-0"></span>**Introduction to the flash loader**

<span id="page-298-4"></span>A flash loader is an agent that is downloaded to the target. It fetches your application from the debugger and programs it into flash memory. The flash loader uses the file I/O mechanism to read the application program from the host. You can select one or several flash loaders, where each flash loader loads a selected part of your application. This means that you can use different flash loaders for loading different parts of your application.

Flash loaders for various microcontrollers is provided with some IAR Embedded Workbench versions. The flash loader API, documentation, and several implementation examples are available to make it possible for you to implement your own flash loader.

## <span id="page-298-1"></span>**Using flash loaders**

These tasks are covered:

- $\bullet$  [Setting up the flash loader\(s\)](#page-298-2)
- [The flash loading mechanism](#page-299-0)
- [Build considerations](#page-299-1)
- [Aborting a flash loader](#page-300-1).

#### <span id="page-298-2"></span>**SETTING UP THE FLASH LOADER(S)**

#### **To use a flash loader for downloading your application:**

- **1** Choose **Project>Options**.
- **2** Choose the **Debugger** category and click the **Download** tab.
- **3** Select the **Use Flash loader(s)** option. A default flash loader configured for the device you have specified will be used. The configuration is specified in a preconfigured board file.
- **4** To override the default flash loader or to modify the behavior of the default flash loader to suit your board, select the **Override default. board file** option, and **Edit** to open the **Flash Loader Configuration** dialog box. A copy of the \*.board file will be created in your project directory and the path to the  $\star$ . board file will be updated accordingly.
- **5** The **Flash Loader Overview** dialog box lists all currently configured flash loaders, see *[Flash Loader Overview dialog box](#page-300-2)*, page 299. You can either select a flash loader or open the **Flash Loader Configuration** dialog box.

In the **Flash Loader Configuration** dialog box, you can configure the download. For more information about the various flash loader options, see *[Flash Loader](#page-302-0)  [Configuration dialog box](#page-302-0)*, page 301.

#### <span id="page-299-0"></span>**THE FLASH LOADING MECHANISM**

When the **Use flash loader(s)** option is selected and one or several flash loaders have been configured, these steps are performed when the debug session starts.

Steps 1 to 4 are performed for each flash loader in the flash loader configuration.

**1** C-SPY downloads the flash loader into target RAM.

Steps 2 to 4 are performed one or more times depending on the size of the RAM and the size of the application image.

- **2** C-SPY writes code/data from the application image into target RAM (RAM buffer).
- **3** C-SPY starts execution of the flash loader.
- **4** The flash loader reads data from the RAM buffer and programs the flash memory.
- **5** The application image now resides in flash memory and can be started. The flash loader and the RAM buffer are no longer needed, so RAM is fully available to the application in the flash memory.

#### <span id="page-299-1"></span>**BUILD CONSIDERATIONS**

This text is only applicable if you are using the XLINK linker.

When you build an application that will be downloaded to flash, special consideration is needed. Two output files must be generated. The first is the usual UBROF file  $(dxx)$ that provides the debugger with debug and symbol information. The second file is a simple-code file (filename extension  $\sin$ ) that will be opened and read y the flash loader when it downloads the application to flash memory.

The simple-code file must have the same path and name as the UBROF file except for the filename extension.

#### <span id="page-300-1"></span>**ABORTING A FLASH LOADER**

#### **To abort a flash loader:**

- **1** Press Ctrl+Shift- (minus) for a short while.
- **2** A message that says that the flash loader has aborted is displayed in the Debug Log window.

This method can be used if you suspect that something is wrong with the execution, for example because it seems not to terminate in a reasonable time.

## <span id="page-300-0"></span>**Reference information on the flash loader**

Reference information about:

- *[Flash Loader Overview dialog box](#page-300-2)*, page 299
- <span id="page-300-4"></span>● *[Flash Loader Configuration dialog box](#page-302-0)*, page 301.

### <span id="page-300-3"></span><span id="page-300-2"></span>**Flash Loader Overview dialog box**

The **Flash Loader Overview** dialog box is available from the **Debugger>Download**

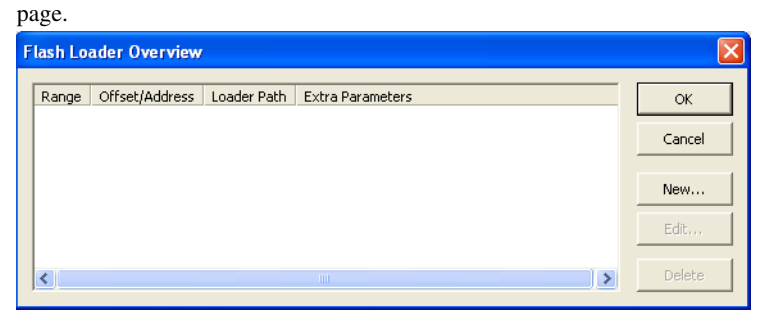

This dialog box lists all defined flash loaders. If you have selected a device on the **General Options>Target** page for which there is a flash loader, this flash loader is by default listed in the **Flash Loader Overview** dialog box.

#### **The display area**

Each row in the display area shows how you have set up one flash loader for flashing a specific part of memory:

#### **Range**

The part of your application to be programmed by the selected flash loader.

#### **Offset/Address**

The start of the memory where your application will be flashed. If the address is preceded with a, the address is absolute. Otherwise, it is a relative offset to the start of the memory.

#### **Loader Path**

The path to the flash loader  $*$ . flash file to be used ( $*$ . out for old-style flash loaders).

#### **Extra Parameters**

List of extra parameters that will be passed to the flash loader.

Click on the column headers to sort the list by range, offset/address, etc.

#### **Function buttons**

These function buttons are available:

#### **OK**

The selected flash loader(s) will be used for downloading your application to memory.

#### **Cancel**

Standard cancel.

#### **New**

Displays a dialog box where you can specify what flash loader to use, see *[Flash](#page-302-0)  [Loader Configuration dialog box](#page-302-0)*, page 301.

#### **Edit**

Displays a dialog box where you can modify the settings for the selected flash loader, see *[Flash Loader Configuration dialog box](#page-302-0)*, page 301.

#### **Delete**

Deletes the selected flash loader configuration.

## <span id="page-302-0"></span>**Flash Loader Configuration dialog box**

The **Flash Loader Configuration** dialog box is available from the **Flash Loader Overview** dialog box.

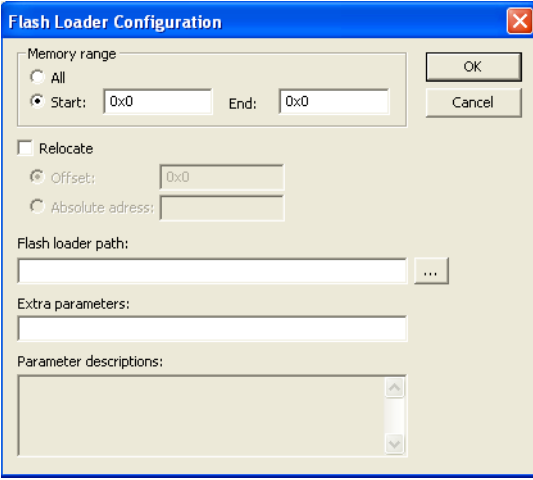

Use the **Flash Loader Configuration** dialog box to configure the download to suit your board. A copy of the default board file will be created in your project directory.

#### **Memory range**

Specify the part of your application to be downloaded to flash memory. Choose between:

#### **All**

The whole application is downloaded using this flash loader.

#### **Start/End**

Specify the start and the end of the memory area for which part of the application will be downloaded.

#### **Relocate**

Overrides the default flash base address, in other words, relocates the location of the application in memory. This means that you can flash your application to a different location from where it was linked. Choose between:

#### **Offset**

A numeric value for a relative offset. This offset will be added to the addresses in the application file.

#### **Absolute address**

A numeric value for an absolute base address where the application will be flashed. The lowest address in the application will be placed on this address. Note that you can only use one flash loader for your application when you specify an absolute address.

You can use these numeric formats:

- 123456, decimal numbers
- 0x123456, hexadecimal numbers
- 0123456, octal numbers

The default base address used for writing the first byte—the lowest address—to flash is specified in the linker configuration file used for your application. However, it can sometimes be necessary to override the flash base address and start at a different location in the address space. This can, for example, be necessary for devices that remap the location of the flash memory.

#### **Flash loader path**

<span id="page-303-1"></span>Use the text box to specify the path to the flash loader file  $(*$ .  $f$ lash) to be used by your board configuration.

#### <span id="page-303-0"></span>**Extra parameters**

Some flash loaders define their own set of specific options. Use this text box to specify options to control the flash loader. For information about available flash loader options, see the **Parameter descriptions** field.

#### **Parameter descriptions**

Displays a description of the extra parameters specified in the **Extra parameters** text box.

# **Part 4. Additional reference information**

This part of the *C-SPY® Debugging Guide* includes these chapters:

- [Debugger options](#page-306-0)
- [Additional information on C-SPY drivers](#page-312-0)

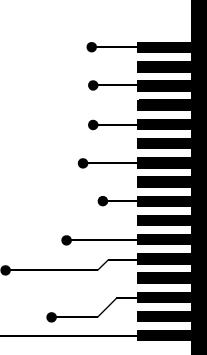

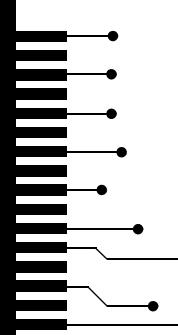

# <span id="page-306-0"></span>**Debugger options**

- [Setting debugger options](#page-306-1)
- [Reference information on general debugger options](#page-306-2)

## <span id="page-306-1"></span>**Setting debugger options**

Before you start the C-SPY debugger you might need to set some options—both C-SPY generic options and options required for the target system (C-SPY driver-specific options).

#### **To set debugger options in the IDE:**

- **1** Choose **Project**>**Options** to display the **Options** dialog box.
- **2** Select **Debugger** in the **Category** list.

For more information about the generic options, see *[Reference information on general](#page-306-2)  [debugger options](#page-306-2)*, page 305.

- **3** On the **Setup** page, make sure to select the appropriate C-SPY driver from the **Driver** drop-down list.
- **4** To set the driver-specific options, select the appropriate driver from the **Category** list. Depending on which C-SPY driver you are using, different options are available.
- **5** To restore all settings to the default factory settings, click the **Factory Settings** button.
- **6** When you have set all the required options, click **OK** in the **Options** dialog box.

## <span id="page-306-2"></span>**Reference information on general debugger options**

Reference information about:

- [Setup](#page-307-0)
- [Download](#page-308-0)
- [Images](#page-309-0)
- [Extra Options](#page-311-0)
- [Plugins](#page-310-0)

### <span id="page-307-2"></span><span id="page-307-0"></span>**Setup**

The general **Setup** options select the C-SPY driver, the setup macro file, and device description file to use, and specify which default source code location to run to.<br>Setup

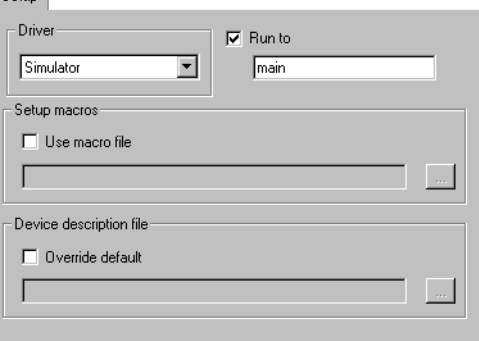

#### <span id="page-307-1"></span>**Driver**

Selects the C-SPY driver for the target system you have.

#### <span id="page-307-5"></span>**Run to**

Specifies the location C-SPY runs to when the debugger starts after a reset. By default, C-SPY runs to the main function.

To override the default location, specify the name of a different location you want C-SPY to run to. You can specify assembler labels or whatever can be evaluated as such, for example function names.

#### **Setup macros**

<span id="page-307-4"></span>Registers the contents of a setup macro file in the C-SPY startup sequence. Select **Use macro file** and specify the path and name of the setup file, for example SetupSimple.mac. If no extension is specified, the extension mac is assumed. A browse button is available for your convenience.

#### **Device description file**

<span id="page-307-3"></span>A default device description file is selected automatically based on your project settings. To override the default file, select **Override default** and specify an alternative file. A browse button is available for your convenience.

For information about the device description file, see *[Modifying a device description](#page-41-0)  file*[, page 42.](#page-41-0)

## <span id="page-308-0"></span>**Download**

By default, C-SPY downloads the application to RAM or flash when a debug session starts. The **Download** options let you modify the behavior of the download. Note that these options might not be available in the IAR Embedded Workbench version you are using. Also, in the version you are using, there might be additional options on this page.

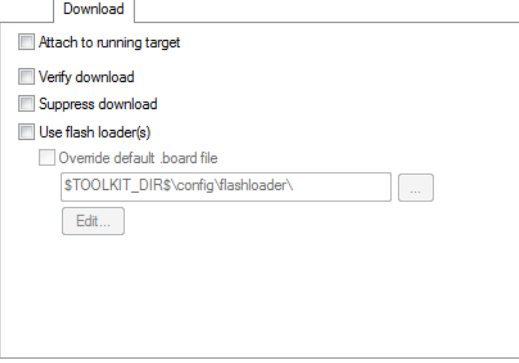

#### **Attach to running target**

<span id="page-308-1"></span>Makes the debugger attach to a running application at its current location, without resetting the target system. To avoid unexpected behavior when using this option, the **Debugger>Setup** option **Run to** should be deselected.

#### **Verify download**

Verifies that the downloaded code image can be read back from target memory with the correct contents.

#### **Suppress download**

Disables the downloading of code, while preserving the present content of the flash. This command is useful if you want to debug an application that already resides in target memory.

If this option is combined with the **Verify download** option, the debugger will read back the code image from non-volatile memory and verify that it is identical to the debugged application.

#### **Use flash loader(s)**

Use this option to use one or several flash loaders for downloading your application to flash memory. If a flash loader is available for the selected chip, it is used by default. Press the **Edit** button to display the **Flash Loader Overview** dialog box.

For more information about flash loaders, see *[Flash loaders](#page-298-3)*, page 297.

#### **Override default .board file**

A default flash loader is selected based on your choice of device on the **General Optios>Target** page. To override the default flash loader, select **Override default .board file** and specify the path to the flash loader you want to use. A browse button is available for your convenience. Click **Edit** to display the **Flash Loader Overview** dialog box. For more information, see *[Flash Loader Overview dialog box](#page-300-3)*, page 299.

#### <span id="page-309-1"></span><span id="page-309-0"></span>**Images**

The **Images** options control the use of additional debug files to be downloaded.

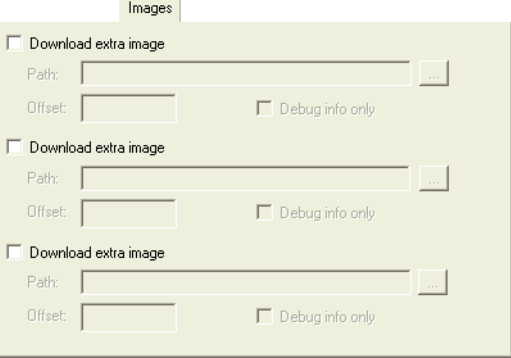

**Note:** For some products, images are only downloaded to RAM and no flash loading will be performed.

#### **Download extra Images**

Controls the use of additional debug files to be downloaded:

#### **Path**

Specify the debug file to be downloaded. A browse button is available for your convenience.

#### **Offset**

Specify an integer that determines the destination address for the downloaded debug file.

#### **Debug info only**

Makes the debugger download only debug information, and not the complete debug file.

If you want to download more than three images, use the related C-SPY macro, see *[\\_\\_loadImage](#page-256-0)*, page 257.

For more information, see *[Loading multiple images](#page-40-0)*, page 41.

## <span id="page-310-1"></span><span id="page-310-0"></span>**Plugins**

The **Plugins** options select the C-SPY plugin modules to be loaded and made available during debug sessions.

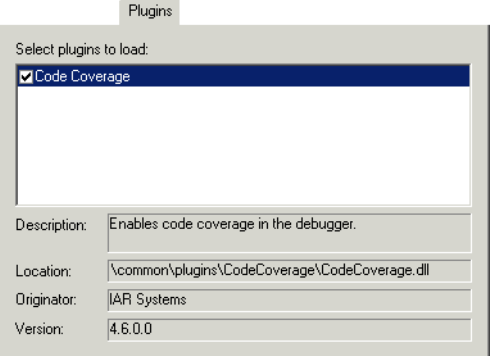

#### **Select plugins to load**

Selects the plugin modules to be loaded and made available during debug sessions. The list contains the plugin modules delivered with the product installation.

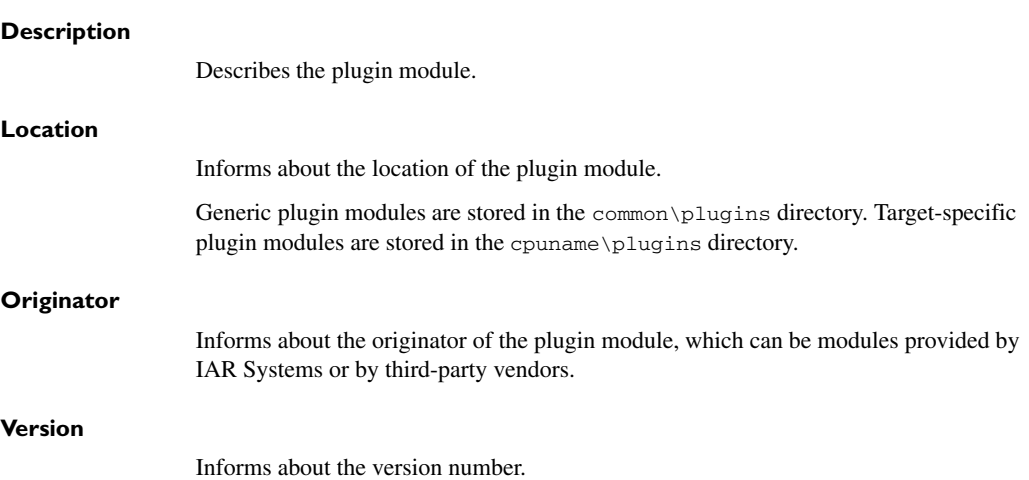

## <span id="page-311-0"></span>**Extra Options**

<span id="page-311-1"></span>The **Extra Options** page provides you with a command line interface to C-SPY.

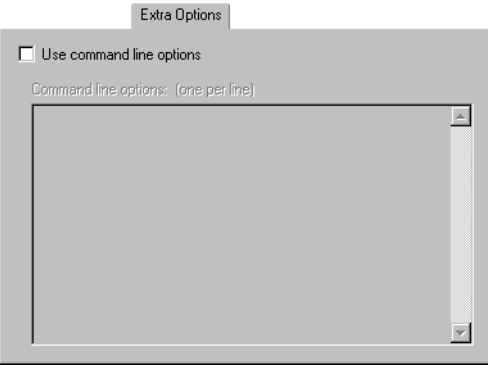

#### **Use command line options**

Specify command line arguments that are not supported by the IDE to be passed to C-SPY.

Note that it is possible to use the /args option to pass command line arguments to the debugged application.

Syntax: /args arg0 arg1 ...

Multiple lines with /args are allowed, for example:

```
/args --logfile log.txt
```
/args --verbose

If you use /args, these variables must be defined in your application:

 $\frac{1}{x}$  \_\_argc, the number of arguments in \_\_argv. \*/ \_\_no\_init int \_\_argc;

/\* \_\_argv, an array of pointers to strings that holds the arguments; must be large enough to fit the number of parameters.\*/ \_\_no\_init const char \* \_\_argv[MAX\_ARGS];

/\* \_\_argvbuf, a storage area for \_\_argv; must be large enough to hold all command line parameters. \*/ \_\_no\_init \_\_root char \_\_argvbuf[MAX\_ARG\_SIZE];

# <span id="page-312-0"></span>**Additional information on C-SPY drivers**

This chapter describes the additional menus and features provided by the C-SPY® drivers. You will also find some useful hints about resolving problems.

## **Reference information on C-SPY driver menus**

Reference information about:

- *[C-SPY driver](#page-312-1)*, page 311
- *[Simulator menu](#page-313-0)*, page 312

<span id="page-312-1"></span>*C-SPY driver*

Before you start the C-SPY debugger, you must first specify a C-SPY driver in the **Options** dialog box, using the option **Debugger>Setup>Driver**.

When you start a debug session, a menu specific to that C-SPY driver will appear on the menu bar, with commands specific to the driver.

When we in this guide write "choose *C-SPY driver*>" followed by a menu command, *C-SPY driver* refers to the menu. If the feature is supported by the driver, the command will be on the menu

## <span id="page-313-0"></span>**Simulator menu**

When you use the simulator driver, the **Simulator** menu is added to the menu bar.

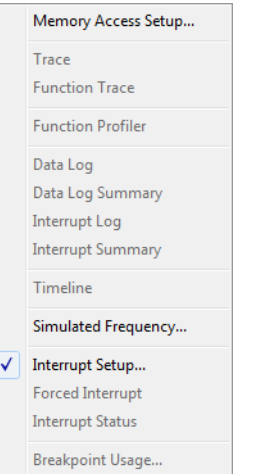

#### **Menu commands**

These commands are available on the menu:

#### **Memory Access Setup**

<span id="page-313-3"></span>Displays a dialog box to simulate memory access checking by specifying memory areas with different access types, see *[Memory Access Setup dialog box](#page-164-0)*, [page 165.](#page-164-0)

#### **Memory Configuration**

<span id="page-313-4"></span>Displays a dialog box where you configure C-SPY to match the memory of your device, see *[Memory Configuration dialog box, for the C-SPY simulator](#page-155-0)*, page [156](#page-155-0).

#### **Trace**

<span id="page-313-2"></span>Opens a window which displays the collected trace data, see *[Trace window](#page-173-0)*, [page 174.](#page-173-0)

#### **Function Trace**

<span id="page-313-1"></span>Opens a window which displays the trace data for function calls and function returns, see *[Function Trace window](#page-176-0)*, page 177.

#### **Function Profiler**

Opens a window which shows timing information for the functions, see *[Function Profiler window](#page-198-0)*, page 199.

#### **Data Log**

<span id="page-314-2"></span><span id="page-314-1"></span>Opens a window which logs accesses to up to four different memory locations or areas, see *[Data Log window](#page-94-0)*, page 95.

#### **Data Log Summary**

Opens a window which displays a summary of data accesses to specific memory location or areas, see *[Data Log Summary window](#page-96-0)*, page 97.

#### **Interrupt Log**

<span id="page-314-5"></span><span id="page-314-4"></span>Opens a window which displays the status of all defined interrupts, see *[Interrupt](#page-224-0)  [Log window](#page-224-0)*, page 225.

#### **Interrupt Log Summary**

Opens a window which displays a summary of the status of all defined interrupts, see *[Interrupt Log Summary window](#page-227-0)*, page 228.

#### **Timeline**

Opens a window which gives a graphical view of various kinds of information on a timeline, see *[Timeline window](#page-176-1)*, page 177.

#### **Simulated Frequency**

Opens the **Simulated Frequency** dialog box where you can specify the simulator frequency used when the simulator displays time information, for example in the log windows. Note that this does not affect the speed of the simulator.

#### **Interrupt Setup**

<span id="page-314-6"></span><span id="page-314-3"></span>Displays a dialog box where you can configure C-SPY interrupt simulation, see *[Interrupt Setup dialog box](#page-218-0)*, page 219.

#### **Forced Interrupts**

Opens a window from where you can instantly trigger an interrupt, see *[Forced](#page-221-0)  [Interrupt window](#page-221-0)*, page 222.

#### **Interrupt Status**

<span id="page-314-0"></span>Opens a window from where you can instantly trigger an interrupt, see *[Interrupt](#page-222-0)  [Status window](#page-222-0)*, page 223.

#### **Breakpoint Usage**

Displays a window which lists all active breakpoints, see *[Breakpoint Usage](#page-117-0)  window*[, page 118.](#page-117-0)

## **Reference information on the C-SPY simulator**

This section gives additional reference information the C-SPY simulator, reference information not provided elsewhere in this documentation.

Reference information about:

<span id="page-315-1"></span>● *[Simulated Frequency dialog box](#page-315-0)*, page 314

## <span id="page-315-0"></span>**Simulated Frequency dialog box**

The **Simulated Frequency** dialog box is available from the C-SPY driver menu.

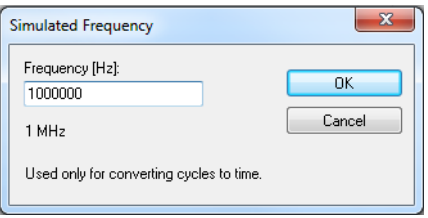

Use this dialog box to specify the simulator frequency used when the simulator displays time information.

#### **Requirements**

The C-SPY simulator.

**Frequency**

Specify the frequency in Hz.

## **Resolving problems**

These topics are covered:

- [Write failure during load](#page-316-0)
- [No contact with the target hardware](#page-316-1)
- [Slow stepping speed](#page-317-0)

Debugging using the C-SPY hardware debugger systems requires interaction between many systems, independent from each other. For this reason, setting up this debug system can be a complex task. If something goes wrong, it might be difficult to locate the cause of the problem.

This section includes suggestions for resolving the most common problems that can occur when debugging with the C-SPY hardware debugger systems.

For problems concerning the operation of the evaluation board, refer to the documentation supplied with it, or contact your hardware distributor.

#### <span id="page-316-0"></span>**WRITE FAILURE DURING LOAD**

There are several possible reasons for write failure during load. The most common is that your application has been incorrectly linked:

- Check the contents of your linker configuration file and make sure that your application has not been linked to the wrong address
- Check that you are using the correct linker configuration file.

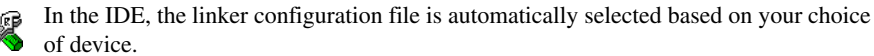

#### **To choose a device:**

- **1** Choose **Project>Options.**
- **2** Select the **General Options** category.
- **3** Click the **Target** tab.
- **4** Choose the appropriate device from the **Device** drop-down list.

#### **To override the default linker configuration file:**

- **1** Choose **Project>Options.**
- **2** Select the **Linker** category.
- **3** Click the **Config** tab.
- **4** Choose the appropriate linker configuration file in the **Linker configuration file** area.

#### <span id="page-316-1"></span>**NO CONTACT WITH THE TARGET HARDWARE**

There are several possible reasons for C-SPY to fail to establish contact with the target hardware. Do this:

- Check the communication devices on your host computer
- Verify that the cable is properly plugged in and not damaged or of the wrong type
- Make sure that the evaluation board is supplied with sufficient power
- Check that the correct options for communication have been specified in the IAR Embedded Workbench IDE.

Examine the linker configuration file to make sure that the application has not been linked to the wrong address.

#### <span id="page-317-0"></span>**SLOW STEPPING SPEED**

If you find that the stepping speed is slow, these troubleshooting tips might speed up stepping:

● If you are using a hardware debugger system, keep track of how many hardware breakpoints that are used and make sure some of them are left for stepping.

Stepping in C-SPY is normally performed using breakpoints. When C-SPY performs a step command, a breakpoint is set on the next statement and the application executes until it reaches this breakpoint. If you are using a hardware debugger system, the number of hardware breakpoints—typically used for setting a stepping breakpoint in code that is located in flash/ROM memory—is limited. If you, for example, step into a C switch statement, breakpoints are set on each branch; this might consume several hardware breakpoints. If the number of available hardware breakpoints is exceeded, C-SPY switches into single stepping on assembly level, which can be very slow.

For more information, see *[Breakpoint consumers](#page-109-0)*, page 110.

- Disable trace data collection, using the **Enable/Disable** button in both the **Trace** and the **Function Profiling** windows. Trace data collection might slow down stepping because the collected trace data is processed after each step. Note that it is not sufficient to just close the corresponding windows to disable trace data collection.
- Choose to view only a limited selection of SFR registers. You can choose between two alternatives. Either type #*SFR\_name* (where *SFR\_name* reflects the name of the SFR you want to monitor) in the **Watch** window, or create your own filter for displaying a limited group of SFRs in the **Register** window. Displaying many SFR registers might slow down stepping because all registers must be read from the hardware after each step. See *[Defining application-specific register groups](#page-134-0)*, page [135](#page-134-0).
- Close the **Memory** and **Symbolic Memory** windows if they are open, because the visible memory must be read after each step and that might slow down stepping.
- Close any window that displays expressions such as **Watch**, **Live Watch**, **Locals**, **Statics** if it is open, because all these windows read memory after each step and that might slow down stepping.
- Close the **Stack** window if it is open. Choose **Tools>Options>Stack** and disable the **Enable graphical stack display and stack usage tracking** option if it is enabled.
- If possible, increase the communication speed between C-SPY and the target board/emulator.

# **A**

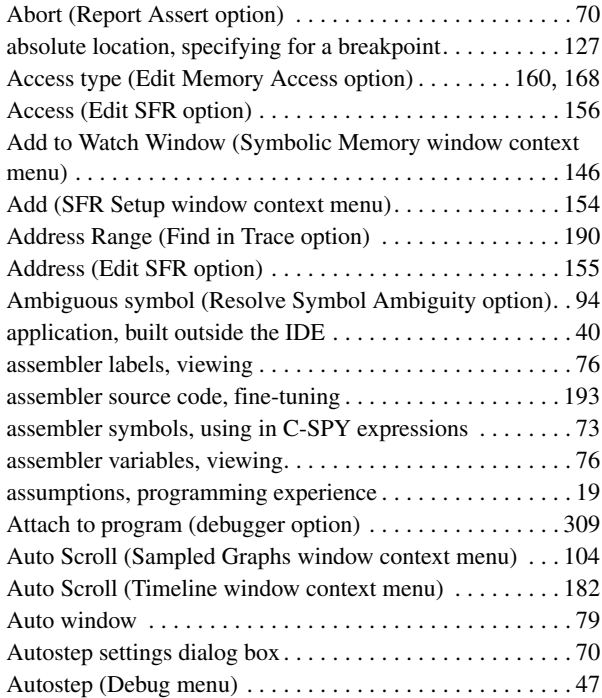

# **B**

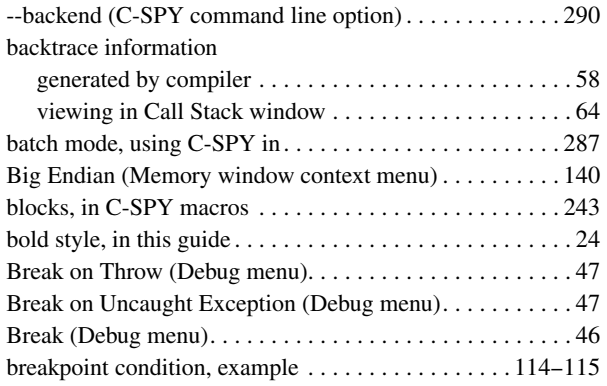

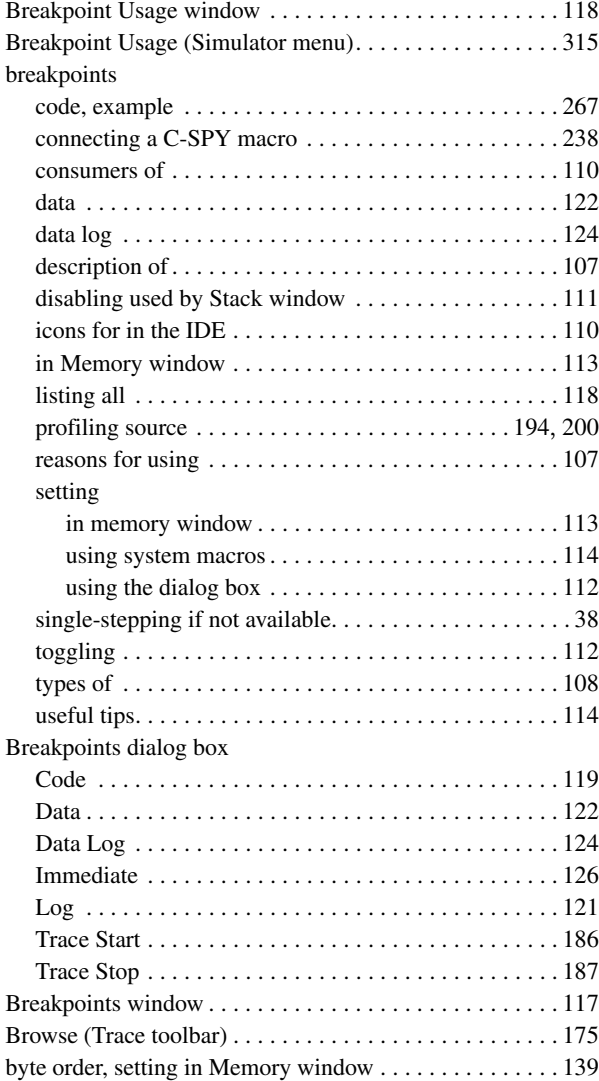

# **C**

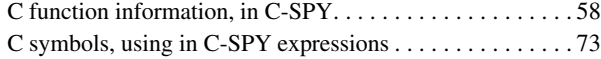

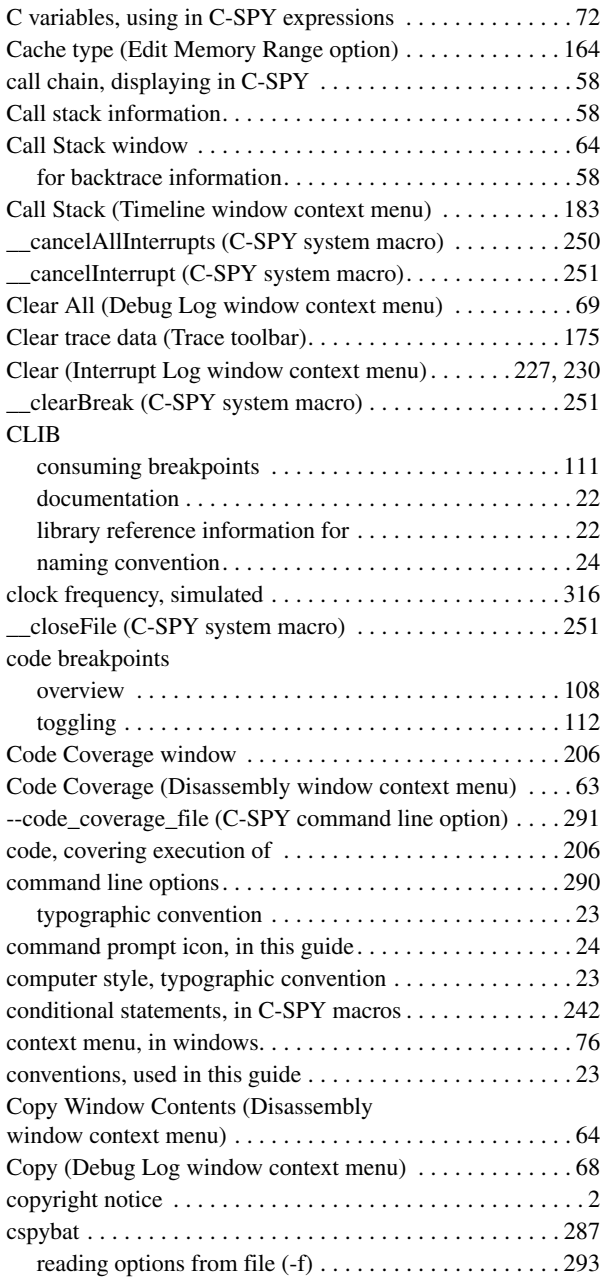

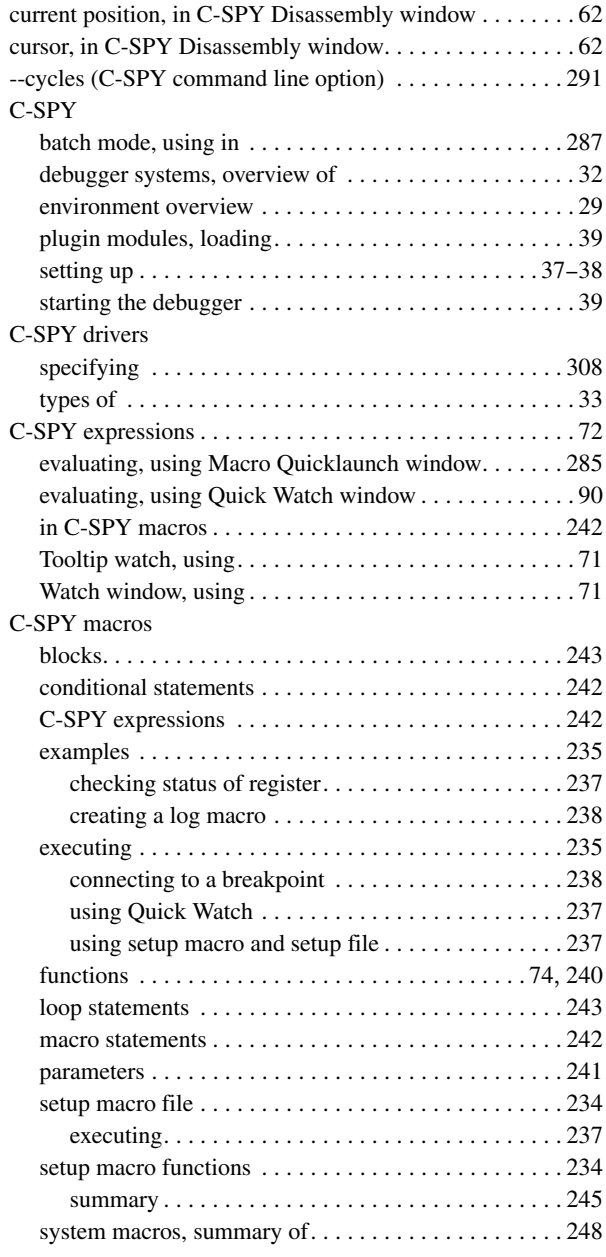

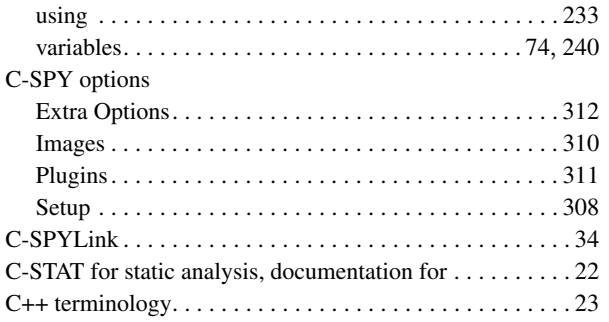

# **D**

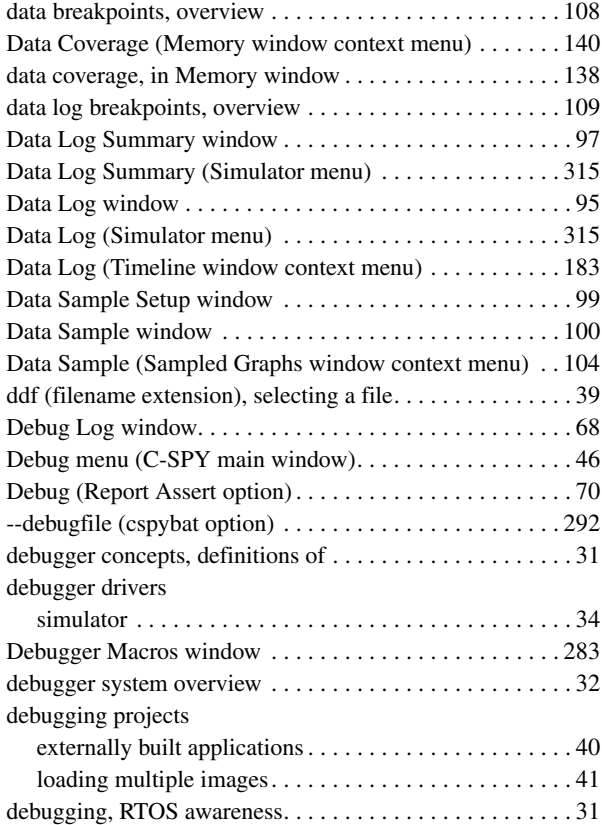

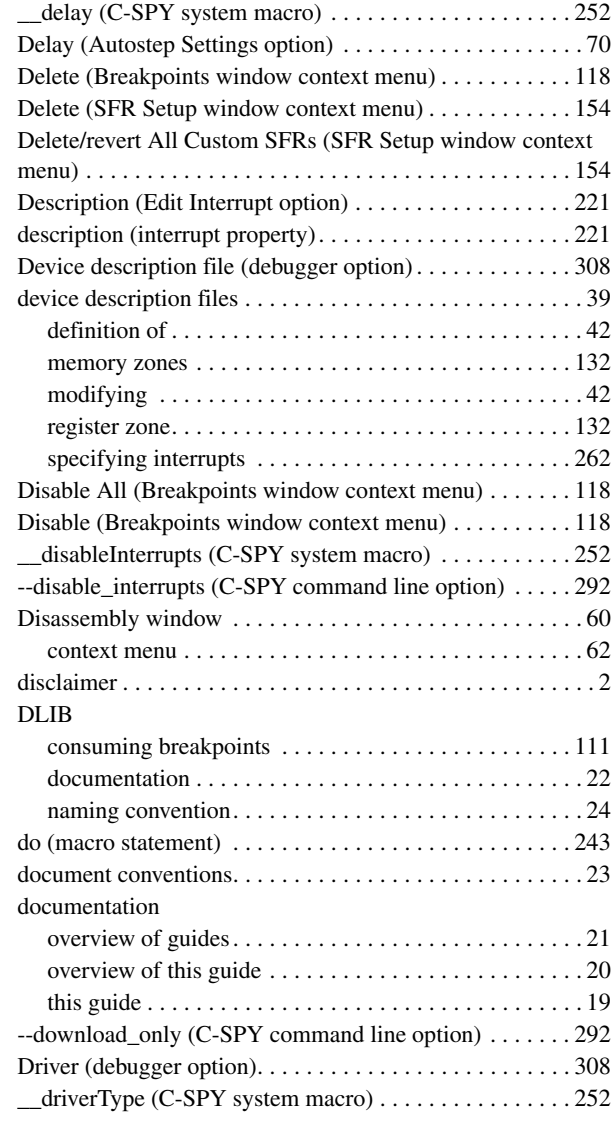

# **E**

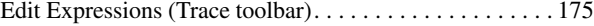

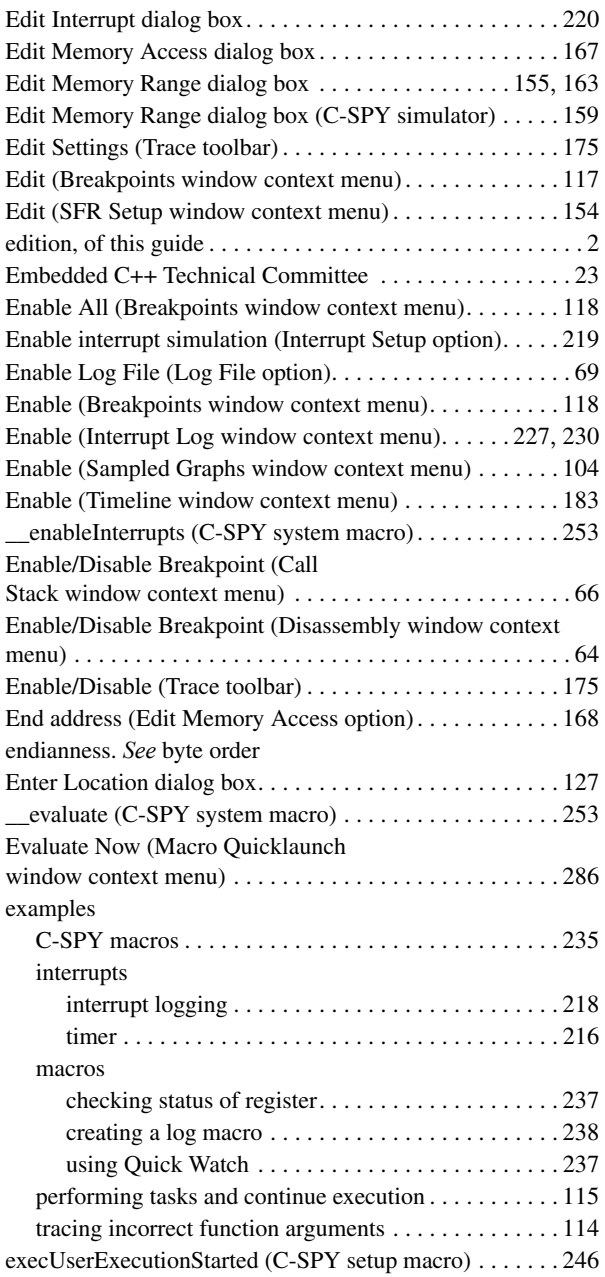

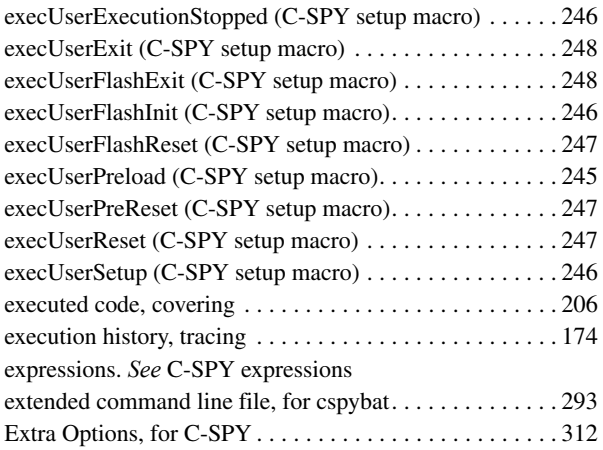

## **F**

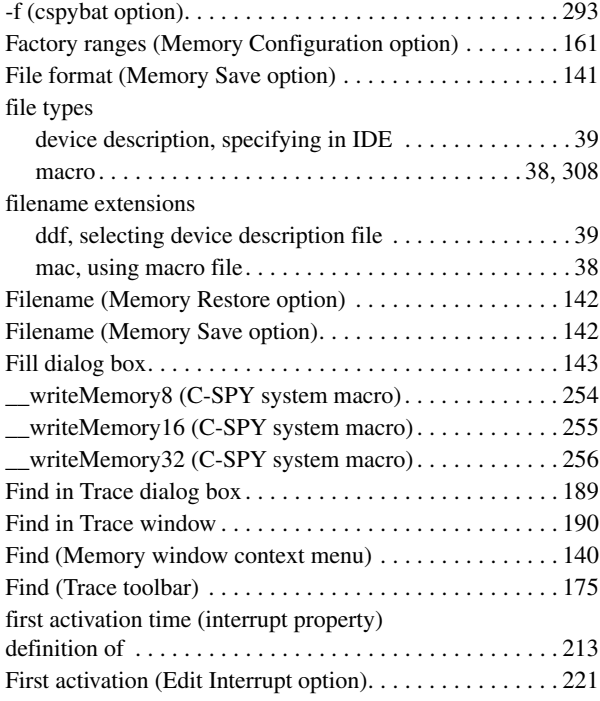

 $\bullet$ 

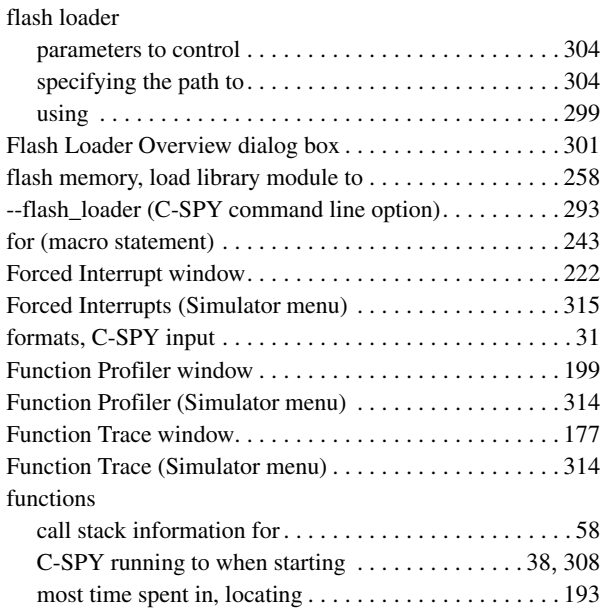

# **G**

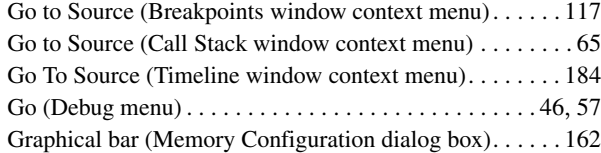

# **H**

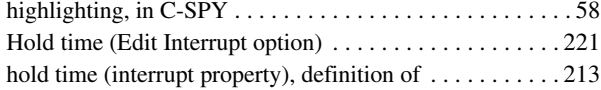

# **I**

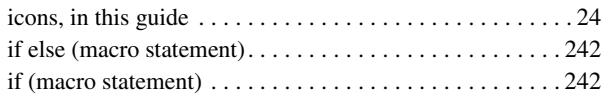

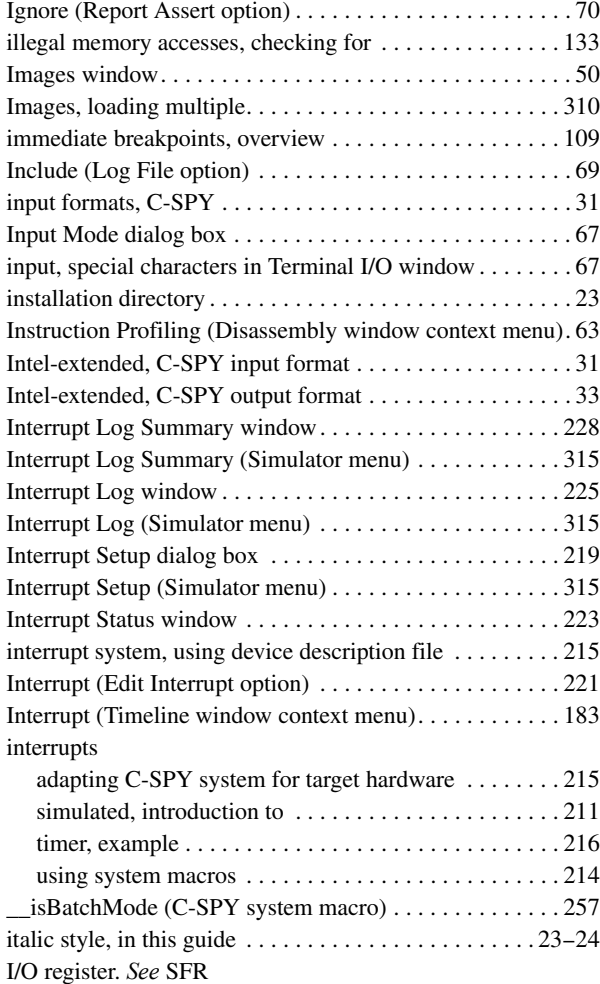

# **L**

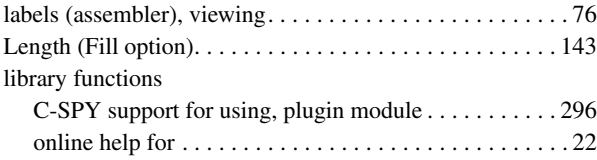

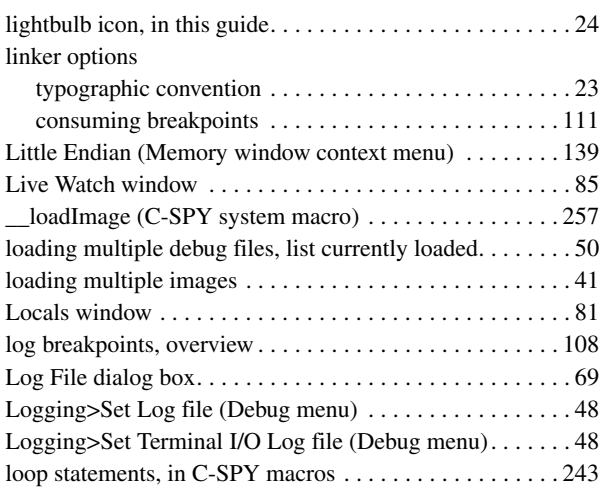

# **M**

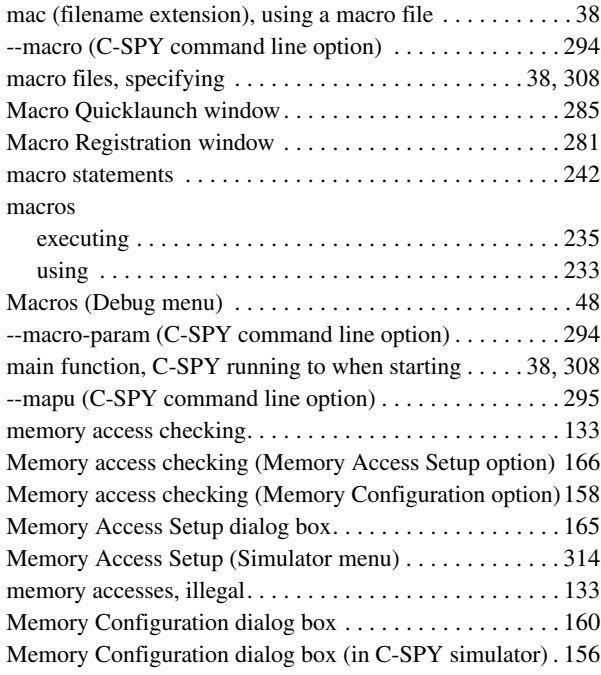

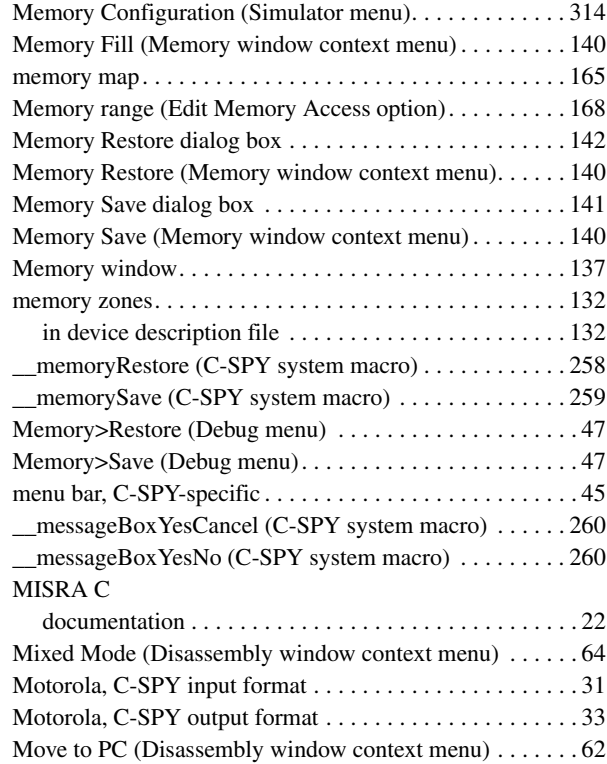

# **N**

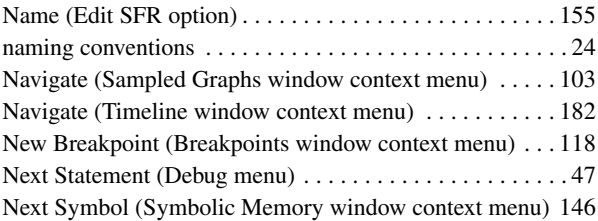

# **O**

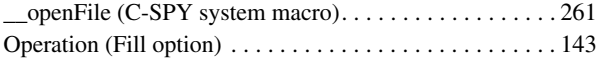
$\bullet$ 

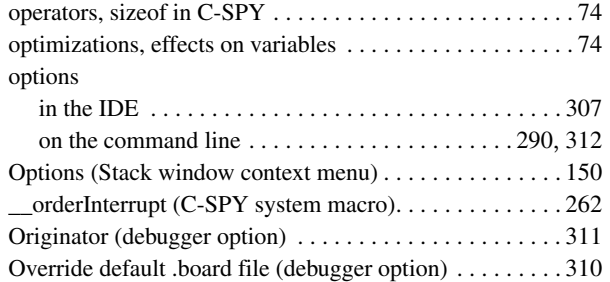

### **P**

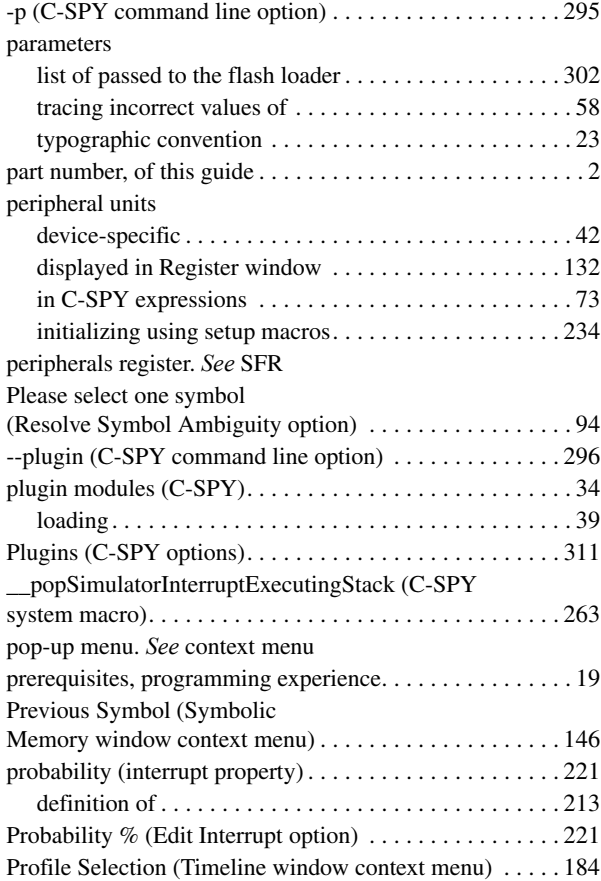

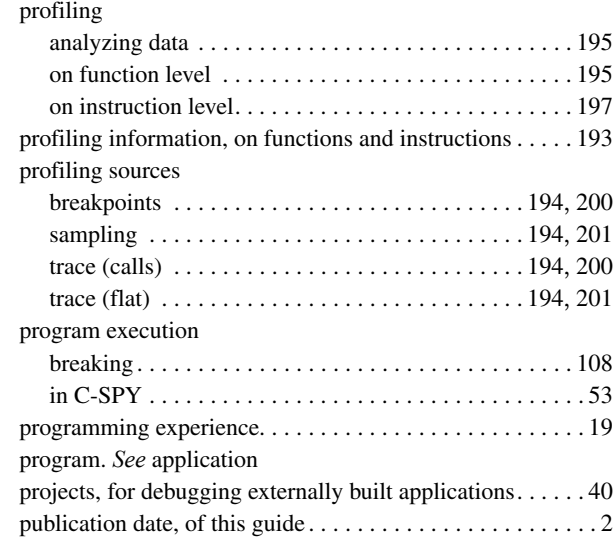

### **Q**

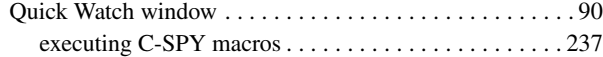

## **R**

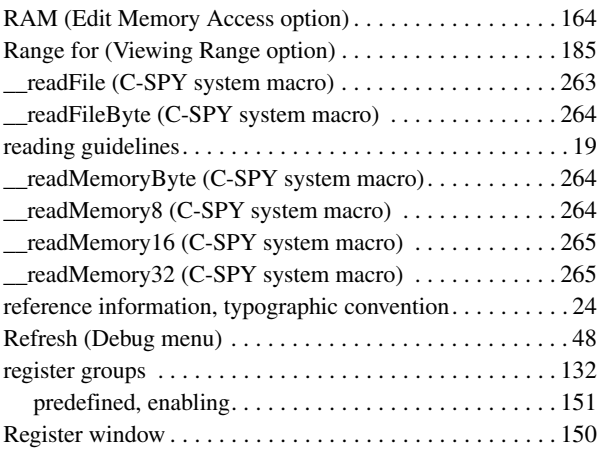

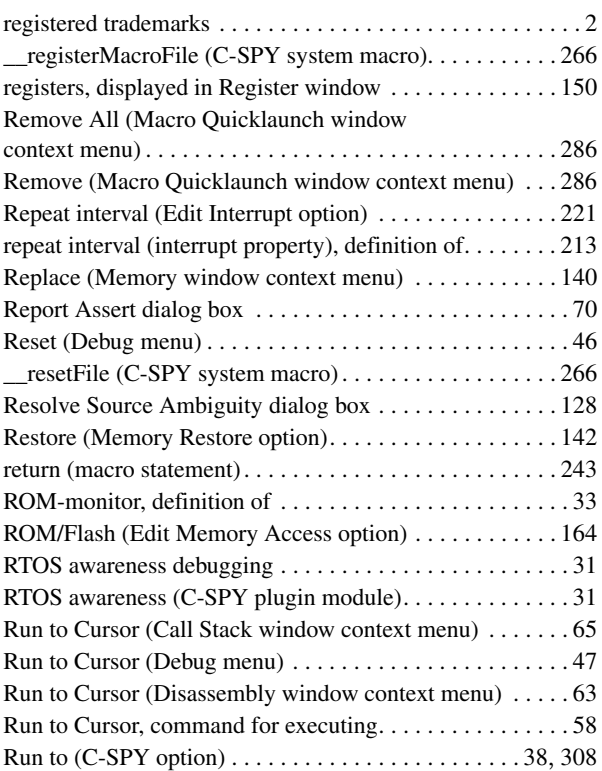

## **S**

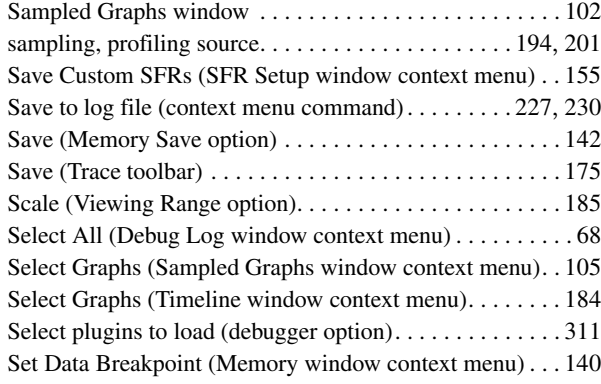

#### Set Data Log Breakpoint (Memory window context menu) . . . . . . . . . . [141](#page-140-0) Set Next Statement (Debug menu) . . . . . . . . . . . . . . . . . . . [47](#page-46-1) Set Next Statement (Disassembly window context menu) . [64](#page-63-0) \_\_setCodeBreak (C-SPY system macro). . . . . . . . . . . . . . [267](#page-266-0) \_\_setDataBreak (C-SPY system macro) . . . . . . . . . . . . . . [268](#page-267-0) \_\_setDataLogBreak (C-SPY system macro). . . . . . . . . . . [269](#page-268-0) \_\_setLogBreak (C-SPY system macro) . . . . . . . . . . . . . . [270](#page-269-0) \_\_setSimBreak (C-SPY system macro) . . . . . . . . . . . . . . [271](#page-270-0) \_\_setTraceStartBreak (C-SPY system macro). . . . . . . . . . [272](#page-271-0) \_\_setTraceStopBreak (C-SPY system macro). . . . . . . . . . [273](#page-272-0) setup macro file, registering . . . . . . . . . . . . . . . . . . . . . . . . [38](#page-37-1) setup macro functions. . . . . . . . . . . . . . . . . . . . . . . . . . . . [234](#page-233-1) reserved names. . . . . . . . . . . . . . . . . . . . . . . . . . . . . . . [245](#page-244-0) Setup macros (debugger option) . . . . . . . . . . . . . . . . . . . . [308](#page-307-1) Setup  $(C-SPY$  options)  $\ldots \ldots \ldots \ldots \ldots \ldots \ldots \ldots \ldots \ldots \ldots 308$  $\ldots \ldots \ldots \ldots \ldots \ldots \ldots \ldots \ldots \ldots \ldots 308$ setupsimple.mac . . . . . . . . . . . . . . . . . . . . . . . . . . . . . . . . [233](#page-232-0) SFR in Register window . . . . . . . . . . . . . . . . . . . . . . . . . . . [151](#page-150-0) using as assembler symbols . . . . . . . . . . . . . . . . . . . . . . [73](#page-72-1) SFR Setup window . . . . . . . . . . . . . . . . . . . . . . . . . . . . . . [152](#page-151-0) SFR/Uncached (Edit Memory Access option) . . . . . . . . . [165](#page-164-0) [shortcut menu.](#page-75-0) *See* context menu Show all images (Images window context menu) . . . . . . . . [50](#page-49-0) Show All (SFR Setup window context menu). . . . . . . . . . [154](#page-153-0) Show Arguments (Call Stack window context menu). . . . . [65](#page-64-1) Show Custom SFRs only (SFR Setup window context menu) . . . . . . . . . . . . . . . . . . . . . . . . . . . [154](#page-153-1) Show Cycles (Interrupt Log window context menu). [227](#page-226-1), [230](#page-229-1) Show Factory SFRs only (SFR Setup window context menu) . . . . . . . . . . . . . . . . . . . . . . . . . . . [154](#page-153-2) Show Numerical Value (Sampled Graphs window context menu) . . . . . . . . . . . . . . . . . . . . . . . . . . . . . . . . . . . . . . . . [105](#page-104-1) Show Numerical Value (Timeline window context menu) [184](#page-183-2) Show offsets (Stack window context menu) . . . . . . . . . . . [149](#page-148-0) Show only (Image window context menu) . . . . . . . . . . . . . [50](#page-49-1) Show Time (Interrupt Log window context menu) . . [227](#page-226-2), [230](#page-229-2) Show variables (Stack window context menu) . . . . . . . . . [149](#page-148-1) --silent (C-SPY command line option) . . . . . . . . . . . . . . . [296](#page-295-1) Simulated Frequency dialog box. . . . . . . . . . . . . . . . . . . . [316](#page-315-0)

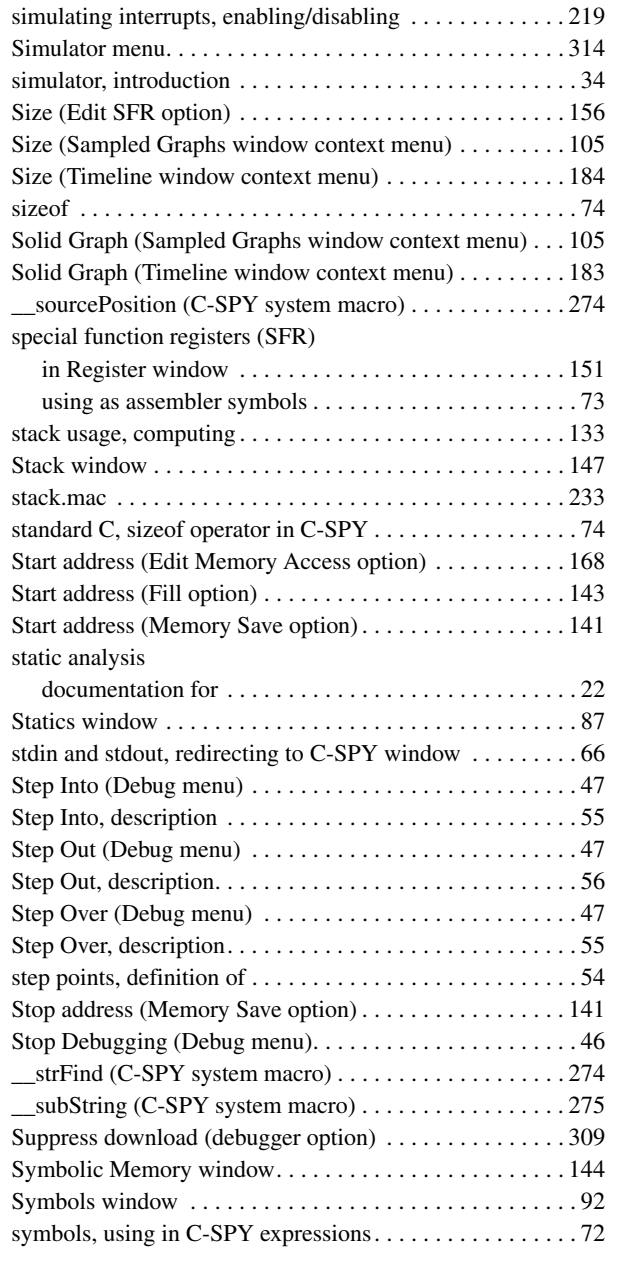

#### **T**

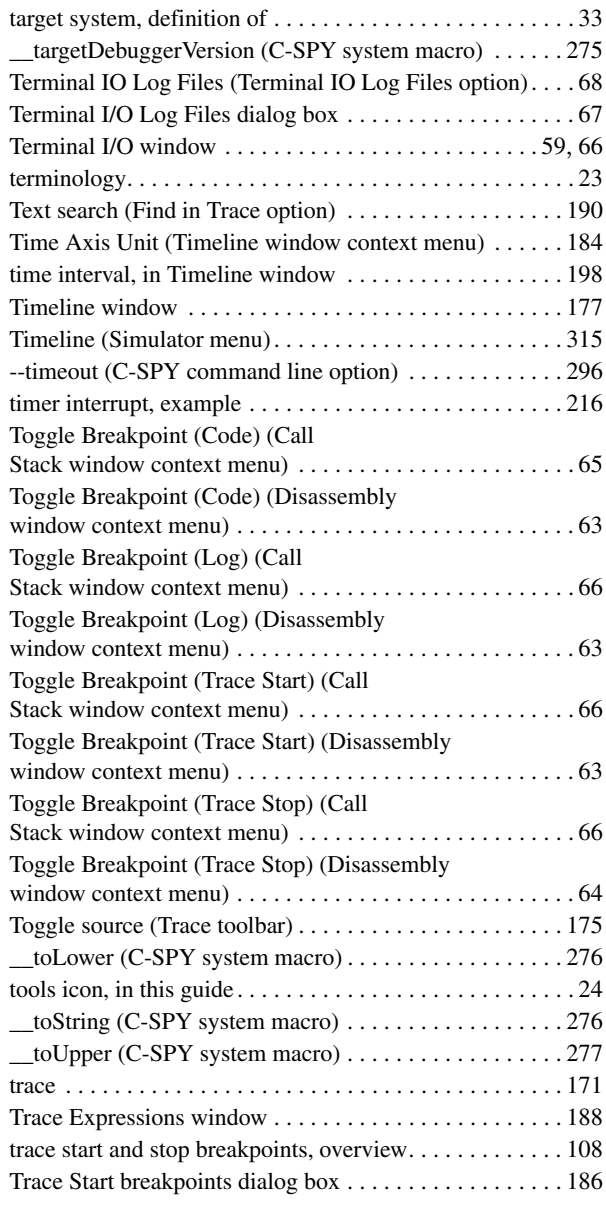

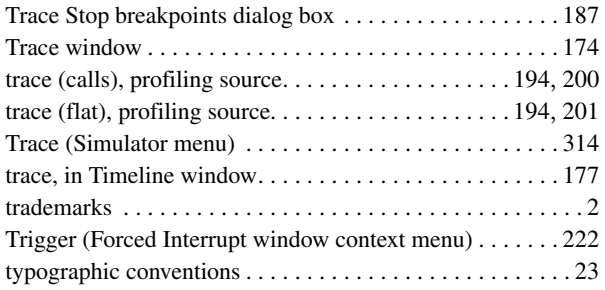

## **U**

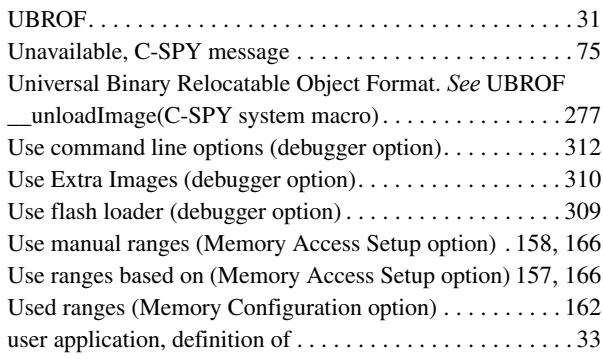

### **V**

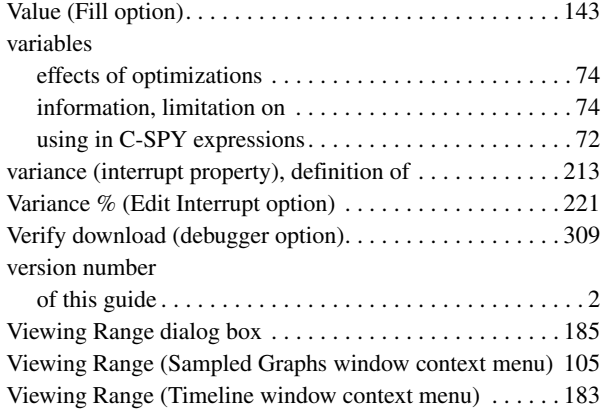

visualSTATE, C-SPY plugin module for. . . . . . . . . . . . . . . [34](#page-33-2)

## **W**

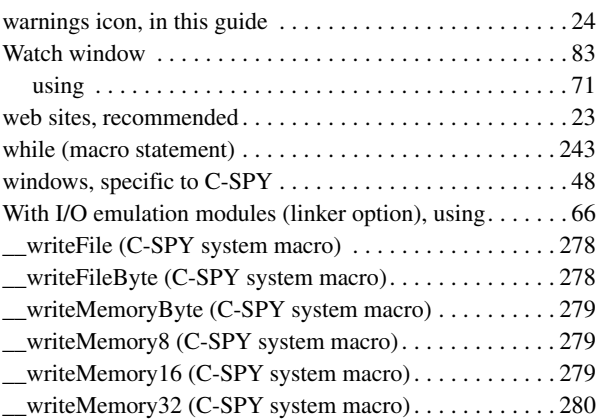

# **Z**

#### zone

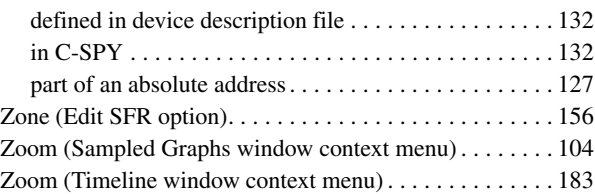

# **Symbols**

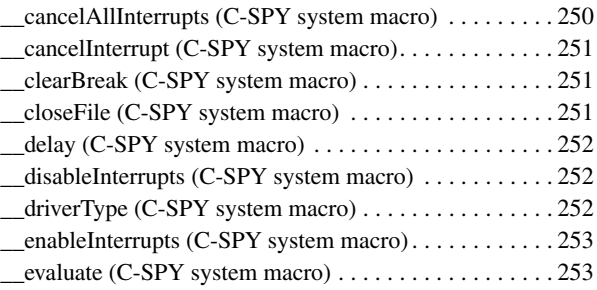

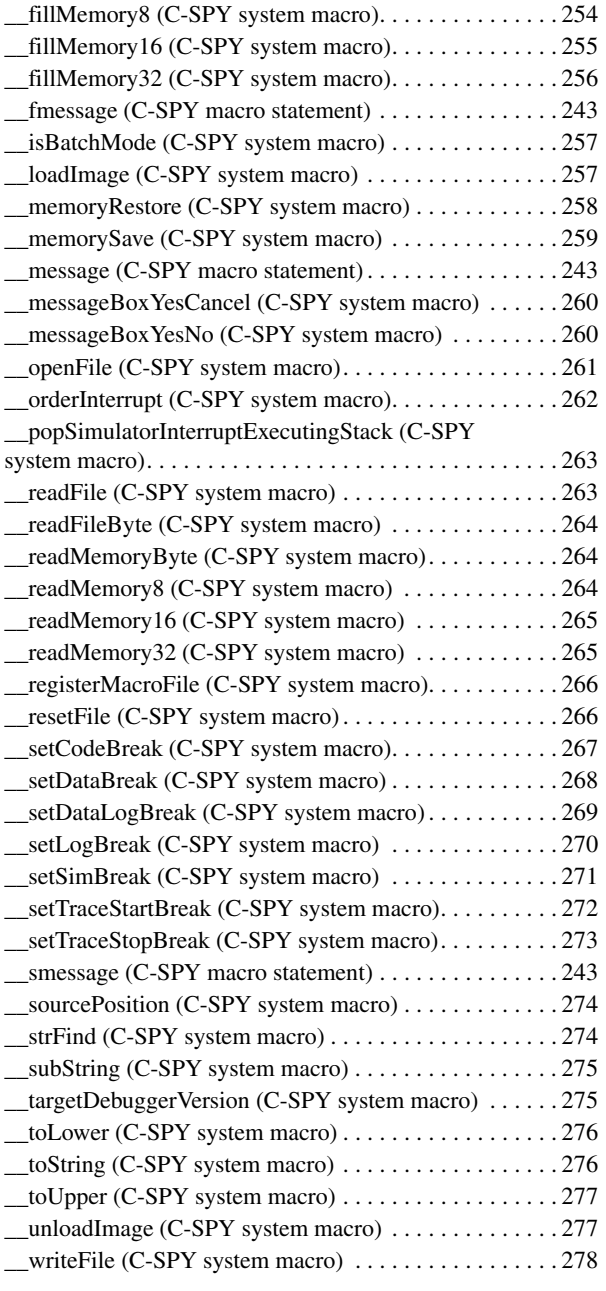

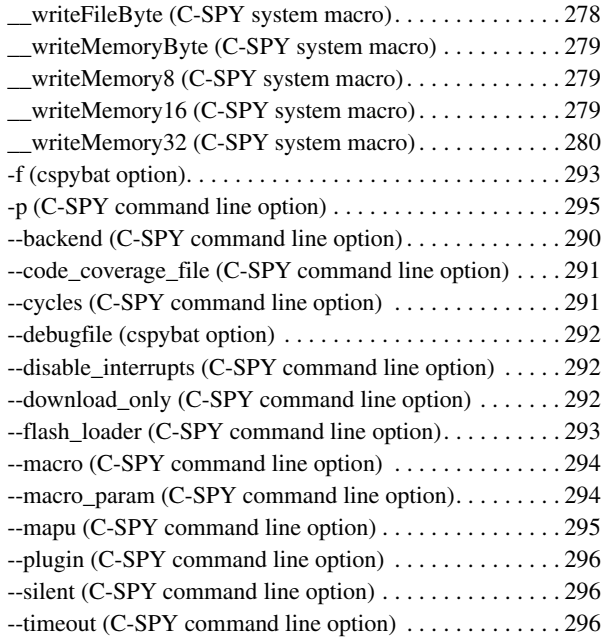

## **Numerics**

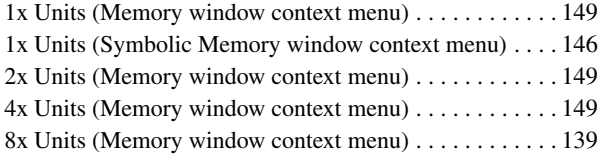